# D-Link DGS-1210/GE **シリーズ** Layer2 Web Smart Switch

# **ユーザマニュアル**

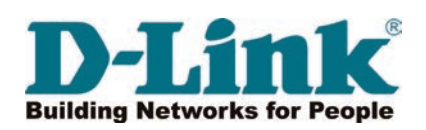

# <span id="page-1-0"></span>**安全にお使いいただくために**

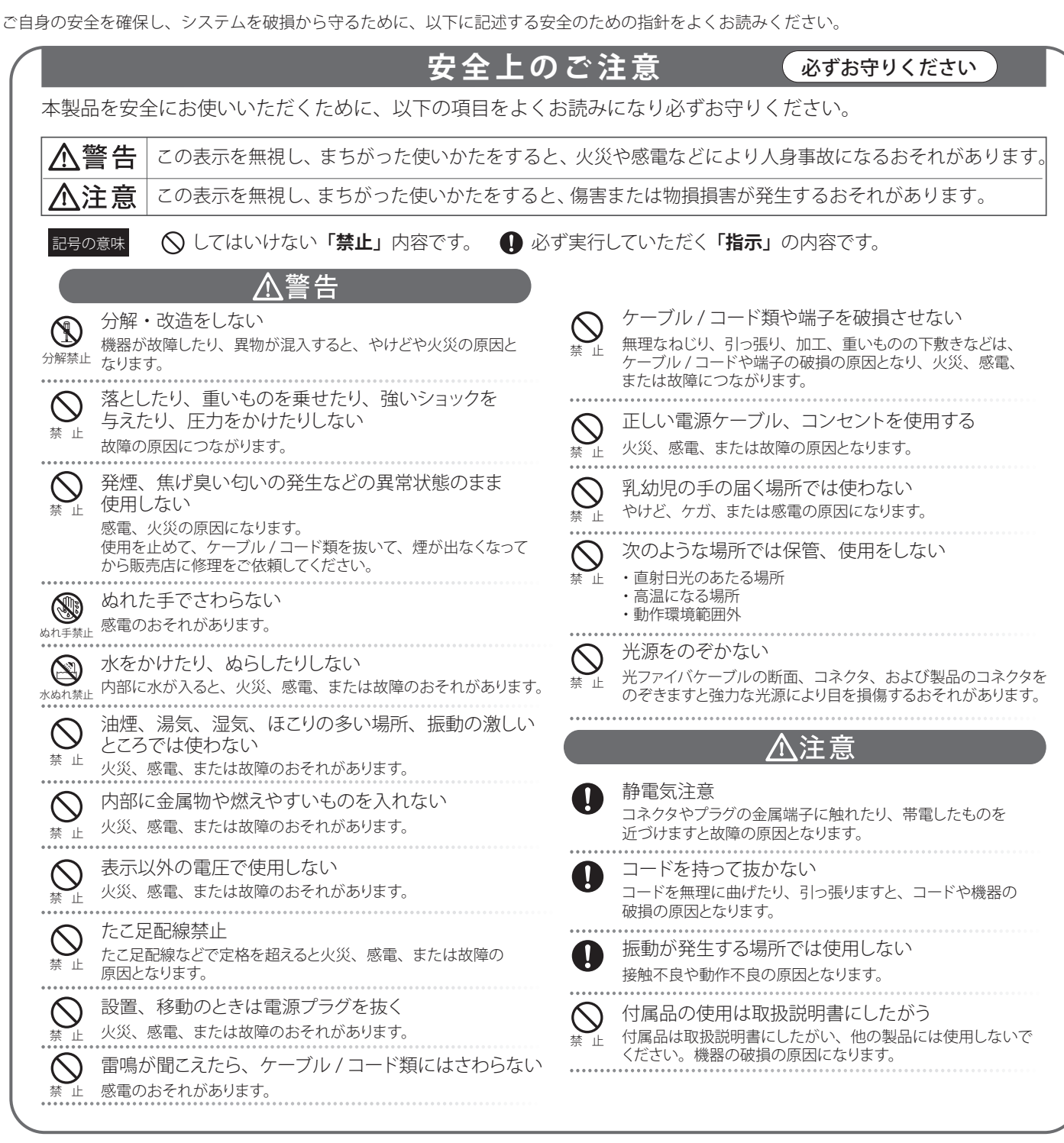

#### **電波障害自主規制について**

本製品は、情報処理装置等電波障害自主規制協議会(VCCI)の基準に基づくクラス A 情報技術装置です。 この装置を家庭環境で使用すると電波妨害を引き起こすことがあります。 この場合には使用者が適切な対策を講ずるよう要求されることがあります。

### <span id="page-2-0"></span>**ご使用上の注意**

けがや感電、火災および装置の破損のリスクを減らすために、以下の注意事項を遵守してください。

- 保守マーク表示を守ってください。また、ドキュメント類に説明されている以外の方法でのご使用はやめてください。三角形の中に稲妻マーク がついたカバー類をあけたり外したりすると、感電の危険性を招きます。筐体の内部は、訓練を受けた保守技術員が取り扱うようにしてください。
- 以下のような状況に陥った場合は、電源ケーブルをコンセントから抜いて、部品の交換をするかサービス会社に連絡してください。
	- 電源ケーブル、延長ケーブル、またはプラグが破損した。
	- 製品の中に異物が入った。
	- 製品に水がかかった。
	- 製品が落下した、または損傷を受けた。
	- 操作方法に従って運用しているのに正しく動作しない。
- 本製品をラジエータや熱源の近くに置かないでください。また冷却用通気孔を塞がないようにしてください。
- 食べ物や飲み物が本製品にかからないようにしてください。また、水気のある場所での運用は避けてください。万一製品が濡れてしまった場 合は、トラブルシューティングガイドの該当する文をお読みになるか、サービス会社に連絡してください。
- 本システムの開口部に物を差し込まないでください。内部コンポーネントのショートによる火事や感雷を引き起こすことがあります。
- 本製品と一緒にその他のデバイスを使用する場合は、弊社の認定を受けたデバイスを使用してください。
- ● カバーを外す際、あるいは内部コンポーネントに触れる際は、製品の温度が十分に下がってから行ってください。
- 電気定格ラベル標記と合致したタイプの外部電源を使用してください。正しい外部電源タイプがわからない場合は、サービス会社、あるいは お近くの電力会社にお問い合わせください。
- システムの損傷を防ぐために、電源装置の電圧選択スイッチ(装備されている場合のみ)がご利用の地域の設定と合致しているか確認してください。 - 東日本では 100V/50Hz、西日本では 100V/60Hz
- また、付属するデバイスが、ご使用になる地域の電気定格に合致しているか確認してください。
- 付属の電源ケーブルのみを使用してください。
- 感電を防止するために、本システムと周辺装置の電源ケーブルは、正しく接地された電気コンセントに接続してください。このケーブルには、 正しく接地されるように、3 ピンプラグが取り付けられています。アダプタプラグを使用したり、ケーブルから接地ピンを取り外したりしない でください。延長コードを使用する必要がある場合は、正しく接地されたプラグがついている 3 線式コードを使用してください。
- 延長コードと電源分岐回路の定格を守ってください。延長コードまたは電源分岐回路に差し込まれているすべての製品の合計定格アンペア数 が、その延長コードまたは電源分岐回路の定格アンペア限界の 8 割を超えないことを確認してください。
- 一時的に急激に起こる電力の変動からシステムコンポーネントを保護するには、サージサプレッサ、回線調整装置、または無停電電源装置(UPS) を使用してください。
- ケーブルと電源コードは慎重に取り付けてください。踏みつけられたりつまずいたりしない位置に、ケーブルと電源コードを配線し、コンセ ントに差し込んでください。また、ケーブル上に物を置いたりしないようにしてください。
- 電源ケーブルやプラグを改造しないでください。設置場所の変更をする場合は、資格を持った電気技術者または電力会社にお問い合わせくだ さい。国または地方自治体の配線規則に必ず従ってください。
- システムに対応しているホットプラグ可能な電源装置に電源を接続したり、切り離したりする際には、以下の注意を守ってください。
	- 電源装置を取り付ける場合は、電源装置を取り付けてから、電源ケーブルを電源装置に接続してください。
	- 電源装置を取り外す場合は、事前に雷源ケーブルを抜いておいてください。
	- システムに複数の電源がある場合、システムから電源を切り離すには、すべての電源ケーブルを電源装置から抜いてください。
- 製品の移動は気をつけて行ってください。キャスタやスタビライザがしっかり装着されているか確認してください。急停止や、凹凸面上の移 動は避けてください。

### <span id="page-3-0"></span>**ラック搭載型製品に関する一般的な注意事項**

ラックの安定性および安全性に関する以下の注意事項を遵守してください。また、システムおよびラックに付随する、ラック設置マニュアル中の注 意事項や手順についてもよくお読みください。

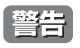

「警告」前面および側面のスタビライザを装着せずに、システムをラックに搭載すると、ラックが倒れ、人身事故を引き起こす場合があります。ラッ クにシステムを搭載する前には、必ずスタビライザを装着してください。

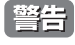

<mark>警告</mark> 接地用伝導体を壊したり、接地用伝導体を適切に取り付けないで装置を操作しないでください。適切な接地ができるかわからない場合、電 気保安協会または電気工事士にお問い合わせください。

■警告 システムのシャーシは、ラックキャビネットのフレームにしっかり接地される必要があります。接地ケーブルを接続してから、システムに 電源を接続してください。電源および安全用接地配線が完了したら、資格を持つ電気検査技師が検査する必要があります。安全用接地ケー ブルを配線しなかったり、接続されていない場合、エネルギーハザードが起こります。

- システムとは、ラックに搭載されるコンポーネントを指しています。コンポーネントはシステムや各種周辺デバイスや付属するハードウェア も含みます。
- ラックにシステム / コンポーネントを搭載した後は、一度にスライド・アセンブリに乗せて引き出すコンポーネントは1つのみとしてください。 2 つ以上のコンポーネントが引き出されると、ラックがバランスを失い、倒れて重大な事故につながる恐れがあります。
- ラックに装置を搭載する前に、スタビライザがしっかりとラックに固定されているか、床面まで到達しているか、ラック全体の重量がすべて 床にかかるようになっているかをよく確認してください。ラックに搭載する前に、シングルラックには前面および側面のスタビライザを、複 数結合型のラックには前面用スタビライザを装着してください。
- ラックへの装置の搭載は、常に下から上へ、また最も重いものから行ってください。
- ● ラックからコンポーネントを引き出す際には、ラックが水平で、安定しているかどうか確認してから行ってください。
- コンポーネントレール解除ラッチを押して、ラックから、またはラックへコンポーネントをスライドさせる際は、指をスライドレールに挟ま ないよう、気をつけて行ってください。
- ラックに電源を供給する AC 電源分岐回路に過剰な負荷をかけないでください。ラックの合計負荷が、分岐回路の定格の 80 パーセントを超え ないようにしてください。
- ● ラック内部のコンポーネントに適切な空気流があることを確認してください。
- ● ラック内の他のシステムを保守する際には、システムやコンポーネントを踏みつけたり、その上に立ったりしないでください。

### **静電気障害を防止するために**

静電気は、システム内部の精密なコンポーネントを損傷する恐れがあります。静電気による損傷を防ぐため、マイクロプロセッサなどの電子部品に 触れる前に、身体から静電気を逃がしてください。シャーシの塗装されていない金属面に定期的に触れることにより、身体の静電気を逃がすことが できます。

さらに、静電気放出(ESD)による損傷を防ぐため、以下の手順を実行することをお勧めします。

- 1. 静電気に敏感なコンポーネントを箱から取り出す時は、コンポーネントをシステムに取り付ける準備が完了するまで、コンポーネントを静電気 防止包装から取り出さないでください。静電気防止包装から取り出す直前に、必ず身体の静電気を逃してください。
- 2. 静電気に敏感な部品を運ぶ場合、最初に静電気防止容器またはパッケージに入れてください。
- 3. 静電気に敏感なコンポーネントの取り扱いは、静電気のない場所で行います。可能であれば、静電気防止床パッド、作業台パッド、および帯電 防止接地ストラップを使用してください。

### **バッテリの取り扱いについて**

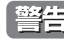

**警告 |** 不適切なバッテリの使用により、爆発などの危険性が生じることがあります。バッテリの交換は、必ず同じものか、製造者が推奨する同等 の仕様のものをご使用ください。バッテリの廃棄については、製造者の指示に従って行ってください。

資格を持つ電気工事士が、DC 電源への接続と接地を行う必要があります。すべての電気配線が、お住まいの地域、および国の電気基準と 規制に準拠していることを確認してください。

### <span id="page-4-0"></span>**電源の異常**

万一停電などの電源異常が発生した場合は、必ず本スイッチの電源プラグを抜いてください。電源が再度供給できる状態になってから電源プラグを 再度接続します。

本製品には電源ケーブル抜け防止金具が同梱されております。本製品を製品背面の電源コネクタ部分に取り付けます。電源ケーブルを接続して金具 に固定すると、ケーブルの抜けを防止することができます。

このたびは、弊社製品をお買い上げいただきありがとうございます。 本書は、製品を正しくお使いいただくための取扱説明書です。必要な場合には、いつでもご覧いただけますよう大切に保管してください。 また、必ず本書、設置マニュアル、および同梱されている製品保証書をよくお読みいただき、内容をご理解いただいた上で、記載事項にしたがって ご使用ください。

- 本書および同梱されている製品保証書の記載内容に逸脱した使用の結果発生した、いかなる障害や損害において、弊社は一切の責任を負いません。あ らかじめご了承ください。
- 本書および同梱されている製品保証書は大切に保管してください。
- 弊社製品を日本国外でご使用の際のトラブルはサポート対象外になります。

なお、本製品の最新情報やファームウェアなどを弊社ホームページにてご提供させていただく場合がありますので、ご使用の前にご確認ください。 製品保証、保守サービス、テクニカルサポートご利用について、詳しくは弊社ホームページのサポート情報をご確認ください。 http://www.dlink-jp.com/support

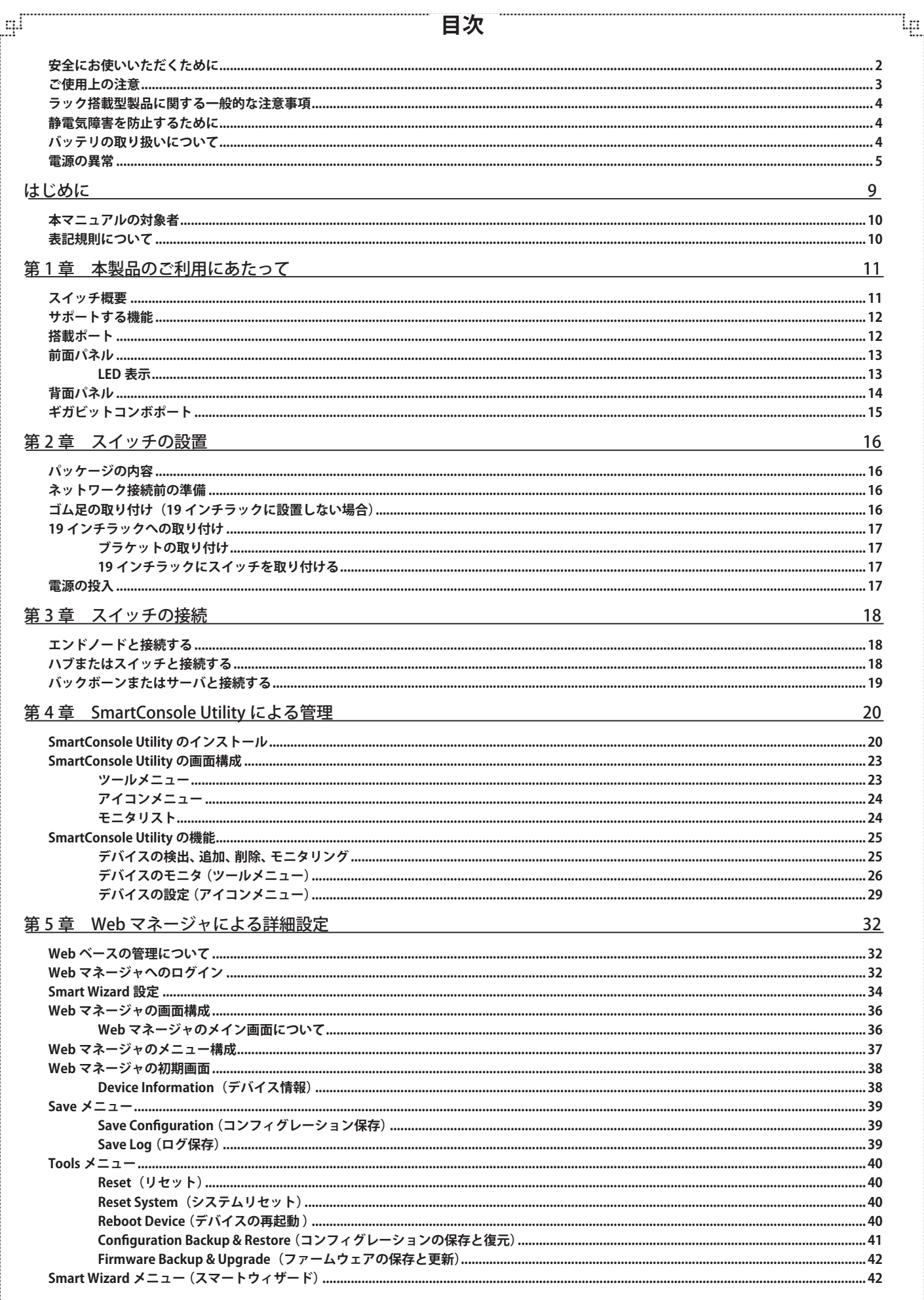

ŗБĩ

Eh

lը

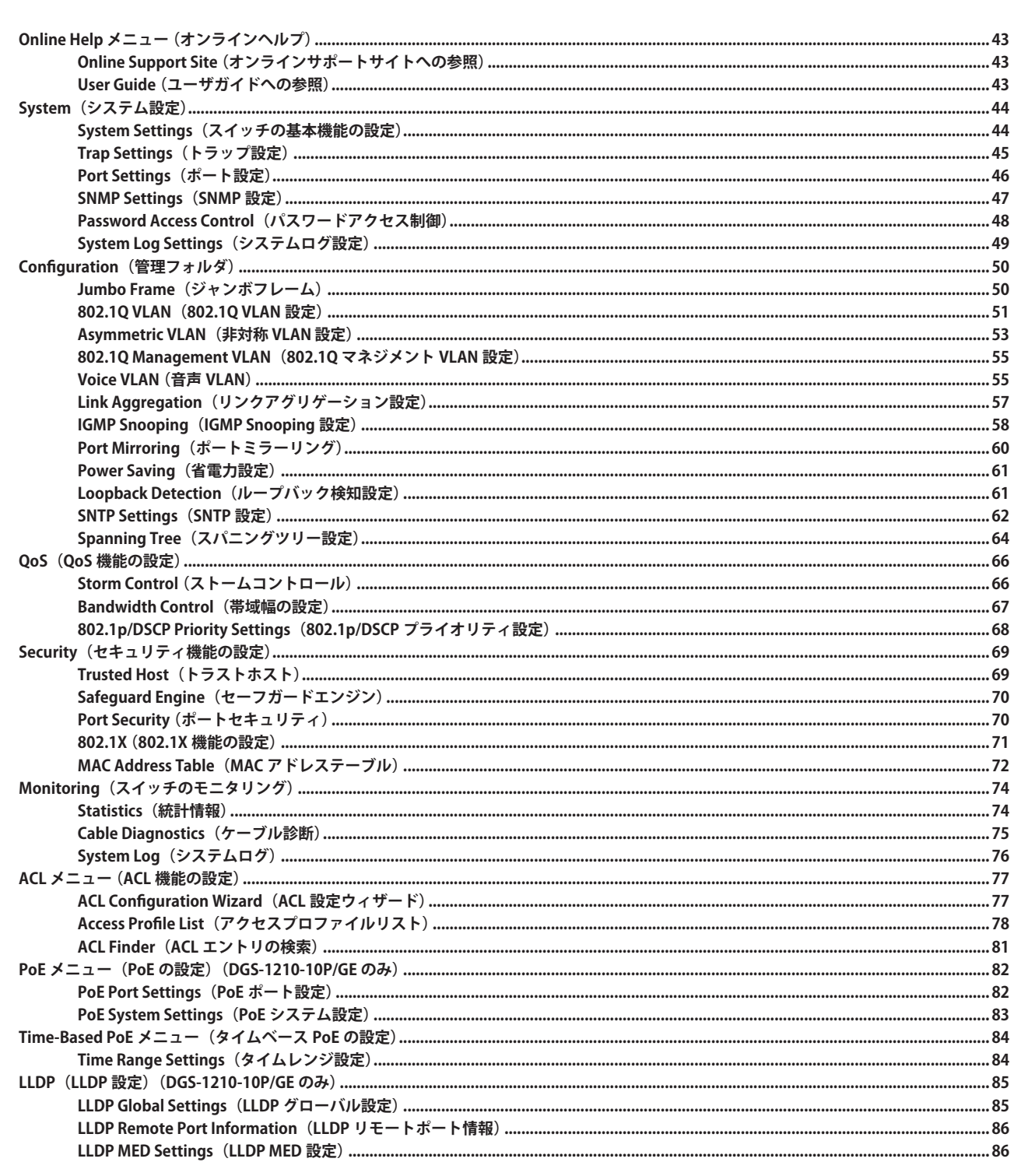

لو

급

 $\overline{7}$ 

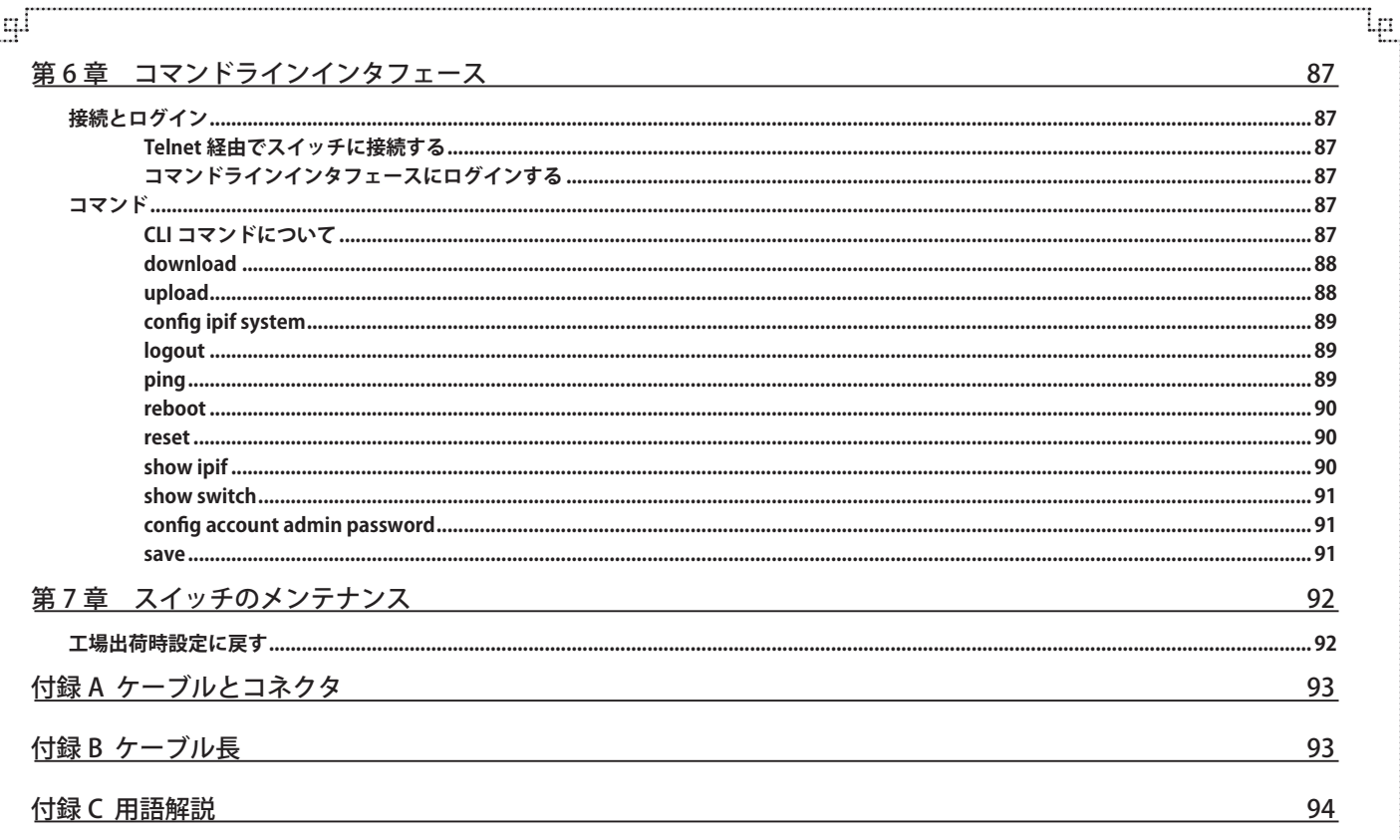

ŕБ

Ŧ.

# <span id="page-8-0"></span>**はじめに**

DES-1210 シリーズユーザマニュアルは、本製品のインストールおよび操作方法を例題と共に記述しています。

第 1 章 本製品のご利用にあたって

- 製品の概要とその機能について説明します。また、前面および背面などの各パネルと LED 表示について説明します。

第2章 スイッチの設置

- スイッチの基本的な設置方法について説明します。また、スイッチの電源接続の方法についても紹介します。

第 3 章 スイッチの接続

- スイッチをご使用のイーサネット、またはバックボーンなどに接続する方法についても紹介します。

- 第 4 章 SmartConsole Utility による管理
	- SmartConsole Utility を使用したスイッチのトラップモニタや設定について説明します。
- 第 5 章 Web マネージャによる詳細設定

- Web ベースの管理機能への接続方法および詳細な設定方法について説明します。

第6章 コマンドラインインタフェース (CLI)

- コマンドラインインタフェース(CLI)を使用した基本的な管理、設定方法について説明します。

付録 A ケーブルとコネクタ

- RJ-45 コンセント / コネクタ、ストレート / クロスオーバケーブルと標準的なピンの配置について説明します。

- 付録 B ケーブル長
	- ケーブルの種類と最大ケーブル長についての情報を示します。
- 付録 C 用語解説
	- 本マニュアルに使用される用語の定義を示します。

# **本マニュアルの対象者**

本マニュアルは、本製品の設置および管理についての情報を記載しています。また、ネットワーク管理の概念や用語に十分な知識を持っているネッ トワーク管理者を対象としています。

### **表記規則について**

本項では、本マニュアル中での表記方法について説明します。

注意 注意では、使用にあたっての注意事項について説明します。

【<mark>警告</mark>】警告では、ネットワークの接続状態やセキュリティなどに悪影響を及ぼす恐れのある事項について説明します。

相足相足では、特長や技術についての詳細情報について説明します。

お願く参照では、別項目での説明へ誘導します。

表 1 に、本マニュアル中での字体、・記号についての表記規則を表します。

#### 表 1 字体・記号の表記規則

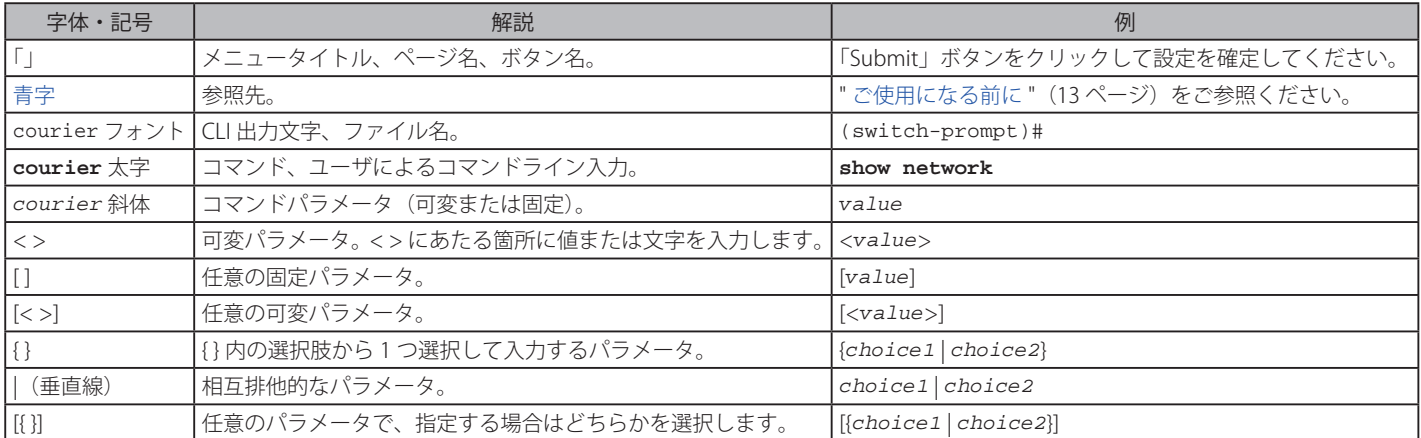

# <span id="page-10-0"></span>**第 1 章 本製品のご利用にあたって**

- スイッチ概要
- サポートする機能
- 搭載ポート
- 前面パネル
- 背面パネル
- ギガビットコンボポート

# **スイッチ概要**

DGS-1210/GE シリーズは、低コストで高信頼性に加え、プラグアンドプレイの簡便さも兼ね備えている中小規模(SMB)ネットワーク用スイッチで す。すべてのモデルは、見やすい前面パネルの診断用 LED を搭載するメタルケースに収納されており、100BASE-TX/1000BASE-T/SFP コンボポート、 ネットワークセキュリティ、Asymmetric VLAN、QoS などの多様な管理機能を搭載しています。

#### PoE 機能

DGS-1210-10P/GE は、IEEE 802.3af 規格および IEEE 802.3at ドラフトに準拠しており、ネットワークにおいてネットワークケーブルを経由した電力 供給を行う機能を提供しています。本製品では 8 個の 10BASE-T/100BASE-TX/1000BASE-T イーサネットポートが選択可能で、接続した無線アクセス ポイント、IP 電話およびその他の PoE 対応デバイスに最大 15.4W または 30W の電力を供給することができます。これにより高い壁面や天井、AC 電源など設置が困難な場所にも配置することができます。

#### D-Link グリーンテクノロジー

D-Link グリーン製品は、高性能で環境に優しい製品を提供します。本シリーズは、デバイスが未接続のポートの節電、接続しているイーサネットケー ブルに応じた電力使用量の調整など、エネルギー消費を削減する D-Link グリーンテクノロジーによる数多くのイノベーションが盛り込まれています。 また、PoE モデルの DGS-1210-10P/GE は、ポートごとに電力供給時間の範囲を指定し、必要なポートの電源を切ることで稼動時間を削減するタイ ムベース PoE 機能を提供しています。

#### レイヤ 2 機能

本スイッチは、IGMP Snooping、ポートミラーリング、スパニングツリー、リンクアグリゲーションおよびループバック検知などの L2 機能を搭載し ており、性能とネットワークの柔軟性を強化しています。

#### Asymmetric VLAN と QoS

スイッチは、ネットワークセキュリティと性能を強化するため、トラフィックに優先順位を付加することによってタグ付けする 802.1Q VLAN 標準を サポートしています。また、802.1p プライオリティキューをサポートしており、ネットワークでストリーミングマルチメディアや VoIP などの帯域 幅に敏感なアプリケーションを実行することができます。これらの機能により、スイッチはネットワークで VLAN と 802.1p トラフィックと共にと ぎれることなく動作します。自動音声 VLAN は、通常のトラフィックと分けるために IP 電話から、より高い優先度を持つ VLAN に自動的に音声トラ フィックを置きます。Asymmetric LAN はサーバやゲートウェイデバイスなどの共有リソースのより効率的な使用のために本スイッチに実装されて います。

#### ネットワークセキュリティ

セーフガードエンジン機能は、ウィルス攻撃により引き起こされるトラフィックのフラッドからスイッチを保護します。スタティック MAC アドレ ス設定機能は、ネットワークへのアクセスを制限します。また、IEEE 802.1X ポートベース認証をサポートしており、ネットワークを外部の RADIUS サー バと共に設定することができます。ACL 機能は不要な IP/MAC のトラフィックの対応する強力なツールです。ストームコントロールにより、異常な トラフィックによるフラッドからネットワークを保護します。ポートセキュリティはネットワークデバイスの統合を維持するためにシンプルですが、 便利な認証方式です。

#### 多様な管理

ギガビット Web スマートスイッチは、管理者がリモートからネットワークをポートレベルでコントロール可能な直感的な SmartConsole Utility また は Web ベース管理インタフェースを使用して、成長中のビジネスに簡便な管理を提供します。SmartConsole Utility は、ユーザのローカル PC に接続 する同じ L2 ネットワークセグメントにおける複数の D-Link Web スマートスイッチを検出します。本ユーティリティの場合、ユーザは PC の IP アド レスを変更せずに、スマートスイッチの簡単な初期設定が可能です。また、ユーザのローカルな PC に接続する同じ L2 ネットワークセグメントのス イッチを画面に表示します。ここでは、大規模なスイッチ構成の設定やパスワード変更、ファームウェア更新などの検出したデバイスの基本設定が 可能です。

ユーザは Telnet を使用してスイッチへ接続することもできます。IP アドレスの変更、工場出荷時設定へのリセット、再起動およびファームウェアの 更新などの基本的なタスクはコマンドライン(CLI)を使用することができます。

さらに、スイッチステータスに関する情報のために、実装されている MIB ブラウザを使用してスイッチへのポーリングや異常なイベントのトラップ 送信が可能です。MIB をサポートすることで SNMP 環境における管理のためにサードパーティのデバイスと本スイッチを統合化することができます。 本スイッチはまた「D-View 6.0」に対応したプラグインモジュールを実装しており、視覚的なインタフェースによる効果的な操作、管理が可能です。

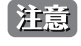

3. お意 D-Link 独自開発の SNMP 管理ソフトウェア、D-View は、D-Link のホームページ (http://dlink-jp.com) からソフトウェアとマニュアルの ダウンロードが可能です。

# <span id="page-11-0"></span>**サポートする機能**

- • IEEE 802.3 10BASE-T 準拠
- • IEEE 802.3u 100BASE-TX 準拠
- • IEEE 802.3ab 1000BASE-T 準拠
- IEEE 802.3z 1000BASE-LX/SX/LH 準拠
- • IEEE 802.3x 全二重モードフローコントロール
- • IEEE 802.1X ポートベース認証
- IEEE 802.1p Class of Service
- IEEE 802.10 VLAN
- • IEEE 802.1D スパニングツリー、IEEE 802.1w ラピッドスパニングツリー
- • IEEE 802.3ad Link Aggregationn
- • IEEE 802.3af Power over Ethernet(DGS-1210-10P/GE のみ)
- • ブロードキャストストーム制御
- • ポート入出力速度制御
- • アドレステーブル : デバイス毎最大 8K MAC アドレス
- • パケットバッファ : 最大 512K バイト(DGS-1210-10P/GE、DGS-1210-16/GE、DGS-1210-24/GE)、最大 1M バイト(DGS-1210-48/GE) • SNMP
- • マネジメント VLAN、Asymmetric VLAN、自動音声 VLAN
- • アクセスコントロールリスト(ACL)
- スタティック MAC アドレス設定
- • D-Link セーフガードエンジン機能
- IGMP Snooping
- • TFTP クライアント、DHCP クライアント、SNTP クライアント
- • ケーブル診断機能
- タイムベース PoE (DGS-1210-10P/GEのみ)
- LLDP/LLDP-MED (DGS-1210-10P/GEのみ)
- • Web ブラウザまたは SmartConsole Utility 経由の簡単設定
- • Web ブラウザによるファームウェアのバックアップ / アップロード / システムの再起動
- • ハードウェアおよび Web ブラウザによるコンフィグレーションのリセット
- • コマンドラインインタフェース(CLI)
- • 以下の MIB のサポート
	- RFC 1213 MIB II
	- Bridge MIB (RFC1493)
	- SNMP v2 MIB (RFC1907)
	- MIB Traps Convention (RFC1215)
	- Interface Group MIB (RFC2233)
	- Power-Ethernet-MIB (RFC3621)(DGS-1210-10P/GE のみ)
	- LLDP-MIB(DGS-1210-10P/GE のみ)
	- プライベート MIB

# **搭載ポート**

DGS-1210/GE シリーズスイッチは以下のポートを搭載しています。

#### DGS-1210-10P/GE

- 10BASE-T/100BASE-TX/1000BASE-T ポート x 10
- SFP コンボポート x 2

#### DGS-1210-16/GE

- 10BASE-T/100BASE-TX/1000BASE-T ポート x 16
- SFP コンボポート x 4

#### DGS-1210-24/GE

- 10BASE-T/100BASE-TX/1000BASE-T ポート x 24
- SFP コンボポート x 4

#### DGS-1210-48/GE

- 10BASE-T/100BASE-TX/1000BASE-T ポート x 48
- SFP コンボポート x 4

### <span id="page-12-0"></span>**前面パネル**

前面パネルには、Power、リセットボタン、オプションモジュール用の SFP ポート、ポートの Link/Act の状態を表示する LED を搭載しています。 DGS-1210-10P/GE には Link/Act/State と PoE モードの切り替えを行う「Mode」ボタンが配置されています「LED 表示」(13ページ)の項で詳細の動 作について説明します。また、リセットボタンを押下すると、すべての設定を工場出荷時の状態にリセットします。

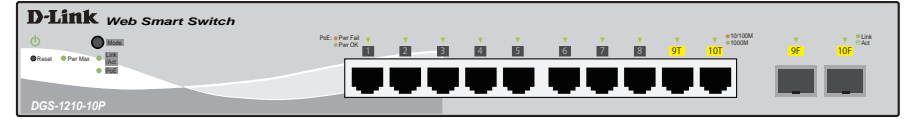

図 1-1 DGS-1210-10P/GE の前面パネル図

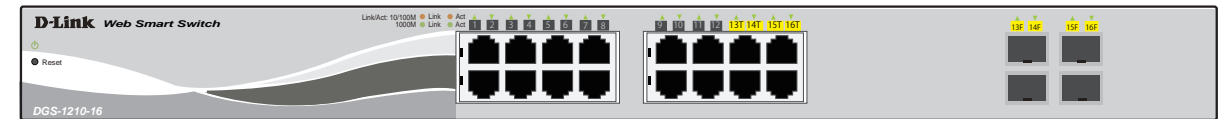

図 1-2 DGS-1210-16/GE の前面パネル図

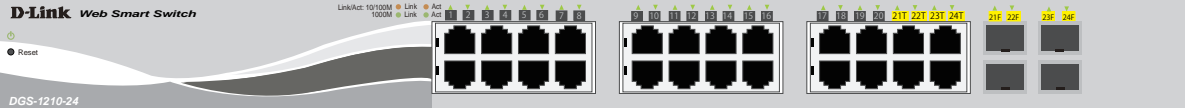

図 1-3 DGS-1210-24/GE の前面パネル図

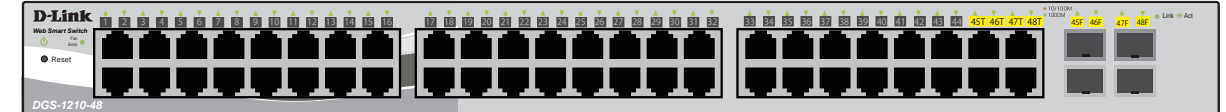

図 1-4 DGS-1210-48/GE の前面パネル図

 SFP コンボポートは、対応する 1000BASE-T ポートと同時に使用することはできません。同時に使用すると SFP ポートが優先となり、 1000BASE-T ポートは使用不可能となります。

### **LED 表示**

Power、オプションモジュール用の SFP ポート、ポートの Link/Act の状態を表示する LED を搭載しています。DGS-1210-10P/GE は PoE の状態を示す LED を、DGS-1210-48/GE はファンの状態を表示する LED を搭載しています。

#### DGS-1210-10P/GE

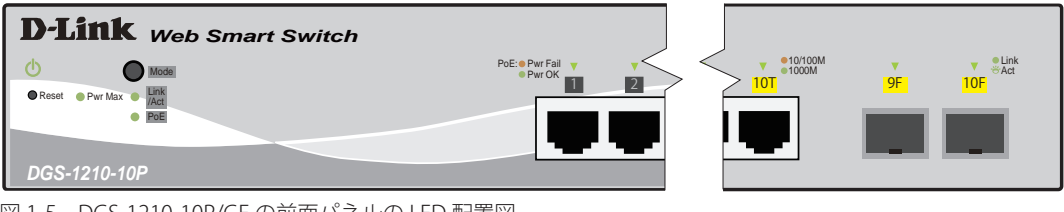

図 1-5 DGS-1210-10P/GE の前面パネルの LED 配置図

#### DGS-1210-16/GE

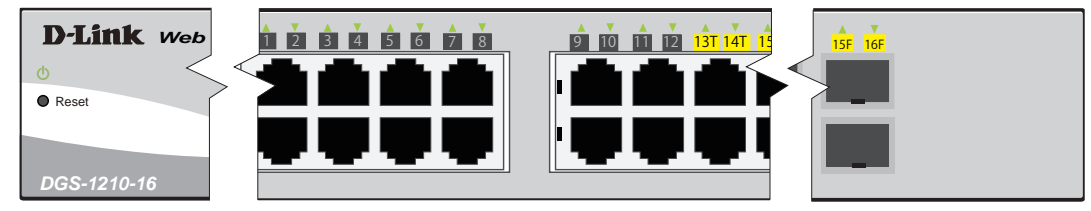

図 1-6 DGS-1210-16/GE の前面パネルの LED 配置図

#### <span id="page-13-0"></span>DGS-1210-24/GE

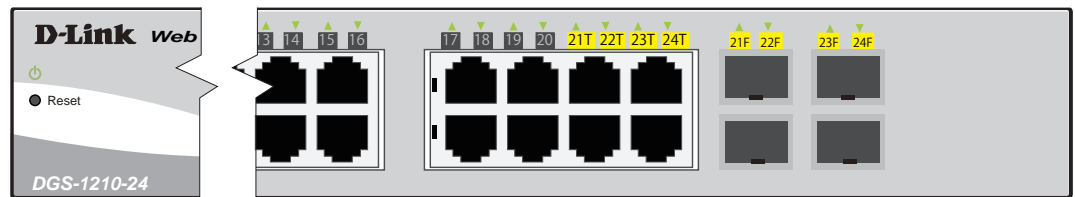

図 1-7 DGS-1210-24/GE の前面パネルの LED 配置図

#### DGS-1210-48/GE

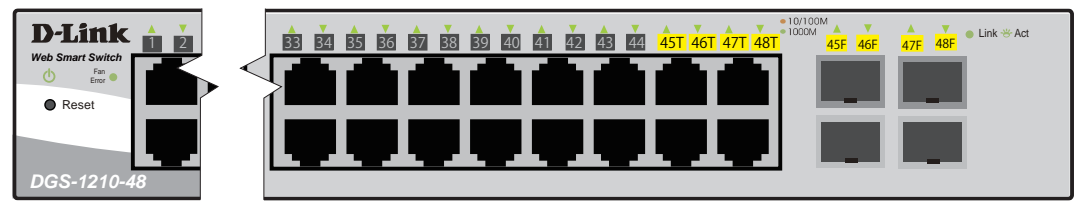

図 1-8 DGS-1210-48/GE の前面パネル LED 配置図

#### 以下の表にスイッチの LED の状態が意味するスイッチの状態を示します。

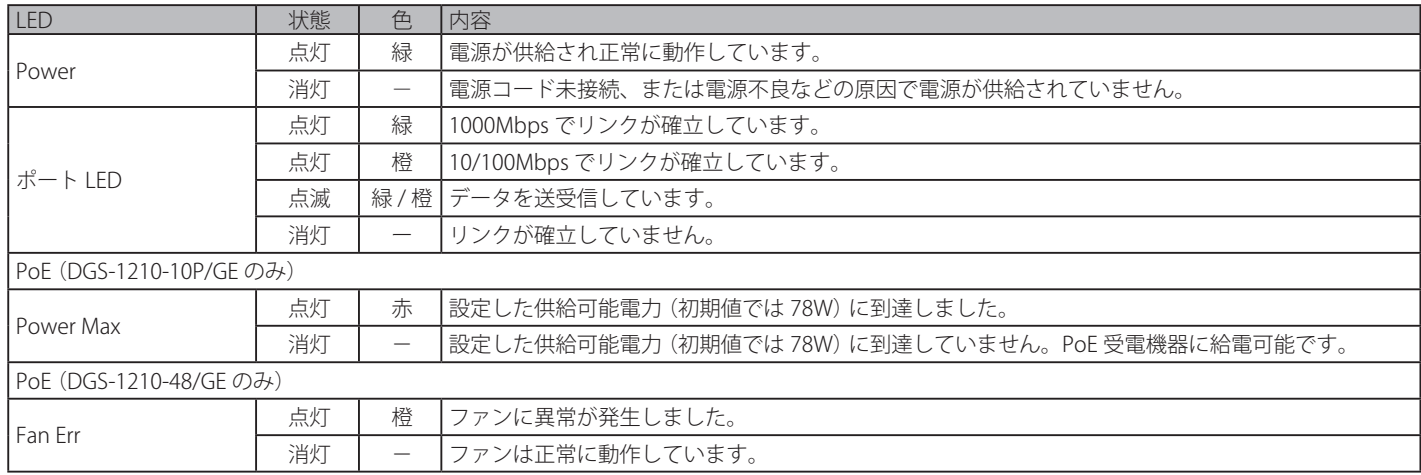

## **背面パネル**

背面パネルには電源コネクタがあります。電源コネクタは標準の電源ケ―ブルを接続する三極インレットです。ここに付属の電源ケーブルを接続し ます。スイッチは自動的に 50/60Hz、100 ~ 240VAC 内の電圧に調整されます。

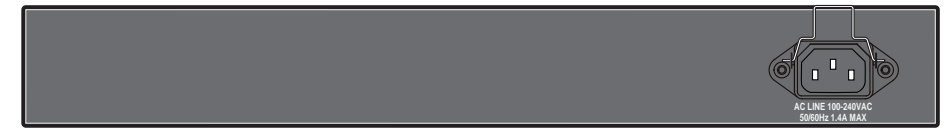

図 1-9 DGS-1210-10P/GE の背面パネル図

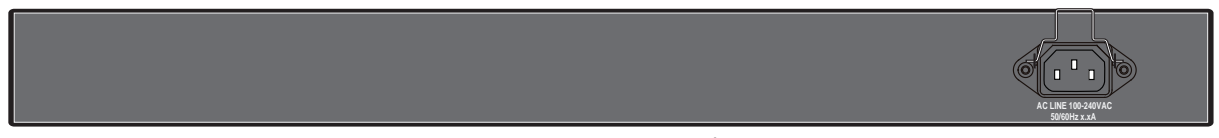

図 1-10 DGS-1210-16/GE、DGS-1210-/24/GE、DGS-1210-48/GE の背面パネル図

# <span id="page-14-0"></span>**ギガビットコンボポート**

DGS-1210/GE シリーズスイッチは、スイッチの前面パネルにギガビットイーサネット・コンボポートを装備しています。これらのポートは 1000BASE-T ポートと SFP ポート(オプション)の兼用ポートです。以下にスイッチに SFP ポートモジュールを挿入した図を示します。

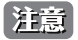

お意 これらの前面パネルモジュールは同時に使用できますが、SFP ポートモジュール挿入時は 1000BASE-T ポートとしての使用はできません。 SFP ポートが優先されます。

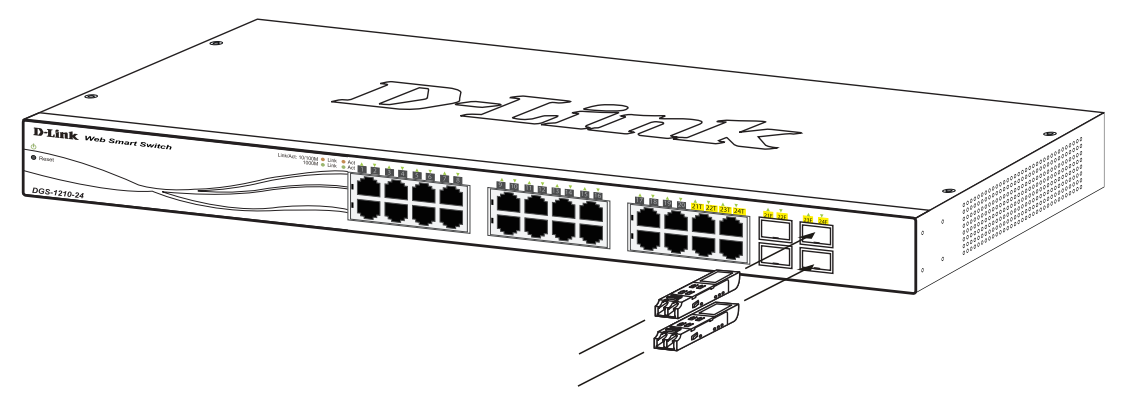

図 1-11 スイッチに光トランシーバを取り付ける

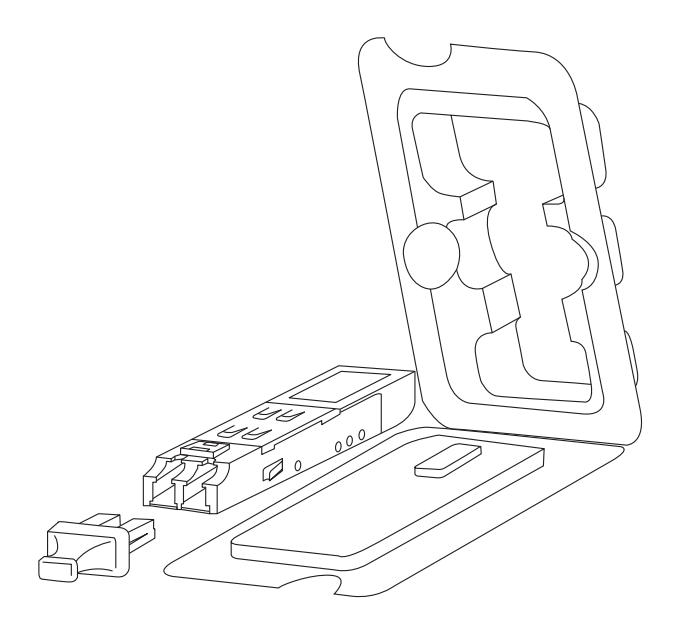

図 1-12 SFP モジュール図

# <span id="page-15-0"></span>**第 2 章 スイッチの設置**

- パッケージの内容
- ネットワーク接続前の準備
- ゴム足の取り付け(19 インチラックに設置しない場合)
- 19 インチラックへの取り付け
- 電源の投入

# **パッケージの内容**

ご購入いただいたスイッチの梱包箱を開け、同梱物を注意して取り出してください。以下のものが同梱されています。

- 本体 x 1
- • AC 電源ケーブル x 1
- • 電源ケーブル抜け防止金具 x 1
- • ラックマウントキット 1 式(ブラケット 2 枚、ネジ)
- • ゴム足(貼り付けタイプ) x 4
- • CD-ROM
- • クイックインストールガイド
- • 製品保証書

万一、不足しているものや損傷を受けているものがありましたら、交換のために弊社ホームページにてユーザ登録を行い、サポート窓口までご連絡 ください。

# **ネットワーク接続前の準備**

スイッチの設置場所が性能に大きな影響を与えます。以下のガイドラインに従って本製品を設置してください。

- • スイッチは、しっかりとした水平面で耐荷重性のある場所に設置してください。
- • スイッチの上に重いものを置かないでください。
- • 本スイッチから 1.82m 以内の電源コンセントを使用してください。
- • 電源ケーブルが AC/DC 電源ポートにしっかり差し込まれているか確認してください。
- • 本スイッチの周辺で熱の放出と充分な換気ができることを確認してください。換気のためには少なくとも製品の前後 16cm 以上の空間を保つよう にしてください。
- • スイッチは動作環境範囲内の温度と湿度を保つことができる、なるべく涼しくて乾燥した場所に設置してください。
- • スイッチは強い電磁場が発生するような場所(モータの周囲など)や、振動、ほこり、および直射日光を避けて設置してください。
- • スイッチを水平面に設置する際は、スイッチ底面に同梱のゴム足を取り付けてください。ゴム製の足はスイッチのクッションの役割を果たし、筐 体自体や他の機器に傷がつくのを防止します。

## **ゴム足の取り付け(19 インチラックに設置しない場合)**

机や棚の上に設置する場合は、まずスイッチに同梱されていたゴム製足をスイッチの裏面の四隅に取り付けます。スイッチの周囲に十分な通気を確 保するようにしてください。

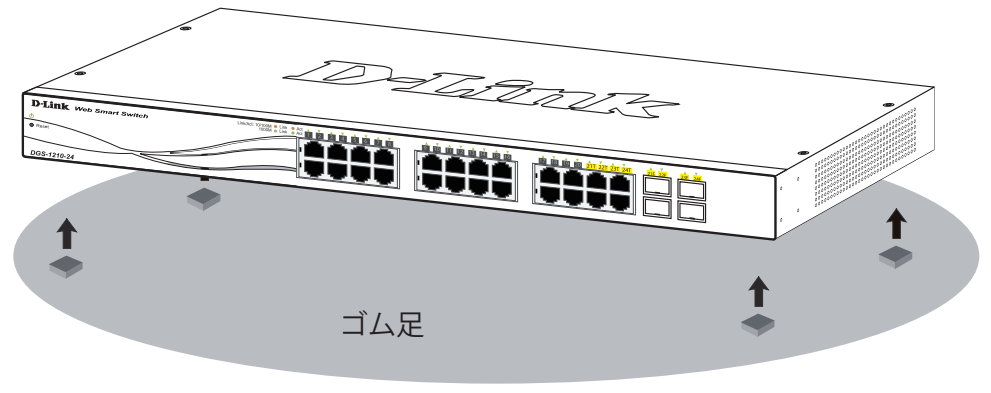

図 2-1 机や棚の上に設置する場合の準備

# <span id="page-16-0"></span>**19 インチラックへの取り付け**

以下の手順に従って本スイッチを標準の 19 インチラックに設置します。

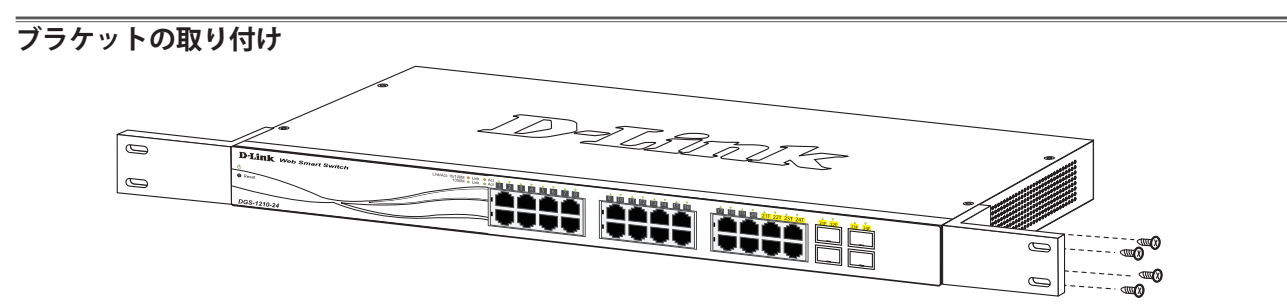

図 2-2 スイッチへのブラケットの取り付け

ラックマウントキットに付属のネジを使用して、本スイッチにブラケットを取り付けます。完全にブラケットが固定されていることを確認し、本ス イッチを以下の通り標準の 19 インチラックに固定します。

### **19 インチラックにスイッチを取り付ける**

|警告|

前面、側面にスタビライザを取り付けないで製品を設置すると、ラックが転倒し、場合によっては人身事故を引き起こすことがあります。 そのため、ラック内に製品を取り付ける前に必ずスタビライザを取り付けてください。ラックにシステム / コンポーネントを取り付けた後 は、一度にスライド・アセンブリに乗せて引き出すコンポーネントは 1 つだけとしてください。2 つ以上のコンポーネントが引き出される と、ラックがバランスを失い、倒れて重大な事故につながる恐れがあります。

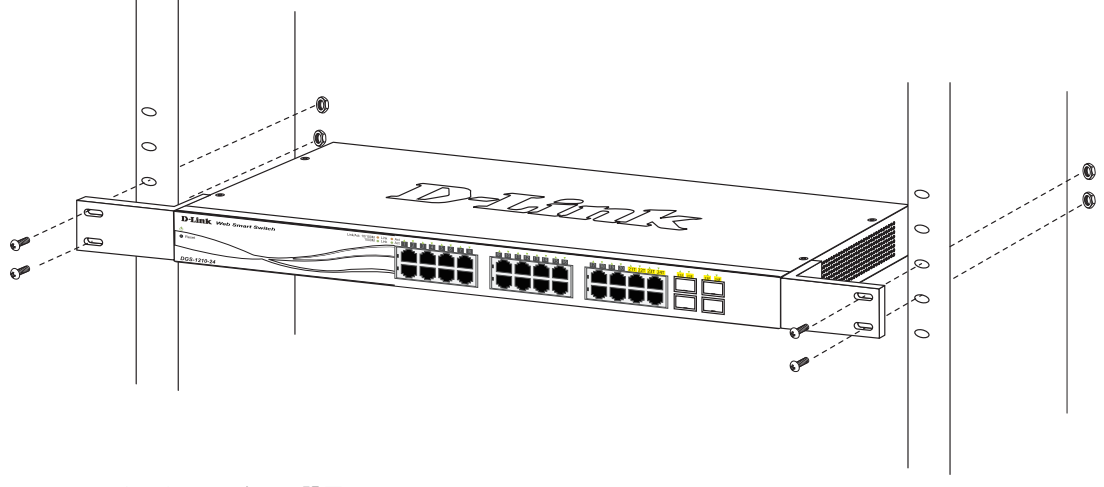

図 2-3 スイッチのラックへの設置

### **電源の投入**

- 1. 電源ケーブルを本スイッチの電源コネクタに接続します。電源ケーブルのプラグを電源コンセントに接続します。
- 2. 本スイッチに電源が供給されると、Power LED が点灯します。

# <span id="page-17-0"></span>**第 3 章 スイッチの接続**

- エンドノードと接続する
- ハブまたはスイッチと接続する
- バックボーンまたはサーバと接続する

すべてのポートは Auto MDI/MDI-X 接続をサポートしています。

# **エンドノードと接続する**

本スイッチの 10BASE-T/100BASE-TX//1000BASE-T ポートとエンドノードをカテゴリ 3、4、5 の UTP/STP ケーブルを使用して接続します。 エンドノードとは、RJ-45 コネクタ対応 10/100Mbps または 1000Mbps ネットワークインタフェースカードを装備した PC やルータを指しています。 エンドノードとスイッチ間はカテゴリ 3、4、または 5 の UTP ケーブルで接続できます。エンドノードへの接続はスイッチ上のすべてのポートから 行えます。

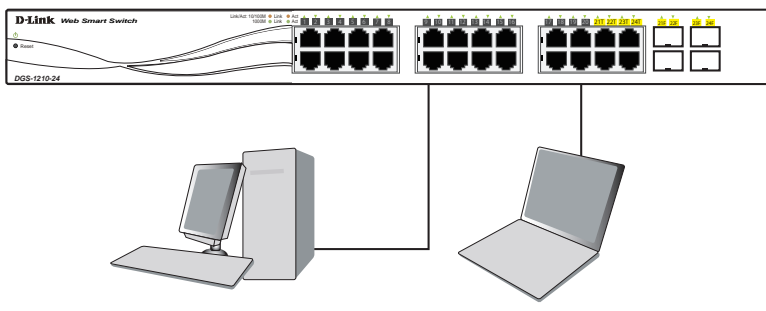

図 3-1 エンドノードと接続した図

エンドノードと正しくリンクが確立すると本スイッチの各ポートの Link/Act LED は緑または橙に点灯します。データの送受信中は点滅します。

# **ハブまたはスイッチと接続する**

使用するケーブルによって以下のように接続します。

- カテゴリ 3 以上の UTP ケーブル: 10BASE-T ハブまたはスイッチと接続する。
- • カテゴリ 5 以上の UTP ケーブル:100BASE-TX ハブまたはスイッチと接続する。
- • エンハンスドカテゴリ 5 以上の UTP ケーブル:1000BASE-T スイッチと接続する。PoE 給電に使用する。(DGS-1210-10P/GE のみ)

ケーブル仕様については「[付録 A ケーブルとコネクタ」](#page-92-0)(93ページ)を参照してください。

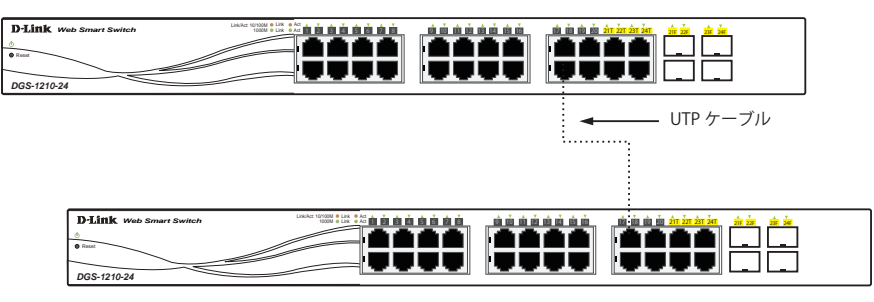

図 3-2 ストレート、クロスケーブルでハブまたはスイッチと接続する図

# <span id="page-18-0"></span>**バックボーンまたはサーバと接続する**

2 つの SFP ポートは、ネットワークバックボーンやサーバとのアップリンク接続に適しています。ギガポートは 10/100/1000Mbps の速度を提供し、 SFP ポートは、全二重モード時において 100Mbps または 1000Mbps の速度を提供します。

ギガビットイーサネットポートとの接続はポートのタイプによって光ファイバケーブルまたはエンハンスドカテゴリ 5 ケーブルを使用します。正し くリンクが確立すると Link LED が点灯します。

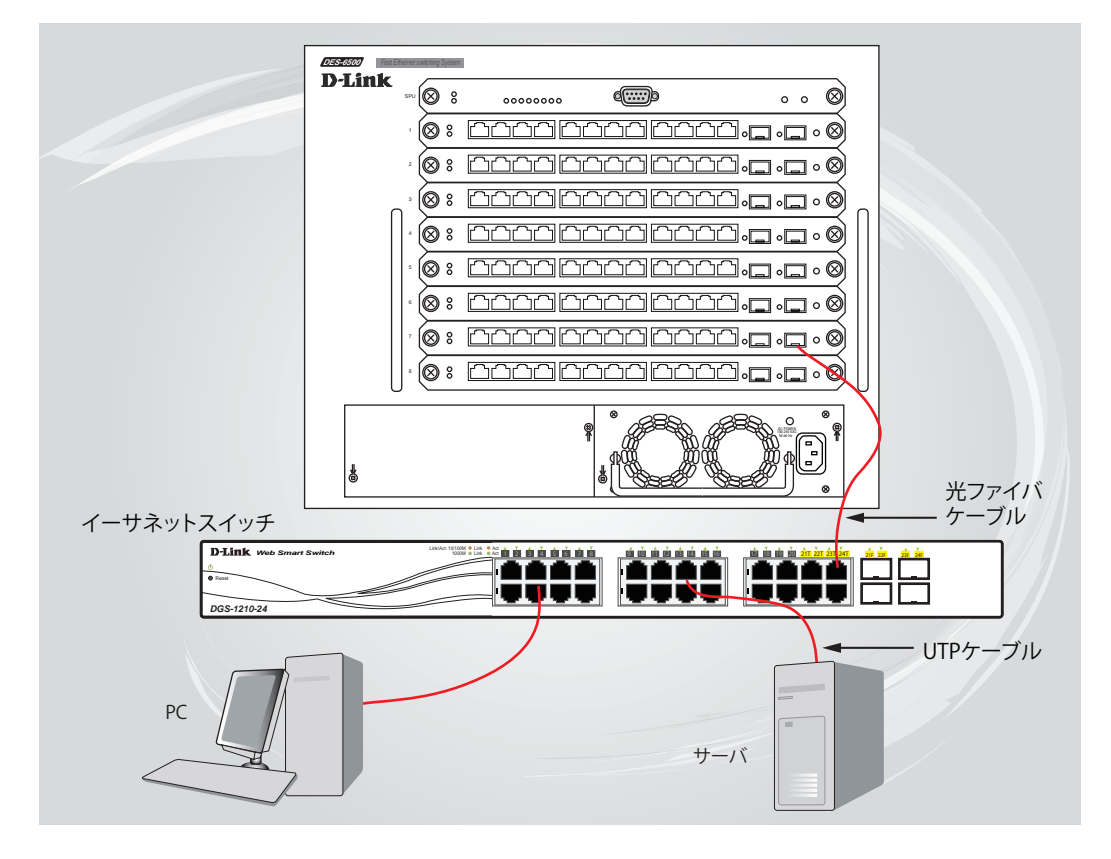

図 3-3 サーバ、PC、スイッチスタックとのアップリンク接続図

# <span id="page-19-0"></span>**第 4 章 SmartConsole Utility による管理**

- SmartConsole Utility のインストール
- SmartConsole Utility の画面構成
- SmartConsole Utility の機能

本製品添付の「SmartConsole Utility」ですべての Web 管理スイッチを簡単に検出し、IP アドレスの割り当て、パスワードの変更、および新しいファー ムウェアの更新を行うことができます。

# **SmartConsole Utility のインストール**

SmartConsole Utility を使用すると、ネットワークに接続したワークステーションから、複数の D-Link Web スマートスイッチの監視や設定を行うこと が可能になります。以下の手順に従って SmartConsole Utility のインストールを行ってください。

1. 製品に付属の CD-ROM を管理用 PC の CD-ROM ドライブに挿入します。自動的に起動し、製品に応じて以下のような起動画面が表示されます。

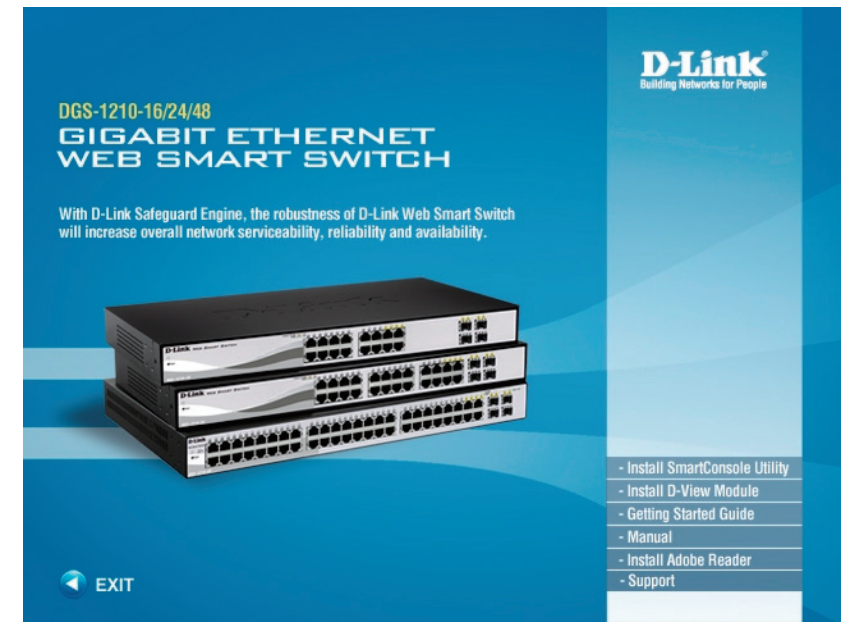

を補足 起動画面が表示されない場合は、Windows の「スタート」-「マイコンピュータ」の順にクリックし、「マイコンピュータ」画面で以下の アイコンをダブルクリックします。

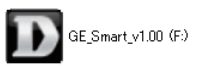

2. 「Install SmartConsole Utility」メニューをクリックすると、以下の画面が表示されます。

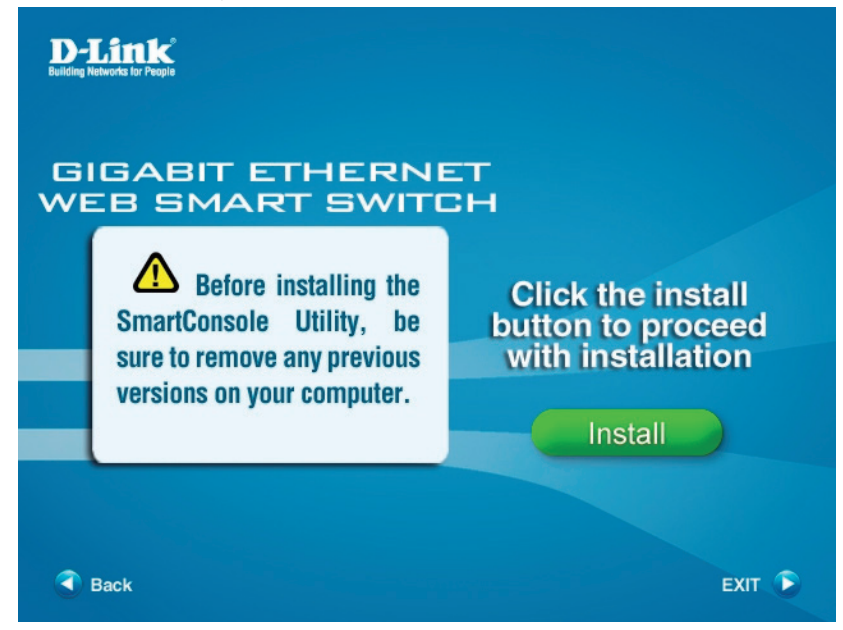

3. 「Install」ボタンをクリックすると、InstallShield ウィザードが開始されます。「Next」ボタンをクリックします。

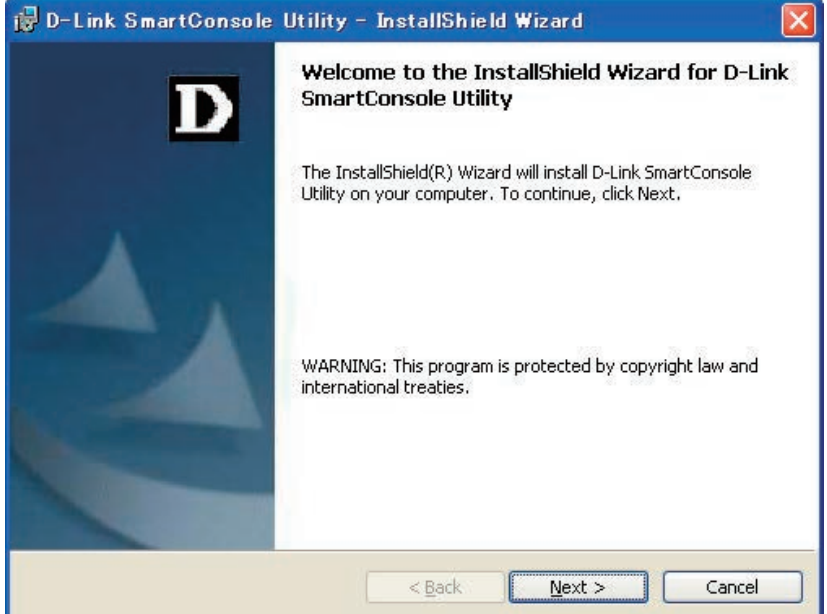

4. プログラムのインストール先を指定します。

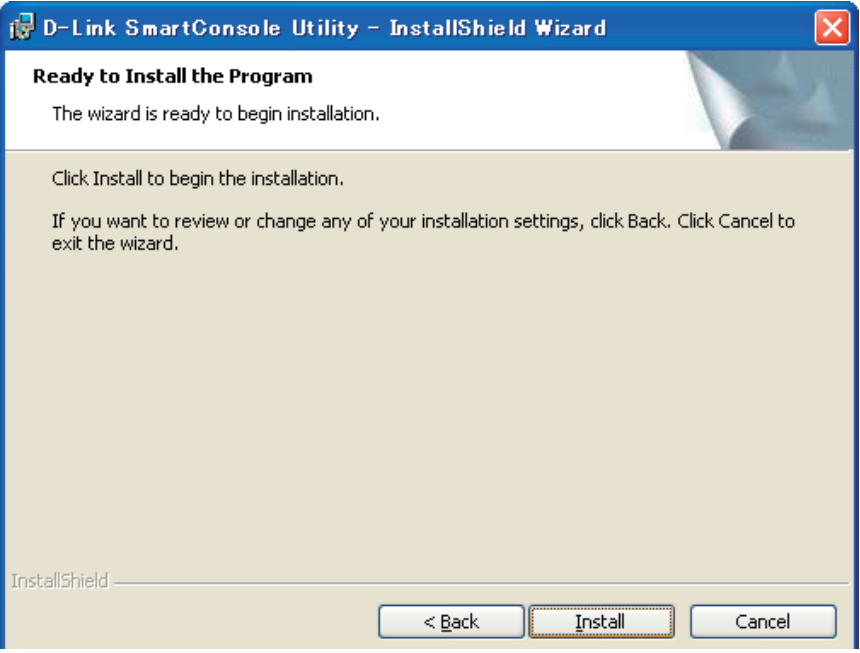

プログラムのインストール先を変更する場合は、「Change」ボタンをクリックし、フォルダを指定します。

「Next」ボタンをクリックします。

5. 以下の画面が表示されます。

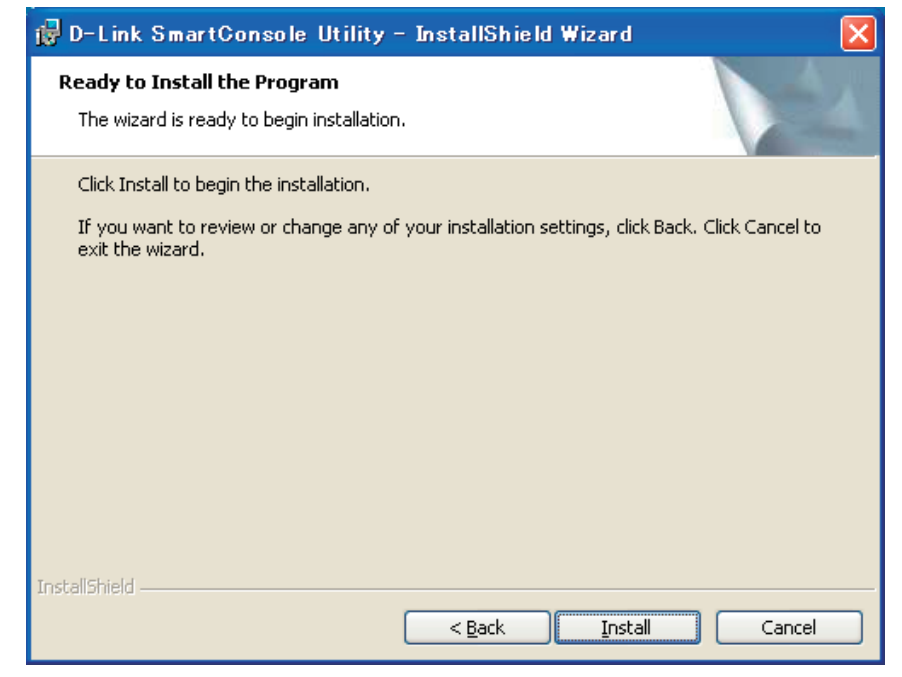

「Install」ボタンをクリックすると、インストールが開始し、インストール中のダイアログが表示されます。

6. インストールが終了するとインストールの完了画面が表示されます。

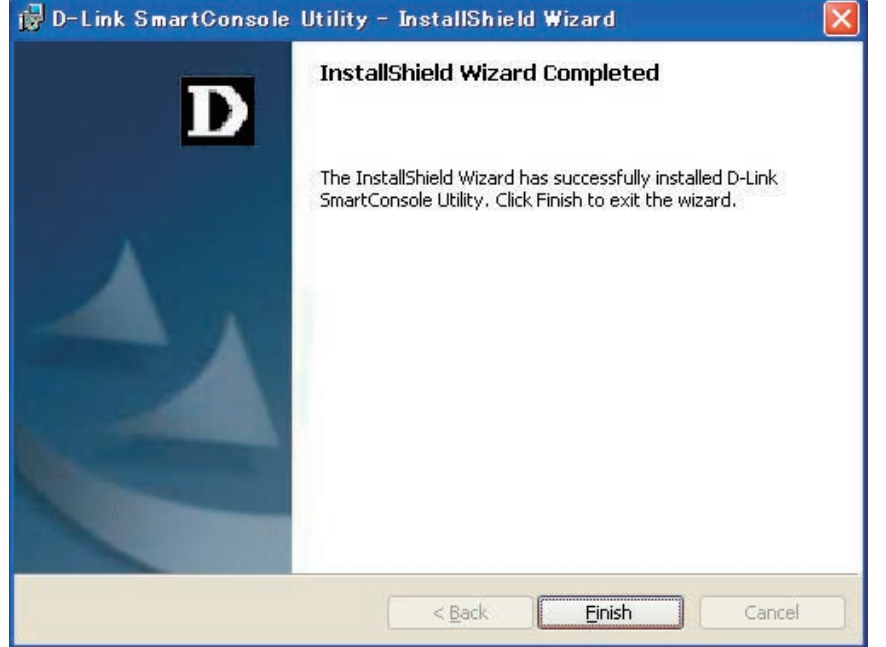

「Finish」ボタンをクリックしてインストールを完了します。また、CD-ROM の起動画面は「EXIT」をクリックして終了します。

7. Windows デスクトップアイコン  $\prod_{\omega\in\mathbb{N}\atop |\omega|=|\omega|=|\omega|}$ をダブルクリックします。または、「スタート」メニューの「すべてのプログラム」から「D-Link Smart-Console Utility」の「D-Link SmartConsole Utility」を選択して SmartConsole Utility を起動します。

# <span id="page-22-0"></span>**SmartConsole Utility の画面構成**

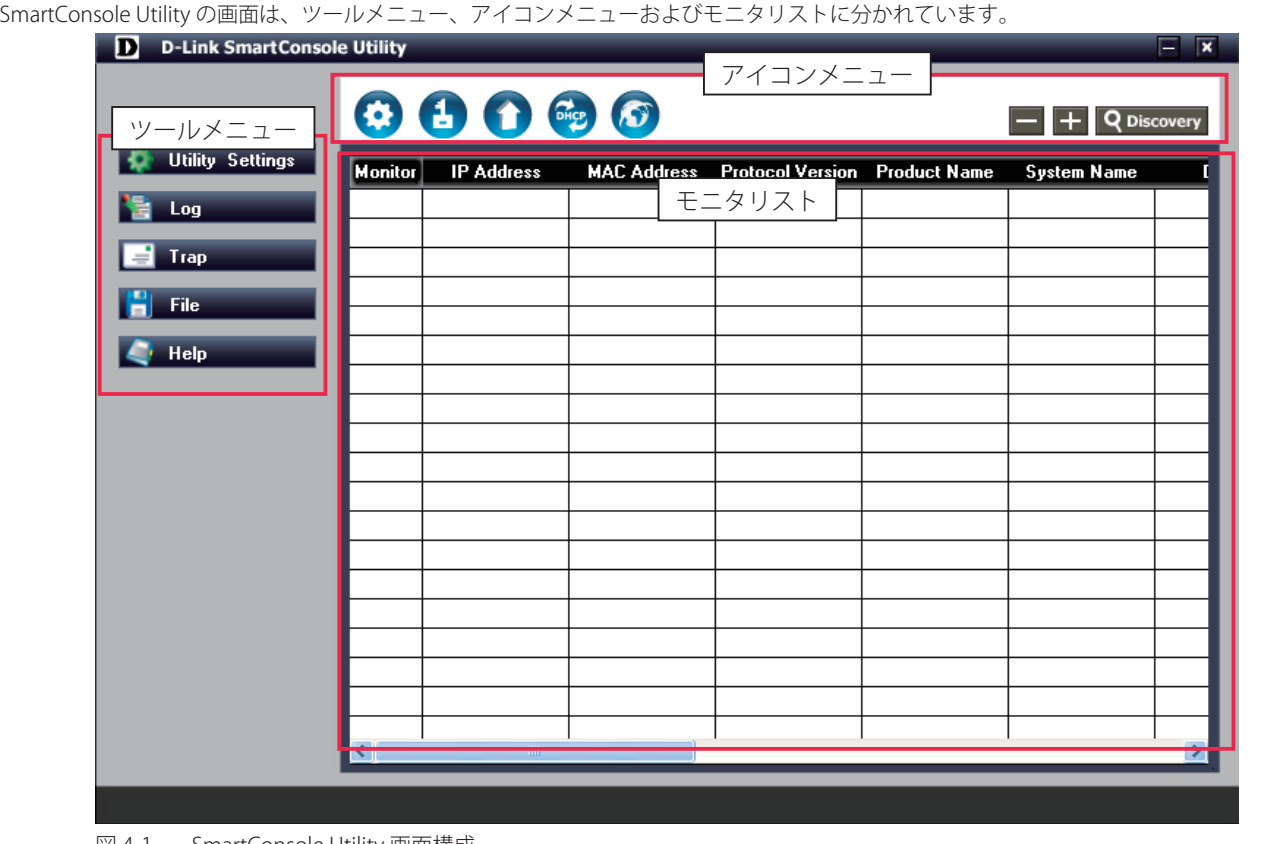

図 4-1 SmartConsole Utility 画面構成

### **ツールメニュー**

SmartConsole Utility のツールメニューには以下の「Utility Settings」、「Log」、「Trap」、「File」および「Help」の 5 つのメニューがあります。

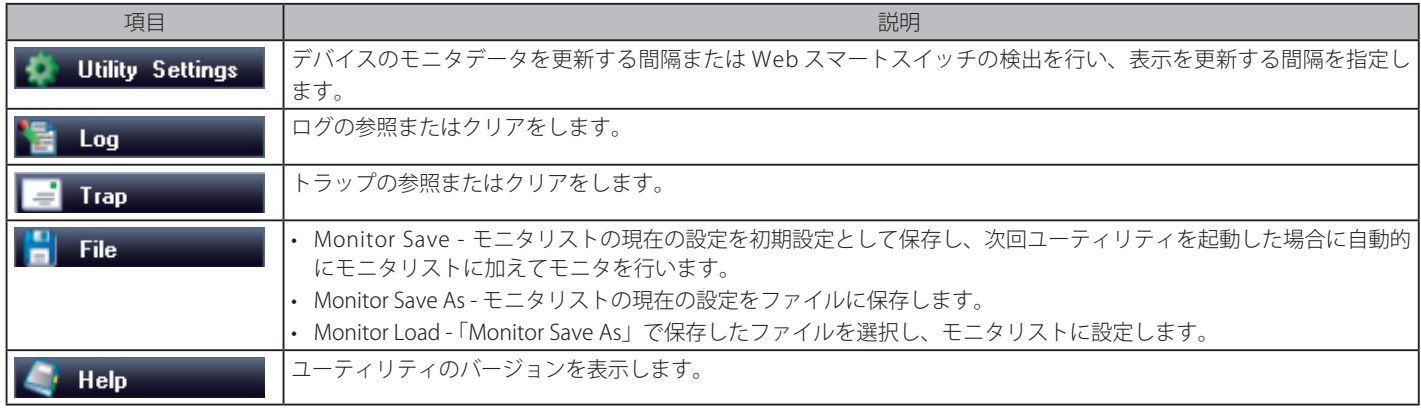

# <span id="page-23-0"></span>**アイコンメニュー**

SmartConsole Utility のアイコンメニューは以下の通りです。

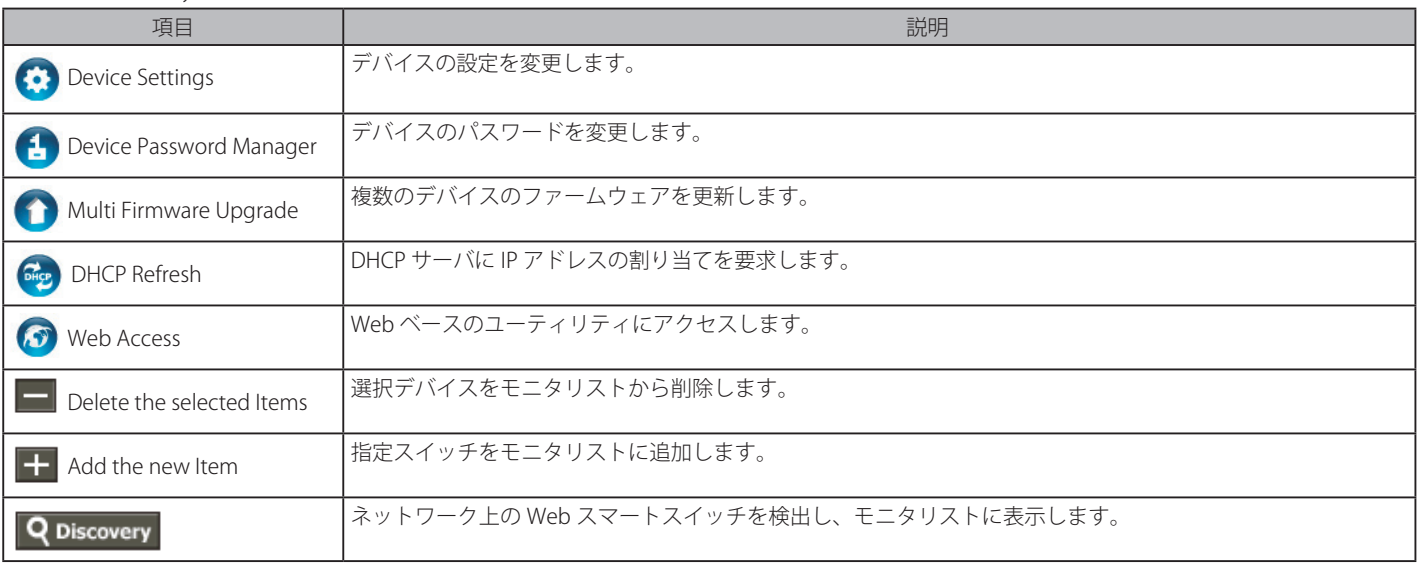

### **モニタリスト**

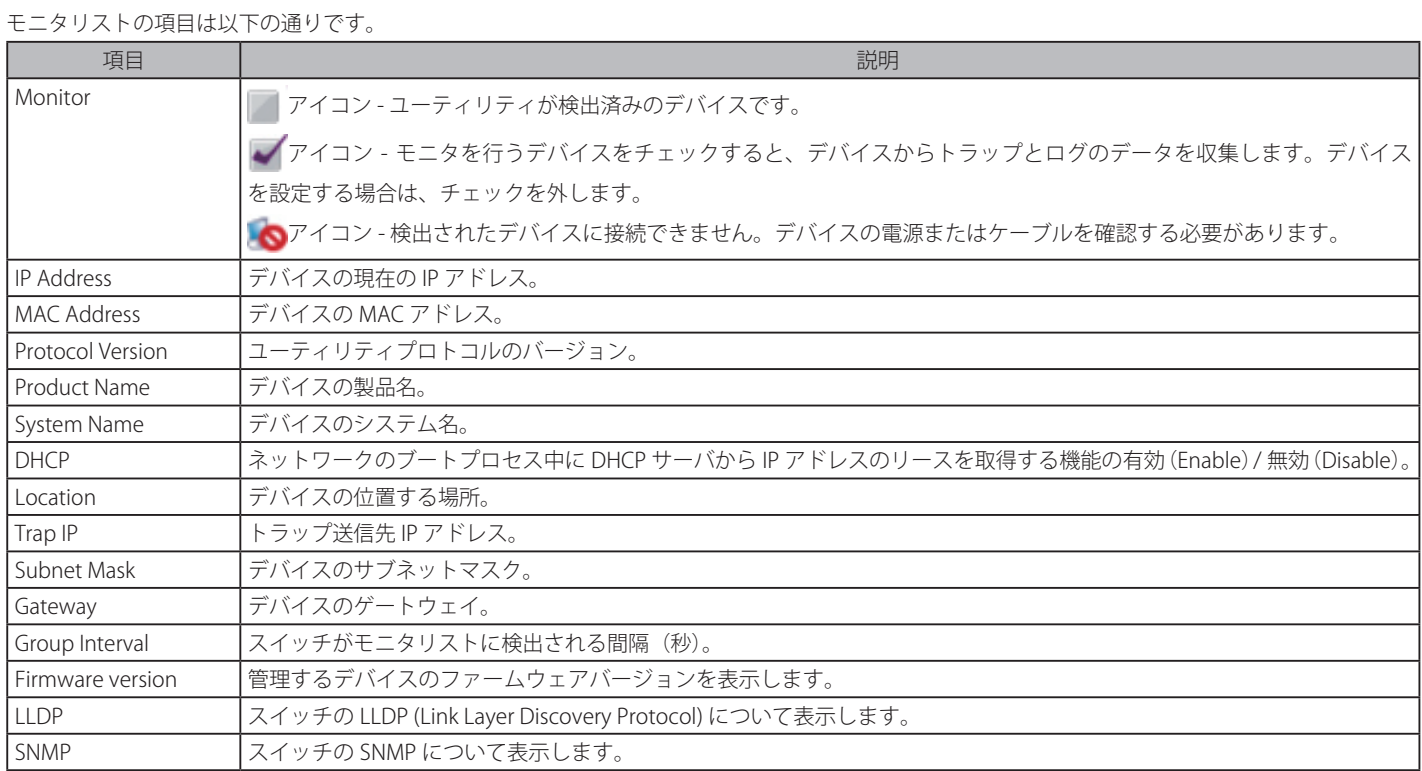

### <span id="page-24-0"></span>**SmartConsole Utility の機能**

### **デバイスの検出、追加、削除、モニタリング**

本リスト上には、ネットワーク上で検出されたすべての Web スマートデバイスが表示されます。

### デバイスの検出

Q Discovery アイコンをクリックすると、モニタリストにすべての Web スマートデバイスがリスト表示されます。

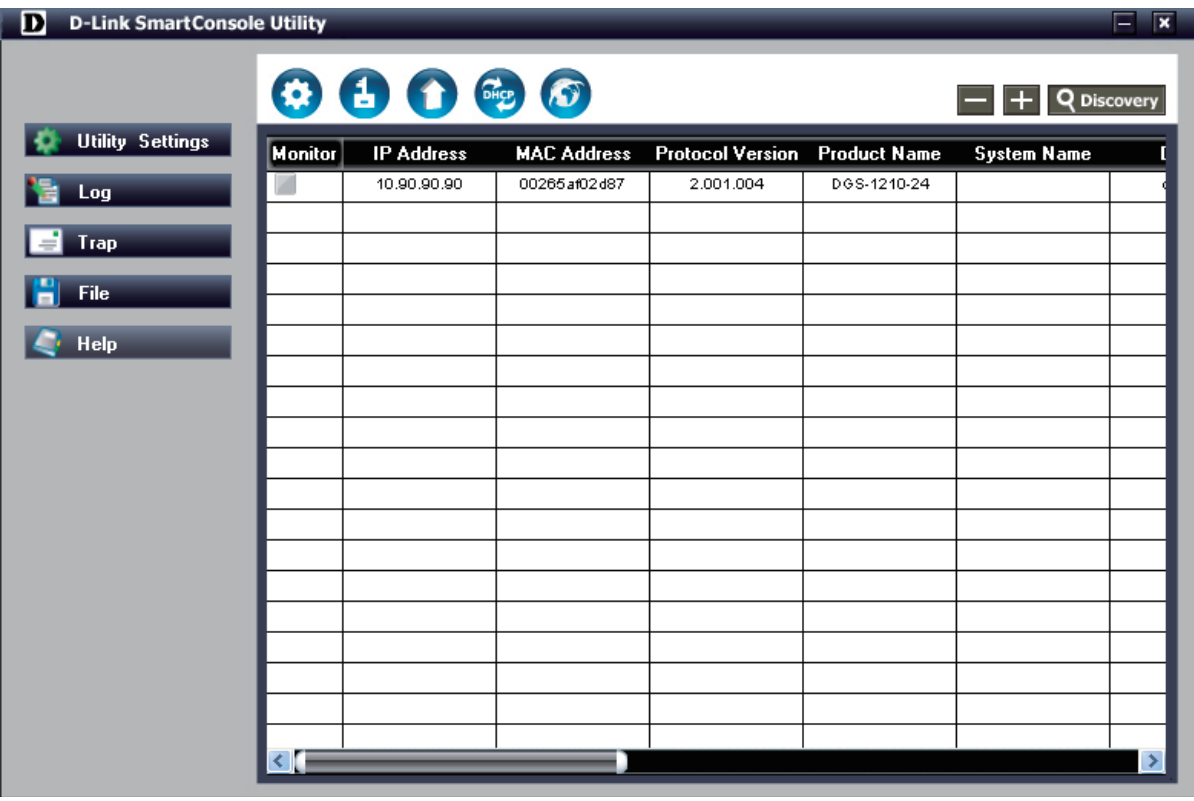

図 4-2 検出デバイスの表示画面

デバイスのモニタまたは削除などの操作を行う場合は、対象デバイスの アイコンをクリックして に変更します。

### **デバイスの追加**

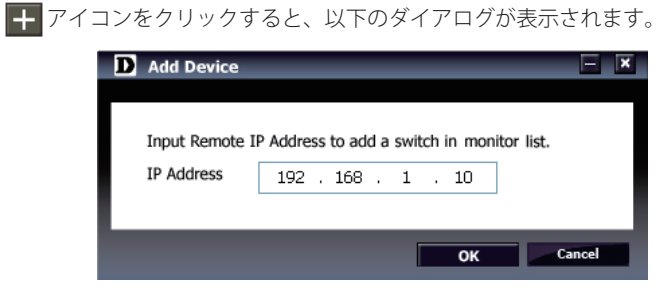

図 4-3 Add Device ダイアログ

モニタリストに追加するスイッチの IP アドレスを指定し、「OK」ボタンをクリックします。

### **デバイスの削除**

削除するデバイスを指定し アイコンをクリックします。以下のダイアログが表示されます。

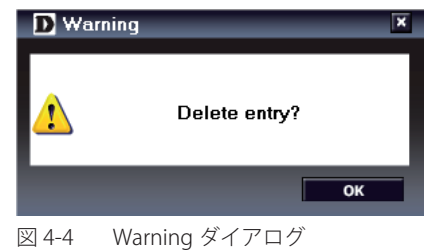

### <span id="page-25-0"></span>**デバイスのモニタリング**

リスト上のデバイスの「Monitor」をチェックすると、モニタの対象となります。また、トラップを受信してデバイスの状態を確認することもできます。 デバイスの設定をする場合は、対象デバイスの「Monitor」のチェックを外します。

各設定項目は以下の通りです。

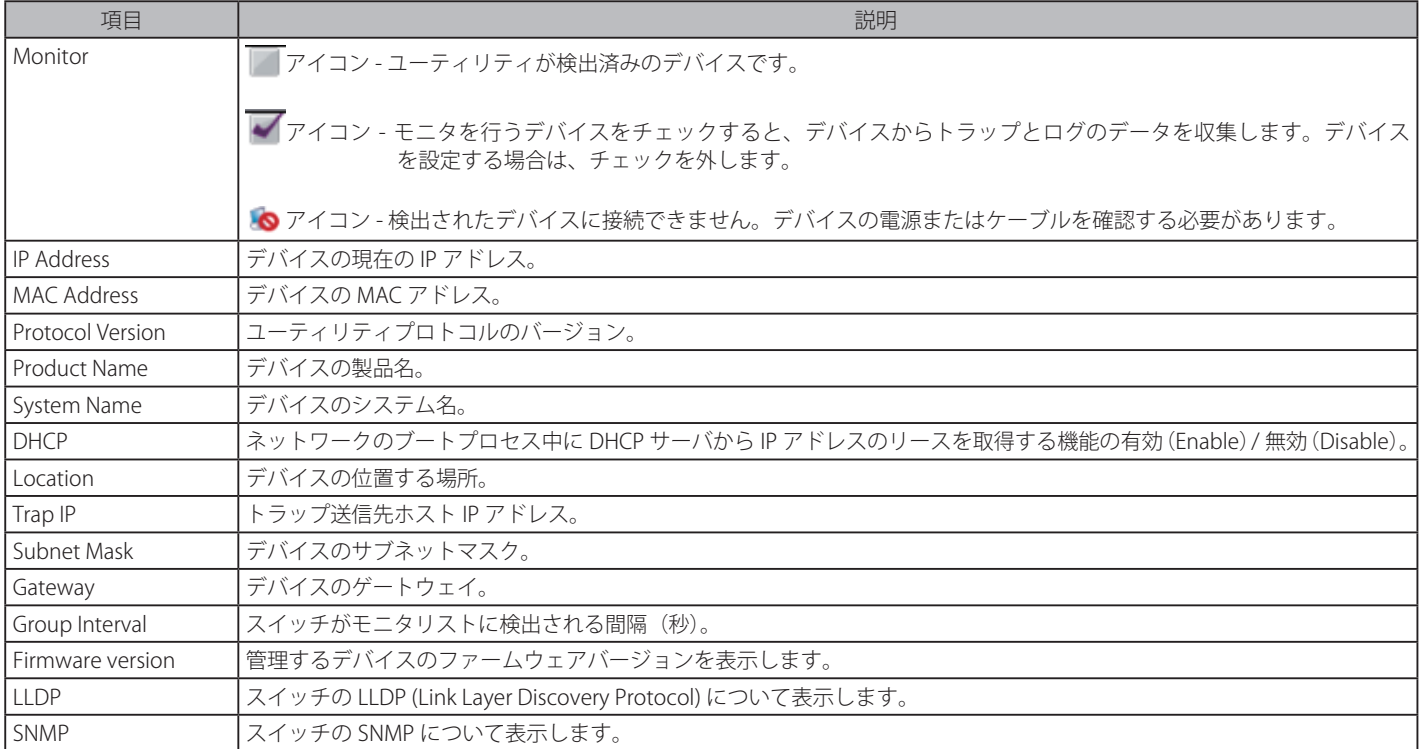

 デバイスが赤く表示された場合、ファームウェアのアップグレードが必要です。

**注意** LLDP 機能は、DGS-1210-10P/GE モデルでのみ提供しています。その他のモデルでは空白となります。

## **デバイスのモニタ(ツールメニュー)**

### Utility Settings

デバイスのモニタデータの更新間隔またはスマートスイッチの検出間隔を指定します。

ツールメニューから Utility Settings アイコンを選択し、以下の画面を表示します。

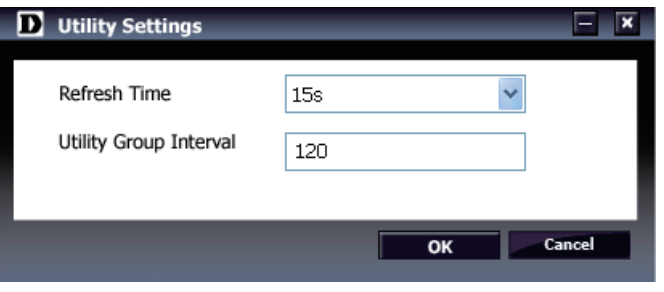

図 4-5 Utility Settings ダイアログ

「Refresh Time」または「Utility Group Interval」欄を入力後、「OK」ボタンをクリックします。

画面には以下の項目があります。

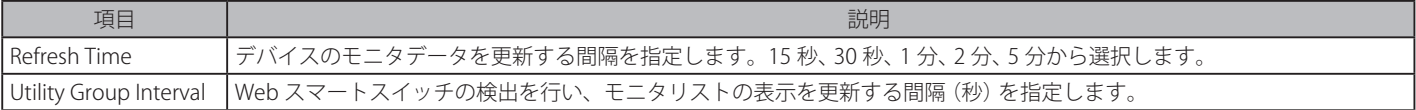

お意 「Utility Group Interval」に 0 を指定する場合、IGMP Snooping 機能を必ず無効にしてください。無効にしないと、Web スマートスイッチは 検出されません。

### Log

#### ログの参照またはクリアをします。

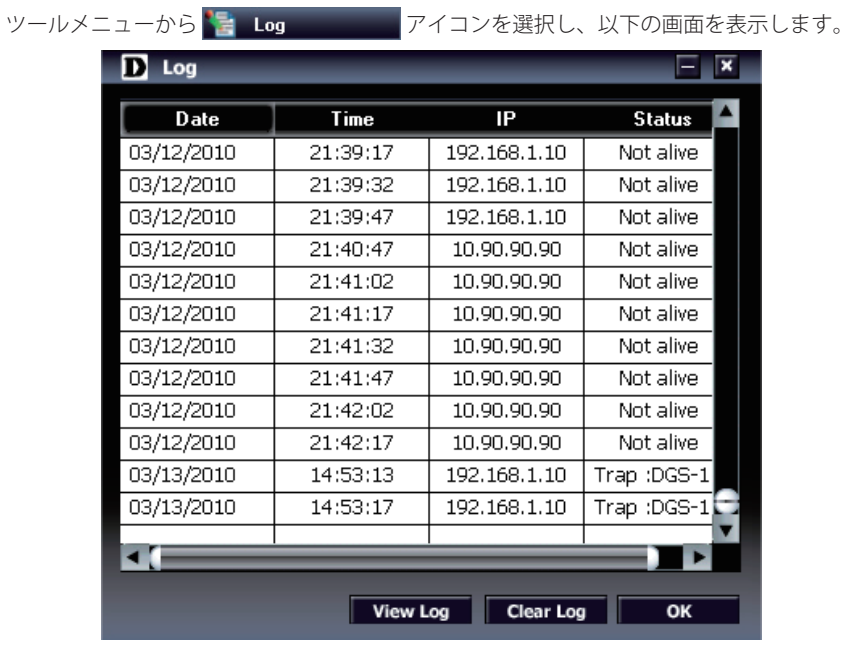

図 4-6 Log ダイアログ

画面には以下の項目があります。

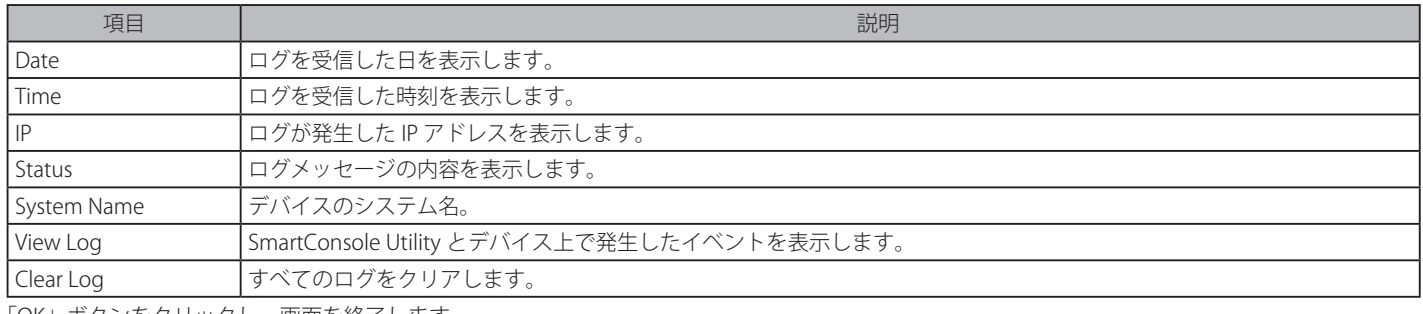

「OK」ボタンをクリックし、画面を終了します。

### Trap

トラップの参照またはクリアをします。

ツールメニューから = Trap アイコンを選択し、以下の画面を表示します。

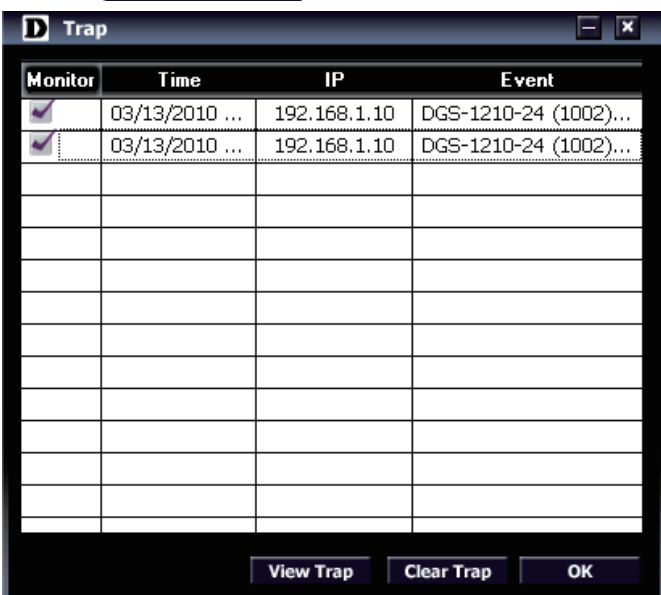

図 4-7 Trap ダイアログ

#### 画面には以下の項目があります。

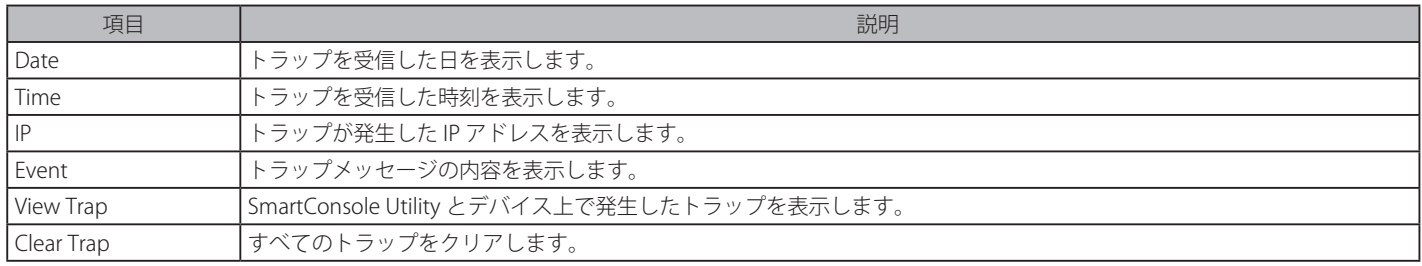

「OK」ボタンをクリックし、画面を終了します。

### ユーティリティから新しいトラップを受信するとトラップアイコンが以下の通り変わります。

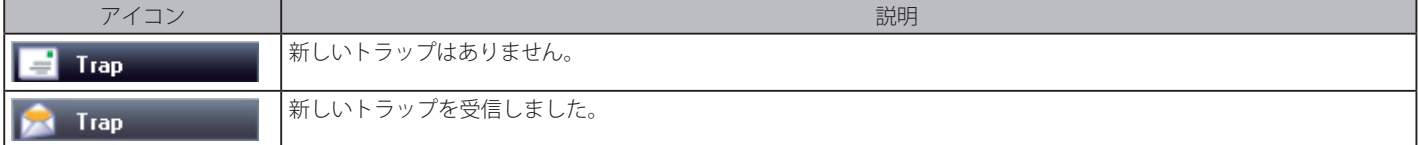

■注意 トラップ情報を受信するためには、Web ブラウザの「Trap Setting」メニューでトラップホストの IP アドレスとトラップイベントを設定す る必要があります「Trap [Settings\(トラップ設定\)](#page-44-1)」(45 ページ)を参照してください。

### File

現在のモニタリストの保存または保存ファイルのリストアをします。

ツールメニューから Tie File アイコンを選択し、さらに以下のメニューから選択します。

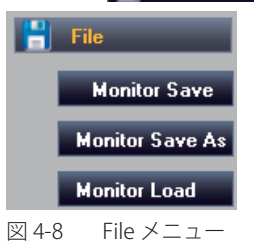

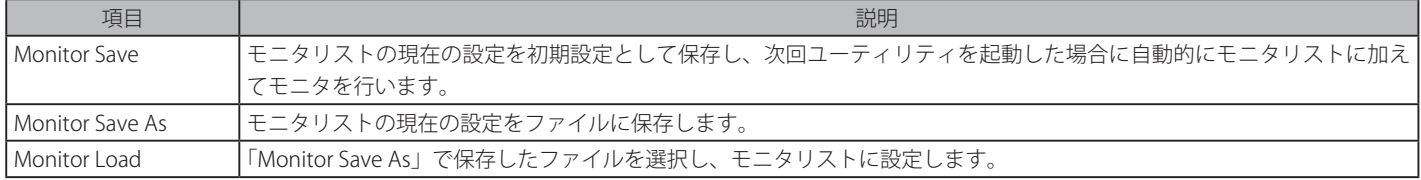

### Help

ユーティリティのバージョンを表示します。

ツールメニューから「Help」を選択し、以下の画面を表示します。

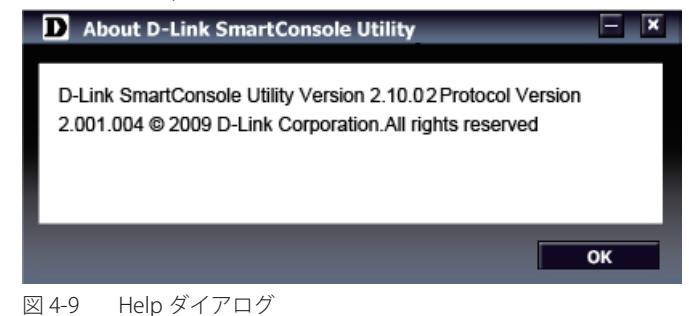

「OK」ボタンをクリックし、本ダイアログを終了します。

### <span id="page-28-0"></span>**デバイスの設定(アイコンメニュー)** Device Settings (デバイス設定)

デバイスの設定を変更します。

モニタリストで変更を行うデバイスの「Monitor」のチェックを外してデバイスを選択し、アイコンメニューから 3 アイコンをクリックすると「Device Settings」ダイアログが表示されます。

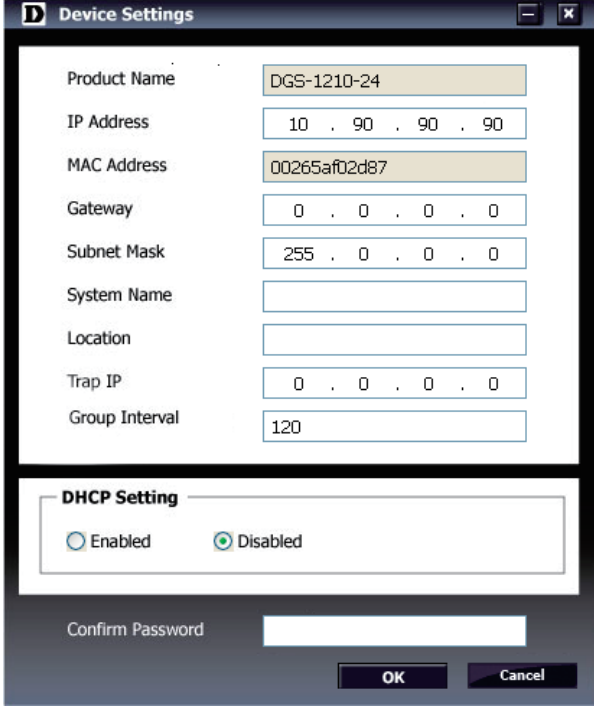

図 4-10 Device Settings 画面

変更を行うデータを入力後、「Confirm Password」に現在のパスワードを入力し、「OK」ボタンをクリックします。

 パスワードの初期値は「admin」です。

#### 各設定項目は以下の通りです。

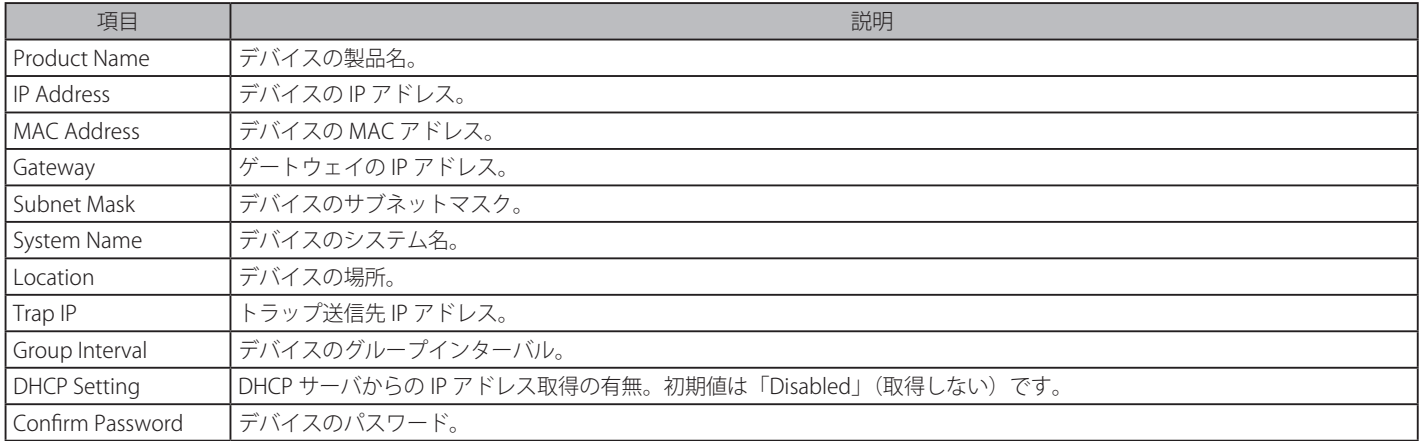

### 設定に成功すると、以下のダイアログが表示されます。

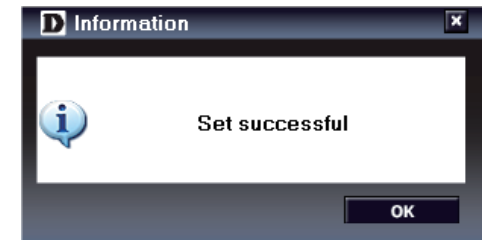

### Device Password Manager (パスワード変更)

デバイスのパスワードを変更します。

モニタリストで変更を行うデバイスの「Monitor」のチェックを外してデバイスを選択し、アイコンメニューから 1 アイコンをクリックすると「Device Password Manager」画面が表示されます。

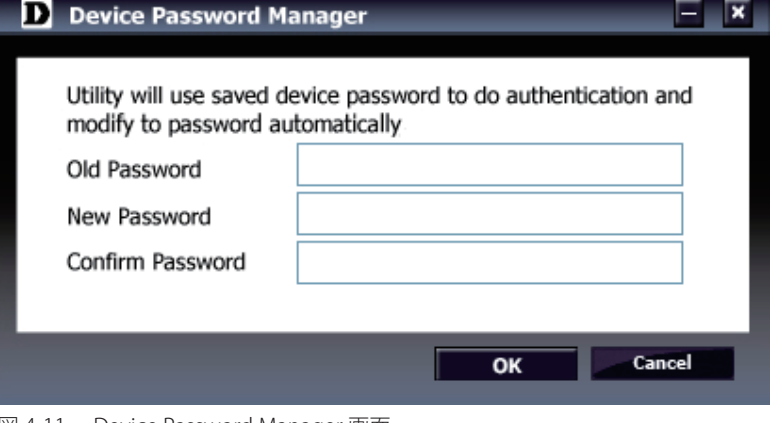

図 4-11 Device Password Manager 画面

パスワードを変更するためには、「Old Password」に現在のパスワードを、「New Password」および「Confirm Password」に新しいパスワードを入力 して「OK」ボタンをクリックします。

設定に成功すると、以下のダイアログが表示されます。

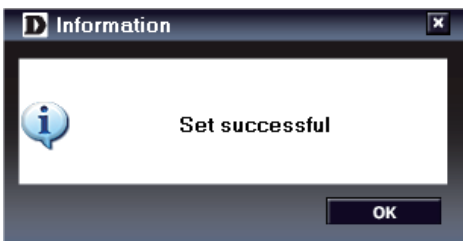

「OK」ボタンをクリックします。

### Multi Firmware Upgrade (ファームウェアの更新)

デバイスリスト内の同じ機種のファームウェアを更新します。モニタリストで更新を行うデバイスの「Monitor」のチェックを外してデバイスを選択 します。アイコンメニューから アイコンをクリックすると「Firmware Upgrade」画面が表示されます。

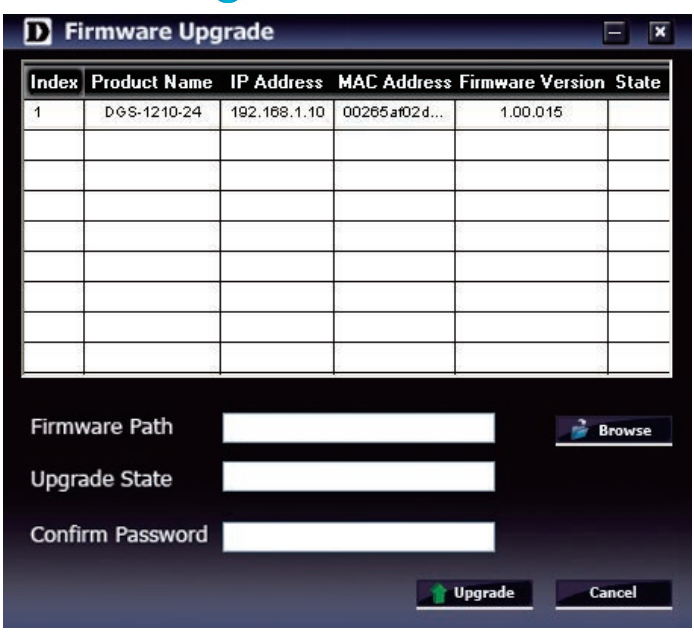

図 4-12 Multi Firmware Upgrade 画面

「Firmware Path」にファームウェアの保存先へのパスを指定後、「Confirm Password」に現在のパスワードを入力し「Upgrade」ボタンをクリックします。

「Upgrade State」に更新状態が表示されます。更新が完了すると以下のダイアログが表示されます。

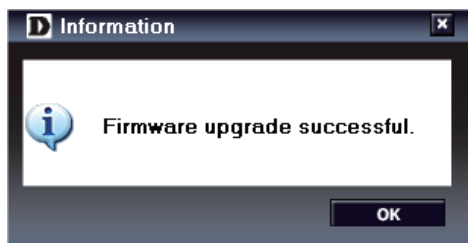

「OK」ボタンをクリックします。

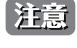

 ファームウェアの更新が終了するまで PC の接続の切断、電源コードの取り外しは行わないでください。ファームウェアの更新が完了して いない場合、スイッチが破損する可能性があります。

### DHCP Refresh (DHCP リフレッシュ)

Web スマートスイッチは DHCP サーバに IP アドレスの割り当てを要求します。本機能は、デバイスの DHCP 機能が有効な場合に動作します。

「Device Settings」の「DHCP Setting」で、事前に機能を「Enabled」(有効)にします。モニタリストでリフレッシュを行うデバイスの「Monitor」のチェッ クを外してデバイスを選択します。モニタリストからデバイスを選択し、アイコンメニューから アイコンをクリックすると「DHCP Refresh」画 面が表示されます。

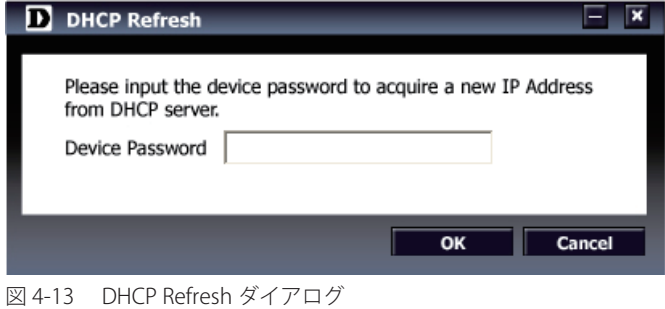

「Device Password」に現在のパスワードを入力し「OK」ボタンをクリックします。

#### Web Access (Web ブラウザへの接続)

モニタリストからデバイスを選択し、アイコンメニューから C アイコンをクリックすると、Web ベースのユーティリティにアクセスできます。 Web ベースのユーティリティへの接続については[「Web マネージャへのログイン](#page-31-1)」(32ページ)を参照してください。

# <span id="page-31-0"></span>**第 5 章 Web マネージャによる詳細設定**

- Web ベースの管理について
- Web マネージャへのログイン
- Smart Wizard 設定
- Web マネージャの画面構成
- Web マネージャのメニュー構成
- Web マネージャの初期画面について
- $-$  Save  $\times = -$
- Tools メニュー
- Smart Wizard メニュー(スマートウィザード)
- Online Help(オンラインヘルプ)
- System(システム設定)
- Configuration (管理フォルダ)
- QoS(QoS 機能の設定)
- Security (セキュリティ機能の設定)
- Monitoring(スイッチのモニタリング)
- ACL (ACL 機能の設定)

# **Web ベースの管理について**

本スイッチのすべてのソフトウェア機能は、実装されている Web ベース (HTML) インタフェース経由で管理、設定およびモニタできます。標準 的なブラウザを使用してネットワーク上のリモートステーションから本スイッチを管理できます。ブラウザが普遍的なアクセスツールの役割をし、 HTTP プロトコルを使用してスイッチと直接通信することが可能です。

# <span id="page-31-1"></span>**Web マネージャへのログイン**

スイッチに詳細設定を行うためには、はじめにコンピュータでブラウザを起動し、本スイッチに定義した IP アドレスを入力します。ブラウザのアド レスバーに以下のように URL を入力します。

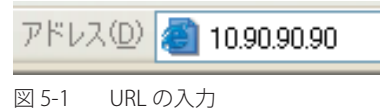

|注意|

工場出荷時設定では IP アドレス「10.90.90.90」、サブネットマスク「255.0.0.0」が設定されています。端末側の IP インタフェースを本スイッチに合 わせるか、本スイッチを端末側の IP インタフェースに合わせてください。例えば Web スマートスイッチの初期値の IP アドレスが 192.168.1.1 で あれば、管理 PC のアドレスは 192.168.1.x (x は 2 ~ 254 の間の整数)、サブネットマスクは 255.255.255.0 である必要があります。

参照

Webベースのユーティリティには SmartConsole Utility 経由でアクセスすることも可能です。詳細については「第4章 SmartConsole Utility による管理」(20 ページ)を参照してください。

以下のユーザ認証画面が表示されます。

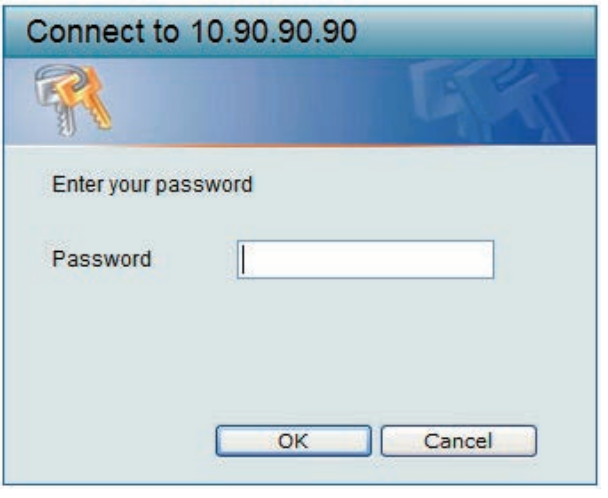

図 5-2 パスワード入力用画面

「Password」に「admin」(初期値)を入力して「OK」ボタンをクリックし、Web ベースユーザインタフェースに接続します。パスワードを既に設 定している場合は、設定したパスワードを入力します。

以下のウィザード画面が表示されます。

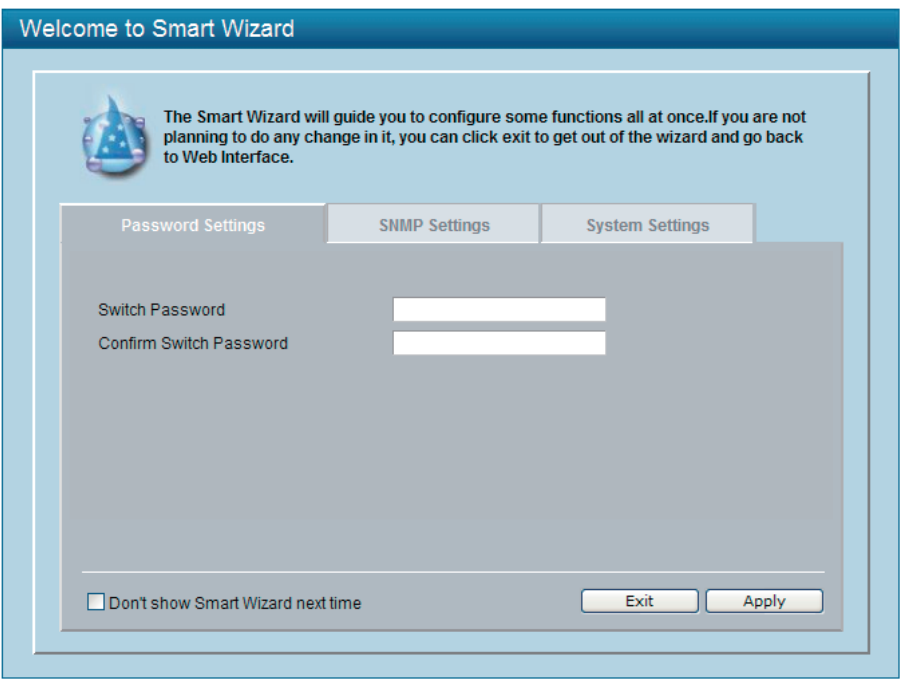

図 5-3 Wizard 画面

ここでは、ウィザードの各タブにより、本製品のパスワード、基本的な SNMP 設定および IP アドレスなどのシステム設定を行います。 ウィザードを使用して設定する場合は、次の「Smart Wizard 設定」を参照してください。ウィザードを使用しない場合は、「Exit」ボタンをクリック します。「Don't show Smart Wizard next time」をチェックすると、次回からウィザード画面は表示されなくなります。

以下の Web マネージャのメイン画面が表示されます。

| DGS-1210-24<br>System         | Device Information                            |                          |                                          | Safeguard<br>$\bullet$                  |  |  |
|-------------------------------|-----------------------------------------------|--------------------------|------------------------------------------|-----------------------------------------|--|--|
| Configuration<br>QoS          | <b>Device Information</b>                     |                          |                                          |                                         |  |  |
| Security                      | Device Type                                   | DGS-1210-24              | <b>System Time</b>                       | 01/01/2009 03:41:45                     |  |  |
| Monitorina<br>F<br>ACL<br>FF. | <b>System Name</b>                            |                          | <b>System Up Time</b>                    | 0 days, 3 hours, 41 mins, 48<br>seconds |  |  |
|                               | <b>System Location</b>                        |                          | <b>MAC Address</b>                       | 00-26-5A-F0-2D-87                       |  |  |
|                               | <b>Boot Version</b>                           | 1.00.003                 | <b>IP</b> Address                        | 192.168.1.10                            |  |  |
|                               | <b>Firmware Version</b>                       | 100 015                  | Subnet Mask                              | 255 255 255 0                           |  |  |
|                               | Protocol Version                              | 2.001.004                | Default Gateway                          | 192.168.1.1                             |  |  |
|                               | Hardware Version                              | A1                       | Trap IP                                  | 0.0.0.0                                 |  |  |
|                               | Serial Number                                 | QB2F1A2000004            | Login Timeout (minutes)                  | 5                                       |  |  |
|                               | <b>Device Status and Quick Configurations</b> |                          |                                          |                                         |  |  |
|                               | <b>RSTP</b>                                   | Disabled Settings        | SNMP Status                              | Disabled Settings                       |  |  |
|                               | Port Mirroring                                | <b>Disabled Settings</b> | 802.1X Status                            | Disabled Settings                       |  |  |
|                               | Storm Control                                 | <b>Disabled Settings</b> | 802.1Q Management VLAN Disabled Settings |                                         |  |  |
|                               | Safeguard Engine                              | Enabled Settings         | <b>DHCP Client</b>                       | Disabled Settings                       |  |  |
|                               | IGMP Snooping                                 | <b>Disabled Settings</b> | Jumbo Frame                              | Disabled Settings                       |  |  |
|                               | Power Saving                                  | Enabled Settings         |                                          |                                         |  |  |

図 5-4 Web マネージャメイン画面

### <span id="page-33-0"></span>**Smart Wizard 設定**

Web ベースのマネジメントユーティリティを利用する前に、「Smart Wizard」で基本的な機能を設定します。

- 1. Web マネージャメイン画面の「Smart Wizard」メニューをクリックしてウィザードを開始します。変更しない場合は、「Exit」ボタンをクリッ クしてウィザードを終了し、Web インタフェースに移ります。
- 2. 「Password Settings」タブでデバイスのログインパスワードを変更します。

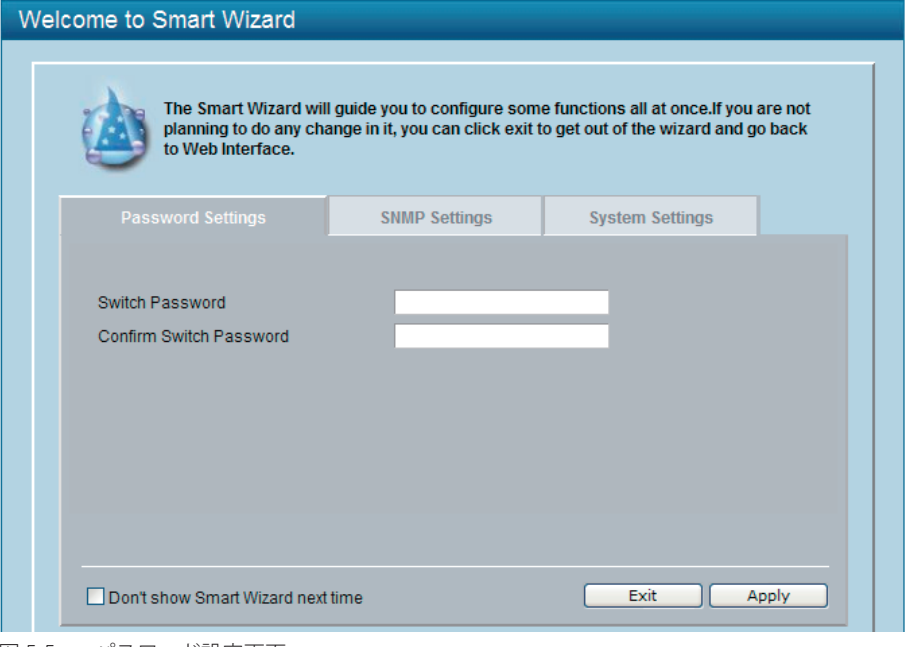

図 5-5 パスワード設定画面

「Switch Password」欄に新しいパスワードを入力し、「Confirm Switch Password」欄に確認のため再度同じパスワードを入力して「Apply」ボタン をクリックするとパスワードが変更されます。

3. 「SNMP Settings」タブで SNMP 機能を有効 / 無効、SNMP コミュニティ名の設定を行います。

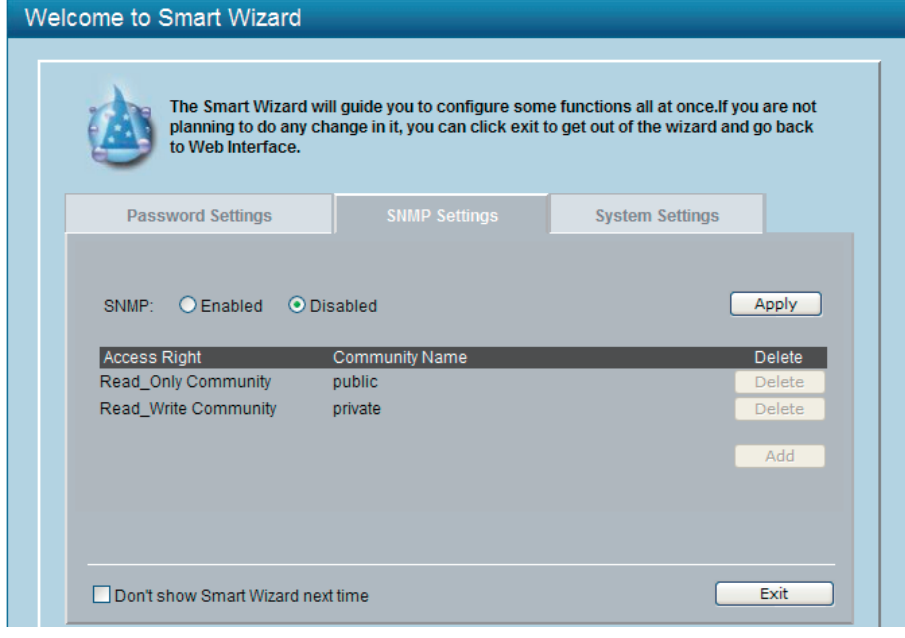

図 5-6 SNMP 設定画面

初期設定では SNMP 機能は「Disabled」(無効)です。「Enabled」(有効)をチェックしてコミュニティの設定を行い、「Apply」ボタンをクリックし て設定を適用します。

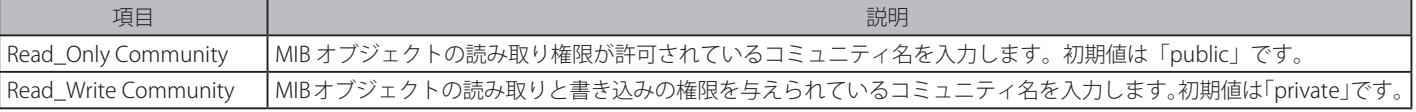

注意 SNMP 機能の詳細については、「SNMP Settings (SNMP 設定)」(47ページ)を参照してください。

4. 「System Settings」タブで、IP アドレスなど本製品のシステム設定を行います。

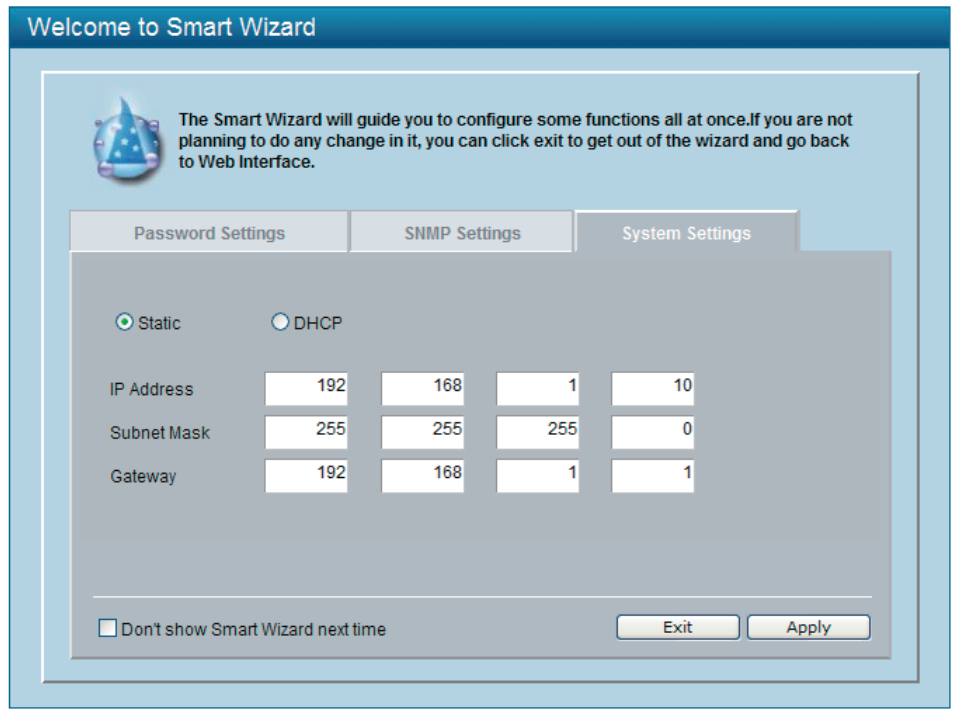

図 5-7 システム設定画面

IP アドレスを取得するモードを「Static」(固定設定)または「DHCP」(自動取得)から選択します。「Static」を選択した場合は、続く「IP Address」(IP アドレス)、「SubnetMask」(サブネットマスク)、および「Gateway」(ゲートウェイアドレス)を手動で変更します。「Apply」ボタンをクリッ クして設定を適用します。

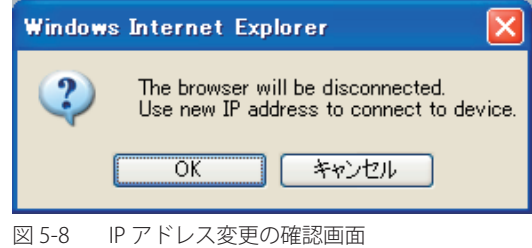

「OK」ボタンをクリックすると新しい Web マネージャが開始します。

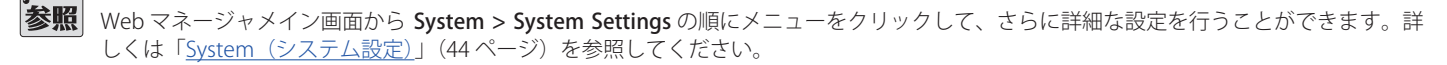

 スイッチの IP アドレスを変更すると、インターネット接続が切断します。Web ブラウザに正しい IP アドレスを入力して、必ずご使用のコン ピュータをスイッチと同じサブネットに設定してください。詳細については、「Web マネージャへのログイン」(32ページ) を参照してください。

5. Web ベースマネジメントユーティリティの確認を行います。Smart Wizard の「Exit」ボタンをクリックすると以下の画面が表示されます。

IP 設定を変更した場合、続いて以下の確認画面が表示されます。

<span id="page-35-0"></span>

| DGS-1210-24<br>System<br>Configuration                              | <b>Device Information</b>                     |                          |                                          | <b>O</b> Safequard                      |
|---------------------------------------------------------------------|-----------------------------------------------|--------------------------|------------------------------------------|-----------------------------------------|
| <b>QoS</b>                                                          | <b>Device Information</b>                     |                          |                                          |                                         |
| Security                                                            | Device Type                                   | DGS-1210-24              | <b>System Time</b>                       | 01/01/2009 03:41:45                     |
| 由<br>Monitoring<br>÷.<br>ACL                                        | System Name                                   |                          | System Up Time                           | 0 days, 3 hours, 41 mins, 48<br>seconds |
|                                                                     | System Location                               |                          | <b>MAC Address</b>                       | 00-26-5A-F0-2D-87                       |
|                                                                     | <b>Boot Version</b>                           | 1.00.003                 | <b>IP Address</b>                        | 192.168.1.10                            |
|                                                                     | <b>Firmware Version</b>                       | 1.00.015                 | Subnet Mask                              | 255.255.255.0                           |
|                                                                     | <b>Protocol Version</b>                       | 2.001.004                | Default Gateway                          | 192.168.1.1                             |
|                                                                     | Hardware Version                              | A1                       | Trap IP                                  | 0.0.0.0                                 |
|                                                                     | Serial Number                                 | QB2F1A2000004            | Login Timeout (minutes)                  | 5                                       |
|                                                                     | <b>Device Status and Quick Configurations</b> |                          |                                          |                                         |
|                                                                     | <b>RSTP</b>                                   | <b>Disabled Settings</b> | <b>SNMP Status</b>                       | <b>Disabled Settings</b>                |
|                                                                     | Port Mirroring                                | Disabled Settings        | 802.1X Status                            | Disabled Settings                       |
|                                                                     | Storm Control                                 | <b>Disabled Settings</b> | 802.10 Management VLAN Disabled Settings |                                         |
|                                                                     | Safeguard Engine                              | Enabled Settings         | <b>DHCP Client</b>                       | Disabled Settings                       |
|                                                                     | <b>IGMP Snooping</b>                          | Disabled Settings        | Jumbo Frame                              | Disabled Settings                       |
|                                                                     | Power Saving                                  | Enabled Settings         |                                          |                                         |
|                                                                     |                                               |                          |                                          |                                         |
|                                                                     |                                               |                          |                                          |                                         |
| Andalana adalana alaijining 1964<br>Andalana severest resisted 1977 |                                               |                          |                                          |                                         |

図 5-9 Web ベースマネジメントユーティリティの確認画面

### **Web マネージャの画面構成**

Web マネージャでスイッチの設定または管理画面にアクセスしたり、パフォーマンス状況やシステム状況を参照できます。 ログインに成功すると、デバイスの状態表示を行う画面が開きます。画面右上の角にユーザ名(初期値では「admin」)とスイッチの IP アドレスが表 示されます。その下にはセッション終了時に使用する「Logout」ボタンがあります。

### **Web マネージャのメイン画面について**

Web マネージャのメイン画面は 3 つのエリアで構成されています。

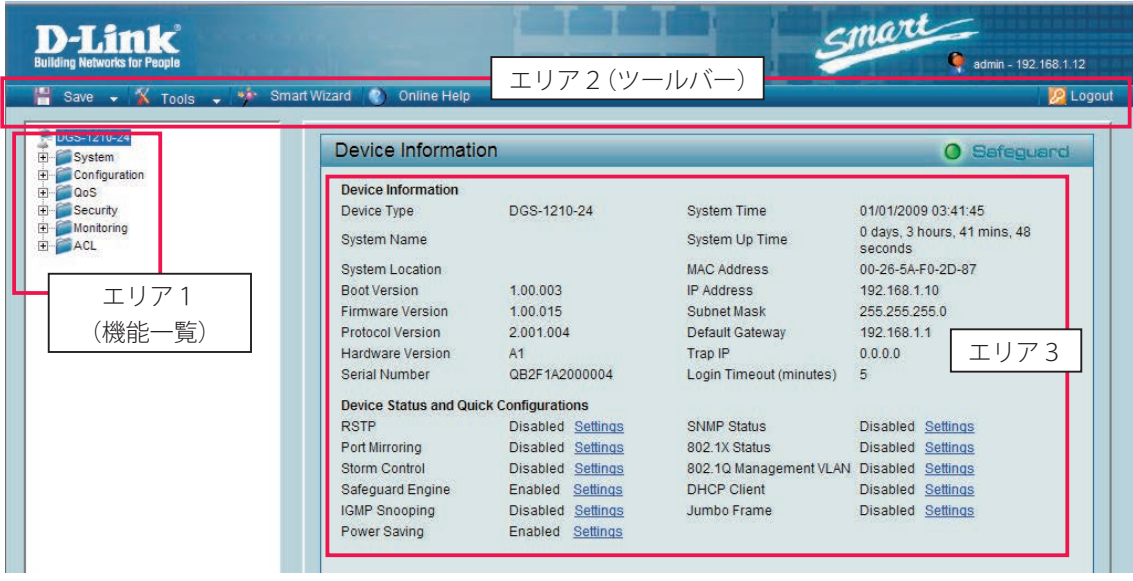

図 5-10 初期画面

ハードウェアリミテーションによりユーザートラフィック、もしくは装置の高負荷時には WebGUI の表示が遅延または表示できな 注意 い場合、Ping に応答できない場合があります。

| エリア     | 機能                                                            |
|---------|---------------------------------------------------------------|
| エリア1    | 表示するメニューまたは画面を選択します。メニューアイコンを開いて、ハイパーリンクしたメニューボタンの表示やサブメ      |
| (機能一覧)  | ニューを表示します。D-Link のロゴをクリックすると D-Link のホームページに接続します。            |
| エリア2    | スイッチの再起動、設定 / ファームウェアのバックアップ、設定の初期化を行う「Tools」メニュー、スイッチの基本的な設定 |
| (ツールバー) | を行う「Smart Wizard」メニューがあります。                                   |
| エリア3    | 選択したスイッチ情報の表示と設定データの入力を行えます。                                  |
# **Web マネージャのメニュー構成**

Web マネージャで設定可能な機能は以下の通りです。スイッチのすべての設定オプションは画面左側の機能フォルダの各項目をクリックして、設 定画面にアクセスします。ここでは各オプションに関する機能や設定の詳細を説明します。

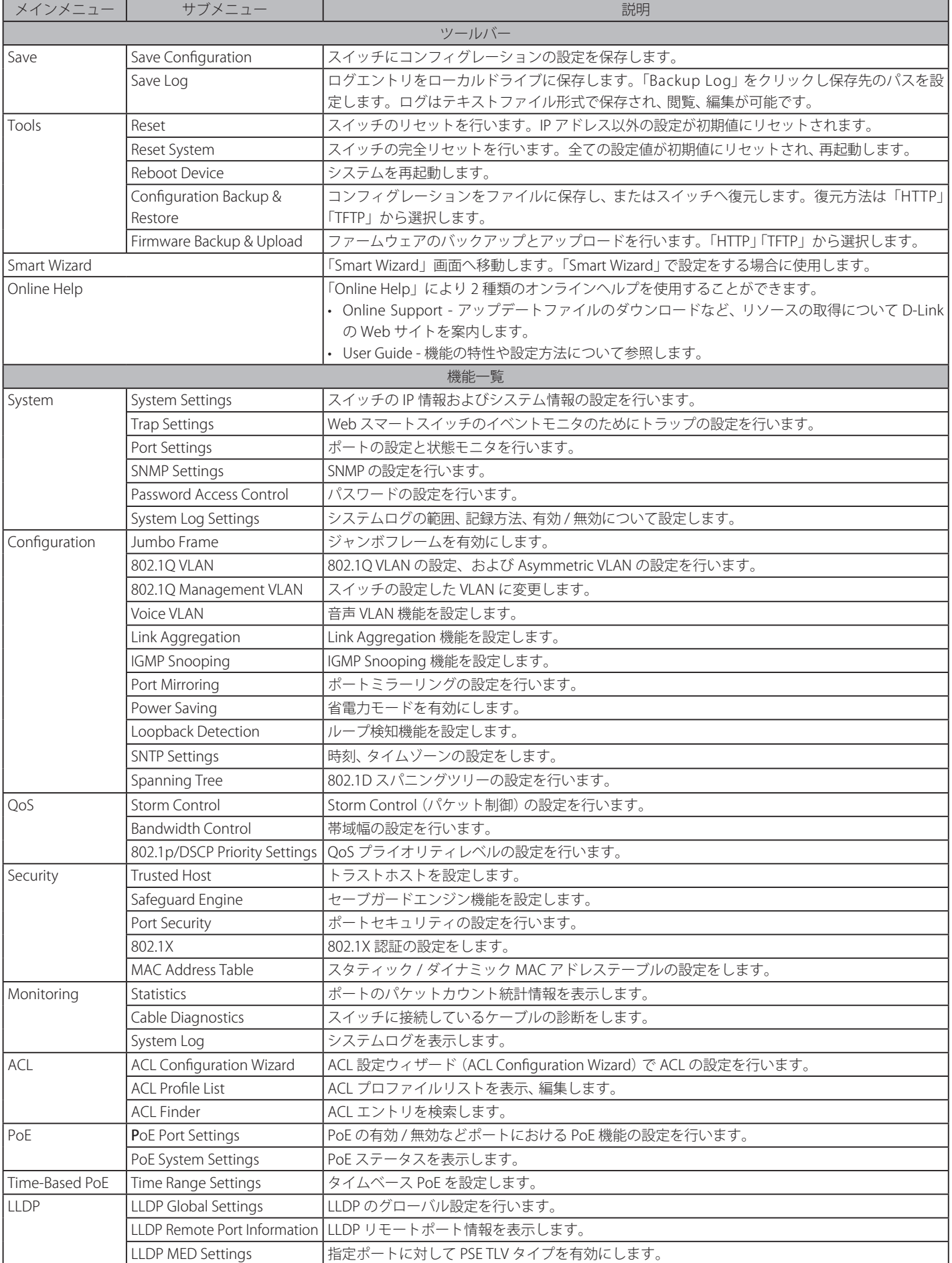

# **Web マネージャの初期画面**

Web マネージャが表示された場合、または画面左側部「機能一覧」の機種名が選択されている場合、メイン画面には「Device Information」(デバイス 情報)が表示されます。本画面から現在のデバイスの状態を確認し、設定の変更を行います。

# **Device Information (デバイス情報)**

ファームウェア情報、ハードウェア情報や IP アドレスなどスイッチについて重要な情報が表示されます。

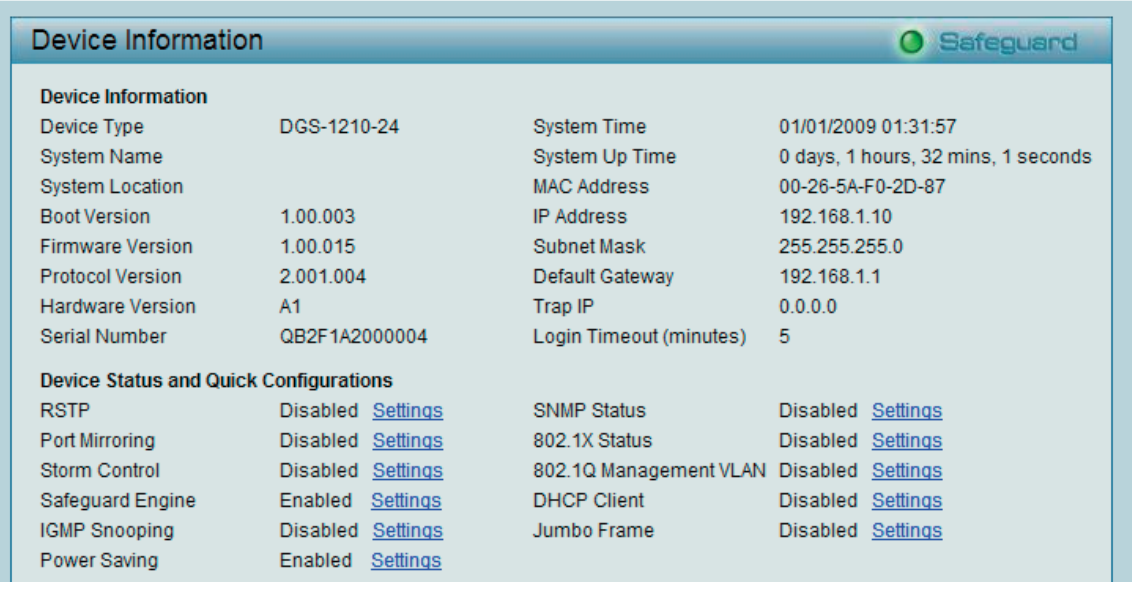

図 5-11 Device Information 画面

「Device Status and Quick Configurations」の項目は、現在のステータスを確認してから直接設定を変更することができます。 以下の項目について本画面から設定が可能です。

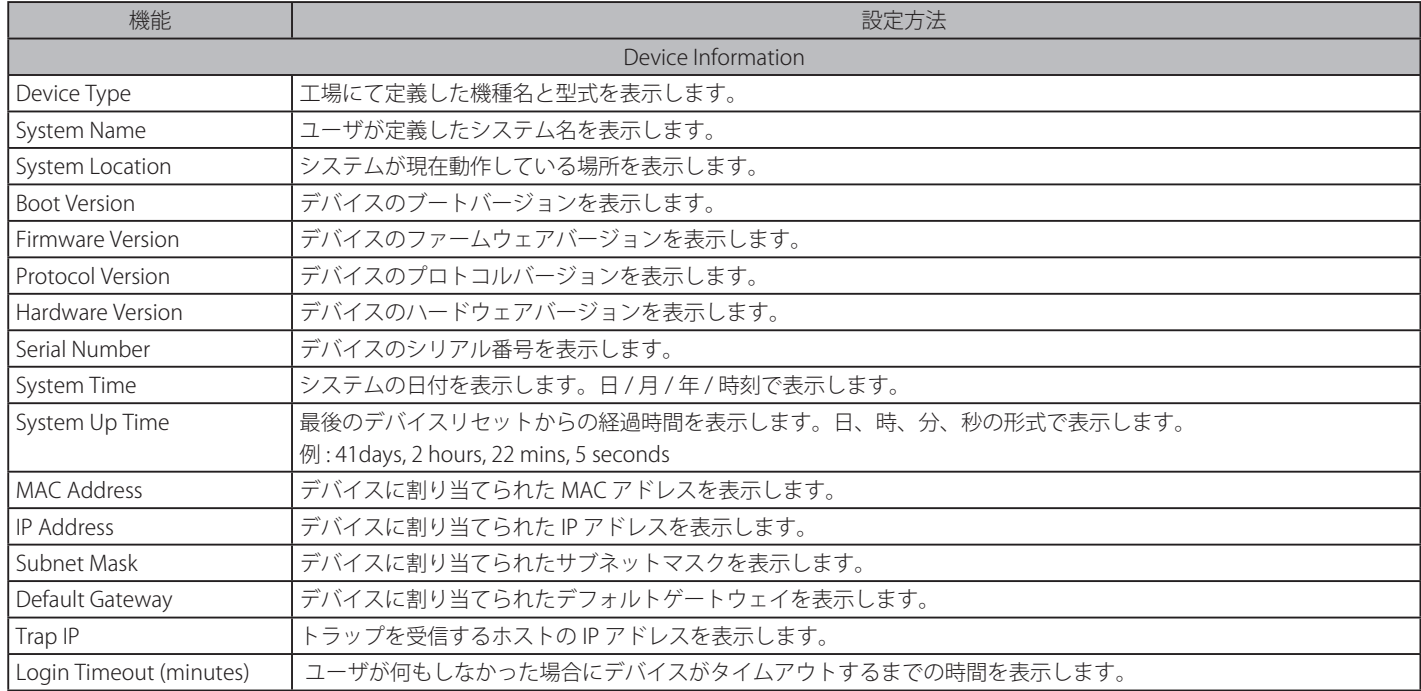

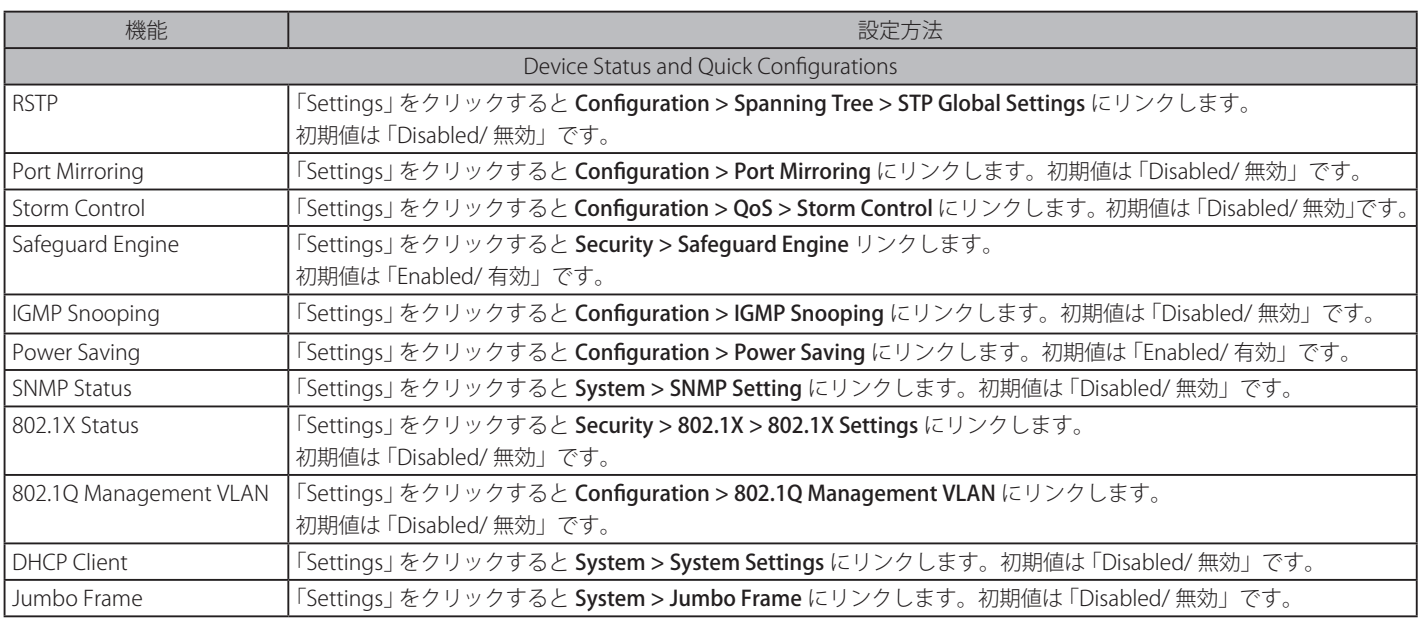

# **Save メニュー**

コンフィグレーション、ログなどを保存します。

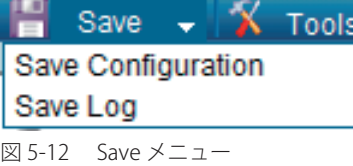

# **Save Configuration(コンフィグレーション保存)**

設定したコンフィグレーションをファイルにて保存します。

Save > Save Configuration の順にメニューをクリックし、以下の画面を表示します。

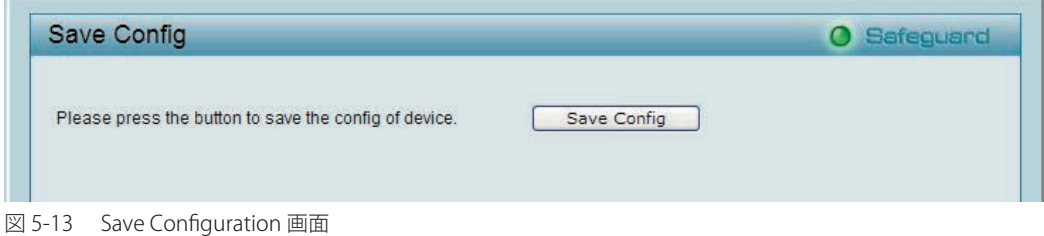

「Save Config」ボタンをクリックします。

「警告 「Save Config」ボタンをクリックしたあと、30 秒間以上経過するまで電源を切らないでください。 30 秒以上経過する前に電源を切ると、設定が正しく保存されないか、設定が工場出荷時状態に戻ります。

# **Save Log(ログ保存)**

ログをファイルに保存します。

```
Save > Save Log の順にメニューをクリックし、以下の画面を表示します。
```
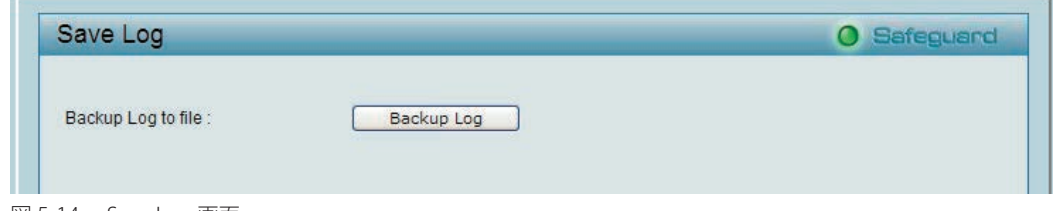

図 5-14 Save Log 画面

# **Tools メニュー**

リセット、システムリセット、コンフィグレーションのバックアップとリストア、ファームウェアのバックアップとアップグレード、システムの再起 動などのシステムに関する機能を提供します。

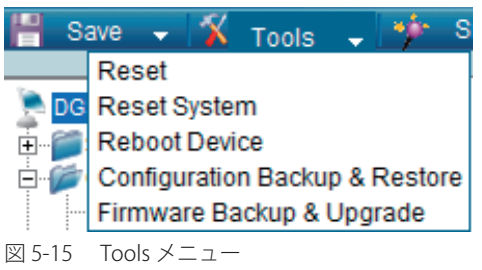

# **Reset(リセット)**

スイッチのリセットを行います。IP アドレスを除くすべてのコンフィグレーションは工場出荷時設定にリセットされます。

```
Tools > Reset の順にメニューをクリックし、以下の画面を表示します。
```
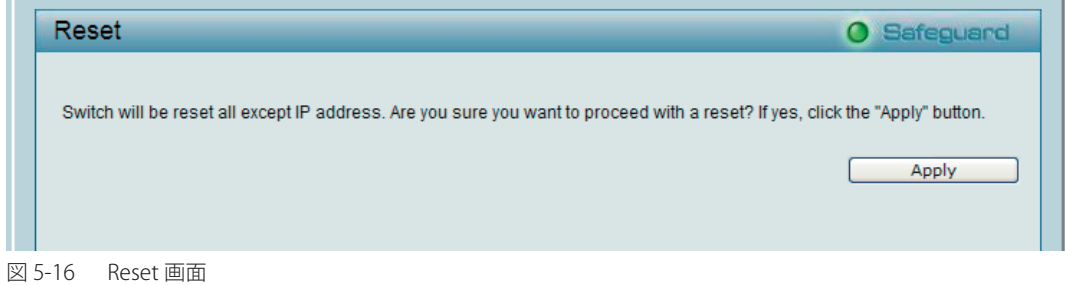

「Apply」ボタンをクリックします。

# **Reset System(システムリセット)**

スイッチのリセット / 再起動を行います。すべてのコンフィグレーションは工場出荷時設定にリセットされ、その後システムが再起動します。

Tools > Reset System の順にメニューをクリックし、以下の画面を表示します。

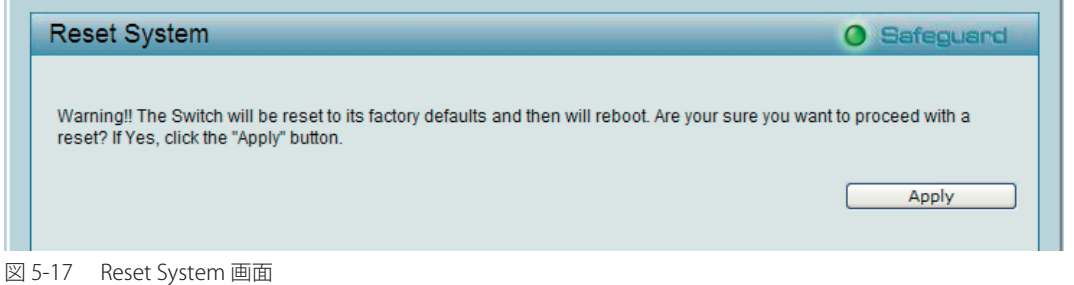

「Apply」ボタンをクリックします。

### **Reboot Device(デバイスの再起動 )**

スイッチの再起動を行います。保存していない設定は失われます。

```
Tools > Reboot Device の順にメニューをクリックし、以下の画面を表示します。
```
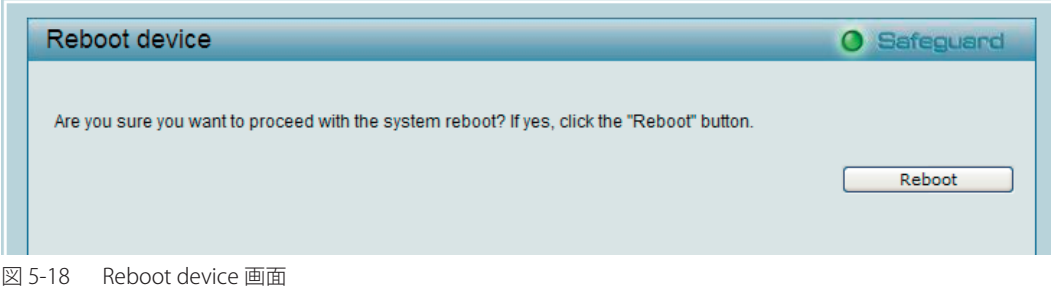

「Reboot」ボタンをクリックします。

## **Configuration Backup & Restore(コンフィグレーションの保存と復元)**

現在のコンフィグレーション(パスワードは除く)をファイルに保存します。必要時にこの保存ファイルを使用した復元も可能です。 方法は「HTTP」または「TFTP」から選択可能です。

Tools > Configuration Backup & Restore の順にメニューをクリックし、以下の画面を表示します。

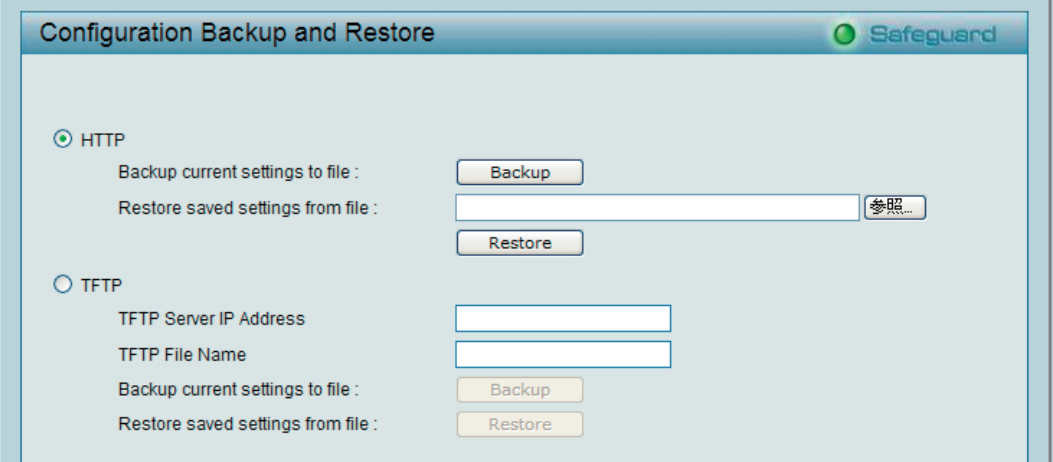

図 5-19 Configuration Backup and Restore 画面

| プロトコル       | 説明                                                                             |
|-------------|--------------------------------------------------------------------------------|
| I HTTP      | HTTPを使用してコンフィグレーションファイルの保存と復元を行います。                                            |
|             | 保存方法                                                                           |
|             | • 「Backup」ボタン をクリックし、現在のコンフィグレーションをローカルデスクに保存します。                              |
|             | 復元方法                                                                           |
|             | ・「Restore saved settings from file : 」でコンフィグレーションファイルのパスを入力するか、「参照」ボタンをクリックし、保 |
|             | 存したコンフィグレーションファイルを参照します。                                                       |
|             | • 保存済みのコンフィグレーションファイルを指定後に「Restore」をクリックし、設定の復元を開始します。                         |
| <b>TFTP</b> | TFTP を使用してコンフィグレーションファイルの保存と復元を行います。                                           |
|             | 対応する TFTP サーバのパスを「TFTP Server IP Address」に入力し、「TFTP File Name」にファイル名を入力します。    |
|             | 保存方法                                                                           |
|             | • 「Backup」ボタンをクリックし、現在のコンフィグレーションを指定した TFTP サーバに保存します。                         |
|             | 復元方法                                                                           |
|             | • 「Restore」ボタンをクリックし、TFTP サーバから設定の復元を開始します。                                    |

お意図コンフィグレーションを復元するためにはスイッチの再起動が必要です。また、コンフィグレーションを復元すると、現在のすべての設定 が失われます。

# **Firmware Backup & Upgrade(ファームウェアの保存と更新)**

ファームウェアをバックアップとして保存します。また保存されたファームウェアファイルを使用しスイッチを更新します。 方法は「HTTP」または「TFTP」から選択可能です。

Tools > Firmware Backup & Upgrade の順にメニューをクリックし、以下の画面を表示します。

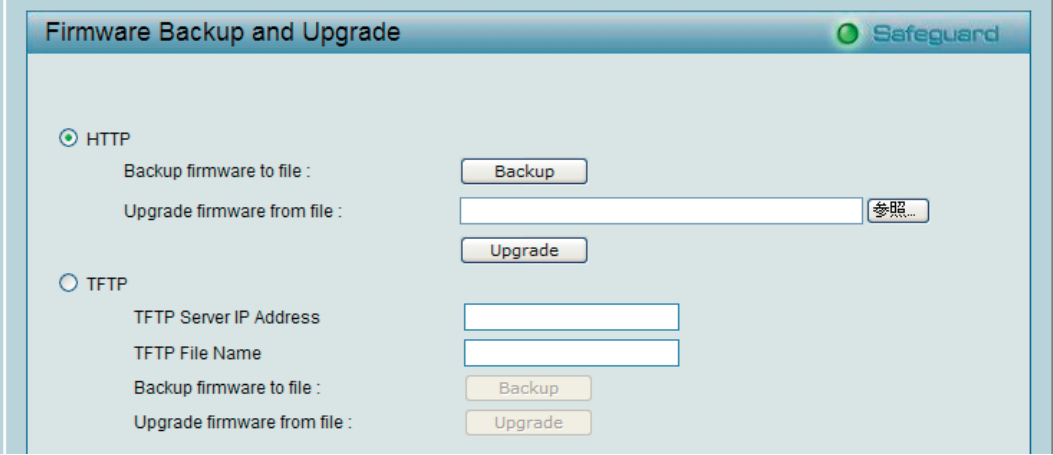

図 5-20 Firmware Backup and Upgrade 画面

| プロトコル       | 説明                                                                          |
|-------------|-----------------------------------------------------------------------------|
| <b>HTTP</b> | HTTP を使用してファームウェアの保存と更新を行います。                                               |
|             | 保存方法                                                                        |
|             | • 「Backup」をクリックし、現在のファームウェアをローカルデスクに保存します。                                  |
|             | 更新方法                                                                        |
|             | • 「Upgrade firmware from file : 」でファームウェアファイルのパスを入力するか、「参照」ボタンをクリックし、ファームウェ |
|             | アファイルを参照します。                                                                |
|             | • ファイルを指定後に「Upgrade」ボタンをクリックし、更新を開始します。                                     |
| <b>TFTP</b> | 「TFTP」を使用してファームウェアの保存と更新を行います。                                              |
|             | 対応する TFTP サーバのパスを「TFTP Server IP Address」に入力し、「TFTP File Name」にファイル名を入力します。 |
|             | 保存方法                                                                        |
|             | •「Backup」をクリックし、現在のファームウェアを指定した TFTP サーバに保存します。                             |
|             | 更新方法                                                                        |
|             | •「Upgrade」をクリックし、TFTP サーバから スイッチの更新を開始します。                                  |

■注意 | ファイルの更新が完全に終了する前に PC との接続を切断したり、電源コードを外したりしないでください。ファームウェアの更新が終了 しないと、スイッチが破損する可能性があります。

# **Smart Wizard メニュー(スマートウィザード)**

「Smart [Wizard](#page-33-0)」をクリックして、「Smart Wizard」画面へ移動します。「Smart Wizard」で設定をします。詳しくは「Smart Wizard 設定」(34 ページ) を参照してください。

# **Online Help メニュー(オンラインヘルプ)**

オンラインヘルプには 2 通りのサポート方法があります。本項目ではファームウェアファイルなどのオンライン上のリソースを提供する D-Link のオ ンラインサポートサイトか、設定方法についてのユーザガイドを参照します。

### **Online Support Site(オンラインサポートサイトへの参照)**

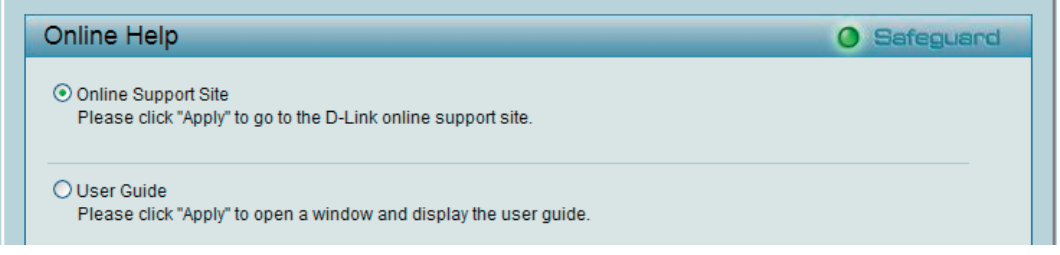

図 5-21 Online Support Site 選択画面

「Apply」ボタンをクリックすると、D-Link のオンラインサポートサイトを表示します。ここで製品名を指定し、必要なリソースを検索します。

# **User Guide(ユーザガイドへの参照)**

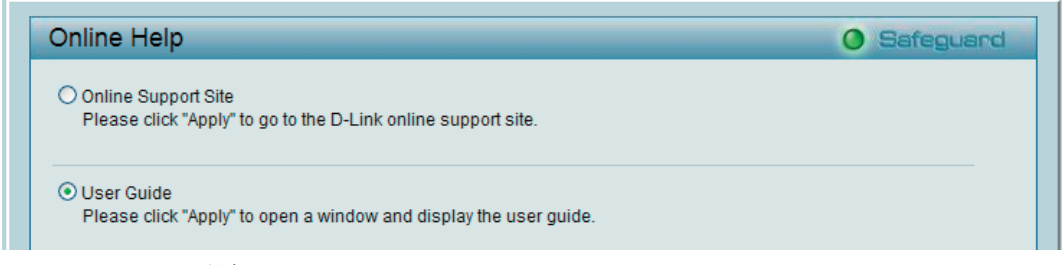

図 5-22 User Guide 選択画面

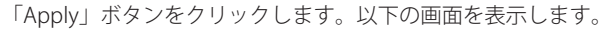

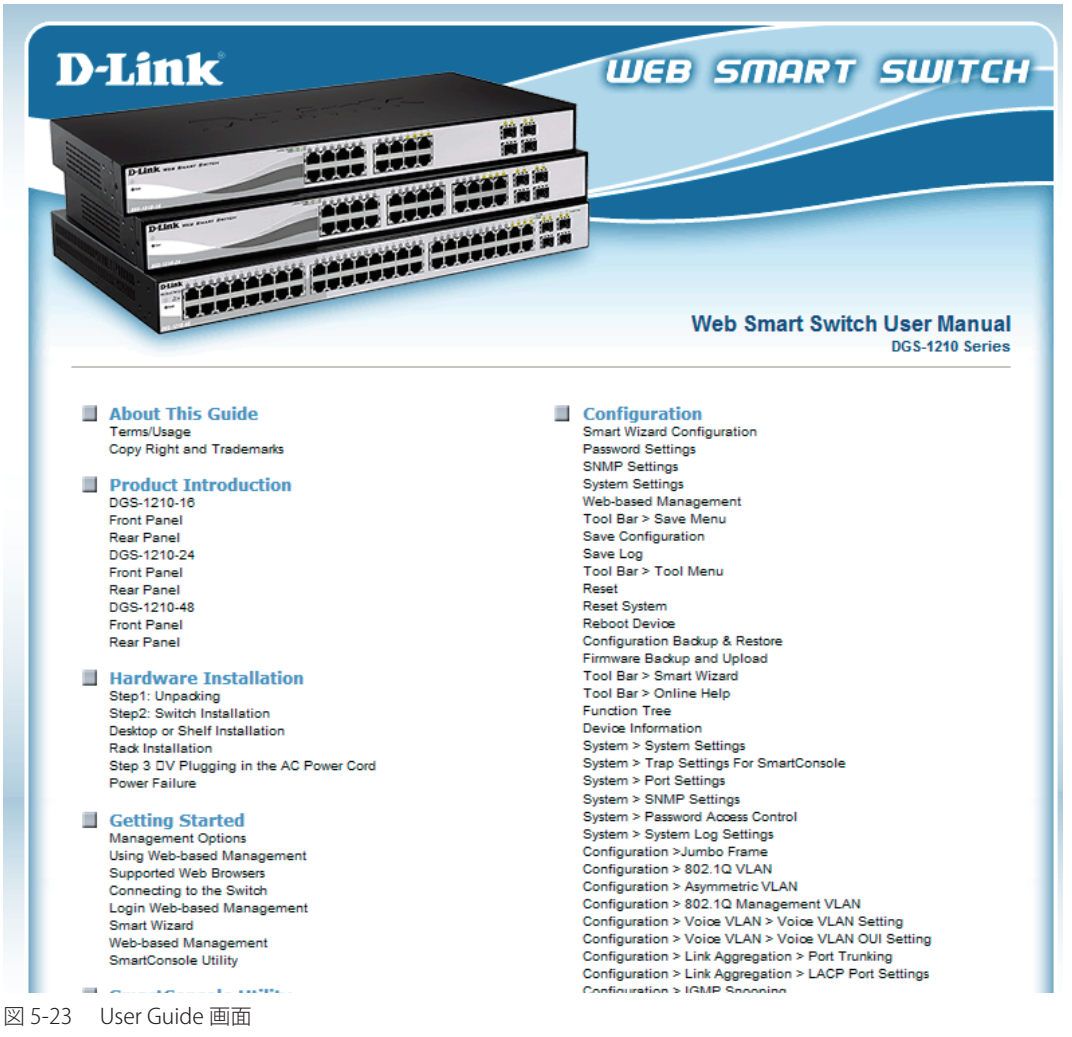

# **System(システム設定)**

<span id="page-43-0"></span>以下は、System のサブメニューの説明です。

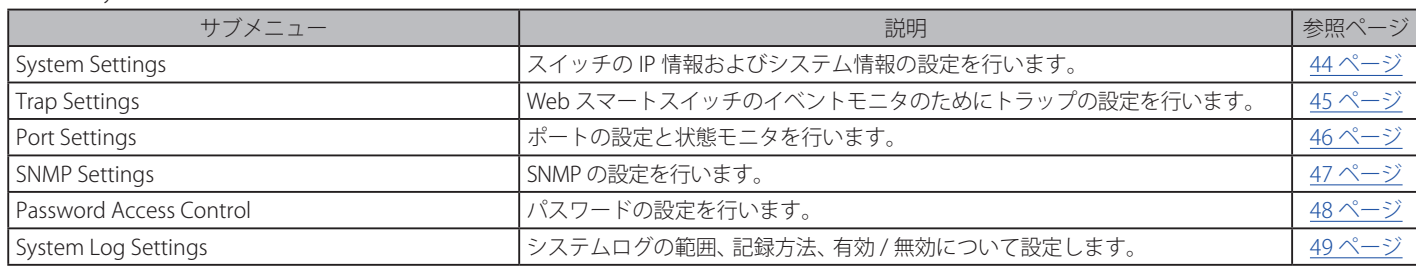

# **System Settings(スイッチの基本機能の設定)**

スイッチの IP 情報およびシステム情報の設定を行います。

System > System Settings の順にメニューをクリックし、以下の画面を表示します。

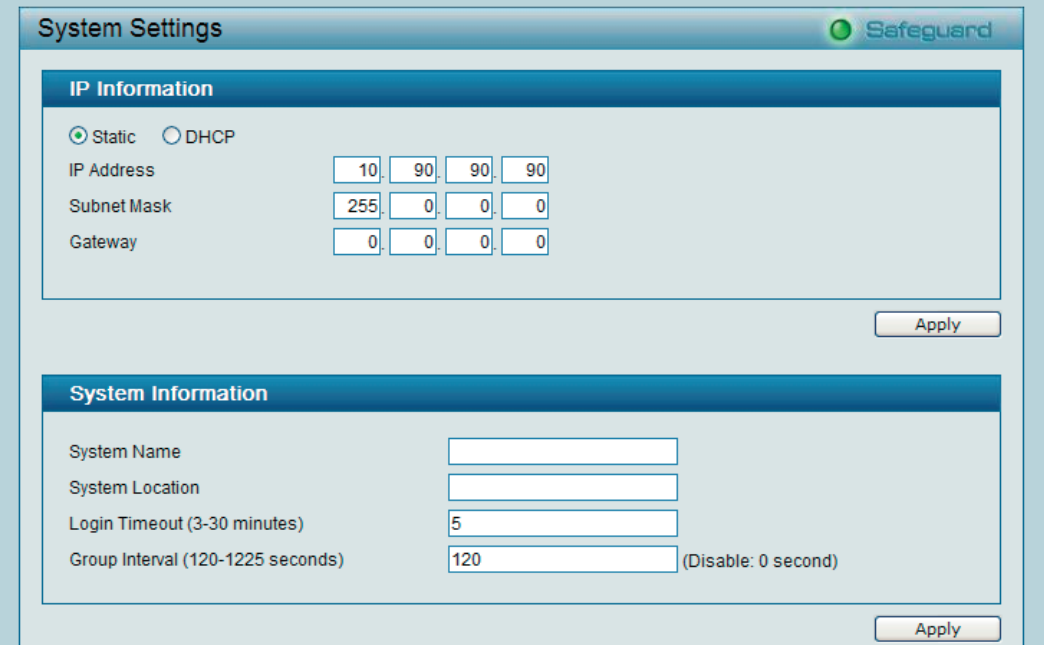

図 5-24 System Settings 画面

画面には以下の項目があります。

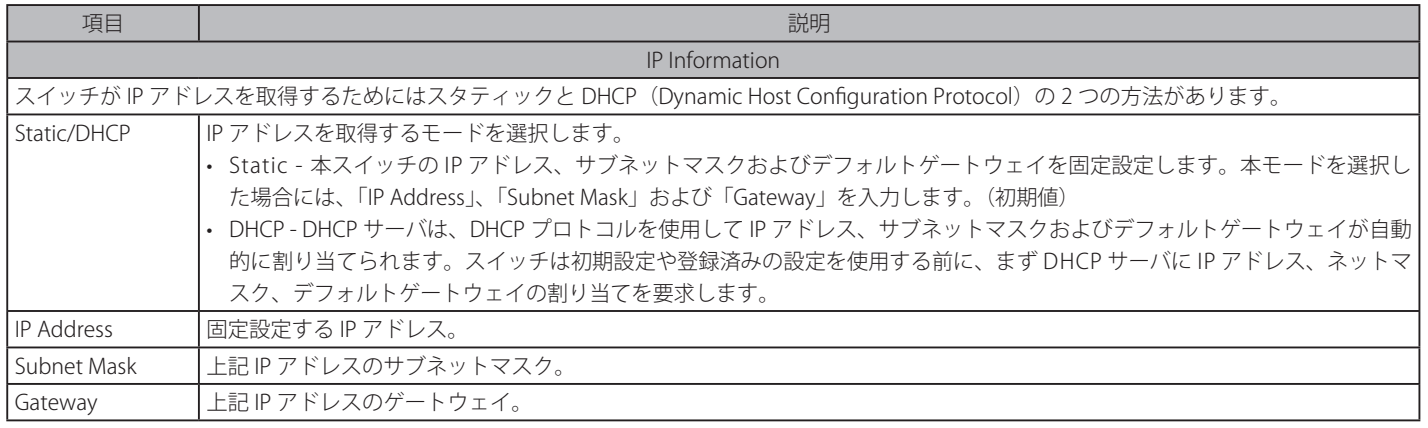

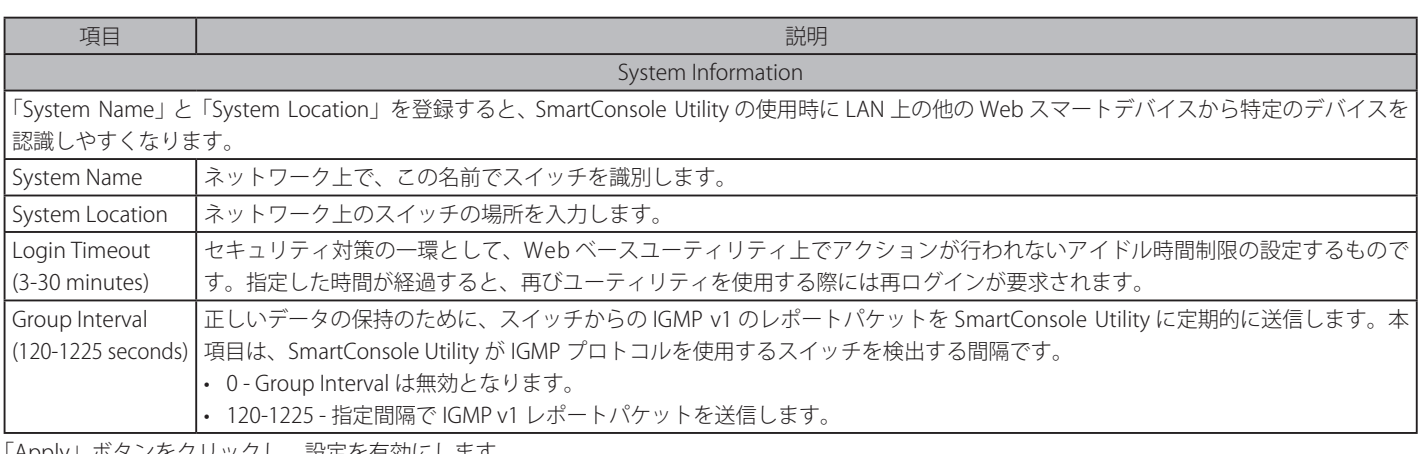

#### 「Apply」ボタンをクリックし、設定を有効にします。

# <span id="page-44-0"></span>**Trap Settings(トラップ設定)**

トラップの設定を行い、SmartConsole Utility から Web スマートスイッチのイベントのモニタを行います。

```
System > Trap Settings for SmartConsole の順にメニューをクリックし、以下の画面を表示します。
```
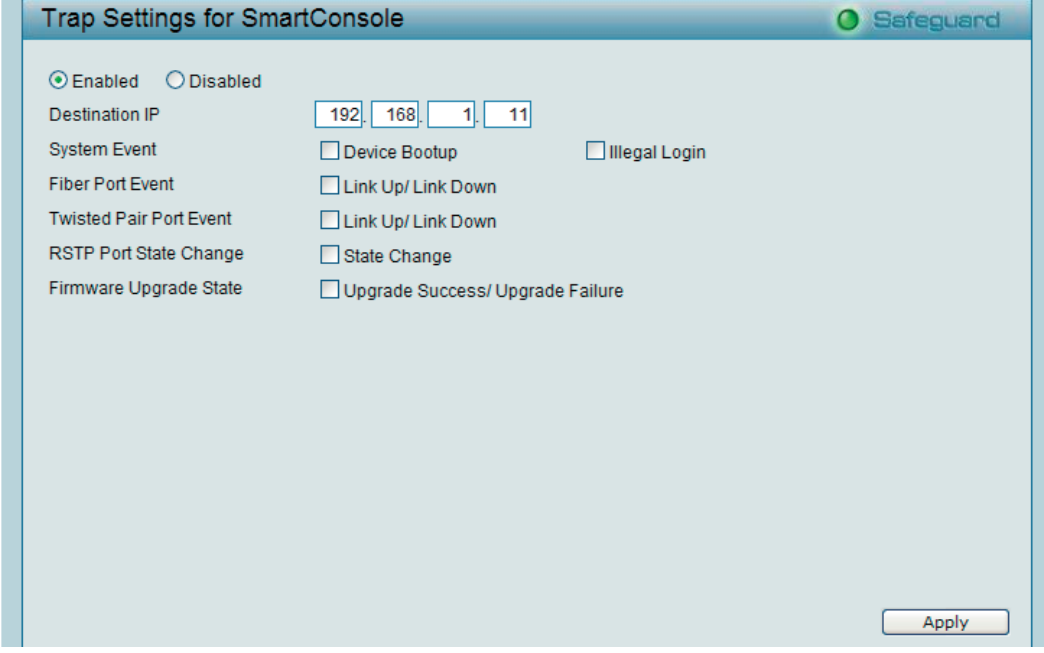

図 5-25 Trap Settings for SmartConsole 画面(DGS-1210-16/GE、DGS-1210-24/GE、DGS-1210-48/GE)

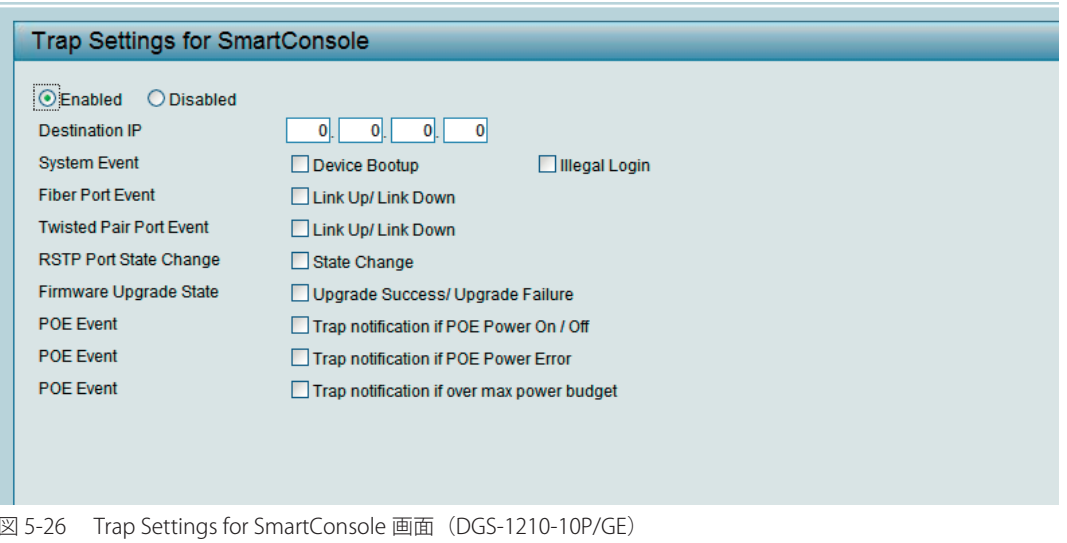

トラップ設定の初期値は「Disabled」(無効)です。トラップ設定を「Enabled」(有効)とし、「Destination IP」にトラップ情報を受信する管理 PC の IP アドレスを指定します。

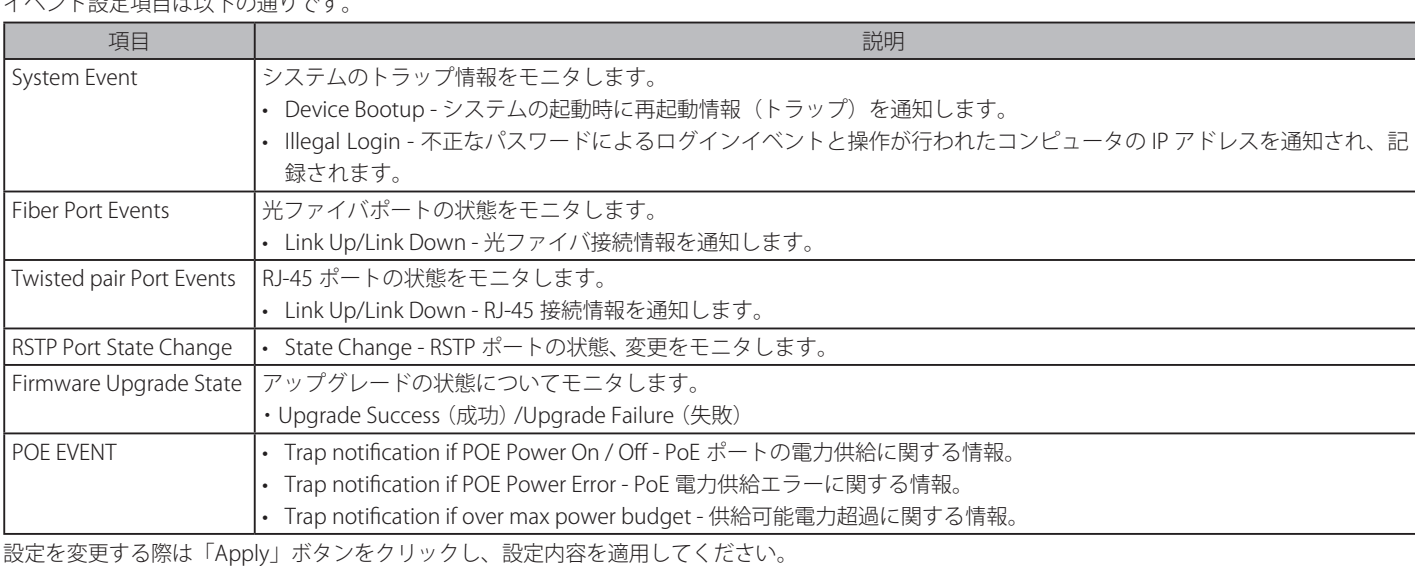

### イベント設定項目は以下の通りです。

# <span id="page-45-0"></span>**Port Settings(ポート設定)**

すべてのポートの状態モニタと最適なコンフィグレーションのための調整を行います。

System > Port Settings の順にメニューをクリックし、以下の画面を表示します。

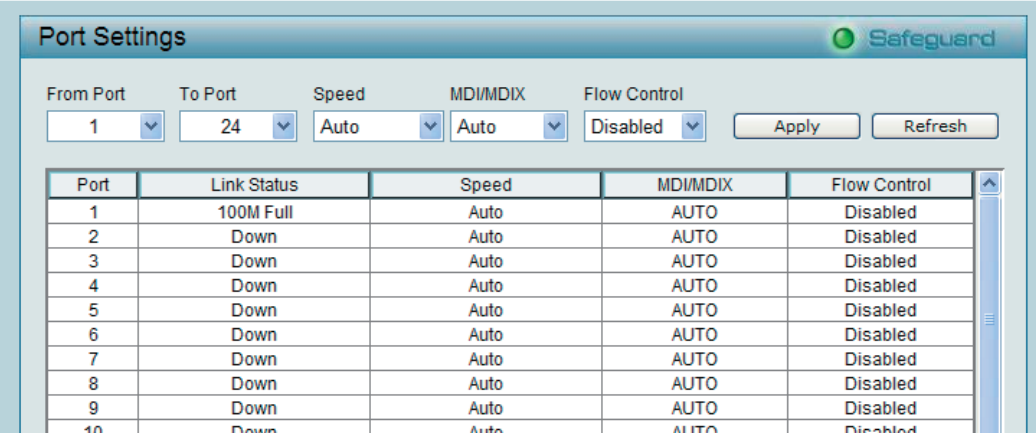

図 5-27 Port Settings 画面

「From Port」/「To Port」でポートの範囲を指定し、「Speed」、「MDI/MDIX」および「Flow Control」欄を指定して「Apply」ボタンをクリックします。 最新のリンク状態と優先度を確認するには「Refresh」ボタンをクリックします。

以下の項目を使用して設定を行います。

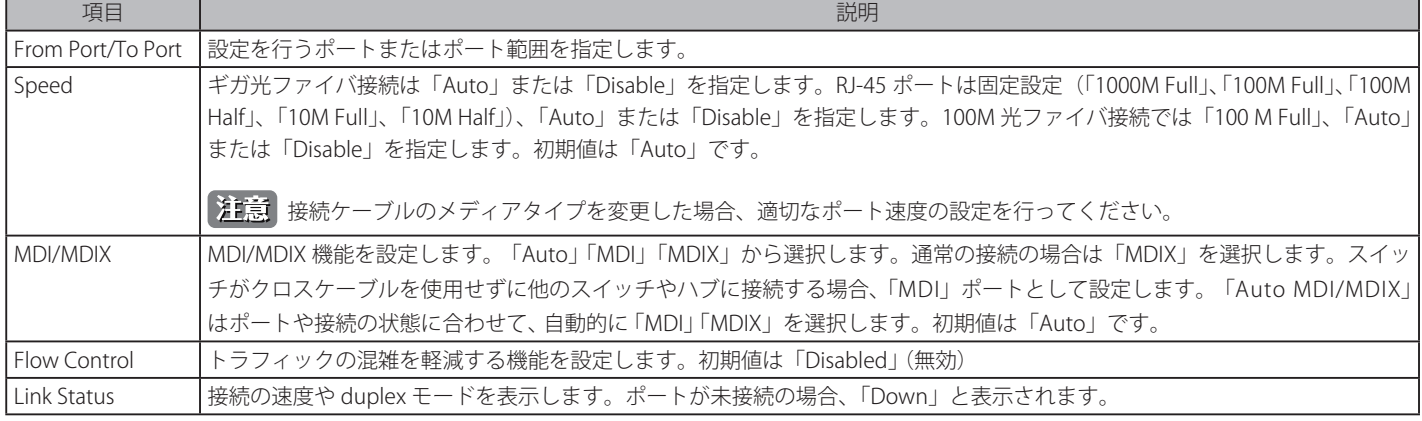

■ 1G モジュール使用時、SFP ポートのプライオリティは RJ-45 ポートよりも高くなります。100M モジュールの場合は、RJ-45 ポートが SFP ポー トより優先されます。

### <span id="page-46-0"></span>**SNMP Settings(SNMP 設定)**

SNMP (Simple Network Management Protocol)は、OSI 参照モデルの第7層(アプリケーション層)のプロトコルで、ネットワークデバイスの管 理や監視を行います。ネットワーク管理デバイスは、SNMP を利用してゲートウェイ、ルータ、およびその他ネットワークデバイスの設定状態の確 認や変更をします。また、SNMP を利用してスイッチやスイッチ群、またはネットワークに対し、正常な動作を行うためのシステム設定、パフォー マンスの監視、潜在する問題の検出を行います。

SNMP をサポートする管理デバイスは、スイッチ上で動作する SNMP エージェントと呼ばれるソフトウェアを実装しています。SNMP エージェン トが管理する定義された変数(管理オブジェクト)により、デバイスの管理を行います。これらのオブジェクトは MIB (Management Information Base)内に定義され、デバイス上の SNMP エージェントにより管理される情報表示の基準を(管理側のデバイスに)伝えます。SNMP では、MIB の 仕様とネットワークを経由してこれらの情報にアクセスするために使用するプロトコルのフォーマットを定義しています。

本スイッチは、SNMP バージョン 1(SNMP v1)に対応し、ユーザ認証はパスワードの役割を持つコミュニティ設定を使用して行います。リモートユー ザの SNMP アプリケーションとスイッチの SNMP は同じコミュニティ名を持つ必要があります。認証が行われていない SNMP パケットを受信した 場合、そのパケットは無視(廃棄)されます。

トラップは、スイッチ上で発生したイベントを、ネットワーク管理者に警告するためのメッセージです。イベントには、再起動(誰かが誤ってスイッ チの電源を切ってしまった)などの重大なものから、ポートの状態変化を知らせる軽微なものまで幅広い種類があります。スイッチはトラップを生 成してトラップ受信者(ネットワーク管理者など)に送信します。

System > SNMP Settings の順にメニューをクリックし、以下の画面を表示します。

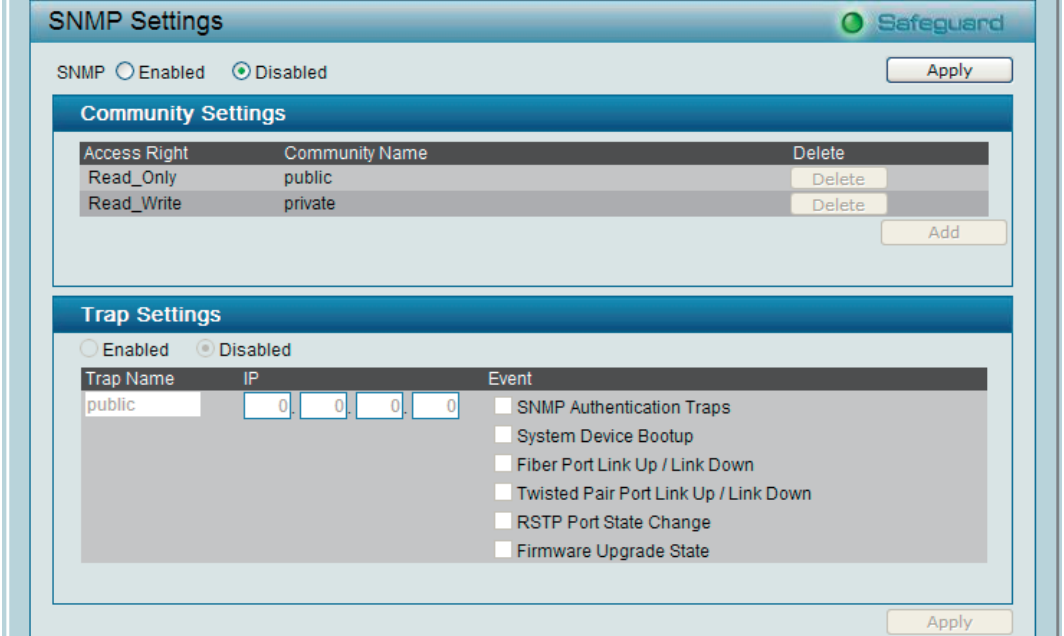

図 5-28 SNMP Settings 画面(DGS-1210-16/GE、DGS-1210-24/GE、DGS-1210-48/GE)

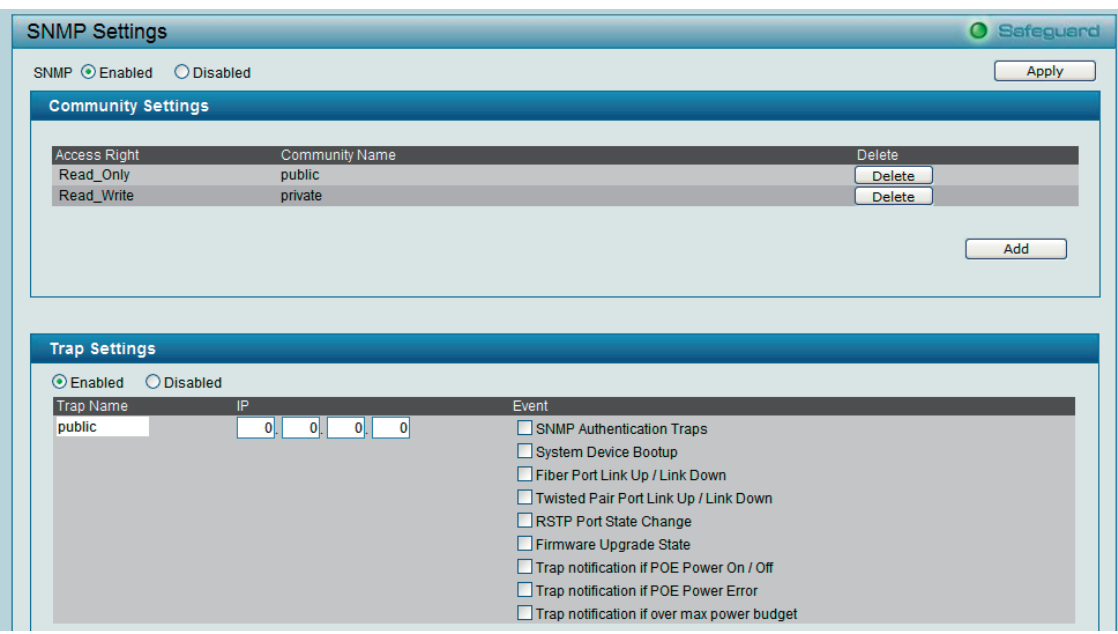

図 5-29 SNMP Settings 画面(DGS-1210-10P/GE)

以下の項目を使用して設定を行います。

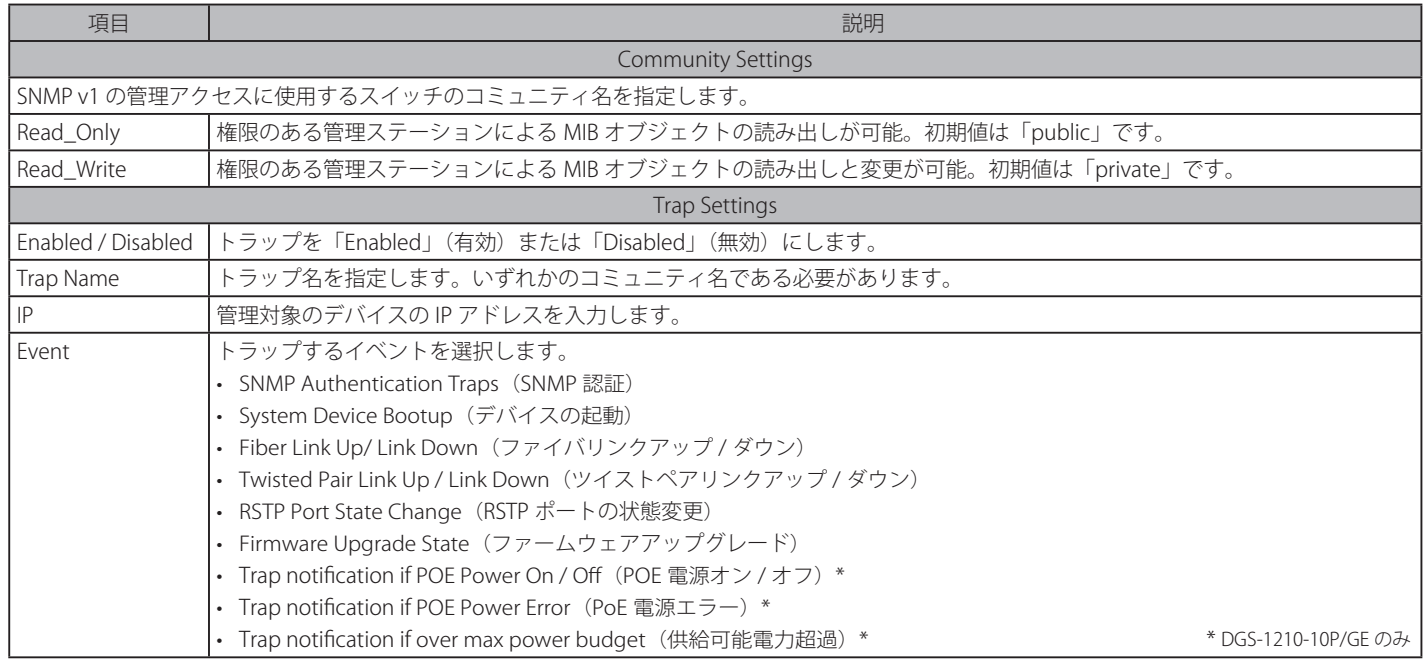

#### トラップの設定方法

- 1. 「Trap Settings」セクションの「Enabled」を選択し、「Trap Name」にトラップ名を入力します。
- 2. 管理対象のデバイスの IP アドレスを入力し、トラップ対象のイベントを選択します。
- 3. 「Apply」ボタンをクリックし、設定を有効にします。
- おきますようツプ名はコミュニティ名から選択される必要があります。

# <span id="page-47-0"></span>**Password Access Control (パスワードアクセス制御)**

パスワードの設定は、Web スマートスイッチの安全な運用のために管理者にとって必要です。

System > Password Access Control の順にメニューをクリックし、以下の画面を表示します。

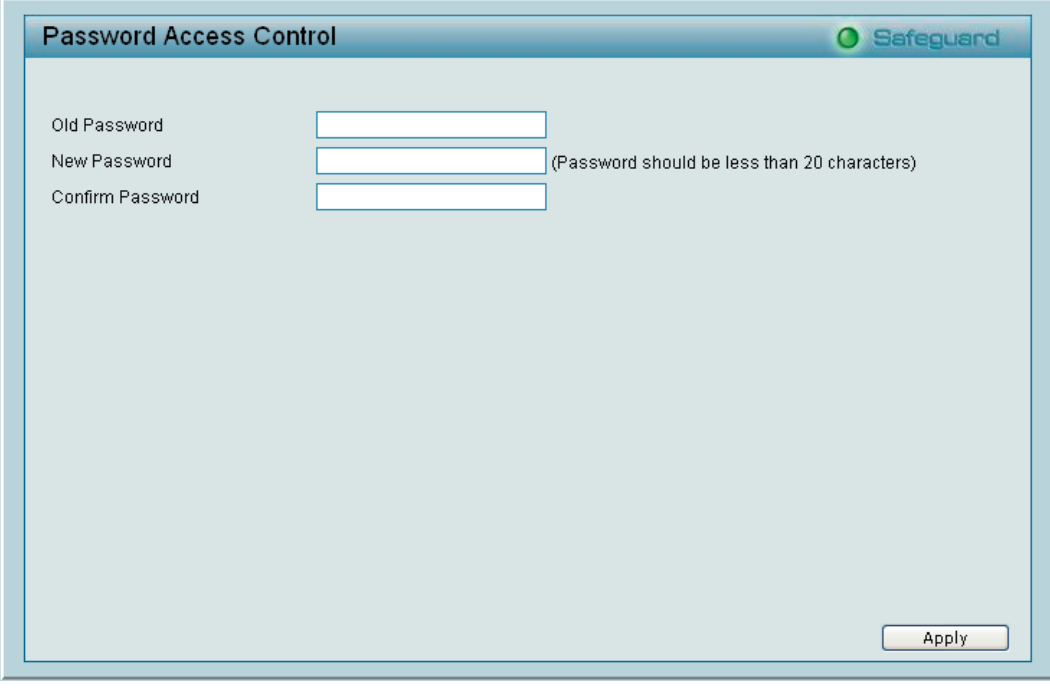

図 5-30 Password Access Control 画面

「Old Password」に現在のパスワード、「New Password」と「Confirm Password」に新しいパスワード(半角英数字 20 文字以内)を入力した後、「Apply」 ボタンをクリックし、設定を有効にします。

## <span id="page-48-0"></span>**System Log Settings(システムログ設定)**

システムログは情報メッセージやエラー報告など、発生するイベントの管理、記録を行います。「Severity」でイベントの重大性を設定することにより、 メッセージを送信する対象のイベントが決まります。「System Log」で「Enabled」をクリックすると、関連する項目の設定が可能になります。「Apply」 をクリックして変更を適用します。

System > System Log Settings の順にメニューをクリックし、以下の画面を表示します。

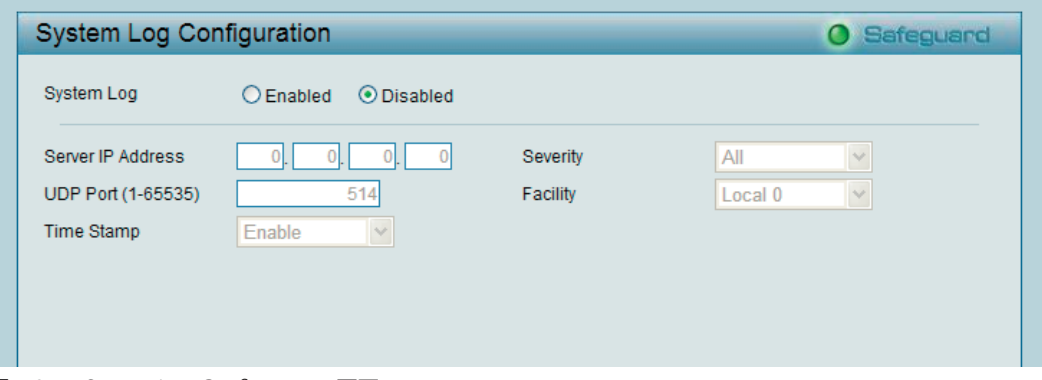

図 5-31 System Log Configuration 画面

以下の項目を使用して設定を行います。

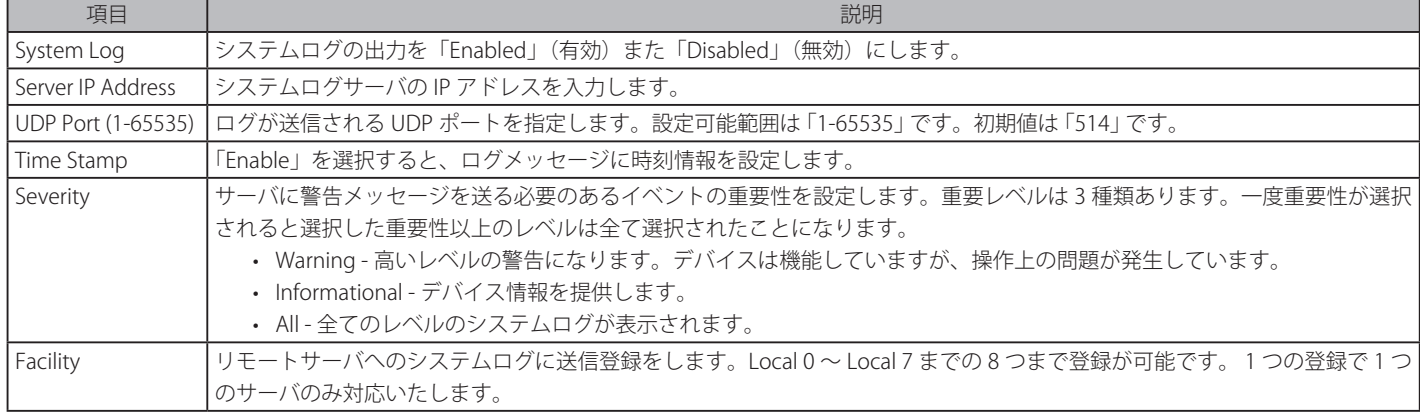

# **Configuration(管理フォルダ)**

以下は、Configuration のサブメニューの説明です。

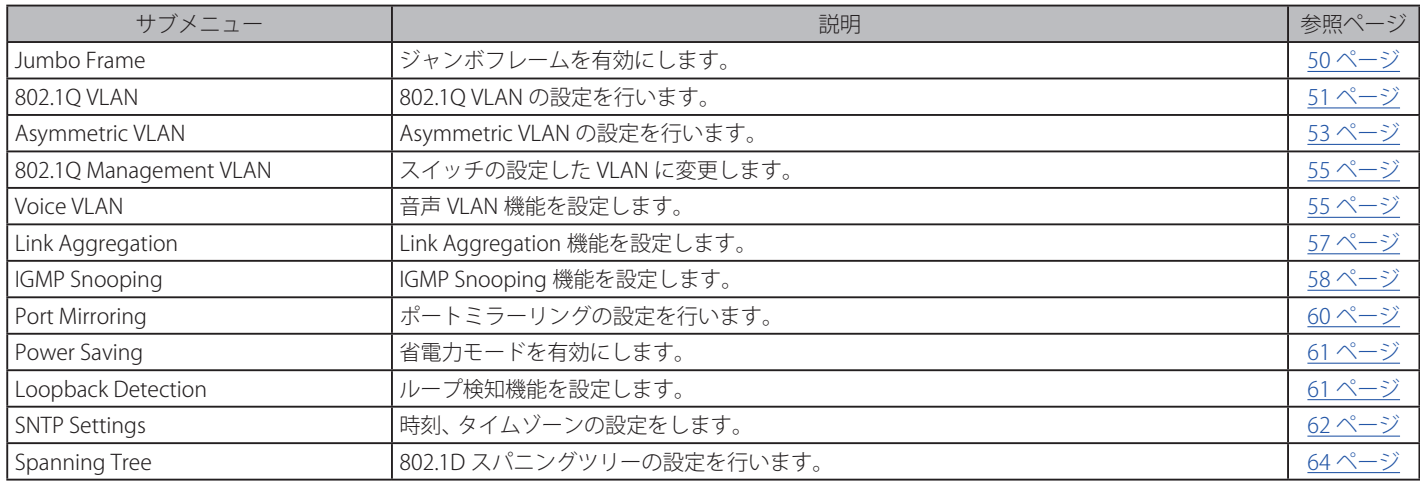

# **Jumbo Frame(ジャンボフレーム)**

D-Link ギガビット Web スマートスイッチシリーズは、最大 10,000 バイトまでのジャンボフレーム(1536 バイトの標準イーサネットフレームより 大きいサイズのフレーム)をサポートしています。

Configuration > Jumbo Frame の順にメニューをクリックして以下の画面を表示します。

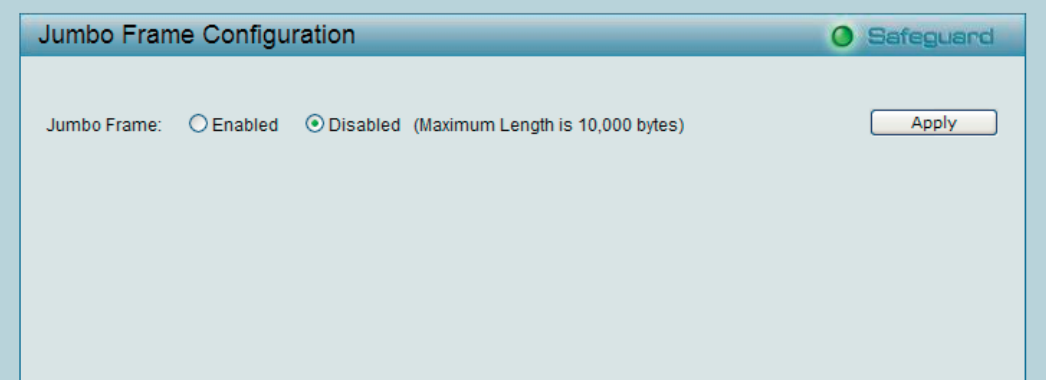

図 5-32 Jumbo Frame Configuration 画面 - 初期設定

初期設定は「Disabled」(無効)です。「Enabled」を選択後、「Apply」ボタンをクリックしてジャンボフレームを有効にします。

## **802.1Q VLAN(802.1Q VLAN 設定)**

VLAN とはポートをグループ化したもので、VLAN 内では実際のネットワーク内での場所にとらわれず、あたかも同じエリア内に位置しているかのよ うな通信を可能とします。

VLAN は、例えば部署別 (開発研究 (R&D) またはマーケティングなど)や、使用用途別 (E-mail など)、あるいはマルチキャストグループ別 (ビデ オ会議などのマルチメディアアプリケーション)などの単位で簡単に編成することができます。VLAN の再編成を行う際にも、ユーザは物理的な接続 を変更しないで新しい VLAN に参加することが可能であり、ネットワーク管理の簡素化が実現できます。

「IEEE 802.1Q VLAN Configuration」画面は、VID を管理する目的で使用します。初期値では VID は「01」で、すべてのポートが Untag(タグなし)ポー トです。

Configuration > 802.1Q VLAN の順にメニューをクリックして以下の画面を表示します。

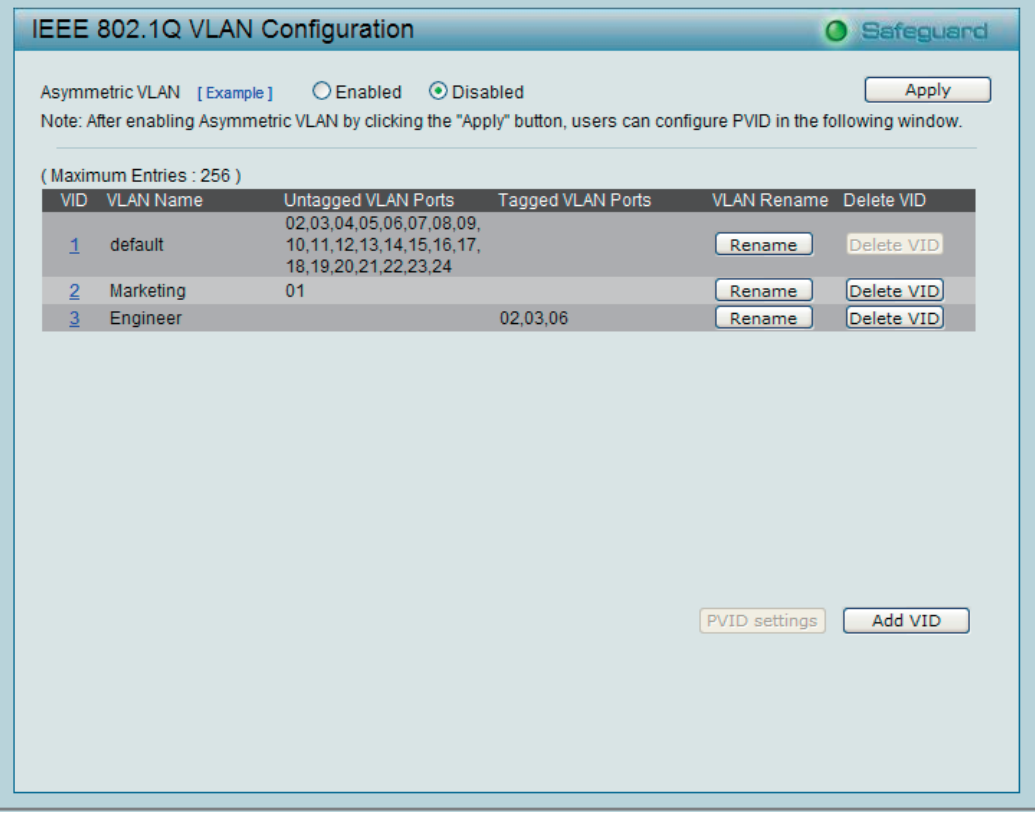

図 5-33 IEEE 802.1Q VLAN Configuration 画面 - 初期設定

以下の項目を使用して設定を行います。

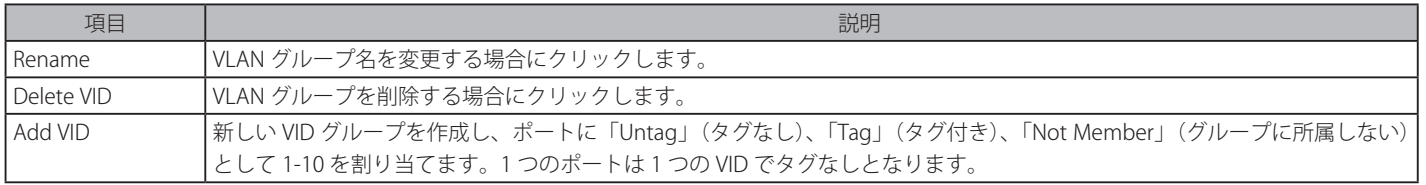

「Add VID」ボタンをクリックし、以下の画面を表示します。VLAN 名は、Accounting、Marketing などのようにグループの特性に合わせて変更できます。

|                                                                             | IEEE 802.1Q VLAN Configuration                                                                                                    | Safeguard<br>$\cup$              |
|-----------------------------------------------------------------------------|----------------------------------------------------------------------------------------------------|----------------------------------|
| Asymmetric VLAN [Example]                                                   | $O$ Enabled<br>⊙ Disabled<br>Note: After enabling Asymmetric VLAN by clicking the "Apply" button, users can configure PVID in the following window.                                                  | Apply                            |
| Maximum Entries : 256)                                                      |                                                                                                    |                                  |
| VLAN Name<br>VID                                                            | <b>Tagged VLAN Ports</b><br>Untagged VLAN Ports                                                                                                    | <b>VLAN Rename Delete VID</b>    |
| $\overline{1}$                                                              | 02,03,04,05,06,07,08,09,<br>10, 11, 12, 13, 14, 15, 16, 17,<br>18, 19, 20, 21, 22, 23, 24                                                                                                    | Delete VID<br>Rename             |
| $\overline{2}$                                                              | 01                                                                                                    | Delete VID<br>Rename             |
| <b>VID</b>                                                                  |                                                                                                    |                                  |
| VI AN Name                                                                  | (Name should be less than 20 characters)                                                                                                    |                                  |
| Port<br>Select All<br>Untagged<br>All<br>Tagged<br>All<br>Not Member<br>All | 01 02 03 04 05 06 07 08 09 10 11 12 13 14 15 16 17 18 19 20 21 22 23 24<br>$\circ\,\circ\,\circ\,\circ\,\circ\,\circ\,\circ\,\circ\,\circ\,\circ\,\circ$<br>$\odot$<br>$\odot$<br>$\odot$<br>$\odot$ | $\circ\circ\circ\circ\circ\circ$ |
|                                                                             |                                                                                                    | Apply<br>Cancel                  |

図 5-34 IEEE 802.1Q VLAN Configuration 画面 - Add VID

ポートは1つの VID にだけ「Untag」(タグなし)となります。設定項目を入力後、「Apply」ボタンをクリックして VID グループを保存します。以下の通り、 リストに追加されます。

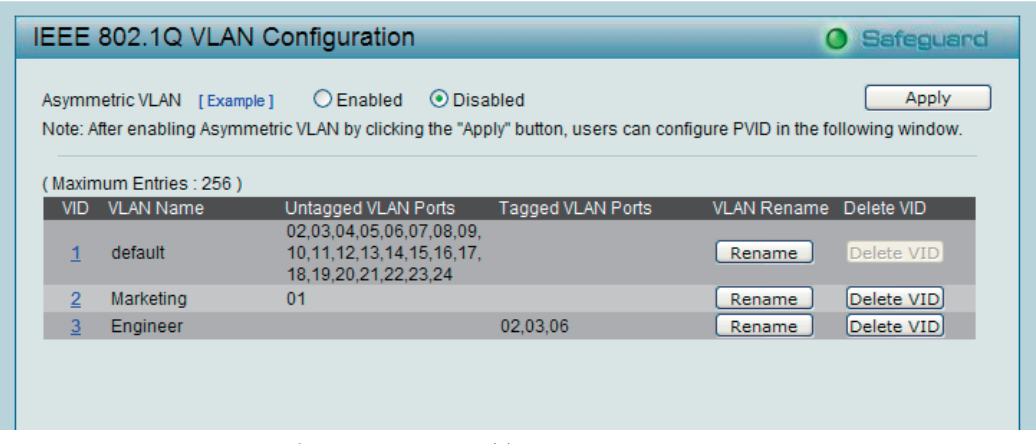

図 5-35 IEEE 802.1Q VLAN Configuration 画面 - VID 例

設定を編集する場合は、編集する「VID」のリンクをクリックし、以下の画面を表示します。

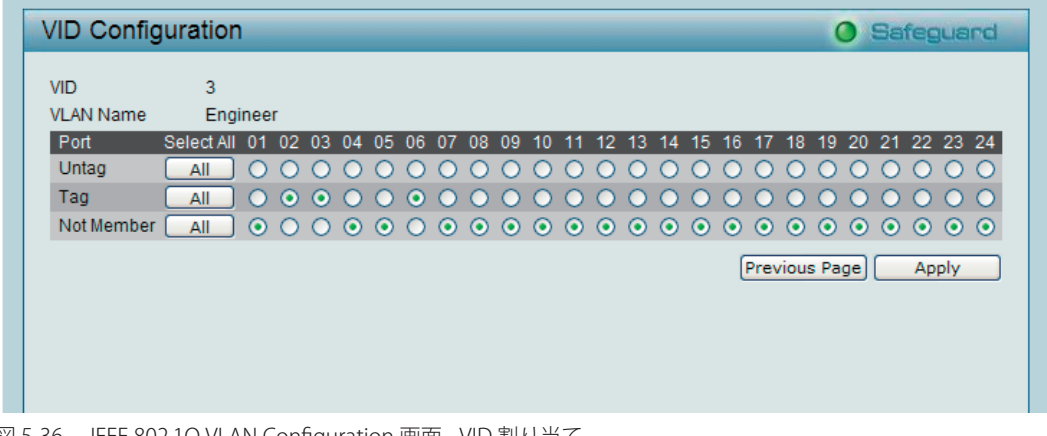

図 5-36 IEEE 802.1Q VLAN Configuration 画面 - VID 割り当て

「IEEE 802.1Q VLAN Configuration」画面に戻るには、「Previous Page」ボタンをクリックします。

## **Asymmetric VLAN(非対称 VLAN 設定)**

Asymmetric VLAN 設定は 、それぞれ違った VLAN 内の機器に共有 VLAN 内でサーバやファイアウォールなどのリソースを共用させる機能です。 設定 は以下の手順となります。

- 1. Asymmetric VLAN 機能の有効化
- 2. 共有 VLAN と VLAN アクセスの作成
- 3. VLAN アクセスの PVID の設定

「Asymmetric VLAN」レイヤ3ルーティングができない小規模のネットワーク、またはプリンタなどタグ付き VLAN をサポートしないデバイスの共有 において有効です。以下は「Asymmetric VLAN」の基本的な一例です。共有する VLAN にサーバやファイアウォールが存在し、各 PC がそれぞれ違う VLAN におかれています。各 PC が違う VLAN により隔離されているため、相互の通信はできませんが、サーバやファイアウォールへのアクセスは可 能です。

「Asymmetric VLAN」の設定の例として下記のようなものがあります。

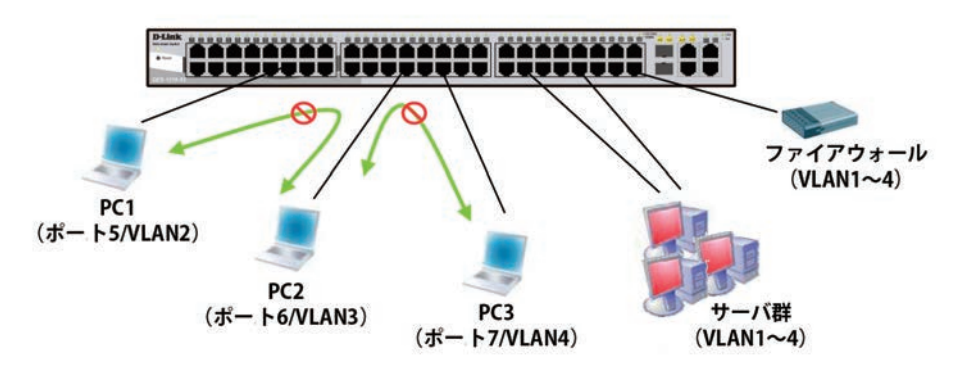

図 5-37 Asymmetric VLAN の例

1. Configuration > 802.1Q VLAN の順にメニューをクリックして以下の画面を表示します。

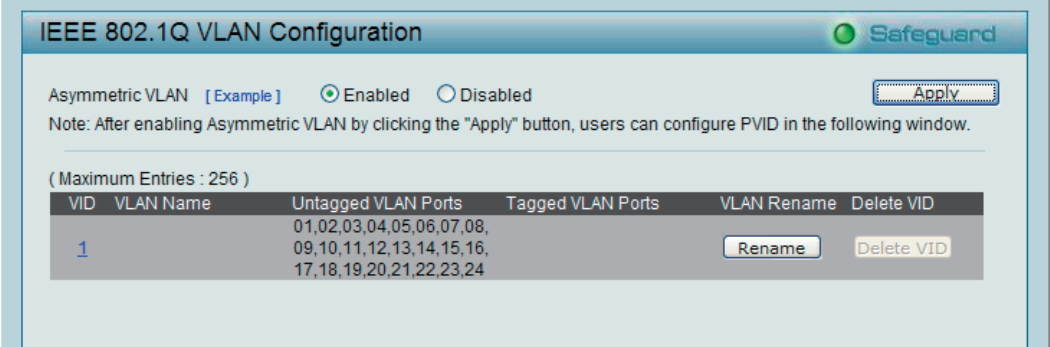

図 5-38 IEEE 802.1Q VLAN Configuration 画面 - Asymmetric VLAN の有効化

「Asymmetric VLAN」を「Enabled」にして「Apply」をクリックしてください。重複する VLAN は本機能をリセットしないと使用することがで きません。

- 2. 続いて VLAN の設定をします 。共有 VLAN (VLAN1)、アクセス VLAN (VLAN 2-4) の設定を行います。この場合、規定の VLAN は共有 VLAN にな ります。VLAN ネットワーク上の共有ポートは下記の例に従い設定してください。
	- • ポート 15-18 はサーバへの接続
	- • ポート 20 はファイアウォールへの接続

これらの共有ポート群はすべての VLAN に接続されることになります。ポート 15-18、20 は既に VLAN1 に所属し変更する必要はありません。VLAN 2 は 15-18、20 ポート ( 共有 VLAN ポート ) を含んだ形で設定され、その他のポートは他の VLAN から隔離されます。VLAN 3 と 4 はやはり上記ポー ト (2、3、4) は認識するもののその他のポート (6、7) からは隔離されます。 この結果 3 つの VLAN が共有ポート (15-18、20) と接続して他のポートを 介して、それぞれとの接続はできないよう隔離された状態が出来上がります。

VLAN 設定の一例

- • VLAN 1 : 規定 VLAN、全ポートタグなしを含む
- • VLAN 2 : タグなしポート 5、15、18、20 がメンバポート
- • VLAN 3 : タグなし 6、15、18、20 がメンバポート
- • VLAN 4 : タグなし 7、15、18、20 がメンバポート

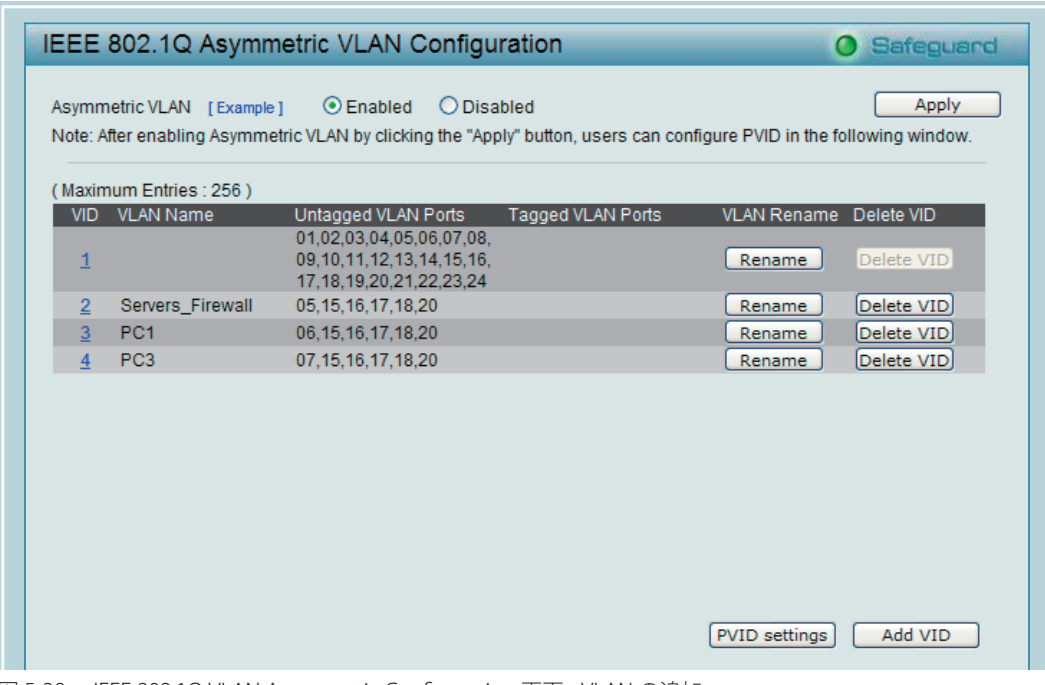

図 5-39 IEEE 802.1Q VLAN Asymmetric Configuration 画面 - VLAN の追加

3. VLAN 設定項目の下記にある「PVID settings」を設定します。 そして共有ポートを「PVID 1」と設定して、その他の隔離されているポートを「PVID 2、3、または 4」と設定する必要があります。「PVID」の設定の目的はタグなしパケットの送受信が正しく行われているのか確認するためです。

|                |                            |                  |    |                     | IEEE 802.1Q Asymmetric VLAN Configuration                                                                              |                 |                   |                |    |        | <b>O</b> Safeguard     |                 |
|----------------|----------------------------|------------------|----|---------------------|----------------------------------------------------------------------------------------------------|-----------------|-------------------|----------------|----|--------|------------------------|-----------------|
|                | Asymmetric VLAN [Example ] |                  |    | $\odot$ Enabled     | $\circ$                                                                                                    | <b>Disabled</b> |                   |                |    |        |                        | Apply           |
|                |                            |                  |    |                     | Note: After enabling Asymmetric VLAN by clicking the "Apply" button, users can configure PVID in the following window. |                 |                   |                |    |        |                        |                 |
|                | Maximum Entries : 256)     |                  |    |                     |                                                                                                    |                 |                   |                |    |        |                        |                 |
| <b>VID</b>     | VLAN Name                  |                  |    | Untagged VLAN Ports |                                                                                                    |                 | Tagged VLAN Ports |                |    |        | VLAN Rename Delete VID |                 |
| $\mathbf{1}$   |                            |                  |    |                     | 01.02.03.04.05.06.07.08.<br>09, 10, 11, 12, 13, 14, 15, 16,<br>17, 18, 19, 20, 21, 22, 23, 24                          |                 |                   |                |    | Rename | Delete VID             |                 |
| $\overline{2}$ |                            | Servers_Firewall |    | 05.15.16.17.18.20   |                                                                                                    |                 |                   |                |    | Rename | Delete VID             |                 |
| 3              | PC <sub>1</sub>            |                  |    | 06.15.16.17.18.20   |                                                                                                    |                 |                   |                |    | Rename | Delete VID             |                 |
| $\overline{4}$ | PC <sub>3</sub>            |                  |    | 07.15.16.17.18.20   |                                                                                                    |                 |                   |                |    | Rename | Delete VID             |                 |
|                |                            |                  |    |                     |                                                                                                    |                 |                   |                |    |        |                        |                 |
|                |                            |                  |    |                     |                                                                                                    |                 |                   |                |    |        |                        |                 |
|                |                            |                  |    |                     |                                                                                                    |                 |                   |                |    |        |                        |                 |
|                |                            |                  |    |                     |                                                                                                    |                 |                   |                |    |        |                        |                 |
| Port           | 01                         | 02               | 03 | 04                  | 05                                                                                                    | 06              | 07                | 08             | 09 | 10     | 11                     | 12 <sup>2</sup> |
| <b>PVID</b>    | 2                          | 2                | 2  | 2                   | $\overline{2}$                                                                                                    | 2               | 2                 | $\overline{2}$ | 3  | 3      | 31                     | $\overline{3}$  |
| Port           | 13                         | 14               | 15 | 16                  | 17                                                                                                    | 18              | 19                | 20             | 21 | 22     | 23                     | 24              |
| <b>PVID</b>    | 3 <sup>1</sup>             | 3                | 3  | 3                   | 1                                                                                                    | 1               | 1                 |                |    |        |                        | 1               |
|                |                            |                  |    |                     |                                                                                                    |                 |                   |                |    |        |                        |                 |

図 5-40 IEEE 802.1Q Asymmetric VLAN Configuration - PVID settings 画面

上記設定後ユーザは「PVID1」に設定された共有ポートを介してネットワークのリソースへのアクセスができるようになり、VLAN2, 3, 4 も同様のア クセスは可能になります。しかし VLAN 2、3 や 4 などは それぞれの情報を共有することはできません。「Example」をクリックして大規模なネットワー クでの「Asymmetric VLAN」の一例を確認します。

お意 「Asymmetric VLAN」が有効の場合、IGMP Snooping、Management VLAN および MAC Address Table が初期値に戻ります。

# **802.1Q Management VLAN(802.1Q マネジメント VLAN 設定)**

スイッチの権限をデフォルト VLAN から設定した VLAN に変更することができます。これによりネットワーク全体をより柔軟に管理することができ ます。

Configuration > 802.1Q Management VLAN の順にメニューをクリックし、以下の画面を表示します。

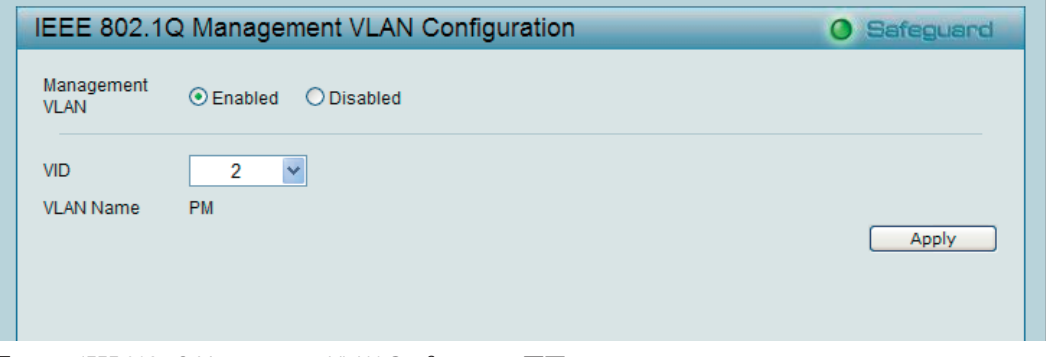

図 5-41 IEEE 802.1Q Management VLAN Configuration 画面

初期値では VLAN の管理は無効です。本機能を有効にすると、すべての既存の VLAN をマネジメント VLAN として選択することができます。 「Management VLAN」で「Enabled」(有効)を選択し、対応する「VID」を指定します。「Apply」ボタンをクリックして VLAN 管理を有効にします。

# <span id="page-54-0"></span>**Voice VLAN(音声 VLAN)**

音声 VLAN は、VoIP サービスを強化するために IP 電話から割り当てられた VLAN まで自動的に音声トラフィックの送信を行う機能です。高い優先度 と個別の VLAN を使用することで、VoIP トラフィックの品質とセキュリティを保証します。音声 VLAN 機能は、対応するポート下のタグなしパケッ トに音声 VLAN タグを挿入するだけです。VLAN タグを持つ VoIP パケットが来ると、音声 VLAN 機能はオリジナルの VLAN タグを置き換えません。

#### Voice VLAN Settings(音声 VLAN 設定)

Configuration > Voice VLAN > Voice VLAN Settings の順にメニューをクリックし、以下の画面を表示します。

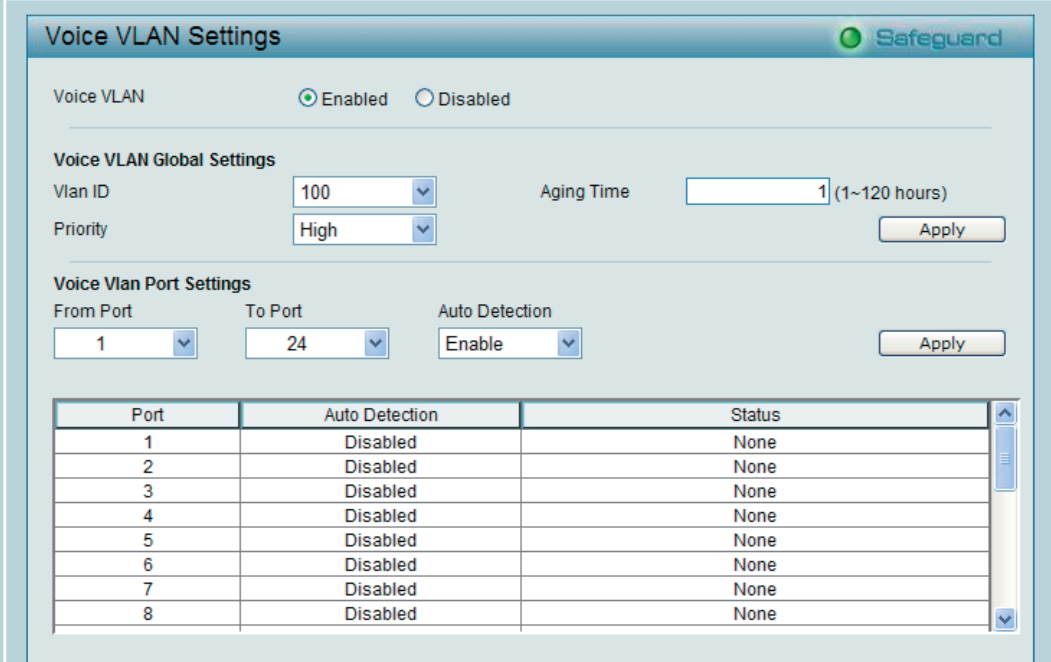

図 5-42 Voice Vlan Settings 画面

以下の項目を使用して設定を行います。

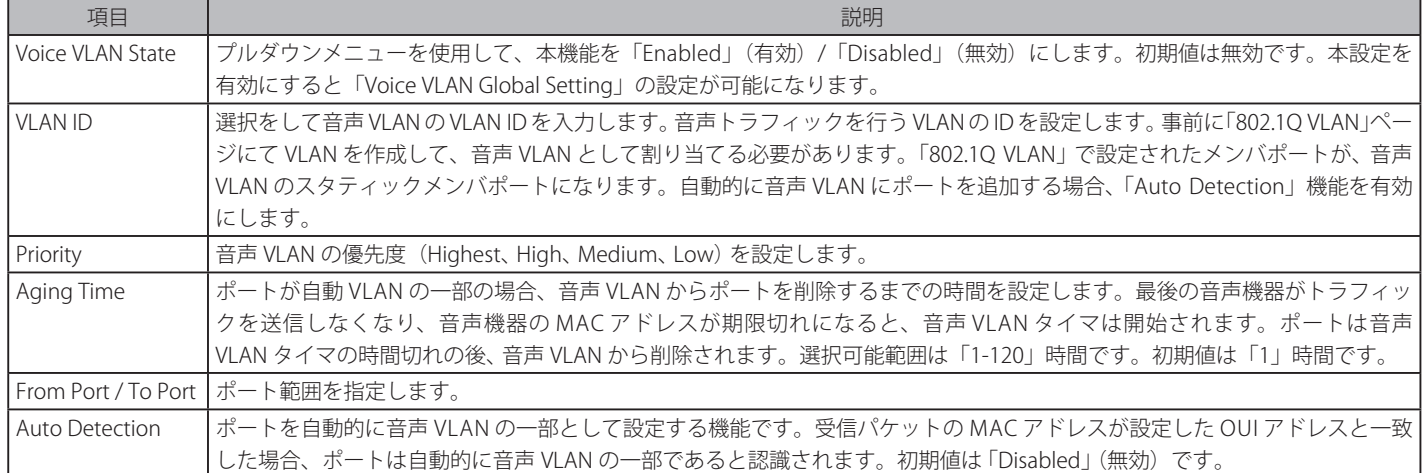

お意 Voice VLAN 機能は、他の機能(QoS を含む)より優先順位が高くなっています。そのため、音声トラフィックは QoS 機能には影響されず に Voice VLAN 機能設定に従って処理されます。

#### Voice VLAN OUI Settings(音声 VLAN OUI 設定)

ここでは、ユーザ定義の音声トラフィックの OUI を設定します。Organizationally Unique Identifier (OUI) は、MAC アドレスの最初の 3 バイトです。 この識別子は、ベンダ、生産者、または他の組織を識別します。

Configuration > Voice VLAN > Voice VLAN OUI Settings の順にメニューをクリックし、以下の画面を表示します。

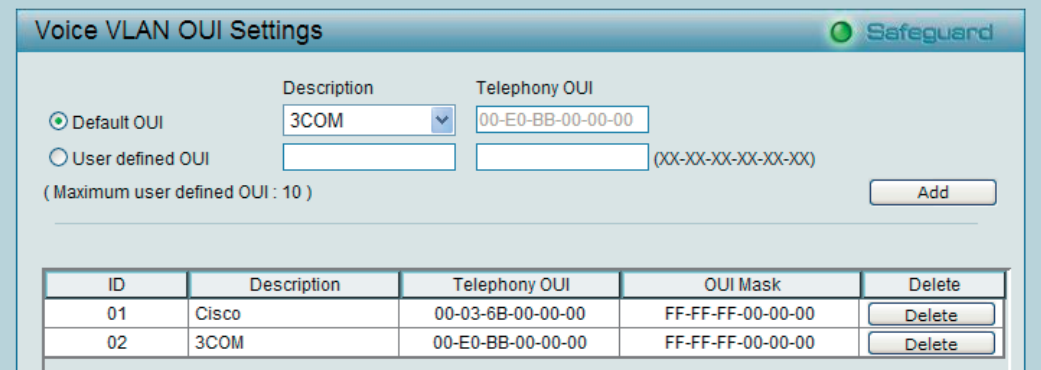

図 5-43 Voice Vlan OUI Settings 画面

いくつかの定義済みの OUI があり、ユーザが個人的な OUI を設定する場合にはこれらの事前に定義された OUI を避ける必要があります。以下は、 定義済みの音声トラフィックの OUI です。

#### 設定済み OUI と対応ベンダ一覧

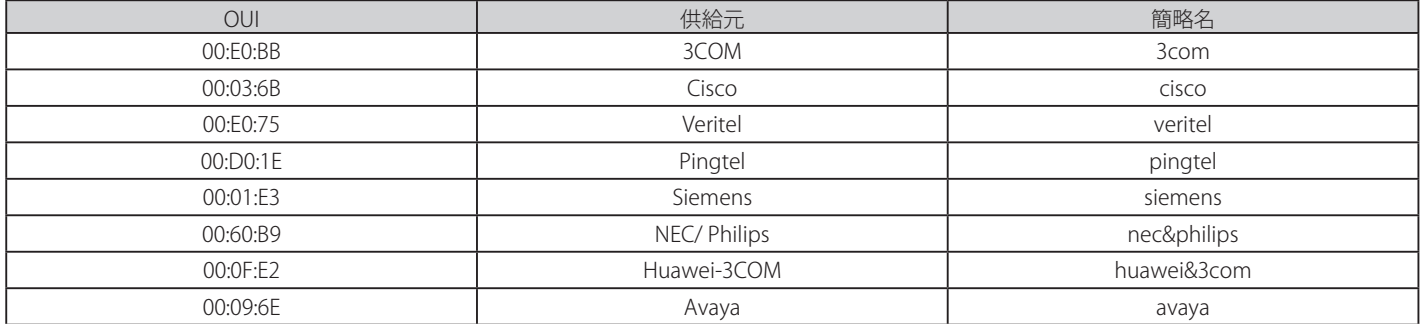

#### 以下の項目を使用して、設定します。

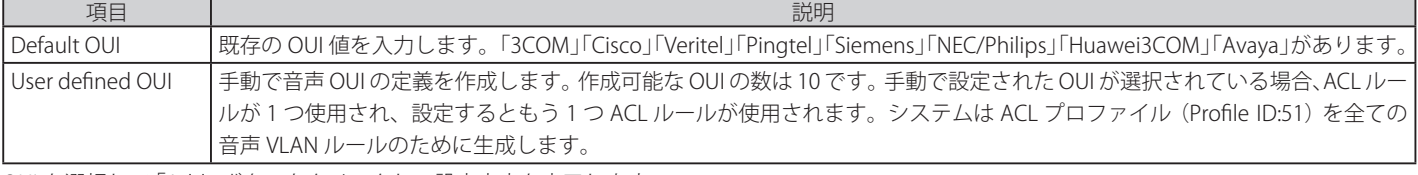

OUI を選択して「Add」ボタンをクリックし、設定内容を完了します。

# **Link Aggregation(リンクアグリゲーション設定)**

# Port Trunkings (ポートトランキング設定)

トランキング機能は複数のポートを束ねて1つの広帯域のデータパイプラインとして利用する機能です。5 個(DGS-1210-10P/GE)または 8 個(DGS-1210-16/GE、DGS-1210-24/GE、DGS-1210-48/GE)のトランキンググループまで作成でき、最大 8 ポートのトランキングが可能です。

Configuration > Link Aggregation > Port Trunkings の順にメニューをクリックし、以下の画面を表示します。

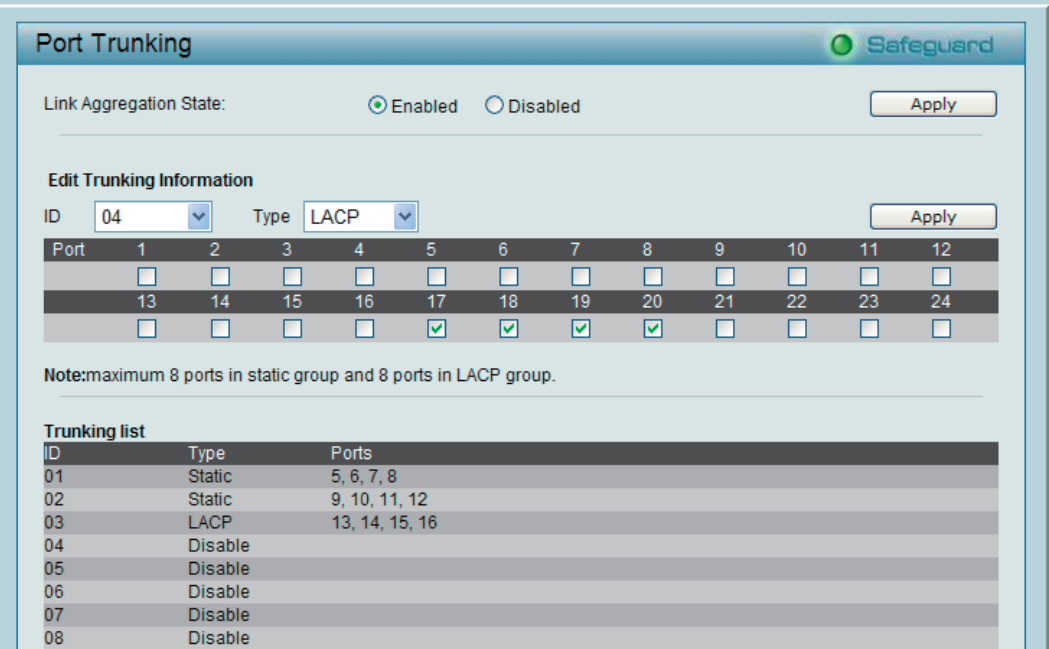

図 5-44 Port Trunking 画面

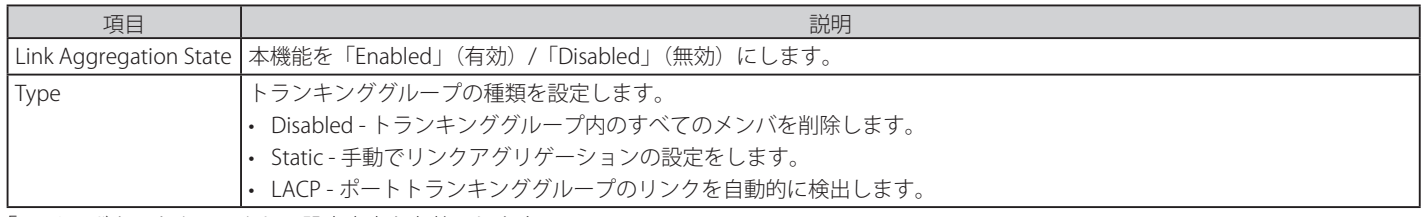

「Apply」ボタンをクリックし、設定内容を有効にします。

 トランクグループの所属ポートは同一の VLAN グループに所属している必要があります。

## LACP Port Settings (LACP ポート設定)

スイッチにポートトランキンググループを作成します。LACP 制御フレームを送受信時のポートごとの動作を設定します。

Configuration > Link Aggregation > LACP Port Settings の順にメニューをクリックし、以下の画面を表示します。

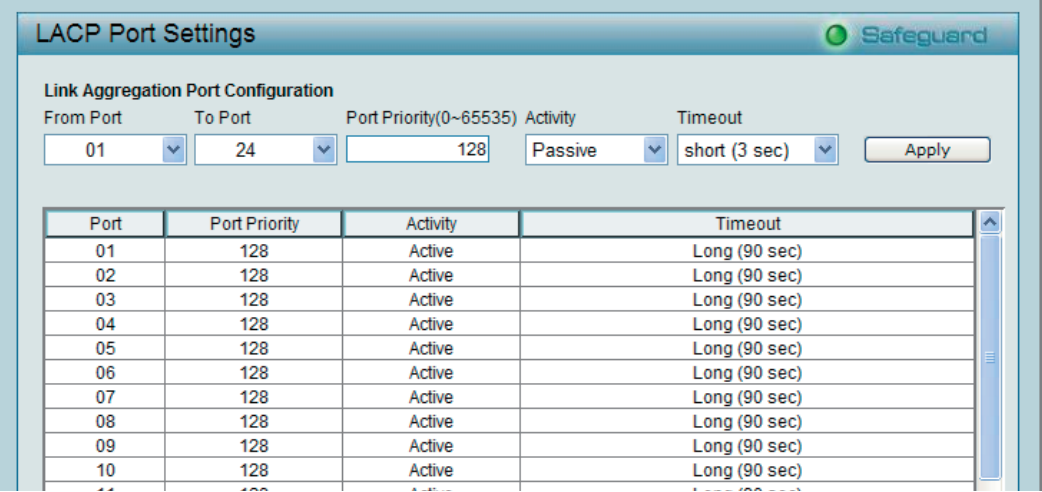

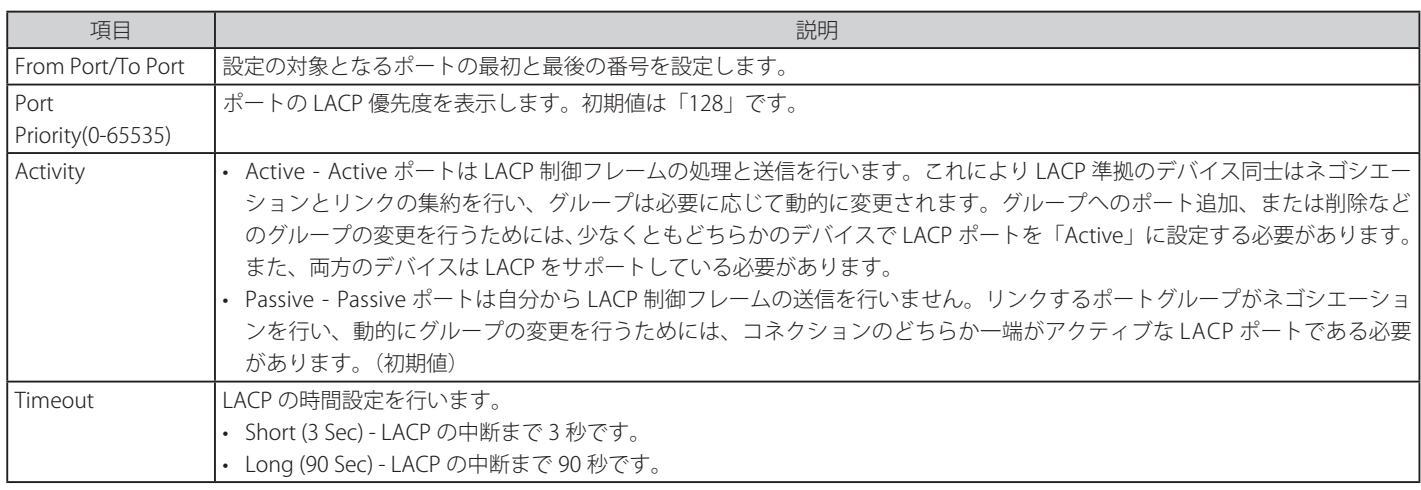

「Apply」ボタンをクリックし、設定内容を有効にします。

### **IGMP Snooping(IGMP Snooping 設定)**

IGMP (Internet Group Management Protocol) Snooping 機能を利用すると、Web スマートスイッチは各フレームのレイヤ 2 MAC ヘッダの内容を確 認し、高度なマルチキャストフォワーディングを行うようになります。

IGMP Snooping 機能では LAN 上に散乱したトラフィックの削減に貢献します。本機能をグローバルに有効にすると、Web スマートスイッチはマルチ キャストトラフィックを、そのマルチキャストグループのメンバのみに転送します。

IGMP は IP マルチキャストパケットの変更やルーティングを行うものではない点に注意が必要です。サブネットワークを越えて IP マルチキャストパ ケットを送信するには、マルチキャストルーティングプロトコルが必要になります。

Configuration > IGMP Snooping の順にメニューをクリックし、以下の画面を表示します。

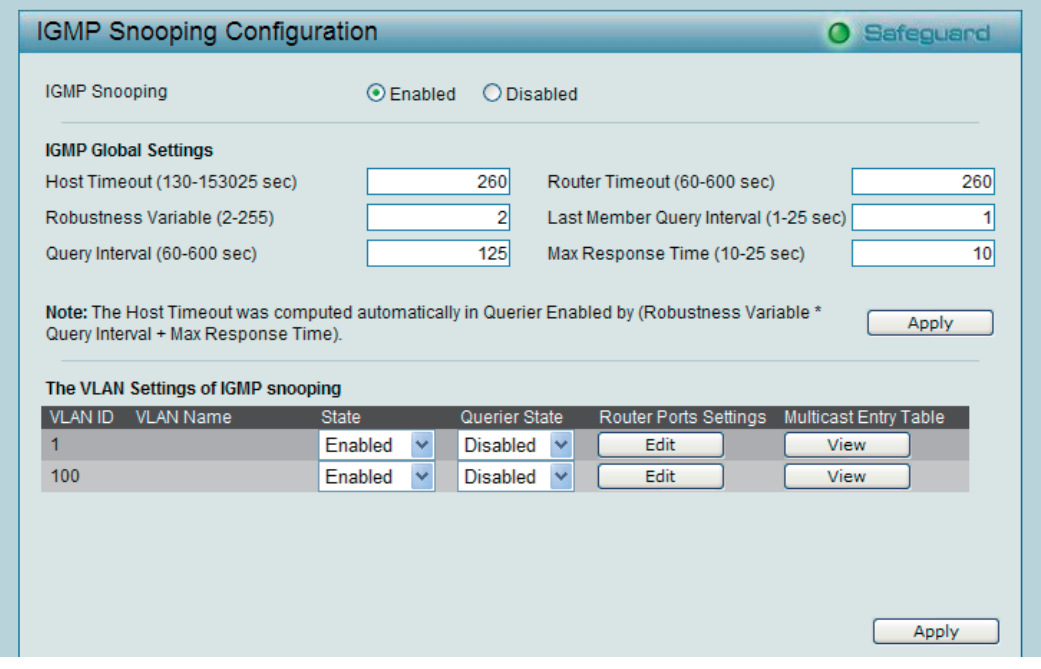

図 5-46 IGMP Snooping Configuration 画面

IGMP Snooping 機能の初期設定は無効です。IGMP Snooping をグローバルに有効にするには、「Enabled」を選択して「Apply」ボタンをクリックします。

さらに以下の IGMP 項目の設定を行います。

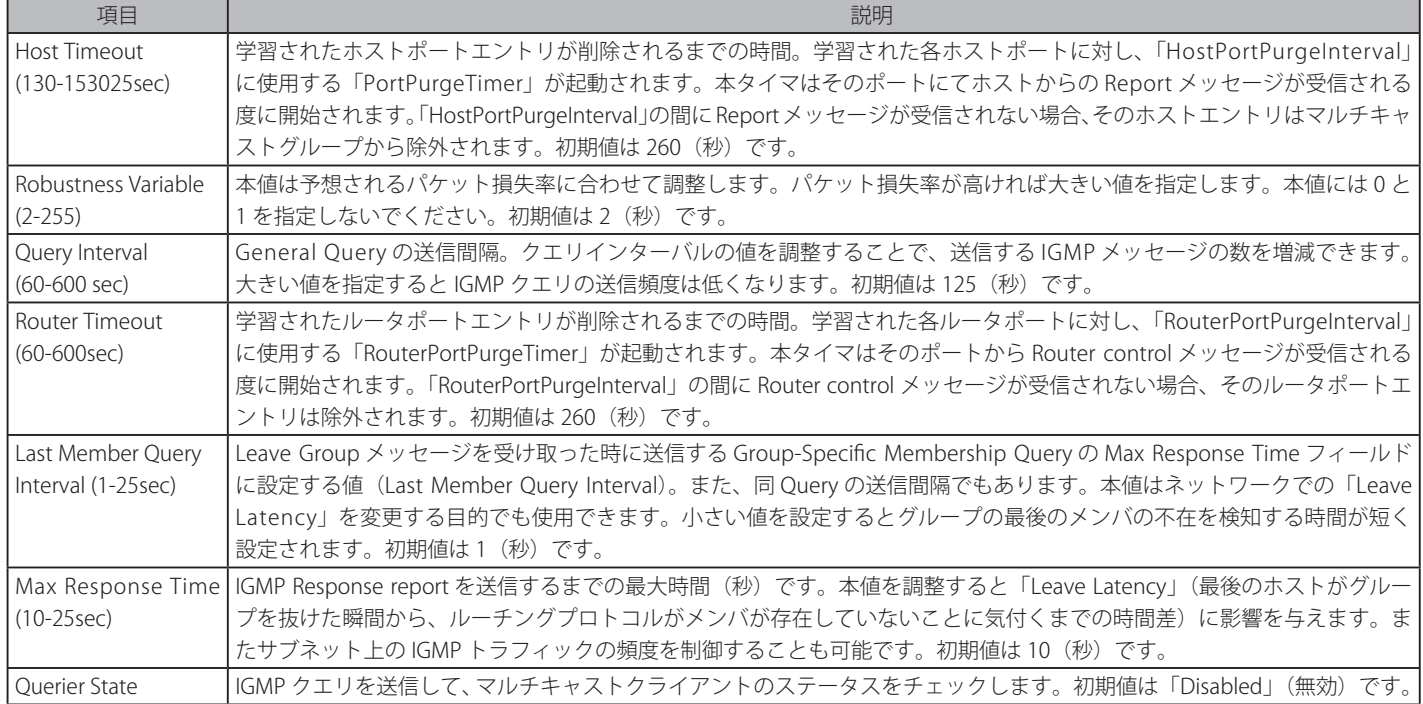

特定の VLAN に対して IGMP Snooping を有効にするためには、「The VLAN Setting of IGMP snooping」セクションの該当 VLAN の「State」を「Enabled」 とし、「Router Port Setting」の下の「Edit」ボタンをクリックして以下の画面を表示します。

| <b>Router Ports Settings</b>             |                |                              |                      |                            | <b>O</b> Safeguard     |  |
|------------------------------------------|----------------|------------------------------|----------------------|----------------------------|------------------------|--|
| <b>VLAN ID</b><br><b>VLAN Name</b>       | 1              |                              |                      |                            |                        |  |
| <b>Static Router Ports</b>               |                |                              |                      |                            |                        |  |
| 03<br>02 <sub>2</sub><br>04<br>05<br> 01 | 06<br>07<br>08 | 09<br>10 <sup>10</sup><br>11 | 13<br>12<br>15<br>14 | 20<br>16<br>17<br>18<br>19 | 22<br>23<br>24<br>21   |  |
|                                          |                |                              |                      |                            | ш                      |  |
| <b>Dynamic Router Ports</b>              |                |                              |                      |                            |                        |  |
| 02 <sub>2</sub><br>03<br>04<br>05<br>01  | 06<br>07<br>08 | 09<br>10<br>11               | 13<br>12<br>15<br>14 | 16<br>17<br>18<br>19<br>20 | 22<br>- 23<br>24<br>21 |  |
|                                          |                |                              |                      |                            |                        |  |
|                                          |                |                              |                      | Previous Page              | Apply                  |  |

図 5-47 Router Ports Settings 画面

IGMP Snooping を適用するポートを選択後、「Apply」ボタンをクリックし、設定を有効にします。 ルータポートとして「Static Router Ports」に手動で設定します。「Dynamic Router Ports」に設定すると、Query コントロールメッセージを受信した 場合にスイッチが自動的に設定します。

「IGMP Snooping Configuration」画面に戻るには、「Previous Page」ボタンをクリックします。

指定 VLAN のマルチキャストエントリテーブルを確認するには、「IGMP Snooping Configuration」画面で「View」ボタンをクリックして以下の画面 を表示します。

|     | <b>Multicast Entry Table</b> |                  |                 |                                         | <b>O</b> Safeguard |
|-----|------------------------------|------------------|-----------------|-----------------------------------------|--------------------|
|     | Group ID VLAN ID             | <b>VLAN Name</b> |                 | Multicast Group   Multicast MAC address | Port Members       |
| 001 |                              | default          | 239.255.255.100 | 01-00-5e-7f-ff-64                       | 11                 |
|     |                              |                  |                 |                                         |                    |
|     |                              |                  |                 |                                         |                    |
|     |                              |                  |                 |                                         |                    |
|     |                              |                  |                 |                                         |                    |
|     |                              |                  |                 |                                         |                    |
|     |                              |                  |                 |                                         |                    |

図 5-48 Multicast Entry Table 画面

# <span id="page-59-0"></span>**Port Mirroring(ポートミラーリング)**

ポートミラーリングとは、スイッチのあるポートに入出力するパケットのコピーを、他のポートに送信して、そこでパケットを監視することにより、 ネットワークトラフィックのモニタリングを行う方法です。本機能によりネットワーク管理者は効率よくネットワークパフォーマンスを監視できる ようになります。

Configuration > Port Mirroring の順にメニューをクリックし、以下の画面を表示します。

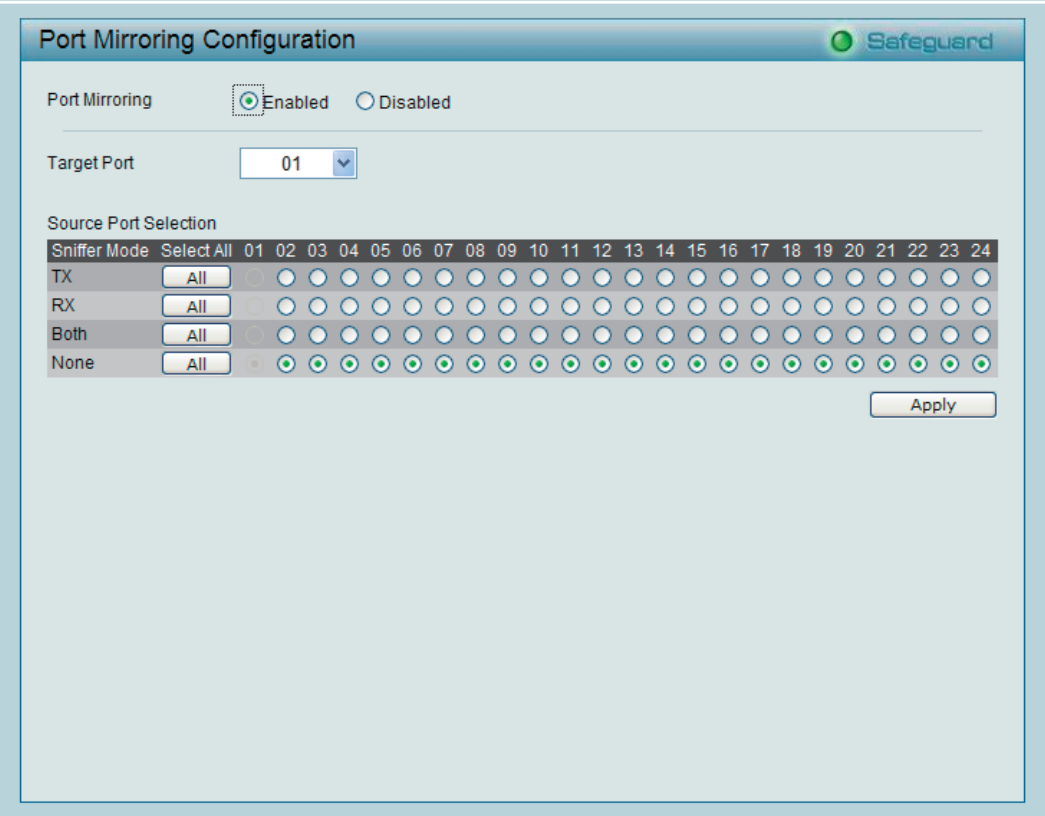

図 5-49 Port Mirroring Configuration 画面

ソースポートの設定項目は以下の通りです。

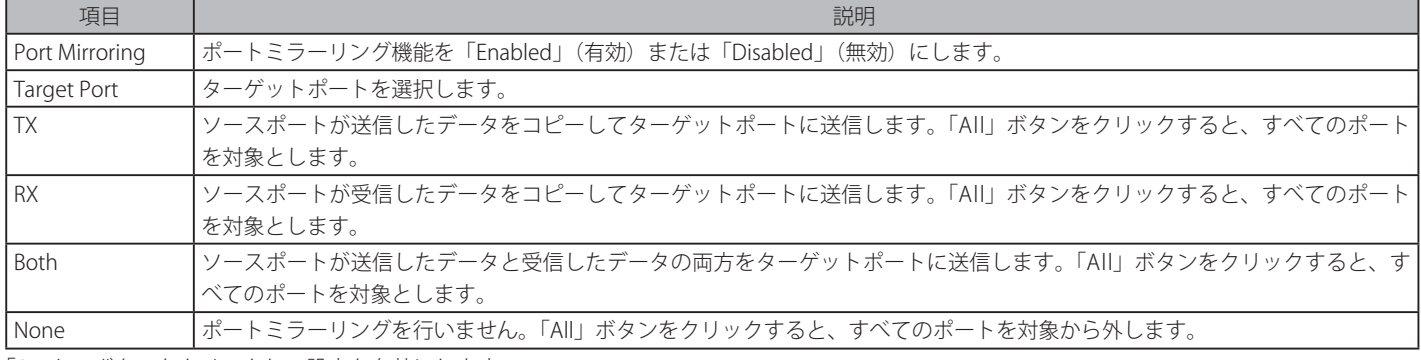

「Apply」ボタンをクリックし、設定を有効にします。

# <span id="page-60-0"></span>**Power Saving(省電力設定)**

Power Saving モード機能は、RJ-45 ポートがリンクダウンしている場合、または接続デバイスの電源が入っていない場合に、自動的に電力の消費量 を削減します。使用されているケーブルが短い(20 メートル以内)場合にも、電力消費が削減されます。電力消費を削減することにより発生熱量 が少なくなり、結果として製品寿命が延び運用コストの削減を見込むことができます。

Configuration > Power Saving の順にメニューをクリックし、以下の画面を表示します。

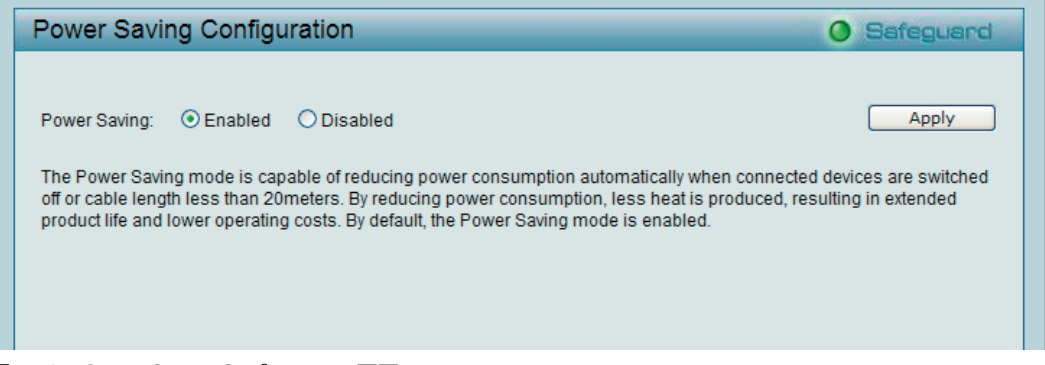

図 5-50 Power Saving Configuration 画面

「Enabled」を選択し、「Apply」ボタンをクリックし、省電力モードを有効にします。初期値は、「Enabled」す。

# **Loopback Detection(ループバック検知設定)**

ループバック検知機能は、ネットワーク内にスパニングツリー(STP)が有効ではない時に、ハブやアンマネージドスイッチなどの特定のポートに よって生成されるループを検出するために使用されます。本機能は、スイッチのポートを自動的にシャットダウンし管理者にログを送信します。 「Loopback Detection Recover Time」がタイムアウトになると、ループバック検知ポートは開放されます。ループバック検知機能はポート範囲に実 行されます。プルダウンメニューを使用し、機能を「Enabled」(有効) / 「Disabled」(無効) にします。

Configuration > Loopback Detection の順にメニューをクリックし、以下の画面を表示します。

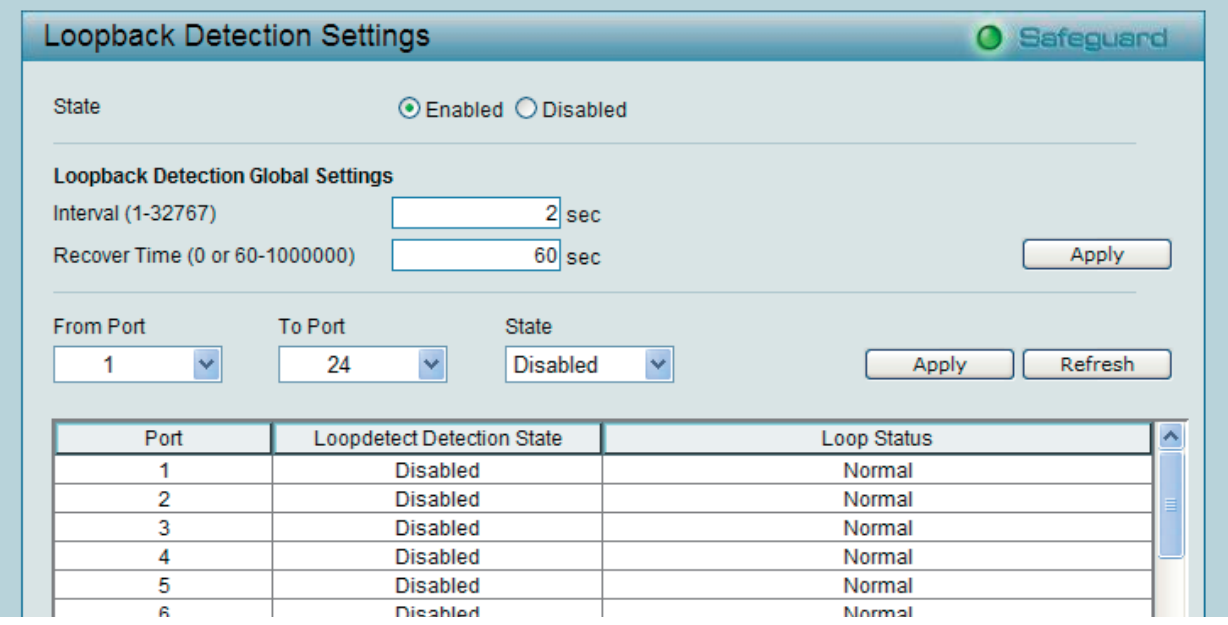

図 5-51 Loopback Detection Settings 画面

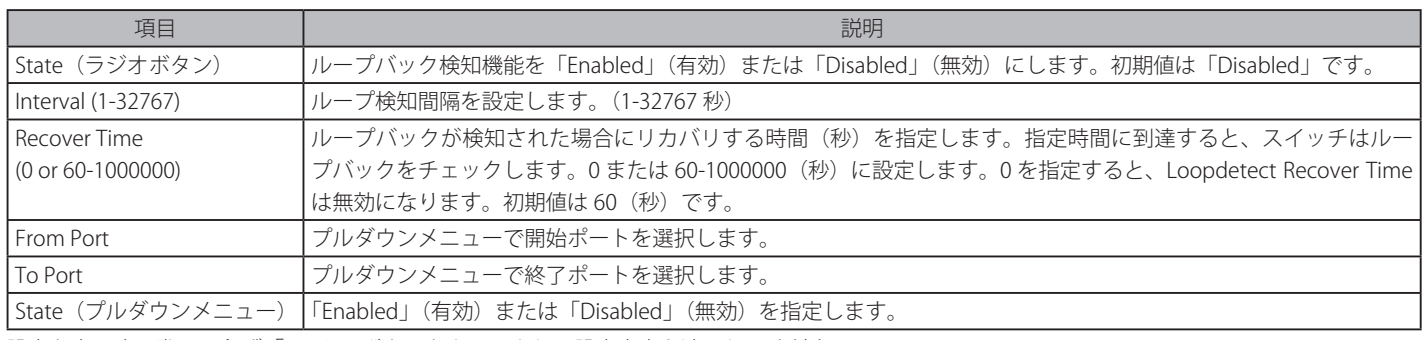

設定を変更する際は、必ず「Apply」ボタンをクリックし、設定内容を適用してください。

# <span id="page-61-0"></span>**SNTP Settings(SNTP 設定)**

SNTP (Simple Network Time Protocol) は、コンピュータのクロックにスイッチを同期させるために使用されます。SNTP 設定には「Time Settings」 と「Time Zone Settings」メニューがあります。

# Time Settings (時刻設定)

スイッチに時刻を設定します。

Configuration > SNTP Settings > Time Settings の順にクリックし、以下の画面を表示します。

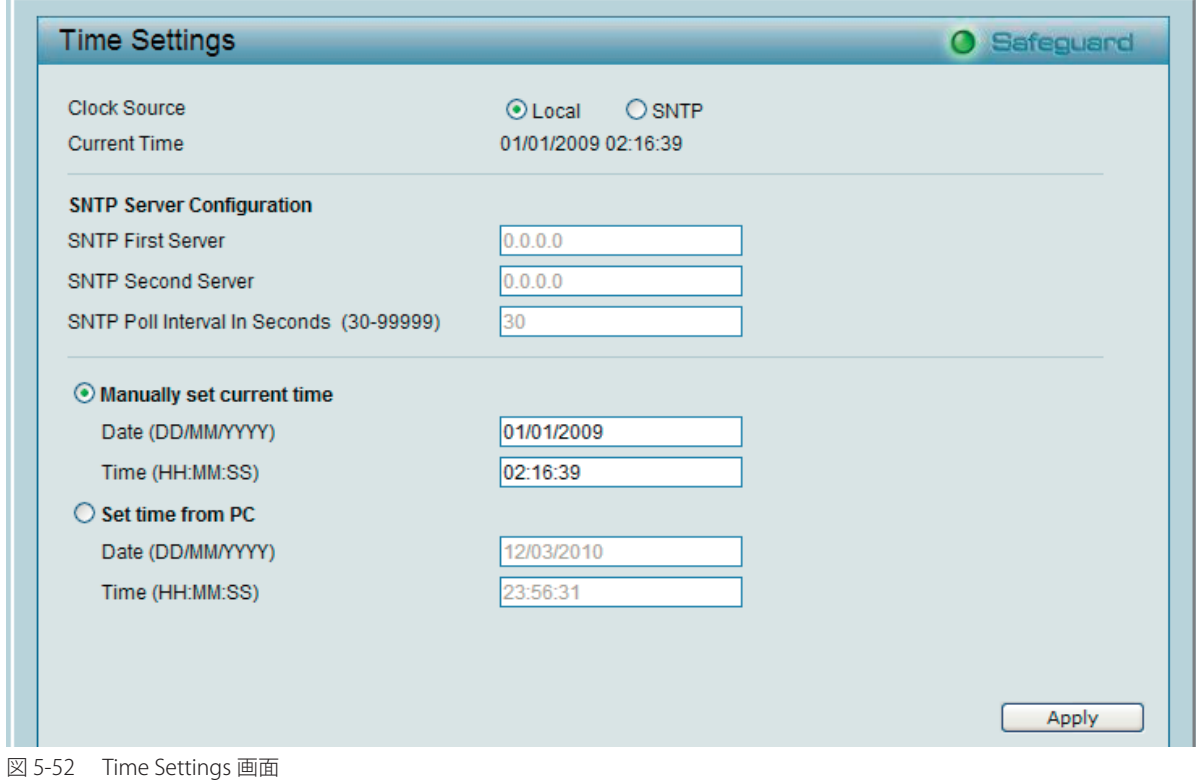

## 以下の項目を使用して設定、表示を行います。

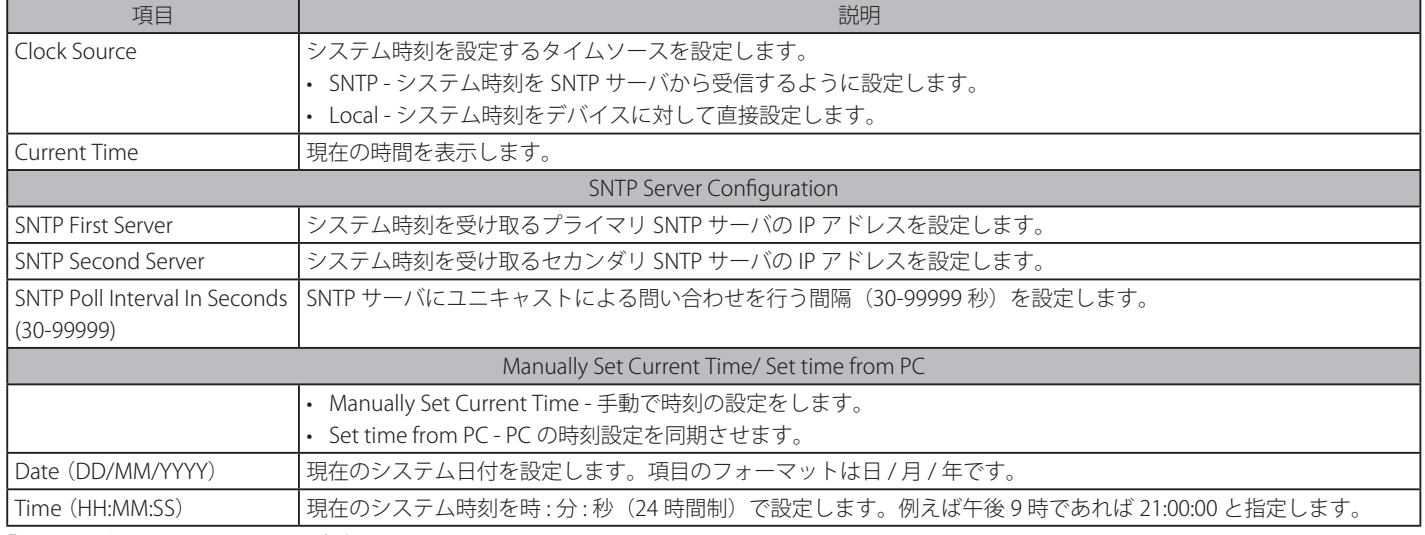

「Apply」ボタンをクリックし、デバイスに SNTP 設定を適用します。

# TimeZone Settings(タイムゾーン設定)

以下の画面では、SNTP 用のタイムゾーンとサマータイム (Daylight Saving Time) の設定を行います。

Configuration > SNTP Settings > TimeZone Settings の順にメニューをクリックし、以下の設定画面を表示します。

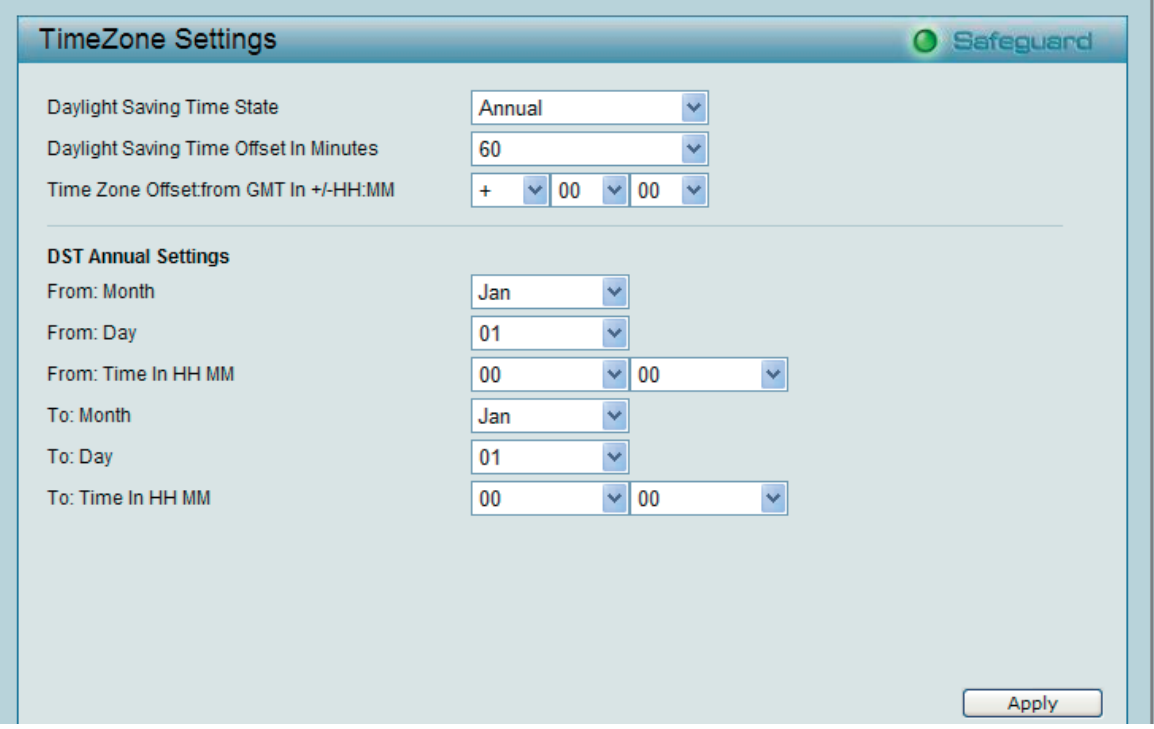

図 5-53 TimeZone Settings 画面

#### 以下に、画面の各項目を示します。

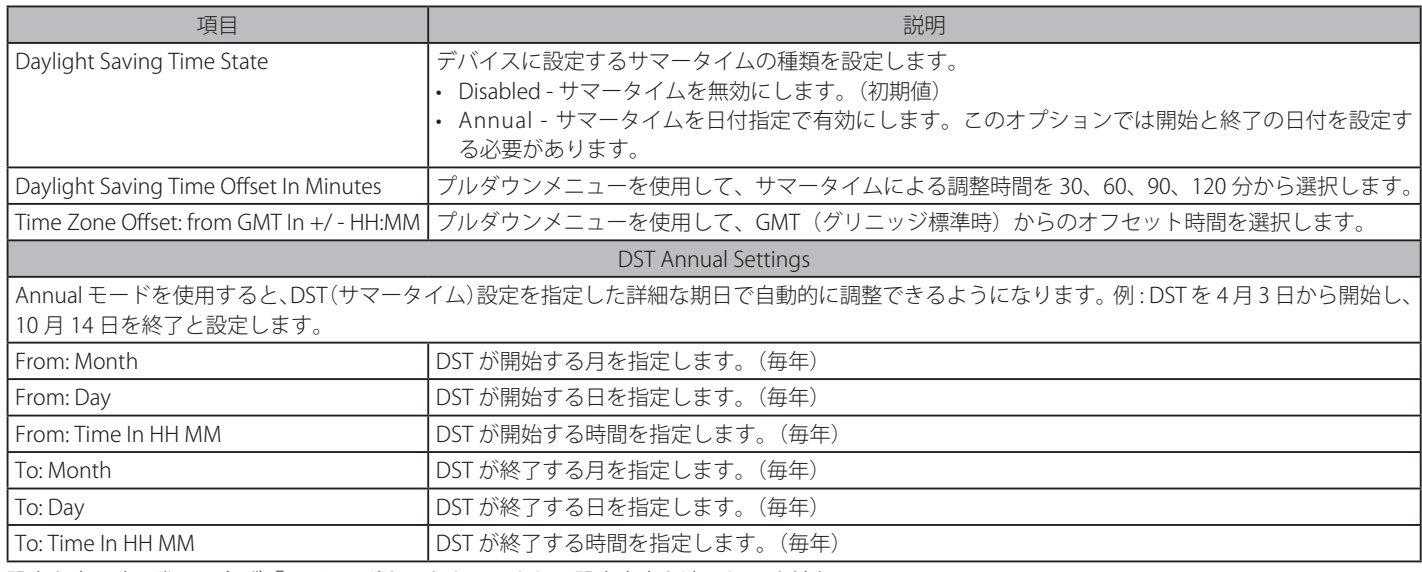

設定を変更する際は、必ず「Apply」ボタンをクリックし、設定内容を適用してください。

## <span id="page-63-0"></span>**Spanning Tree(スパニングツリー設定)**

本スイッチは 2 つのバージョンのスパニングツリーを搭載しています。1 つは 802.1W「Rapid Spanning Tree Protocol」(RSTP)、もう 1 つは 802.1D 「Spanning Tree Protocol」(STP)です。RSTP は 802.1D STP 対応のレガシー機器にも対応可能ですが、この場合の RSTP の利点は失われます。

RSTP は、IEEE 802.1D STP の改良版で、STP を使用する上での制限を克服する目的で開発されました。そのため、RSTP の基本的な機能や用語の多く は STP と同じであり、設定パラメータの多くが RSTP でも同じように使用されます。

RSTP はブロードキャストストームを引き起こすおそれのあるネットワークループを防止するために、スイッチ、ブリッジまたはルータ間のバック アップリンクとして実装されます。物理リンクがループを形成し、冗長が発生している時、1つのパスのみがフレームの送信に使用されます。その リンクに障害が発生すると、STP によりもう一方のリンクが自動的にアクティブになります。

スパニングツリー機能を有効にするとスイッチは BPDU パケットとそれに付随する Hello パケットをリッスンします。BPDU Hello パケットは受信し ない相手にも送信されます。それによりブリッジ間の各リンクはリンクの状態を感知します。最終的にはこの違いにより障害が発生したリンクの検 出が速やかに行われ、迅速なトポロジの再構成へと繋がります。802.1D の欠点は、隣接ブリッジからの迅速なフィードバックが行われないことです。

#### STP Global Settings (スパニングツリーグローバル設定)

Configuration > Spanning Tree > STP Global Settings の順にメニューをクリックし、以下の画面を表示します。

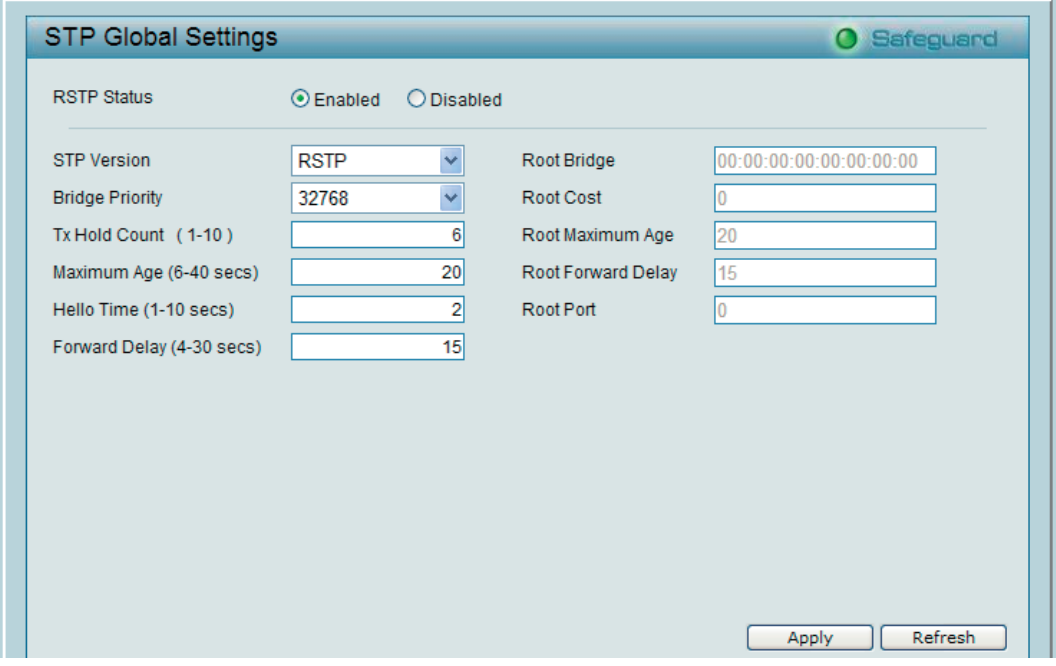

図 5-54 802.1D Spanning Tree Configuration 画面

|  |  |  |  | STP の設定を行うには、「RSTP Status」で「Enabled」を選択し、以下の設定項目を指定します。 |
|--|--|--|--|---------------------------------------------------------|
|--|--|--|--|---------------------------------------------------------|

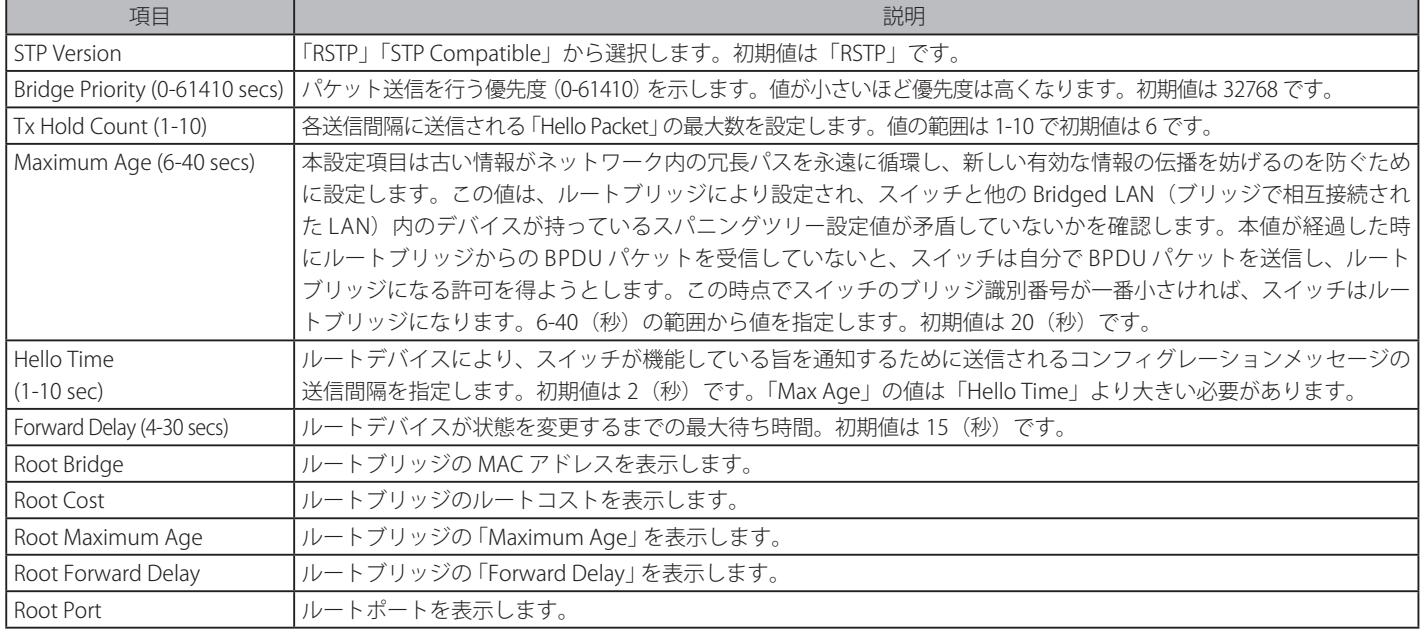

「Apply」ボタンをクリックし、設定を有効にします。「Refresh」ボタンをクリックすると、画面が更新されます。

#### STP Port Settings (スパニングツリーポート設定)

スイッチレベルでのスパニングツリー設定のほかに、ポートをグループ分けして、各ポートグループに対してスパニングツリーの設定を行うことも 可能です。

STP グループは、スイッチレベルでの設定に使用したパラメータのほかに、ポートプライオリティとポートコストを使用します。STP グループのス パニングツリーは、スイッチレベルのスパニングツリーと同様の働きをしますが、ルートブリッジの概念はルートポートに置き換えられて考えるこ とができます。グループ内のルートポートは、ポートプライオリティとポートコストに基づいて選出され、ネットワークとグループを接続する役割 を果たします。スイッチレベルの場合と同様に、冗長リンクはブロックされます。

スイッチレベルの STP は、スイッチ間(または同様のネットワークデバイス)の冗長リンクをブロックし、ポートレベルの STP は STP グループ内の 冗長リンクをブロックします。STP グループと VLAN グループを関連付けて定義することをお勧めします。

Configuration > Spanning Tree > STP Port Settings の順にメニューをクリックし、以下の画面を表示します。

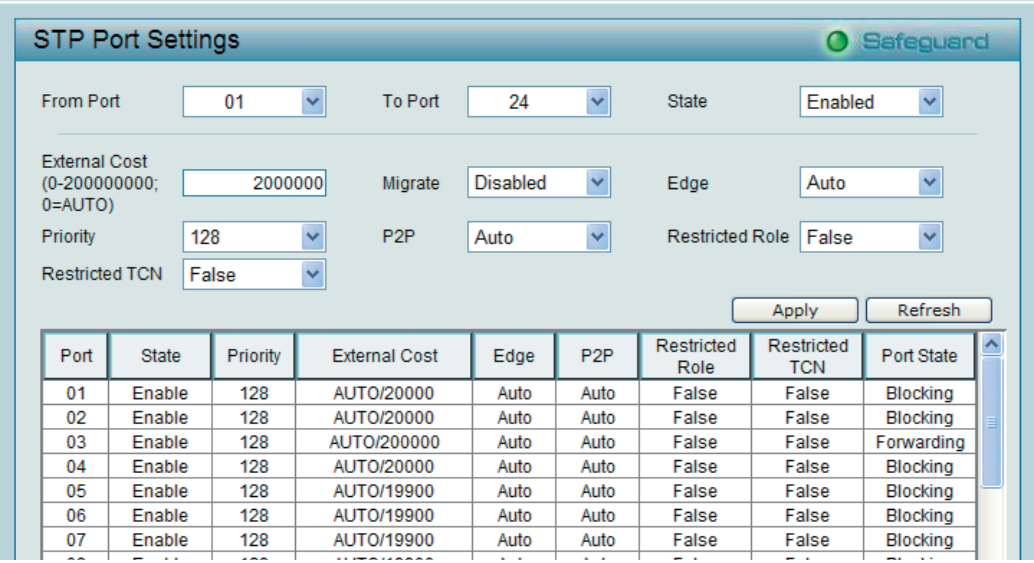

図 5-55 STP Port Settings 画面

ポートごとに 802.1D STP を設定します。

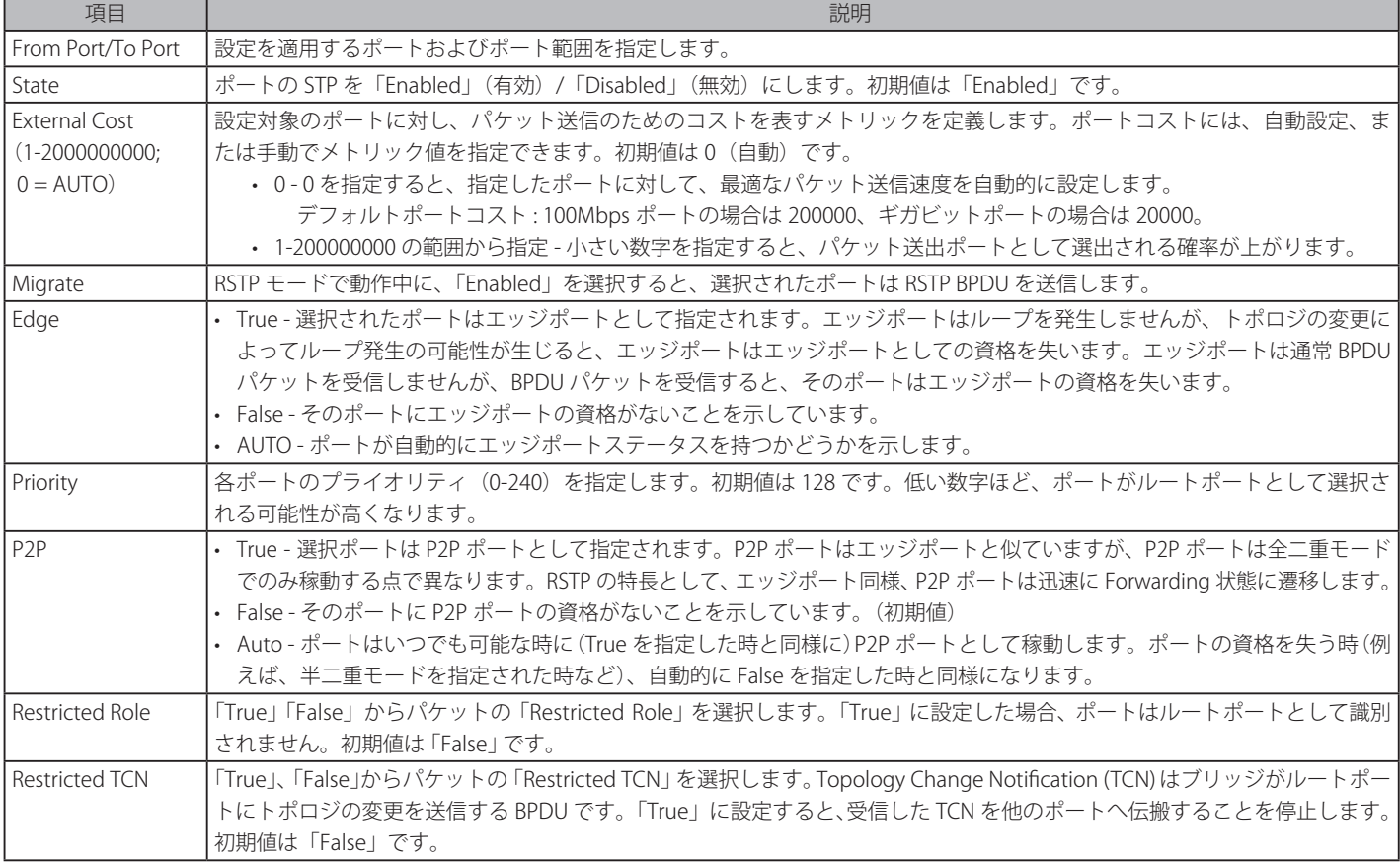

設定を変更する際は、必ず「Apply」ボタンをクリックし、設定内容を適用してください。「Refresh」ボタンをクリックすると、画面が更新されます。

# **QoS(QoS 機能の設定)**

以下は、QoS のサブメニューの説明です。

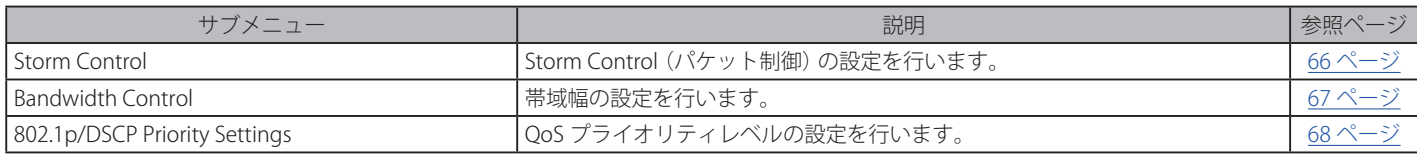

# <span id="page-65-0"></span>**Storm Control(ストームコントロール)**

ストームコントロール機能は、ブロードキャスト、マルチキャスト、不正なユニキャストパケットを制限する機能です。一度パケットストームが検 出されると、ストームがおさまるまでスイッチはパケットの廃棄を継続します。

QoS > Storm Control の順にメニューをクリックして、以下の画面を表示します。

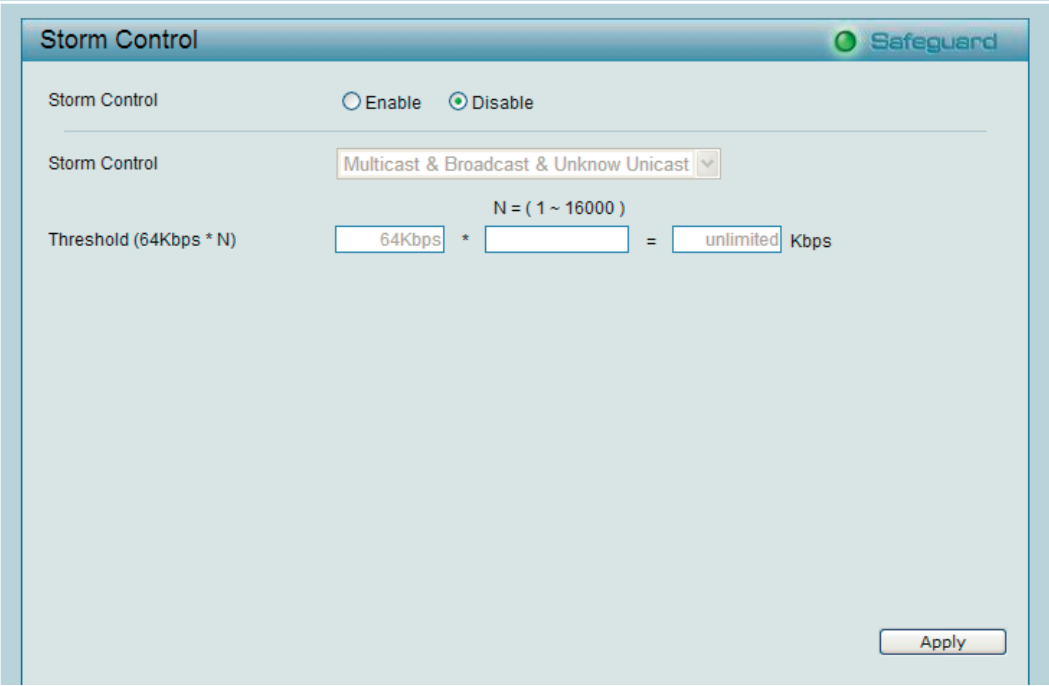

図 5-56 Storm Control 画面

「Storm Control」を「Enable」にして、以下の項目を設定します。

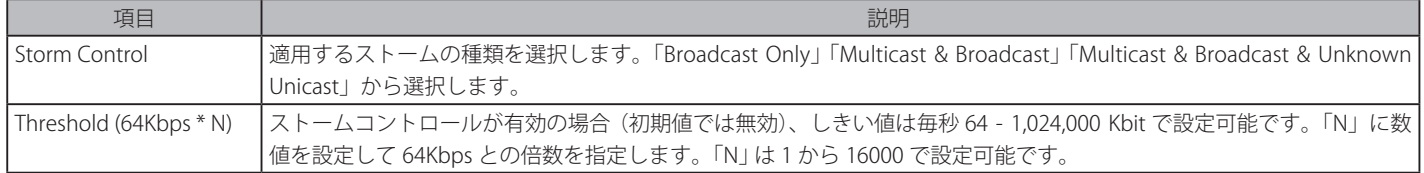

「Apply」ボタンをクリックし、設定を適用します。

# **Bandwidth Control(帯域幅の設定)**

帯域制御の設定を行うことにより、すべての選択ポートに対して、送信と受信のデータレートを制限することができます。

ポートの帯域制御の設定を行うには、QoS > Bandwidth Control の順にメニューをクリックし、以下の画面を表示します。

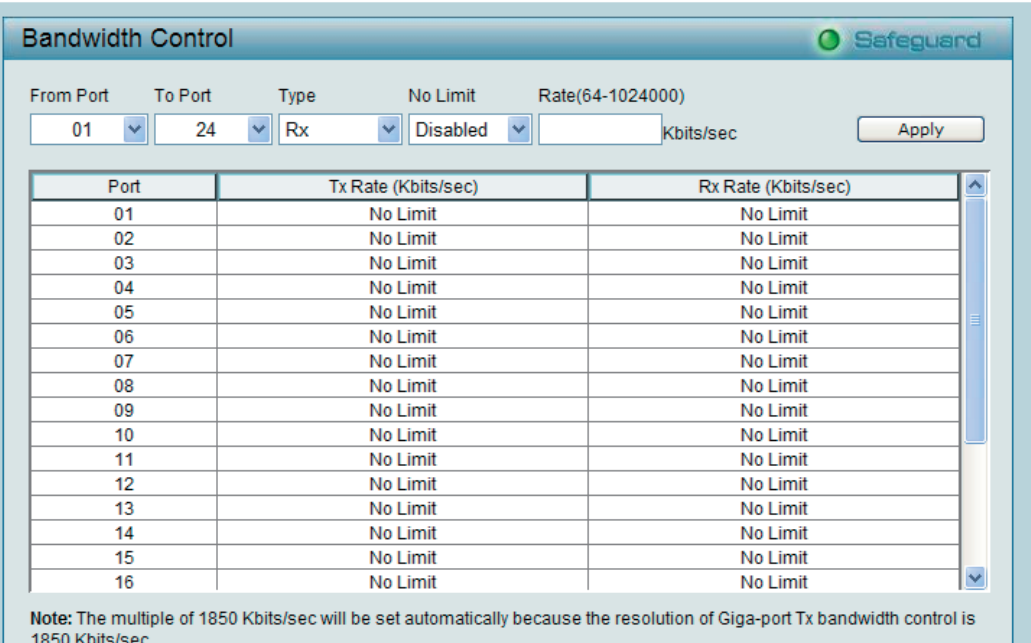

図 5-57 Bandwidth Control 画面

以下の項目を設定または表示できます。 

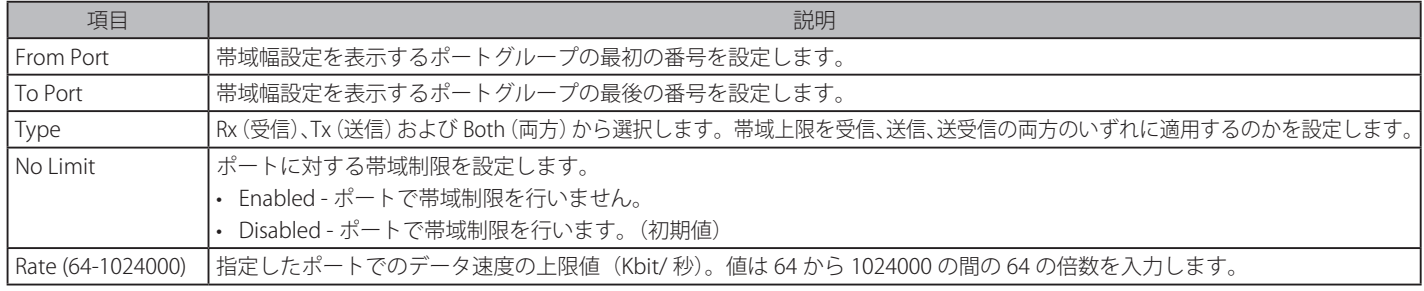

「Apply」ボタンをクリックし、選択ポートの帯域制御を設定します。設定の結果は、画面下部のテーブルに表示されます。

# **802.1p/DSCP Priority Settings(802.1p/DSCP プライオリティ設定)**

QoS は IEEE 802.1p 標準で規定される技術で、これによりネットワーク管理者は、VoIP(Voice-over Internet Protocol)、Web 閲覧用アプリケーション、 ファイルサーバアプリケーション、およびビデオ会議などのような広帯域を必要とする、またはより高い優先順位を持つ重要なサービスのために、 帯域を確保することができます。帯域幅が広く重要度が低いトラフィックを制限することで、帯域を確保することが可能です。

以下の図は、それぞれのポートにおける QoS 優先順位のステータスを表示しており、優先順位が高いほどそのポートからのトラフィックがスイッ チにおいて優先されることを示しています。タグ付けされていないパケットに関しては、スイッチはユーザの設定に従って優先順位を割り当てます。

各ポートの QoS プライオリティレベルの設定および表示を行います。タグなしパケットが入力された場合、本スイッチは各ポートに設定された優 先度のタグを付加して送信します。

QoS > 802.1p/DSCP Priority Settings の順にメニューをクリックし、以下の画面を表示します。

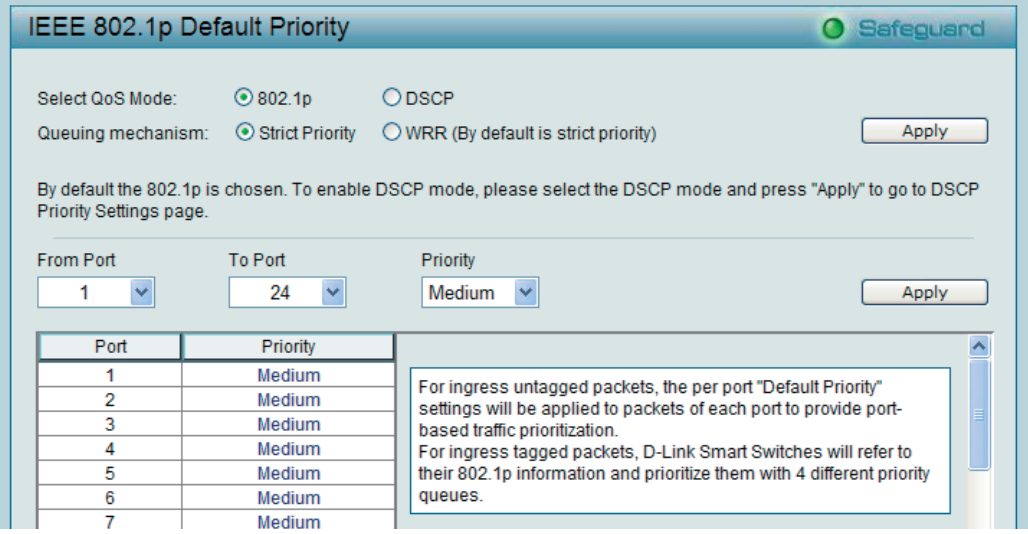

図 5-58 IEEE 802.1p Default Priority 画面

「Select QoS Mode」で「DSCP」に設定して、「Apply」ボタンをクリックすると、画面は以下のように変更されます。

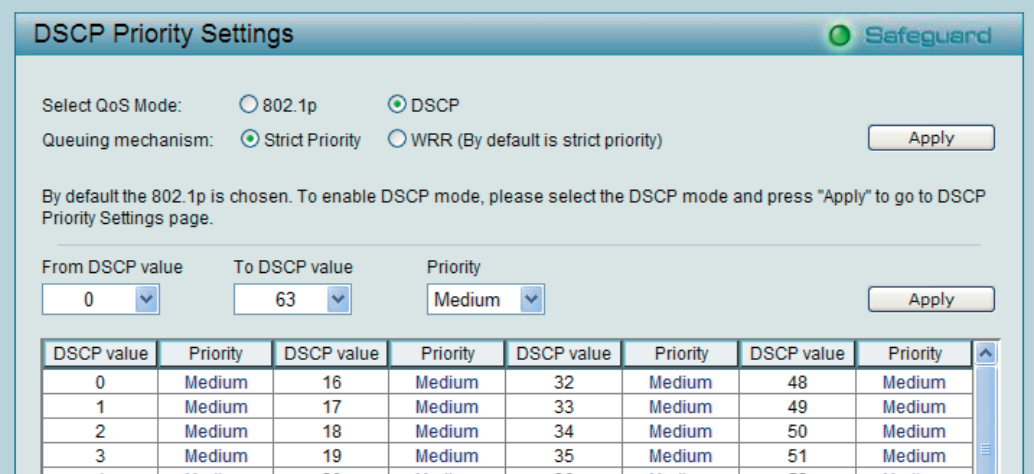

図 5-59 DSCP Priority Settings 画面

以下の項目を設定または表示できます。 

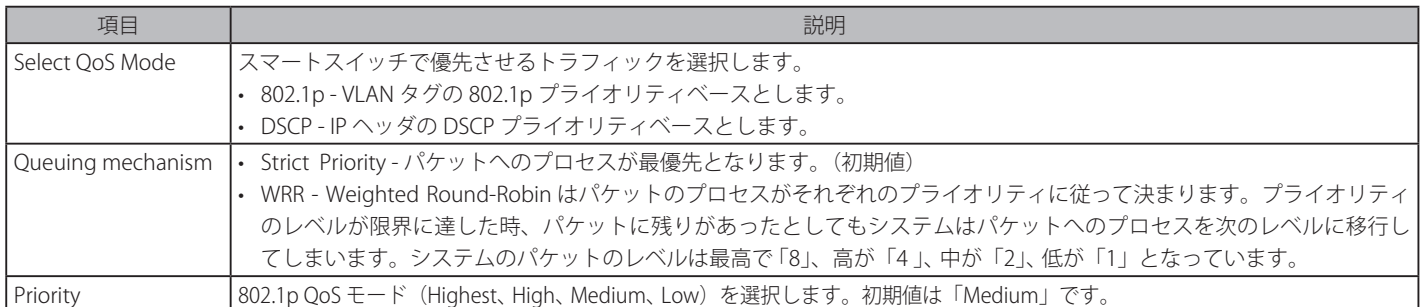

各ポートにデフォルトプライオリティを設定する場合は、「From Port」/「To Port」でポートを選択します。QoS モードが「DSCP」の場合は、「From DSCP value」/「To DSCP value」を使用して、グローバルなデフォルトプライオリティを設定します。

# **Security(セキュリティ機能の設定)**

以下は、Security のサブメニューの説明です。

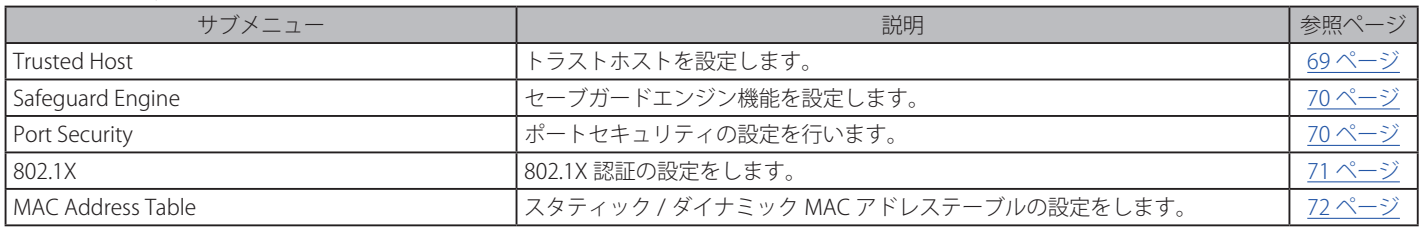

# <span id="page-68-0"></span>**Trusted Host(トラストホスト)**

トラストホスト機能を使用して、リモートステーションからスイッチを管理します。以下の図のように、IP アドレス /IP マスクを定義したホストを 最大 10 つまで登録することができ、Web マネージャまたは Telnet セッションを使用してスイッチを管理することができます。

### **トラストホストの追加**

1. Security > Trusted Host の順にメニューをクリックし、以下の画面を表示します。

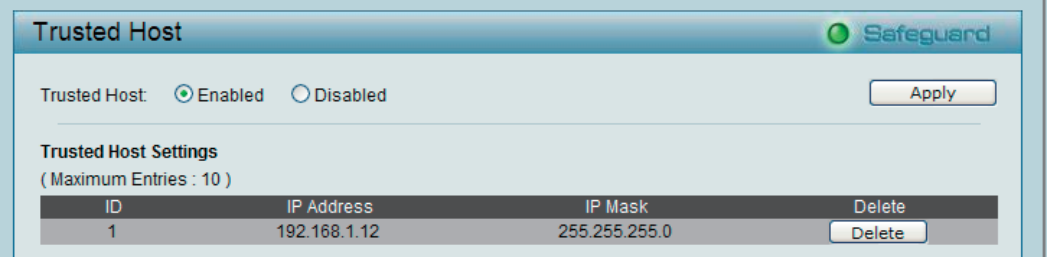

図 5-60 Trusted Host 画面 - Disabled

「Trusted Host」で「Enabled」を選択し、「Apply」ボタンをクリックして以下の画面を表示します。

2. 「Add Host」ボタンをクリックして以下の画面を表示します。

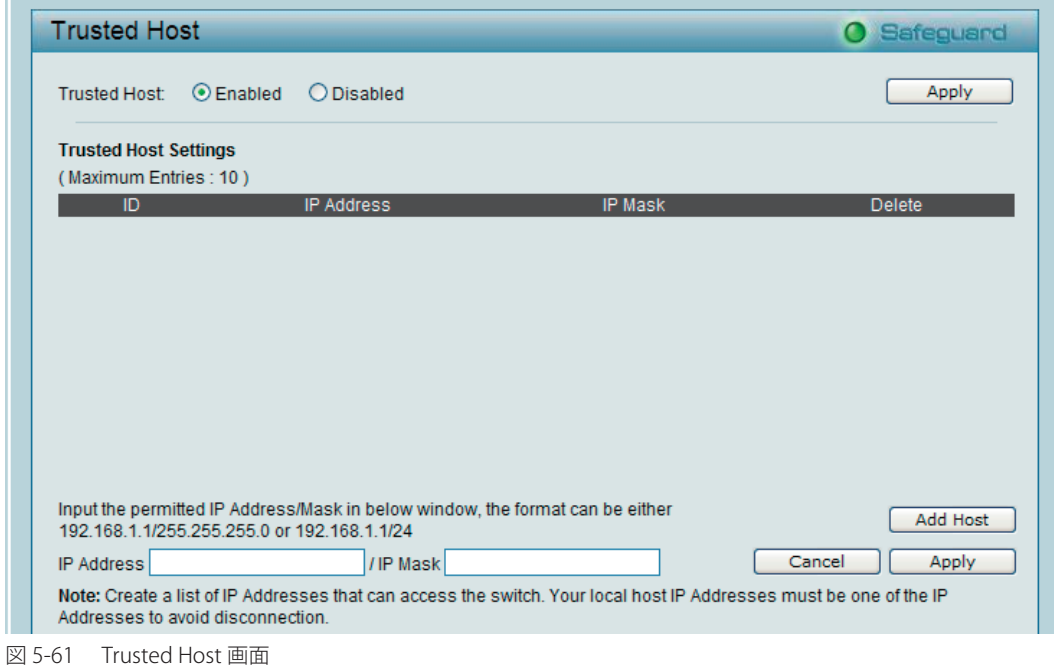

「IP Address」に IP アドレスと「IP Mask」に IP マスクを入力し、「Apply」ボタンをクリックします。

異なる IP マスク設定ごとに IP アドレスまたは IP アドレス範囲を入力することが可能です。入力形式は、192.168.1.1/255.255.255.0 または 192.168.0.1/24 です。入力可能な IP 範囲の例は以下の通りです。

| IIP アドレス     | IPマスク         | 許可される IP の範囲                      |
|--------------|---------------|-----------------------------------|
| 192.168.0.1  | 255.255.255.0 | $192.168.01 \times 192.168.0.255$ |
| 172 17 5 215 | 255.0.0.0     | $172.0.01 \times 172.255.255.255$ |

# <span id="page-69-0"></span>**Safeguard Engine(セーフガードエンジン)**

セーフガードエンジン機能は、パケットフラッディングによるスイッチの CPU への影響を自動的に抑制します。本機能は、悪意のあるウィルスやワー ムによる攻撃が Web スマートスイッチの動作に影響を与えないように保護を行います。本機能は初期値で有効です。

Security > Safeguard Engine の順にメニューをクリックし、以下の画面を表示します。

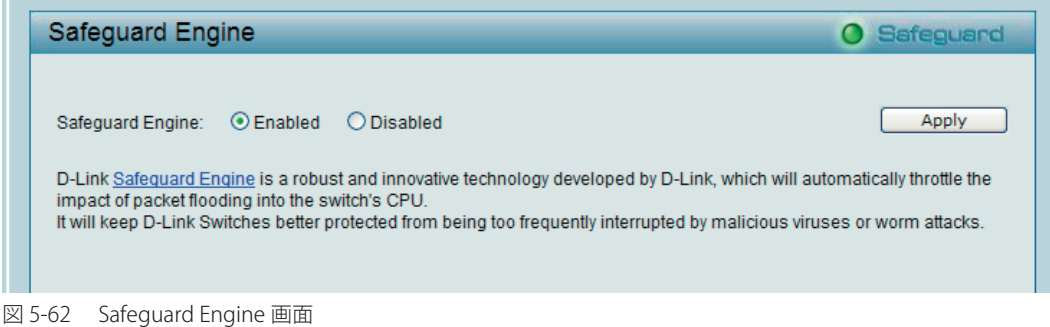

「Enabled」(有効)または「Disabled」(無効)を選択後、「Apply」ボタンをクリックし、設定を有効にします。

# <span id="page-69-1"></span>**Port Security(ポートセキュリティ)**

ポートセキュリティは、ポートのロックを行う前にソース MAC アドレスを認識していない不正なコンピュータが、ロックしたポートに接続してネッ トワークへのアクセスを行わないようにするための機能です。

ポートやポート範囲を指定して、ダイナミックな MAC アドレス学習をロックすることにより、MAC アドレスフォワーディングテーブルへ、新しい ソース MAC アドレスが追加されないよう設定することができます。

Security > Port Security の順にメニューをクリックし、以下の画面を表示します。

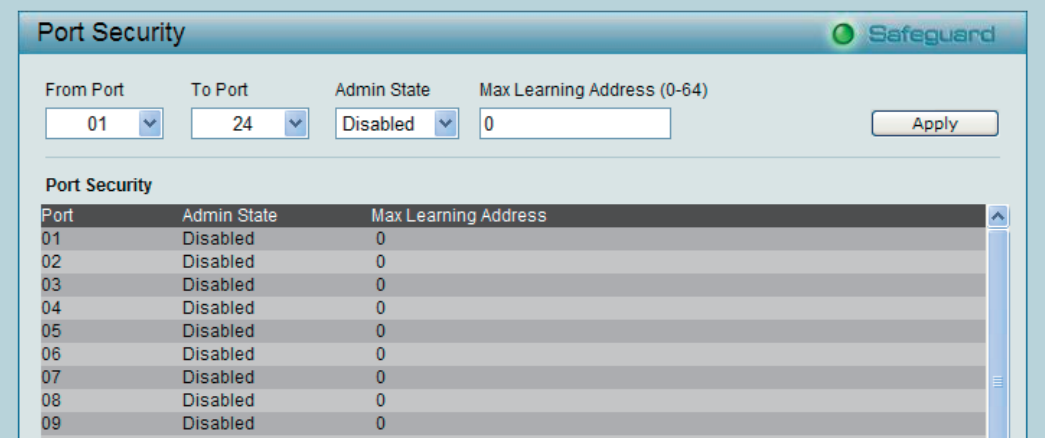

図 5-63 Port Security 画面

以下の項目を設定または表示できます。 

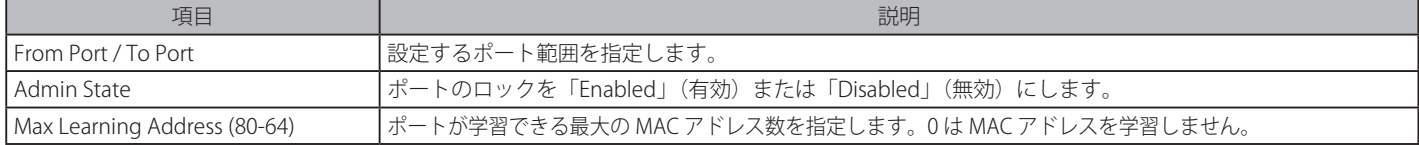

ポート範囲を選択後、「Admin State」のプルダウンメニューで「Enabled」を選択し、「Apply」ボタンをクリックするとポートをロックできます。

### **802.1X(802.1X 機能の設定)**

ネットワークスイッチを利用することにより、クライアント PC は接続するだけで、簡単にリソースへアクセスできるようになります。しかし、こ のような自動コンフィグレーション機能は、不正なユーザが簡単に侵入して重要なデータへのアクセスを行う危険性があります。

IEEE 802.1X はネットワークへのアクセス制御に関するセキュリティ標準規格で、特に Wi-Fi 無線ネットワークにおけるユーザ認証仕様として知られ ています。IEEE 802.1X では、ユーザの認証が完了するまでネットワークポートを切断状態にします。スイッチは EAPOL(Extensible Authentication Protocol over LANs)と呼ばれるプロトコルを使用し、ユーザとの間でユーザ名などのクライアント認証データを交換し、それをリモートの RADIUS 認証サーバに転送してアクセスのための認証を受けます。RADIUS サーバから送信される EAP パケットにも使用する認証方法が格納されています。 クライアントは認証方法を拒否し、クライアントのソフトウェアと RADIUS サーバのコンフィグレーションに応じた他の認証方法を要求することが できます。認証結果に応じて、そのポートをユーザに開放するか、ユーザのネットワークへのアクセスを拒否するかを決定します。

管理者は RADIUS サーバを利用したユーザリストの収集、記録を行うことで、ネットワーク管理を簡素化できます。

#### 802.1X Settings (802.1X 設定)

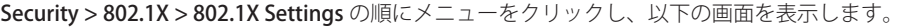

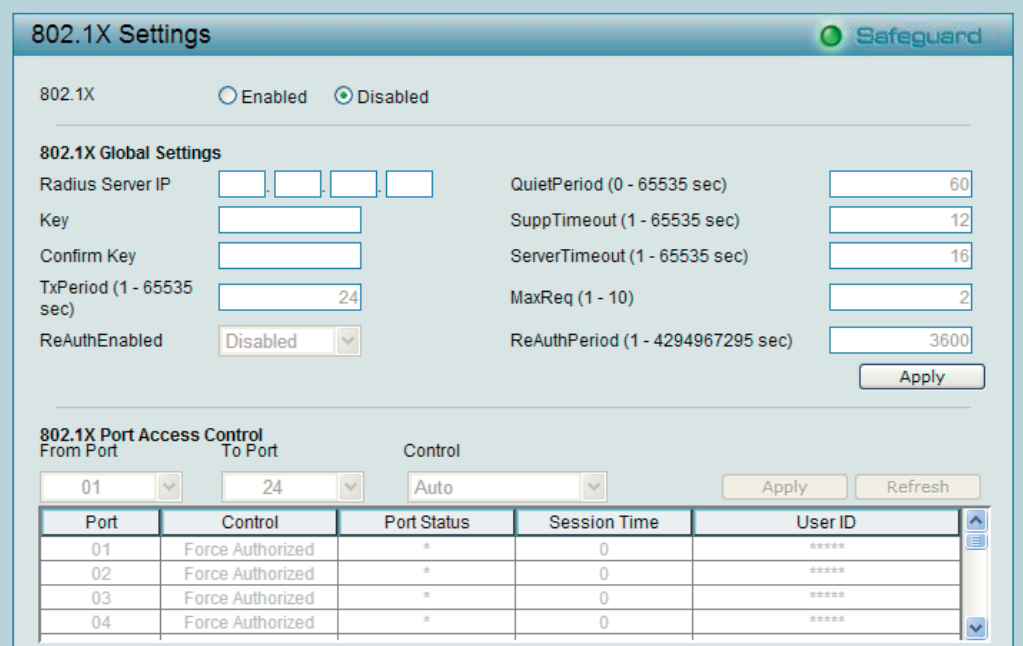

図 5-64 802.1X Settings 画面

802.1X 機能は初期値では無効です。セキュリティに EAP を使用する場合は、はじめに「Enabled」を選択して「802.1X Global Settings」セクションの RADIUS サーバなどの認証情報を入力します。

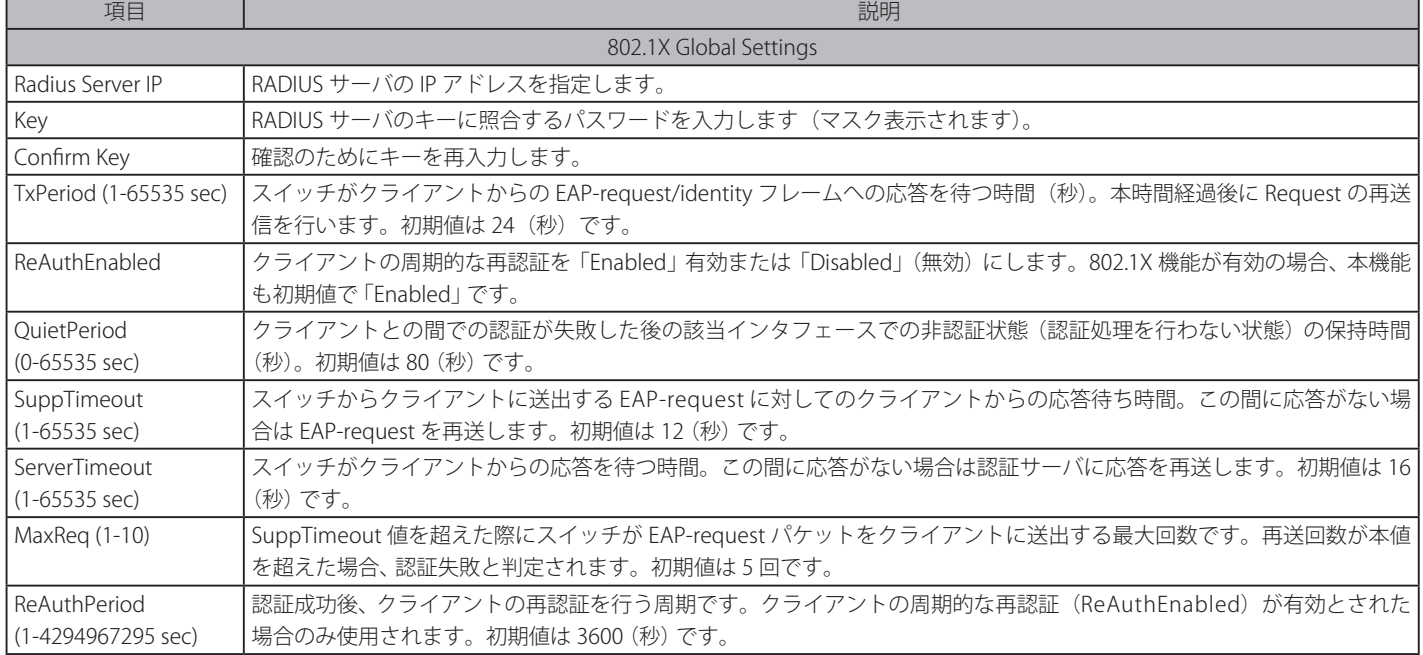

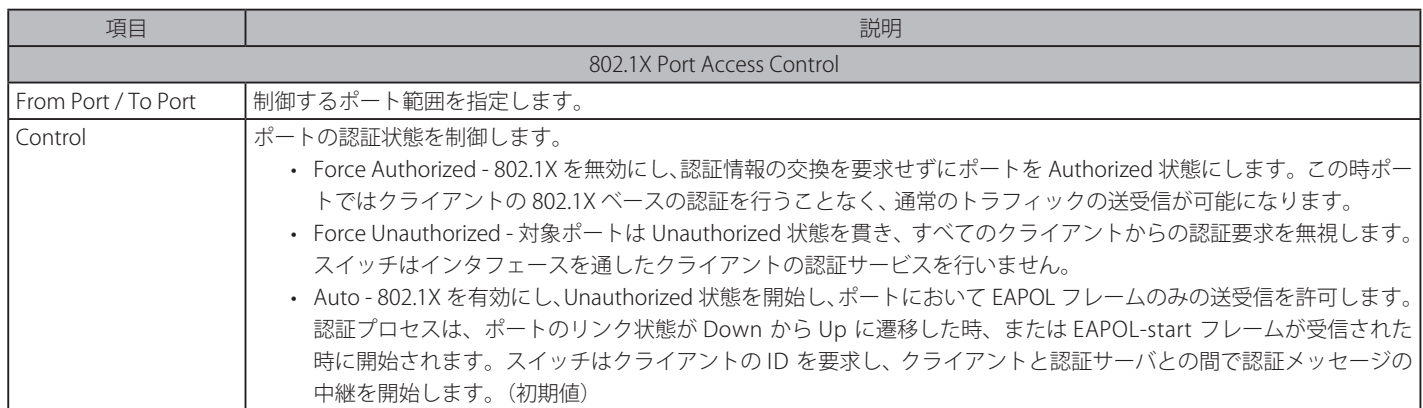

「Apply」ボタンをクリックし、設定を有効にします。

# **MAC Address Table(MAC アドレステーブル)**

### Static MAC (スタティック MAC)

ここでは 2 つの異なる機能を提供しています。上の欄では、ポートがアップリンクスイッチ(DHCP サーバ等)に接続していない場合に MAC アドレ スの自動学習を行わないように設定できます。初期値は「Off」(自動学習は有効)です。

Security > MAC Address Table > Static MAC の順にメニューをクリックし、以下の画面を表示します。

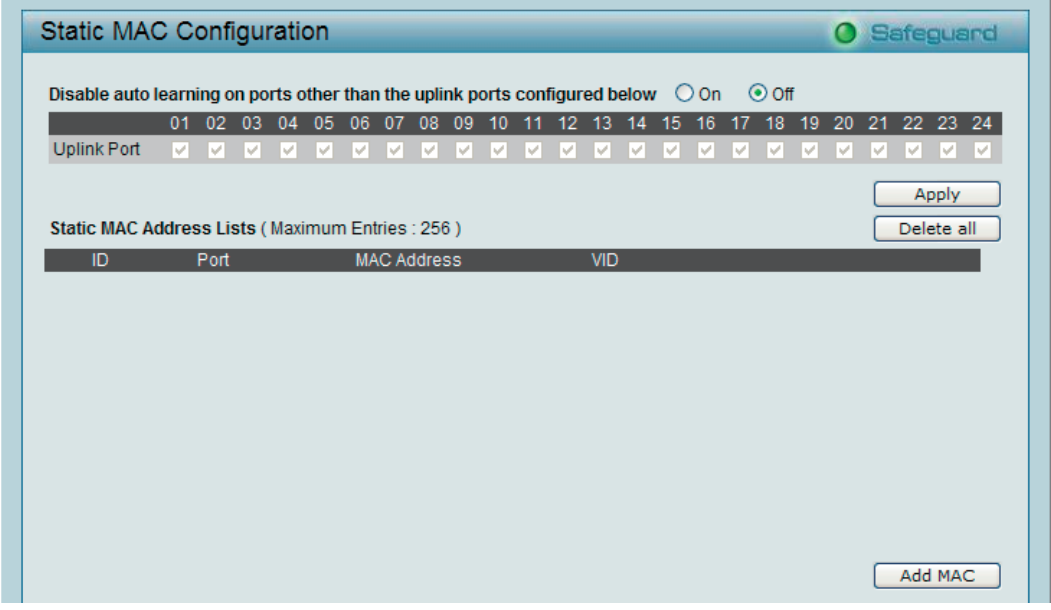

図 5-65 Static MAC Configuration 画面

指定アップリンクポートに対して MAC 自動学習機能を無効にするため、はじめに「On」を選択し、自動学習を無効にするポートを選択して「Apply」 ボタンをクリックします。「Static MAC Address Lists」には接続する MAC アドレスと VID が表示されます。
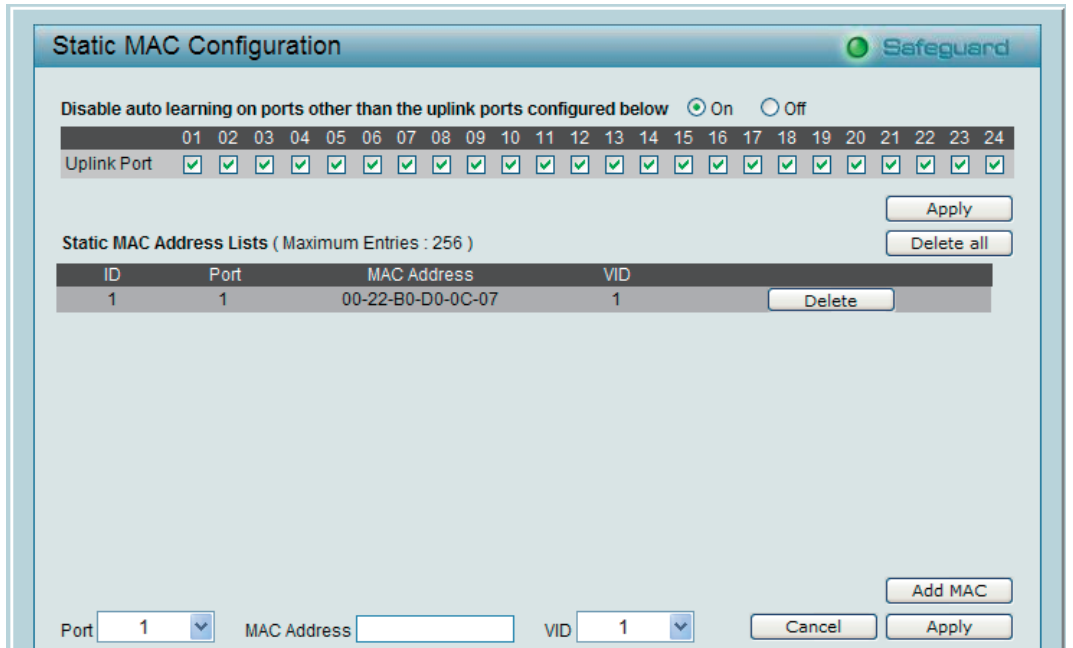

新しい MAC アドレスエントリを追加するためには、「Add MAC」ボタンをクリックし、以下の画面を表示します。

図 5-66 Static MAC Configuration 画面 - Add MAC

「Port」(ポート番号)を選択し、「MAC Address」(MAC アドレス)と「VID」を入力して「Apply」ボタンをクリックします。

エントリを削除する場合は、「Delete」ボタンをクリックします。

学習した MAC アドレスを Dynamic Forwarding Table からコピーすることも可能です。(Security > MAC Address Table > Dynamic Forwarding Table の順にクリックして詳細を参照してください。)

Auto Learning 機能を無効にしてスタティック MAC アドレスを指定すると、スイッチは不法な MAC アドレスからのトラフィックを送信しなくなる ため、ハッカーなどの潜在的な脅威からネットワークを保護します。

#### Dynamic Forwarding Table(ダイナミックフォワーディングテーブル)

本リストには、スイッチの各ポートを通過するパケットの送信元 MAC アドレスを表示します。

Security > MAC Address Table > Dynamic Forwarding Table の順にメニューをクリックし、以下の画面を表示します。

| Dynamic Forwarding Table Configuration |                         |                            |            | <b>O</b> Safeguard              |
|----------------------------------------|-------------------------|----------------------------|------------|---------------------------------|
| All<br>Port                            | $\overline{\mathbf{v}}$ |                            |            | Find<br>Select all<br>Clean all |
| ID                                     | Port                    | <b>MAC Address</b>         | <b>VID</b> | Type<br>Add                     |
| 1                                      | 3                       | 00-0D-5E-EE-D2-C5          | 1          | Dynamic<br>п                    |
| $\overline{2}$                         | 3                       | 00-11-32-00-A1-1E          | 1          | Dynamic<br>☑                    |
| $\overline{3}$                         | 3                       | 00-13-72-0F-28-A4          | 1          | Dynamic<br>П                    |
| 4                                      | 3                       | 00-24-81-DB-5A-84          | 1          | Dynamic<br>П                    |
|                                        |                         |                            |            |                                 |
|                                        |                         | 01<br>$\checkmark$<br>Page | Pre Page   | Apply<br>Next Page              |

図 5-67 Dynamic Forwarding Table Configuration 画面

特定の MAC アドレスをスタティック MAC アドレスリストに追加するためには、該当するエントリの「Add」チェックボックスをクリックします。 「Apply」ボタンをクリックし、設定を有効にします。

## **Monitoring(スイッチのモニタリング)**

以下は、Monitoring のサブメニューの説明です。

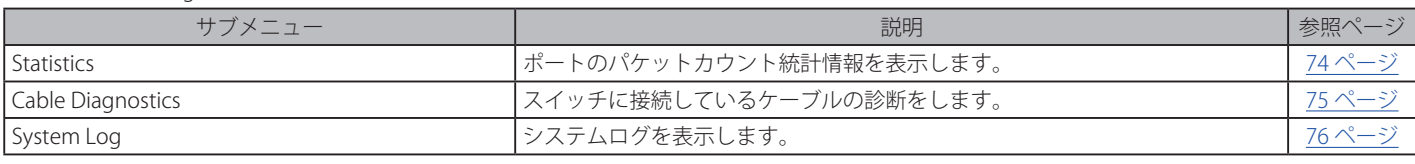

### <span id="page-73-0"></span>**Statistics(統計情報)**

各ポートのパケットカウント統計情報を表示します。

Monitoring > Statistics の順にメニューをクリックし、以下の画面を表示します。

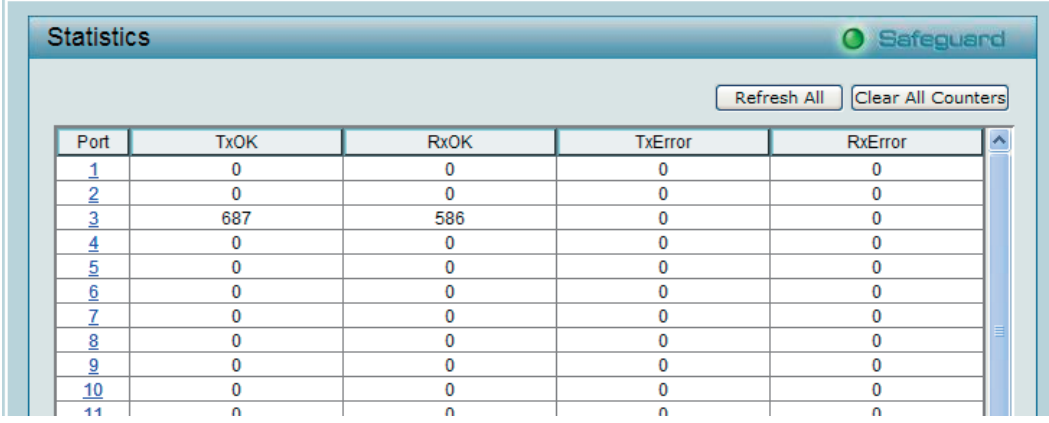

図 5-68 Statistics 画面

### 以下の項目を設定および表示します。

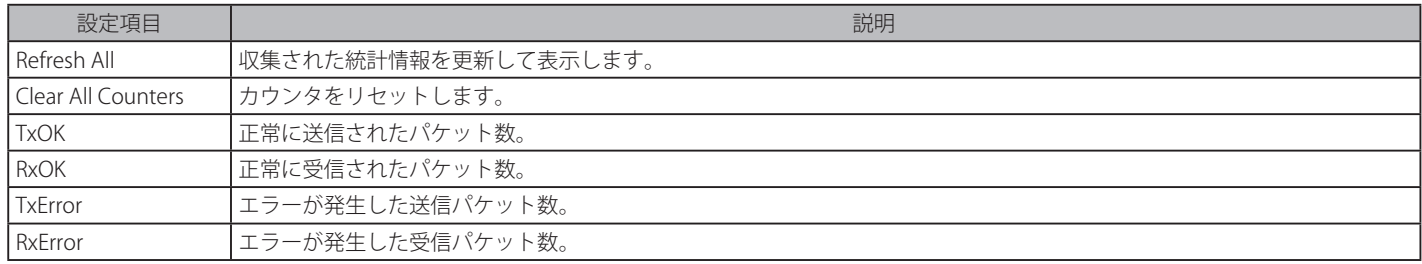

各ポートについての詳細な統計情報を表示するためには、ポート番号のリンクをクリックし、以下の画面を表示します。

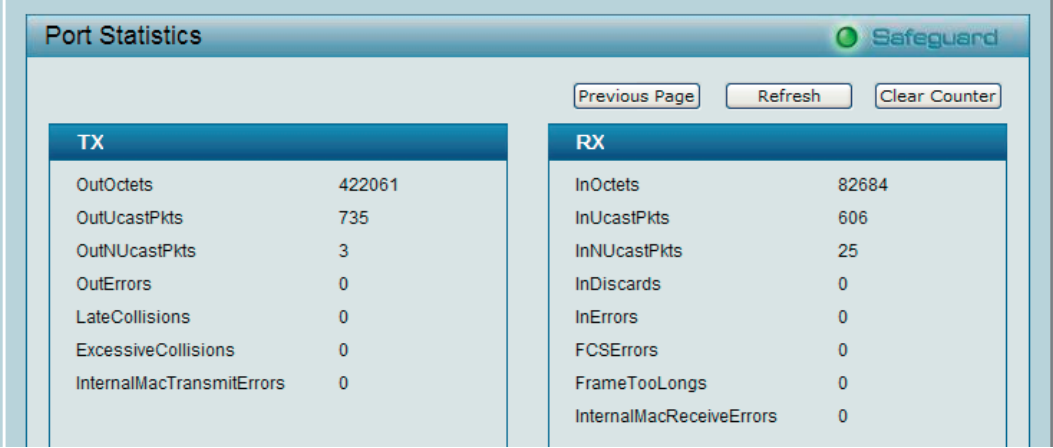

図 5-69 Port Statistic 画面

#### 以下の項目を設定および表示します。

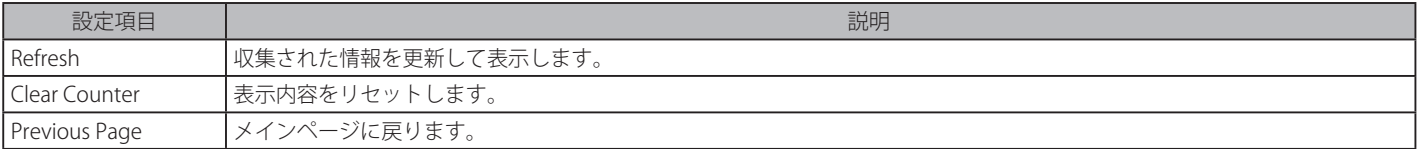

### **Cable Diagnostics(ケーブル診断)**

スイッチに接続しているケーブルをテストします。イーサネットケーブルにエラーがある場合、エラーのタイプと発生箇所を判断します。

Monitoring > Cable Diagnostics の順にメニューをクリックし、以下の画面を表示します。

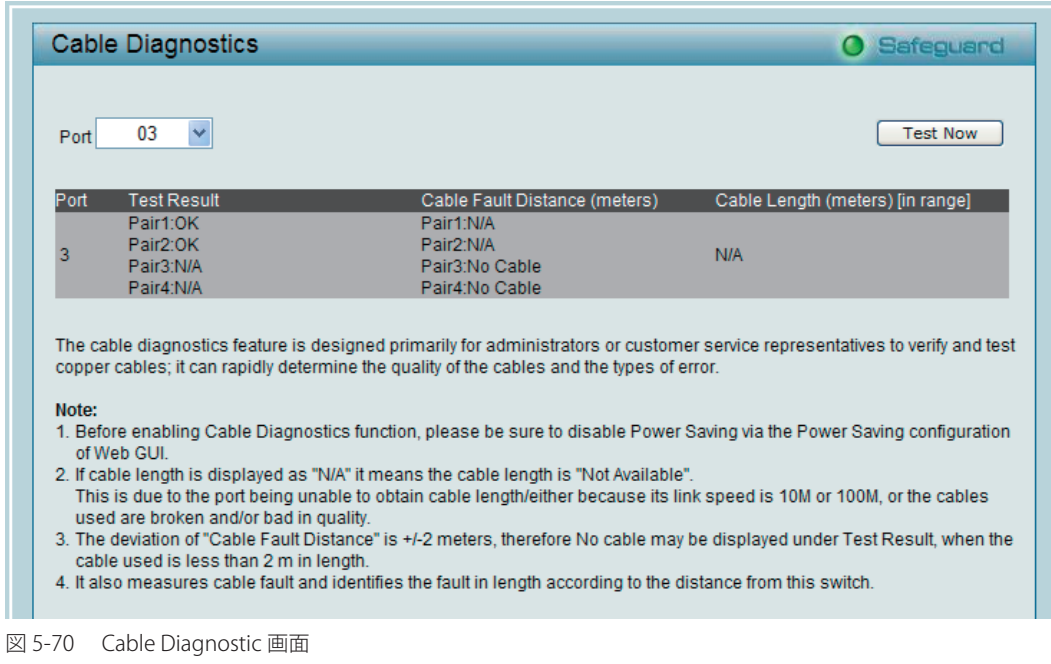

ポートを選択し、「Test Now」ボタンをクリックして診断を行います。テーブルに結果が表示されます。

以下の項目を設定および表示します。

| 設定項目                               | 説明                                                                                                    |
|------------------------------------|----------------------------------------------------------------------------------------------------|
| <b>Test Result</b>                 | ケーブル診断の結果を説明します。以下のテスト結果が表示されます。<br>• OK-ケーブルに問題がありません。                                                                                                    |
|                                    | エラーの場合、以下の可能性があります。<br>• Open in Cable - UTP ケーブルが断線しているか、あるいはただ単に接続が外れていることを示します。<br>• Short in Cable - UTP ケーブルがどこかでショートしていることを示します。<br>• Test Failed - ケーブル診断中に他のエラーが発生したことを示します。再度同じポートを選択して診断を行ってくだ  <br>さい。 |
| l Cable Fault Distance<br>(meters) | スイッチポートからケーブル故障点までの距離を示しますが、ケーブルが2メートル未満の場合は「No Cable」と表示さ<br>れます。                                                                                                    |
| Cable Length (meter)               | 診断結果でケーブルが「OK」の場合、ケーブルの全長を示します。ケーブルの長さは以下の4つに分類されます。<br>50メートル未満、50 ~ 80メートル、80 ~ 100メートル、100メートル以上。                                                                                                    |

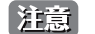

オ意 ケーブル長の検出機能をサポートしているのはギガビットポートのみです。

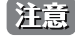

おきままは、事前に省電力機能を無効にしてください。

### <span id="page-75-0"></span>**System Log(システムログ)**

Web マネージャでは、デバイスの起動、ポートの動作方法、ユーザのログインした時間、セッションがタイムアウトした時間などのシステム情報 を含むスイッチのヒストリログを表示します。

Monitoring > System Log の順にメニューをクリックし、ヒストリログの表示を行います。

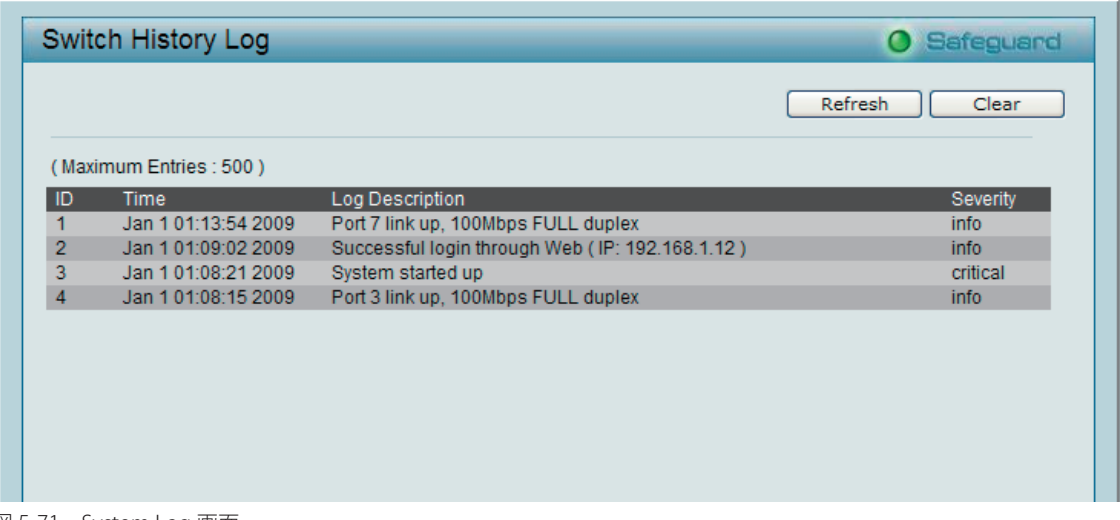

図 5-71 System Log 画面

以下の項目が表示されます。

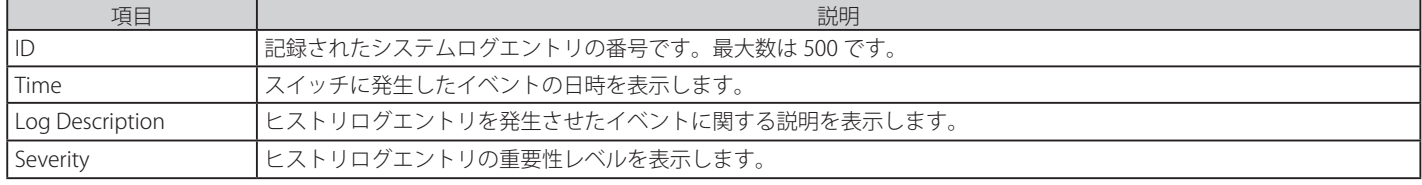

「Refresh」をクリックし表示ページを更新します。「Clear」をクリックすると全てのログエントリが消去されます。

## **ACL メニュー(ACL 機能の設定)**

以下は、ACL のサブメニューの説明です。

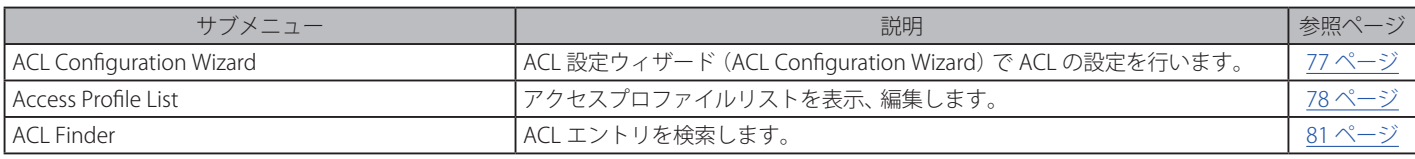

### **ACL Configuration Wizard(ACL 設定ウィザード)**

アクセスコントロールリスト(ACL)により、パケットヘッダの中の情報に従ってスイッチがパケット送信を決定するための基準を設定できるよう になります。この基準は MAC アドレスや IP アドレスをベースに設定することができます。

ACL 設定ウィザードは、アクセスプロファイルと ACL ルールの新規作成を行います。ACL ウィザードは自動的にアクセスルールとプロファイルを 作成します。本製品が使用できるプロファイルは最大 50 個、それに適用するルールは合計 240 個です。

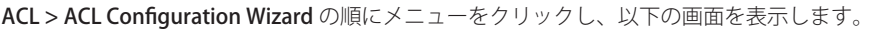

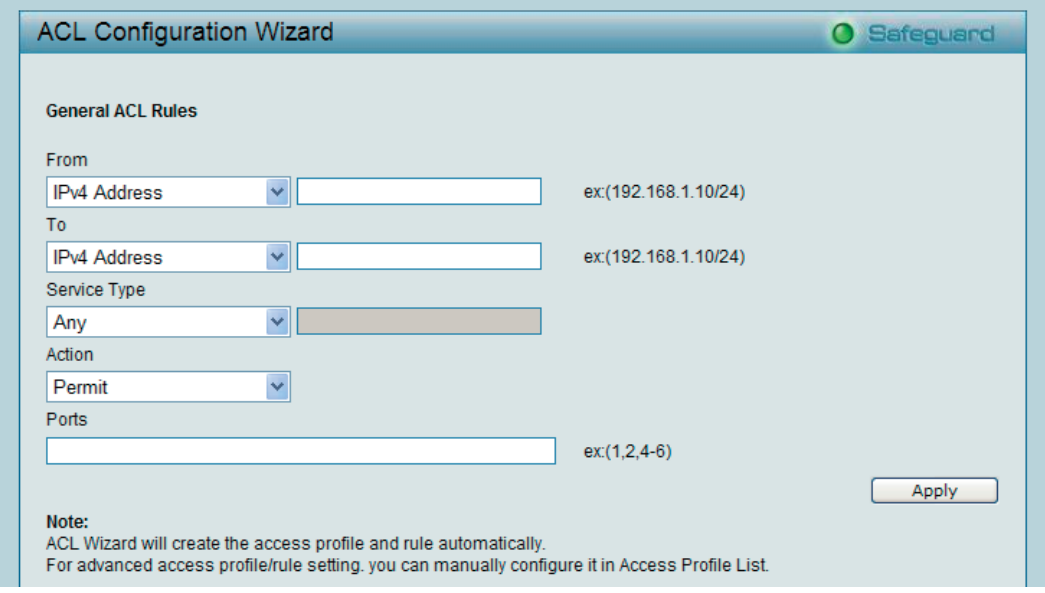

図 5-72 ACL Configuration Wizard 画面

本画面には以下の項目があります。

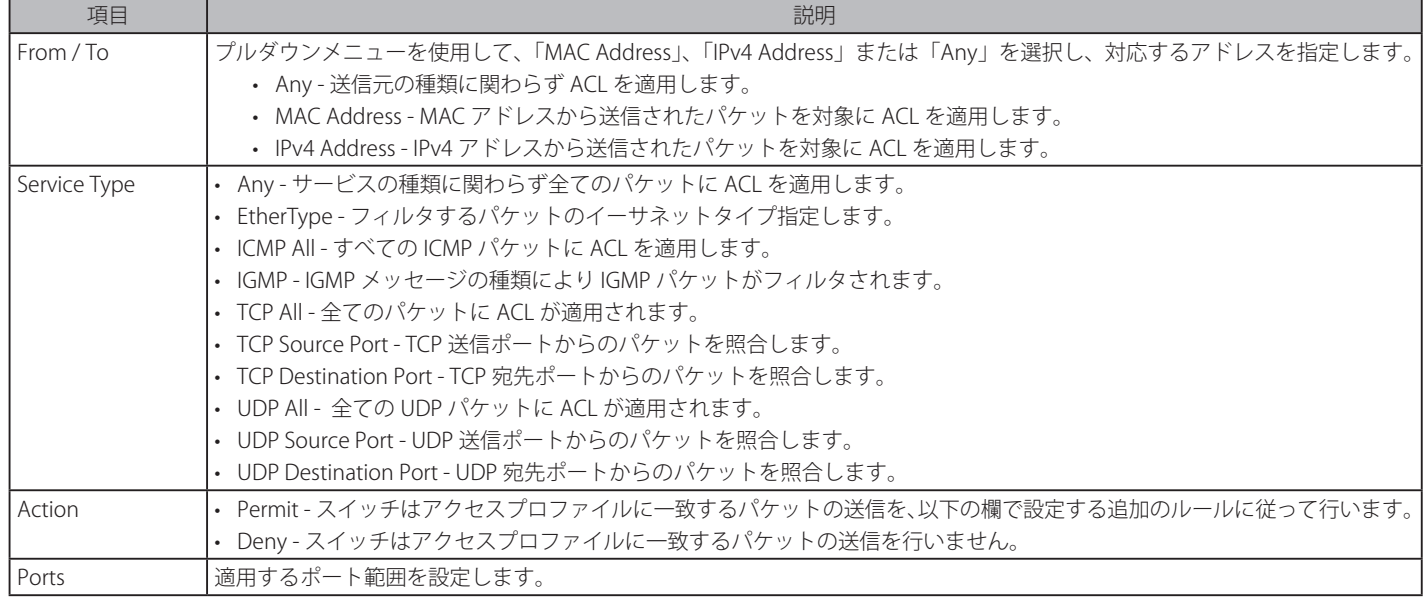

設定を変更する場合は、必ず「Apply」ボタンをクリックし、設定内容を適用してください。

お主意<br>およいレールに矛盾がある場合、ルール ID が小さい方が優先されます。

 $\left\{ \begin{array}{ll} \mathbf{\hat{z}} & \mathbf{\hat{z}} \\ \mathbf{\hat{z}} & \mathbf{\hat{z}} \end{array} \right.$  ACL ルールを設定する場合、不適切な ACL ルールは管理アクセス障害を引き起こす可能性があるので注意してください。

### **Access Profile List(アクセスプロファイルリスト)**

アクセスプロファイルを使用することにより、各パケットヘッダに含まれる情報に基づくパケット転送可否の基準を設定することができます。

現在のアクセスプロファイルを表示するには ACL > Access Profile List の順にメニューをクリックし、以下の画面を表示します。ここでは、各タイ プに1つのアクセスプロファイルが説明のために作成されています。

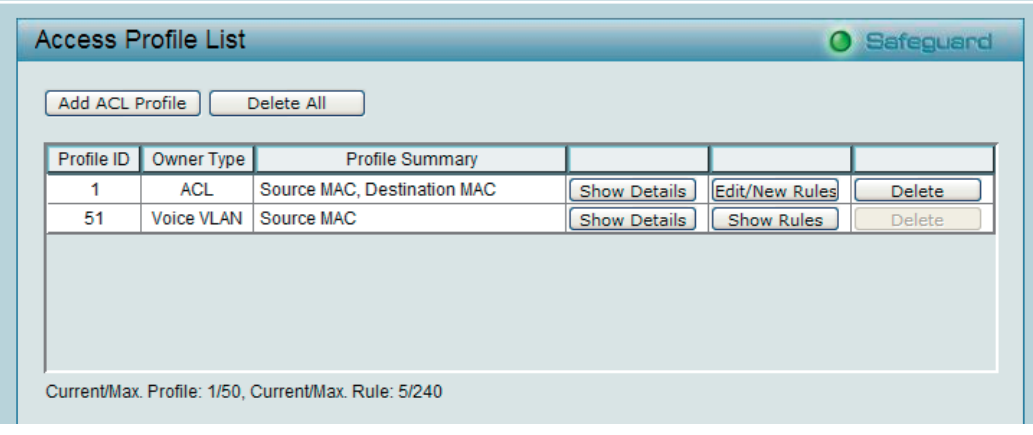

図 5-73 Access Profile List 画面

Access Profile List 画面は以下の内容になります。

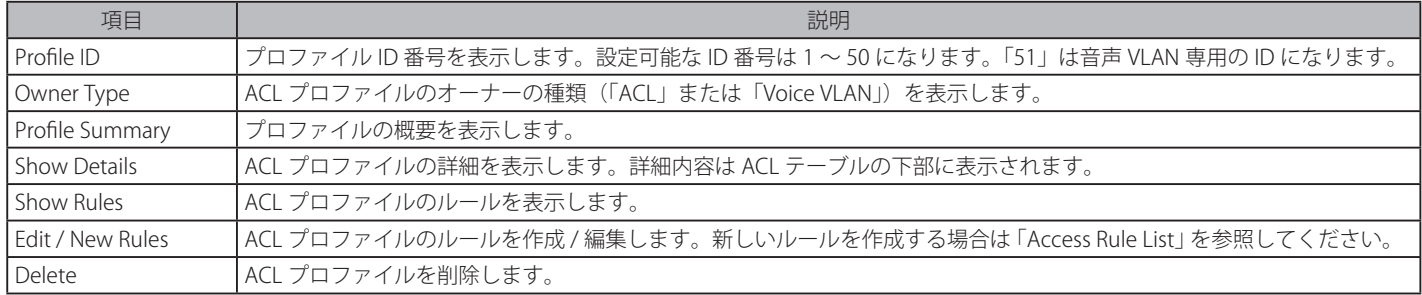

アクセスプロファイルリストにエントリを追加するには、「Add ACL Profile」ボタンをクリックし、以下の画面を表示します。

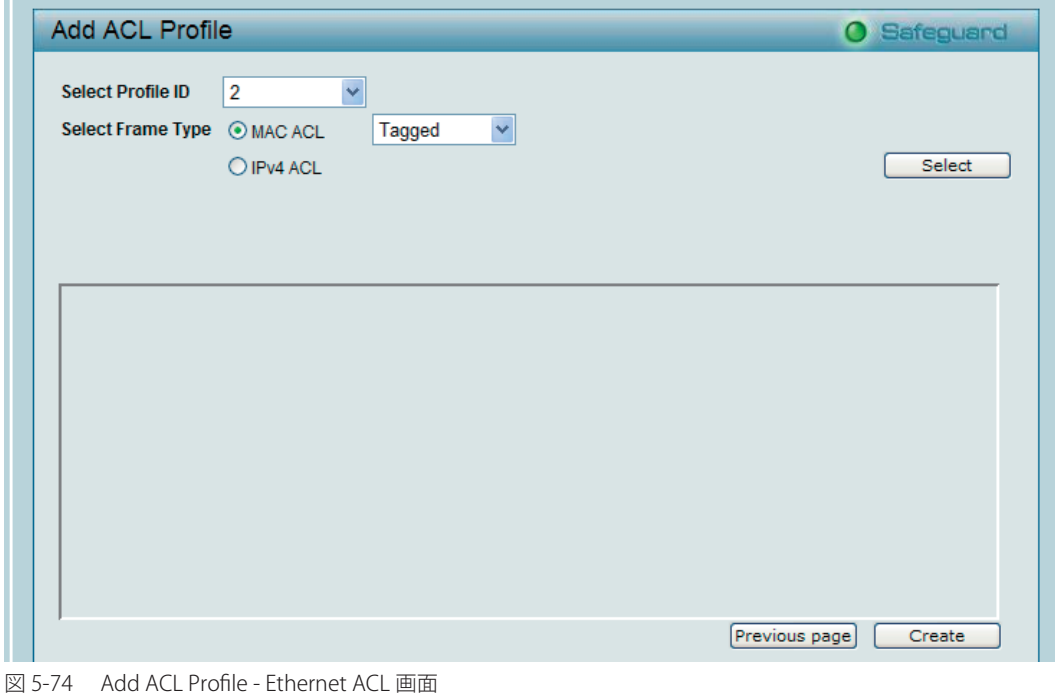

以下の手順でアクセスプロファイルを追加します。

1. 「Select Profile ID」と「Select Frame Type」(「MAC ACL」または「IPv4 ACL」) を選択後、「Untagged/Tagged」(MAC ACL) または「ICMP/IGMP/ TCP/UDP」(IPv4 ACL) を選択します。「Select」ボタンをクリックして以下の画面を表示します。 J.

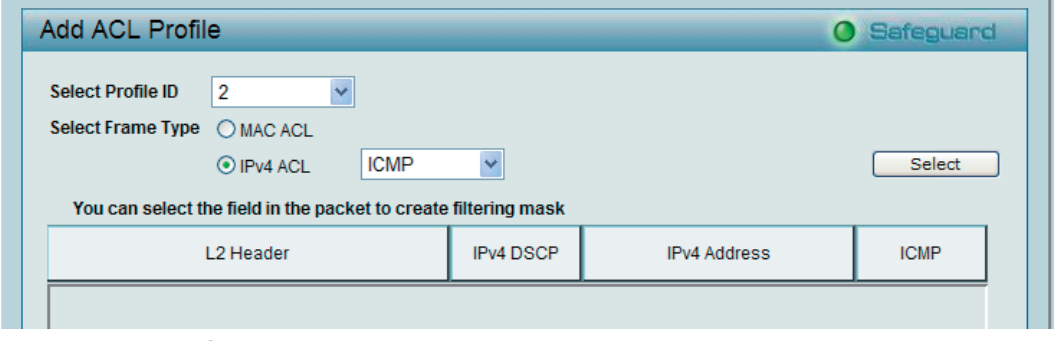

図 5-75 Add ACL Profile 画面

2. ページ下部に表示される関連項目などを選択します。フィルタリングマスクを入力し、「Create」をクリックします。フィルタリングマスクには チェックする数値を設定します。例えば、「192.168.1.0/24」のネットワークをチェックする場合、IP マスクは「255.255.255.0」として入力します。

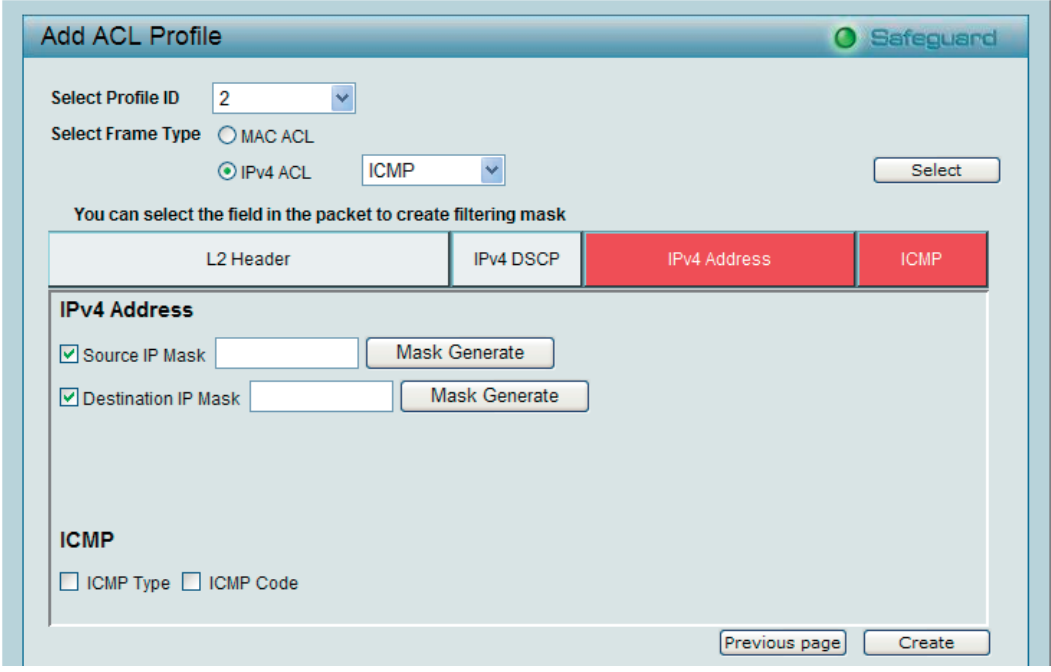

図 5-76 Add ACL Profile 画面

3. 「Profile ID」が作成されるとメインの「Access Profile List」ページに戻ります。「Edit/New Rules」ボタンをクリックして、「Access Rule List」ペー ジを表示します。

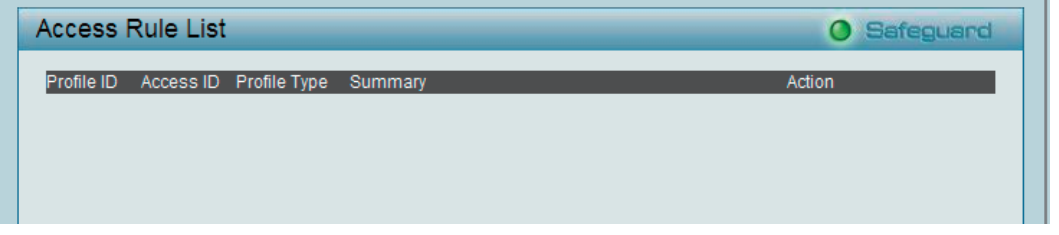

図 5-77 Access Rule List 画面

以下の項目が表示されます。

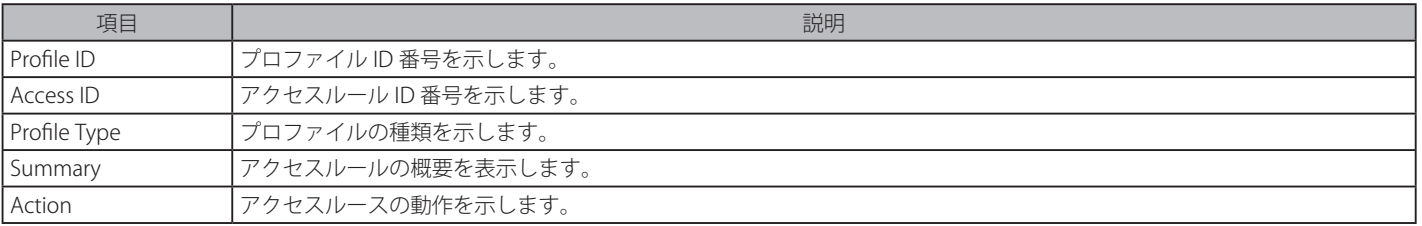

新しいルールを追加するには「Add Rule」ボタンをクリックし、以下の画面を表示します。

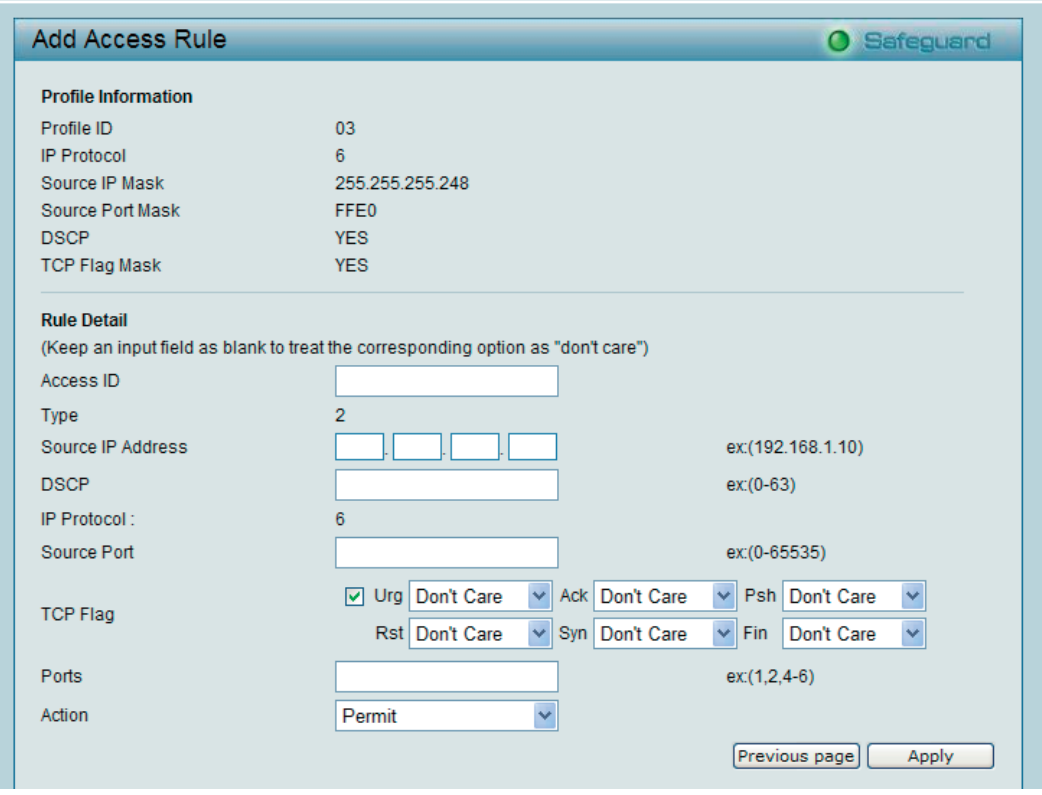

図 5-78 Add Access Rule 画面

「Profile Information」セクションでは追加するルールの情報が表示されます。「Profile ID」と他の設定項目が表示されます。

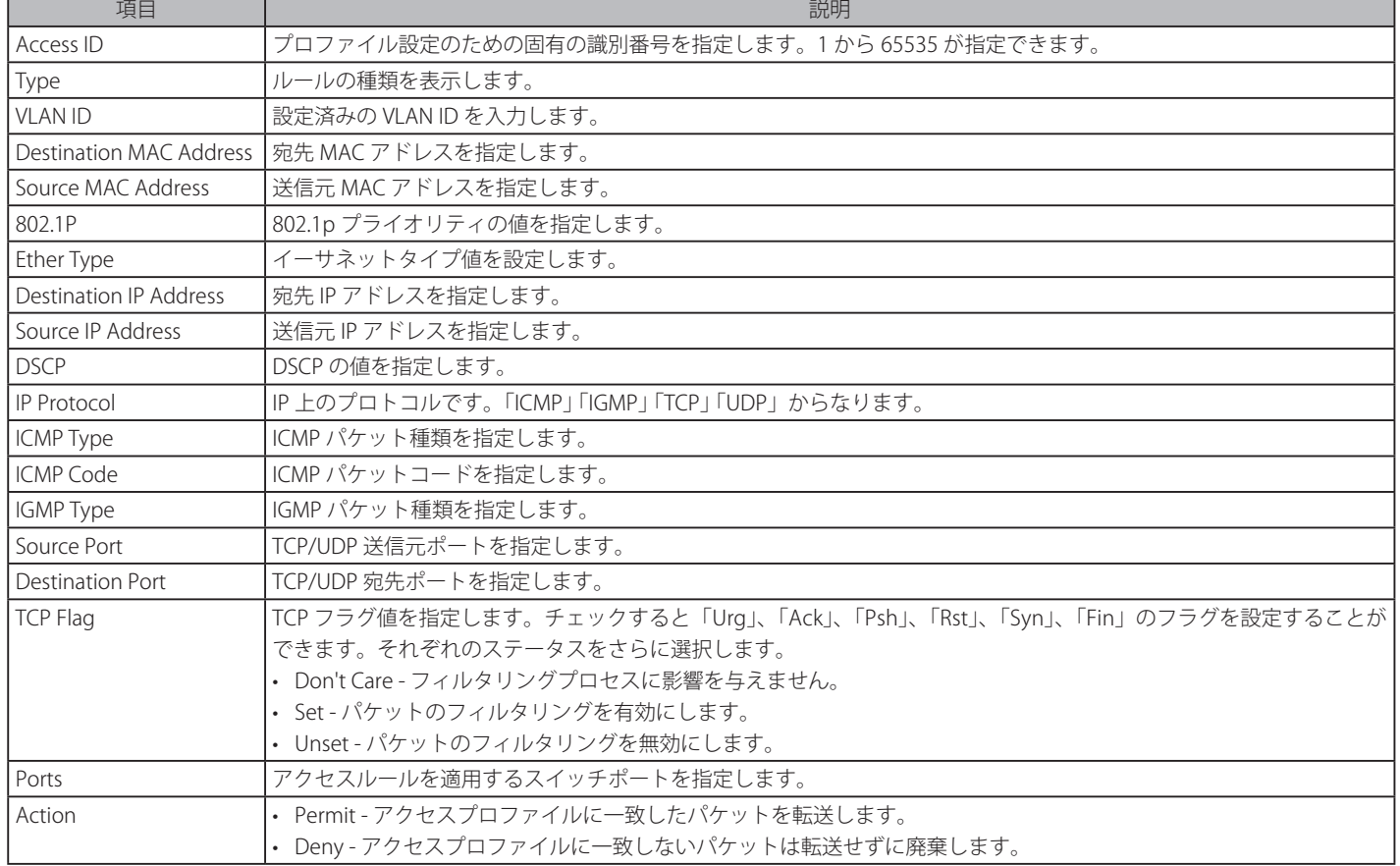

「Rule Details」セクションではアクセスルールの詳細について設定します。以下の項目を設定します。

「Apply」ボタンをクリックし、設定内容を適用します。

 スイッチはアクセス ID の小さなルールから接続を開始するので、期待する結果になるように、ID の割り当ては慎重に行ってください。

既存のアクセスルールを編集するにはアクセス ID のハイパーリンクをクリックします。

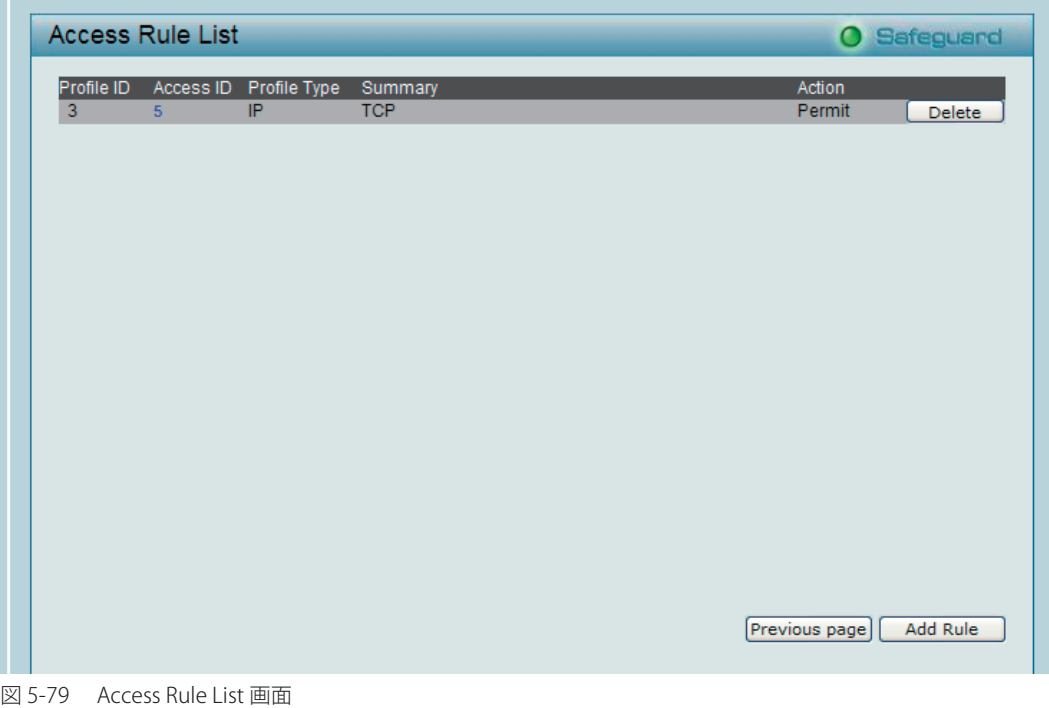

### **ACL Finder(ACL エントリの検索)**

設定済みの ACL エントリの検索を行います。

ACL > ACL Finder の順にメニューをクリックし、下記画面を表示します。

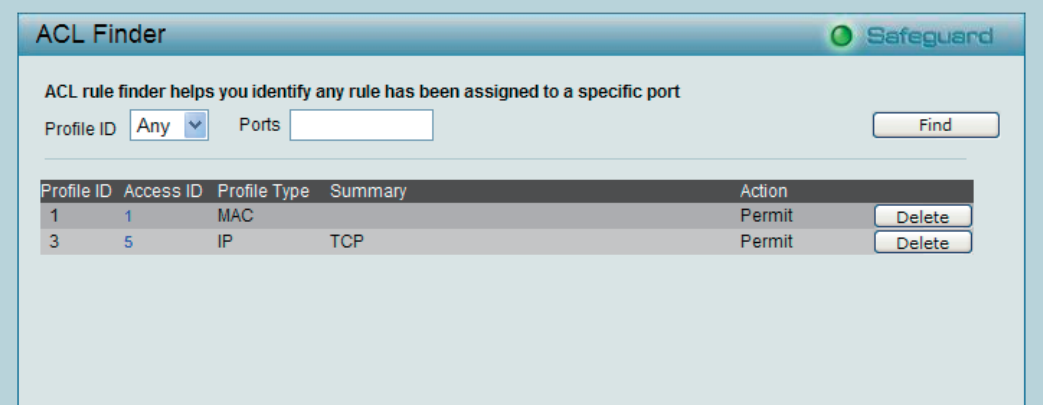

図 5-80 ACL Finder 画面

エントリの検索にはプルダウンメニューからプロファイル ID を入力して表示するポートを選択後、「Find」ボタンをクリックします。テーブル下部 にエントリが表示されます。エントリを削除するには「Delete」ボタンをクリックします。

## **PoE メニュー(PoE の設定)(DGS-1210-10P/GE のみ)**

以下は、PoE のサブメニューの説明です。

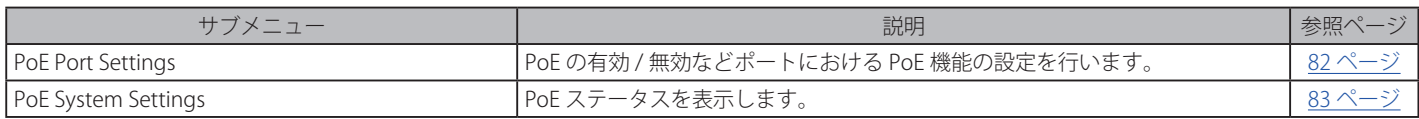

#### <span id="page-81-0"></span>**PoE Port Settings(PoE ポート設定)**

DGS-1210-10P/GE は、IEEE 802.3af 標準規格で定義される PoE(Power over Ethernet)をサポートします。1-8 番ポートは、カテゴリ 5 またはカテ ゴリ 3 の UTP イーサネットケーブル経由で受電機器に 54VDC の電力を供給します。DGS-1210-10P/GE は標準の PSE(Power Source over Ethernet) のピン配列 Alternative A に従い、電源出力は 1、2、3、6 番ピンで行われます。

DGS-1210-10P/GE は、弊社の IEEE 802.3af および IEEE 802.3at 準拠製品すべてに給電することができます。また、PoE モードの場合、PoE アダプタ DWL-P50 を経由させることにより、IEEE 802.3af 非対応の弊社無線アクセスポイント、IP カメラおよび IP 電話などの機器にも給電可能です。

IEEE 802.3af は、PSE (給電機器)が以下の電力クラスに応じた給電を行うことを定義しています。

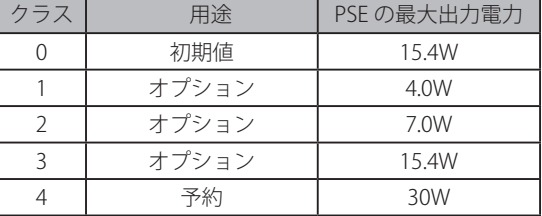

PoE ポートテーブルには、ポートの PoE 状態(有効 / 無効)、最大電力、電力(W)、電圧(V)、電流(mA)、分類、ポートの状態など PoE の状態が 表示されます。「From Port」/「To Port」を選択してポートの PoE 機能を制御することができます。本製品は、ポートの電流値が 802.3af モードで 375mA 以上、または pre-802.3at モードで 625mA 以上になると、他のポートはアクティブのまま、自動的にそのポートを無効にします。

 電力(W)、電圧(V)、電流(mA)には接続する PD デバイスの電力消費情報が表示されます。情報を更新するためには「Refresh」ボタンをクリッ クしてください。

PoE ポートの設定を行います。

PoE > PoE Port Settings の順にメニューをクリックし、以下の画面を表示します。

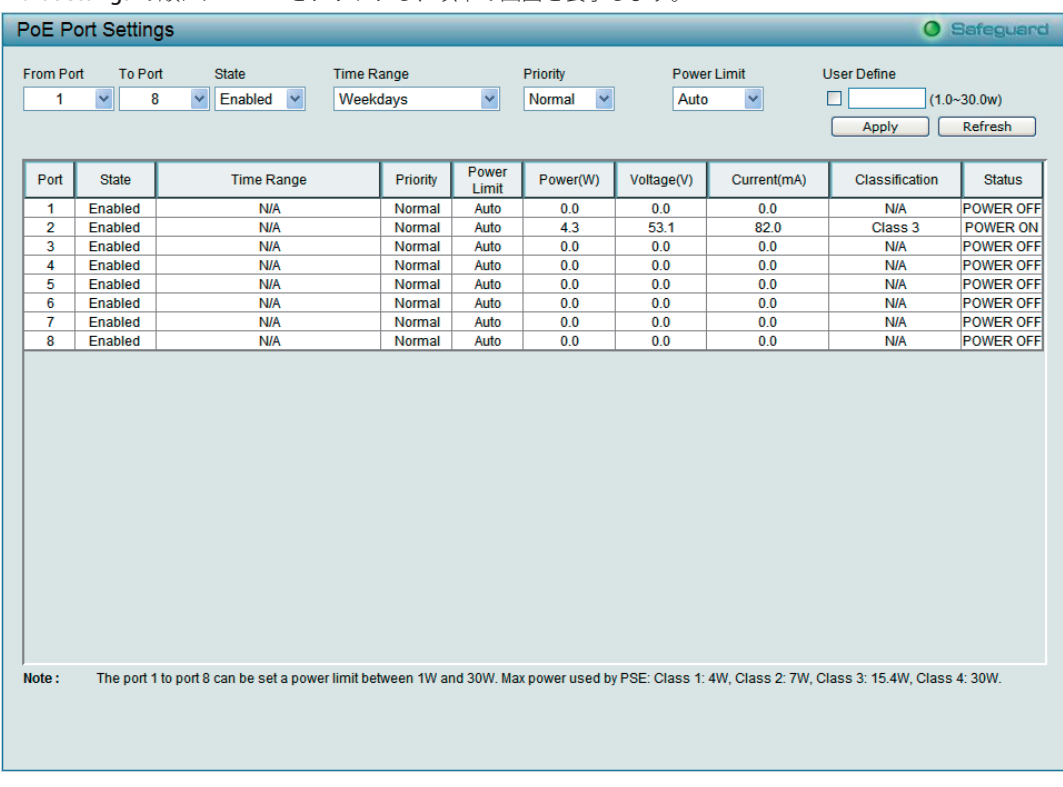

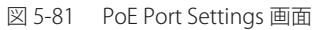

以下の設定項目を設定します。

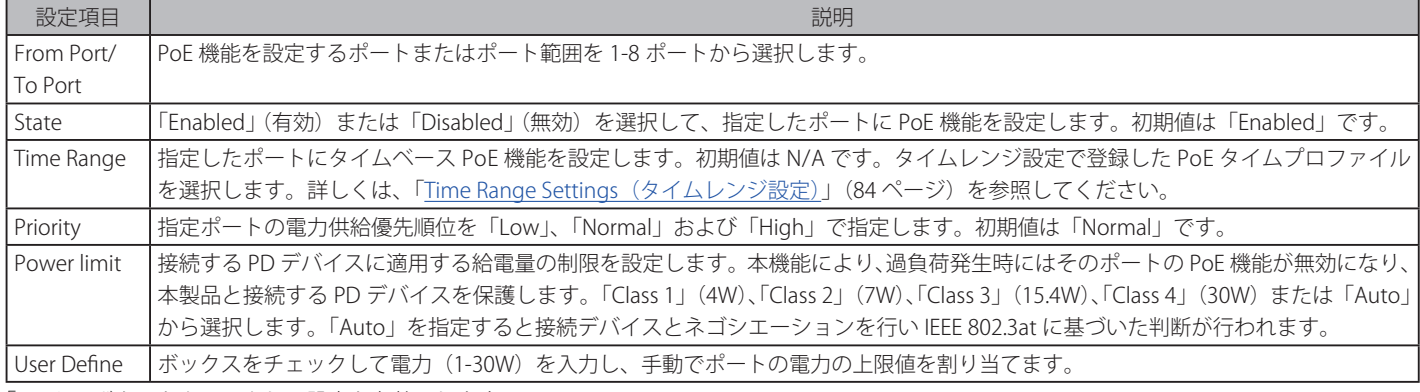

「Apply」ボタンをクリックし、設定を有効にします。

■注意 電力(W)、電圧(V)、電流(mA)には接続する PD デバイスの電力消費情報が表示されます。情報を更新するためには「Refresh」ボタンをクリッ クしてください。

### <span id="page-82-0"></span>**PoE System Settings(PoE システム設定)**

システム総供給可能電力、総電力、残電力量およびシステム電力供給率を含む PoE ステータスを表示します。本スイッチにグローバルな PoE 設定を 行います。

PoE > PoE System Settings の順にメニューをクリックし、以下の画面を表示します。

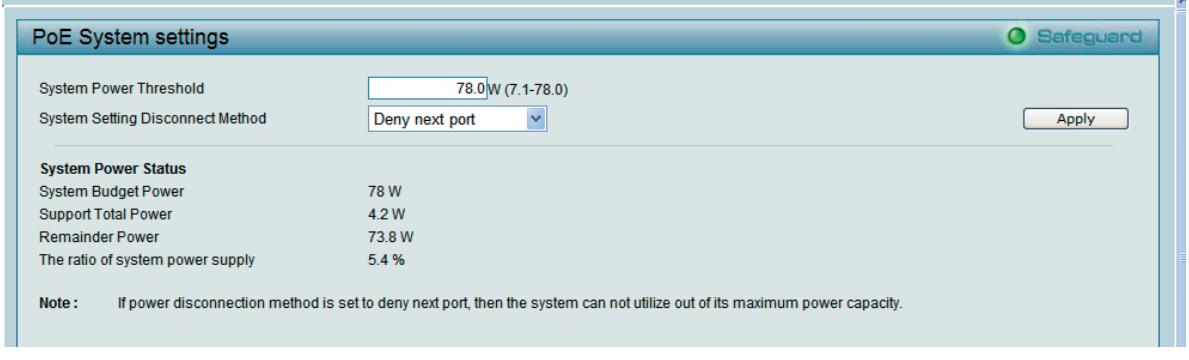

図 5-82 PoE System settings 画面

#### 以下の項目を設定または表示します。

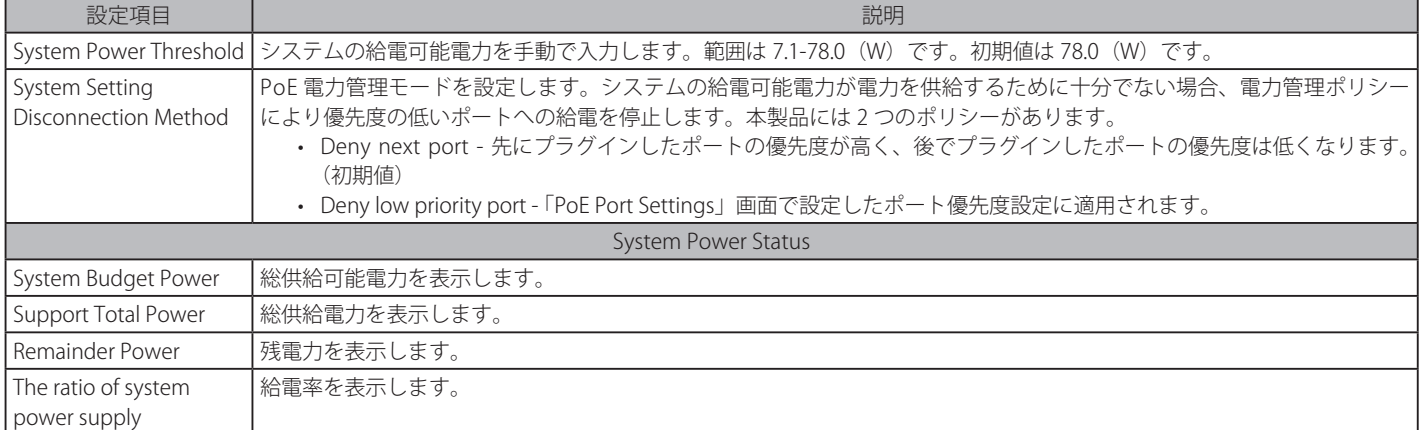

「Apply」ボタンをクリックし、設定を有効にします。

【注意】 電力管理ポリシーは、PoE システムが周波数保護モード (0 < 電力残量 <= 7) の時にのみ有効です。

## **Time-Based PoE メニュー(タイムベース PoE の設定)**

### <span id="page-83-0"></span>**Time Range Settings(タイムレンジ設定)**

タイムベース PoE を設定します。

PoE 機能に関連付けて使用し、スイッチポートの PoE 機能が有効の場合に曜日ごとに電力供給時間の範囲を決定します。その時間範囲の設定が PoE ポートに適用されます。

Time-Based PoE > Time Range Settings の順にメニューをクリックし、以下の画面を表示します。

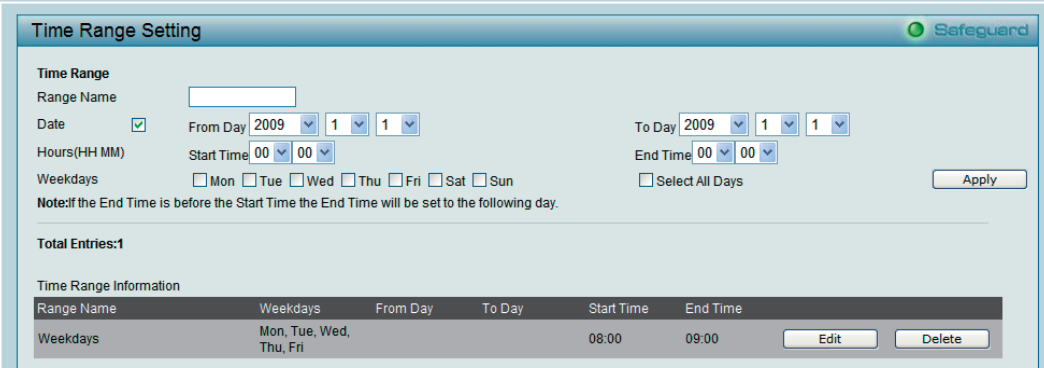

図 5-83 Time Range Settings 画面

以下の項目を設定または表示します。

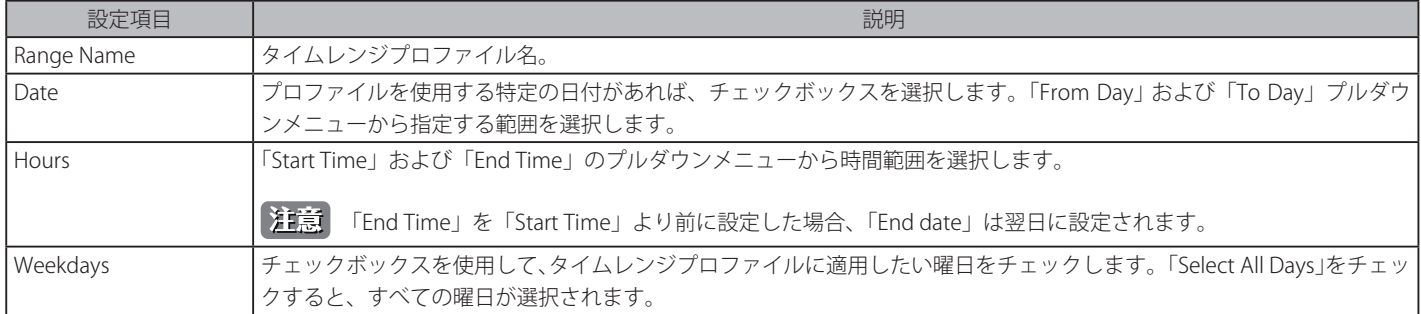

「Apply」ボタンをクリックし、設定内容を適用すると、「Time Range Information」テーブルに表示されます。

### **タイムレンジの編集**

「Time Range Inofrmation」テーブルで編集する「Range Name」の「Edit」ボタンをクリックし、以下の編集画面を表示します。

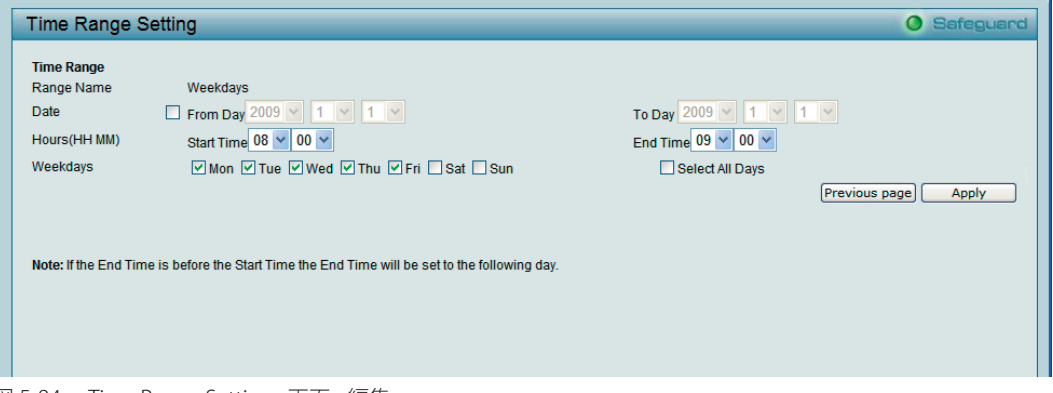

図 5-84 Time Range Settings 画面 - 編集

タイムレンジ編集後、「Apply」ボタンをクリックして、設定を適用します。

### **タイムレンジの削除**

「Time Range Inofrmation」テーブルで削除する「Range Name」の「Delete」ボタンをクリックします。

## **LLDP(LLDP 設定)(DGS-1210-10P/GE のみ)**

#### 以下は、LLDP のサブメニューの説明です。

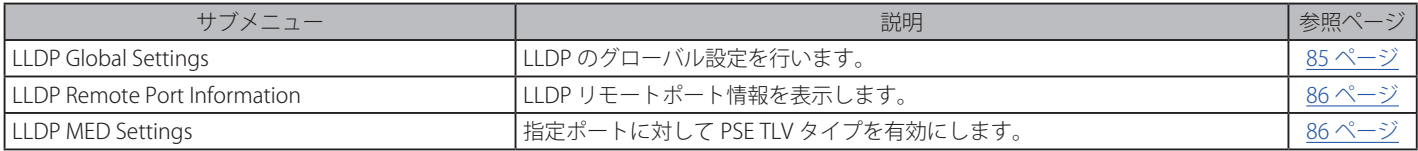

### **LLDP Global Settings(LLDP グローバル設定)**

本スイッチは IEEE 802.1AB に準拠した LLDP (Link Layer Discovery Protocol)に準拠しています。本方法では LLDP 対応デバイス同士が隣接する LLDP デバイスに自分自身についての情報を通知し合いお互いを認識します。本スイッチではこれらの情報を MIB(Management Information Base)に保存し、 SNMP ユーティリティが各 LLDP デバイスの MIB 情報を取得することでネットワークトポロジを把握します。初期値では LLDP 機能は有効です。

オプションの D-Link Smart WLAN マネージャを使用すると、DGS-1210-10P/GE、DWL-3140AP の中央管理および検出を行うことができます。

#### LLDP > LLDP Global Settings の順にメニューをクリックし、以下の画面を表示します。

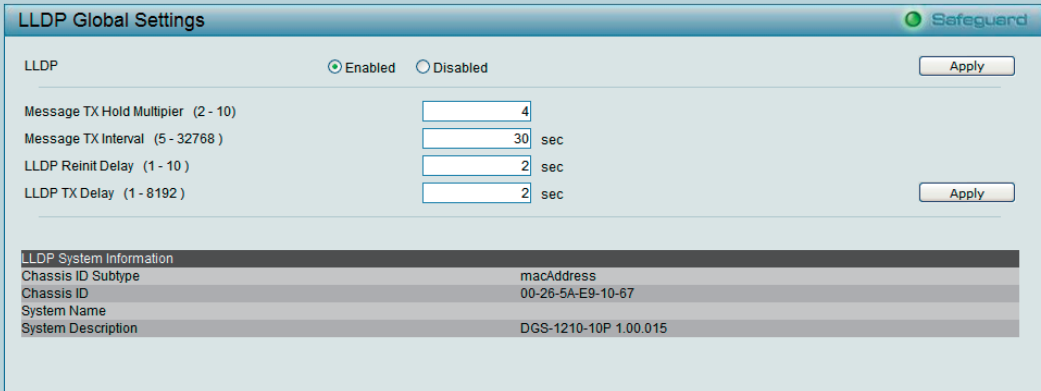

図 5-85 LLDP Global Settings 画面

#### 以下の項目を設定または表示します。

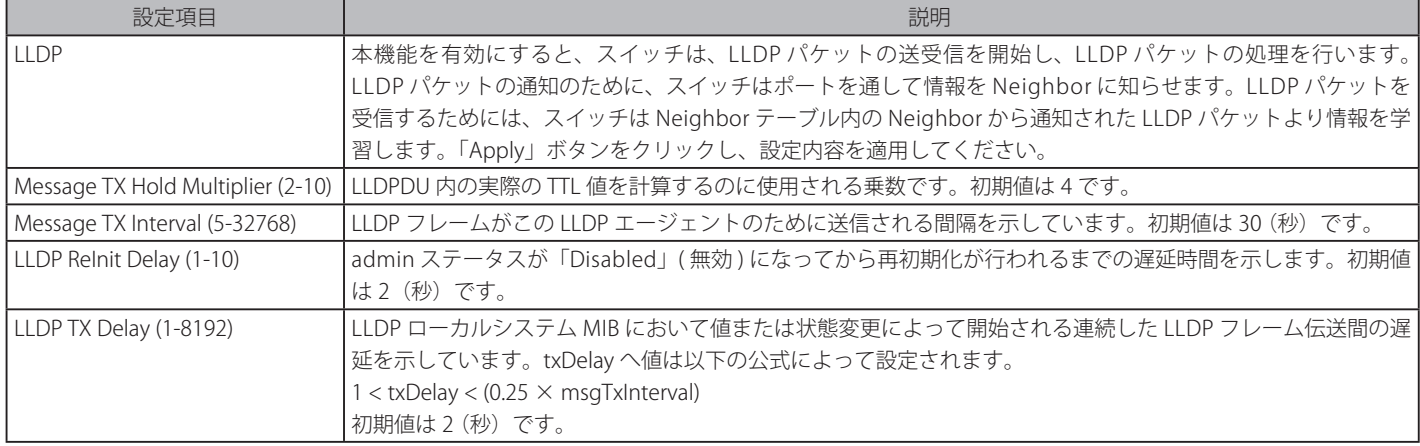

#### **LLDP Remote Port Information(LLDP リモートポート情報)**

「LLDP Remote Port Brief Table」を表示します。追加情報を表示するためには、「Show Normal」をクリックします。

LLDP > LLDP Remote Port Information の順にメニューをクリックし、以下の画面を表示します。

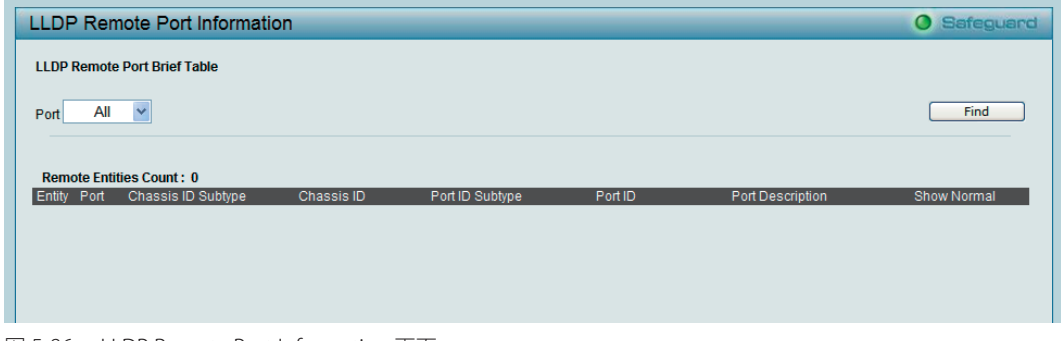

図 5-86 LLDP Remote Port Information 画面

「Port」を「All」または 01-10 から選択後、「Find」ボタンをクリックします。下部のテーブルにエントリが表示されます。

#### **LLDP MED Settings(LLDP MED 設定)**

PSE(給電)スイッチは、指定ポートに対して PSE TLV タイプを有効にすることで、LLDP MDI TLV を経由して IEEE 802.3at ドラフト規格準拠の受電装 置に高電力(15.4-30 W)を供給するように指定することができます。本機能により、IEEE 802.3at ドラフト規格準拠の受電装置に対して詳細な電力 配分を供給し、効率的な電力管理を実現することができます。

LLDP > LLDP MED Settings の順にメニューをクリックし、以下の画面を表示します。

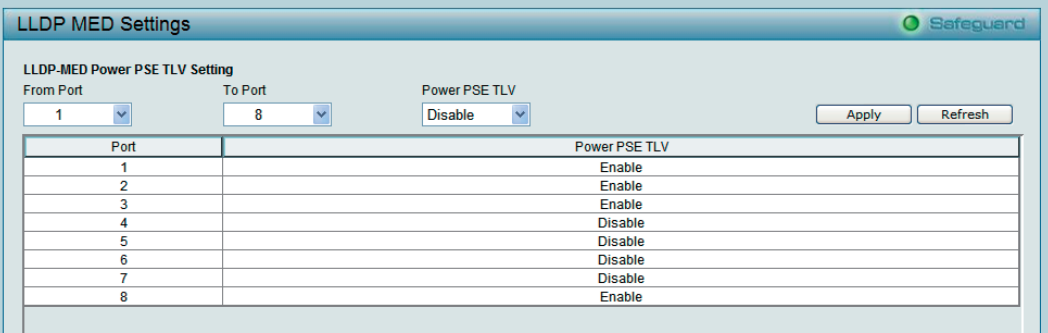

図 5-87 LLDP MED Settings 画面

ポート範囲(「From Port」および「To Port」)を選択し、「Power PSE TLV」を「Disable」(無効)または「Enable」(有効)を選択後、「Apply」ボタ ンをクリックして設定を適用します。

## **第 6 章 コマンドラインインタフェース**

スイッチはコマンドラインインタフェース(CLI)をサポートしており、ネットワーク上で Telnet プロトコルを使用して、基本的な管理やモニタリン グを行うことができます。

## **接続とログイン**

### **Telnet 経由でスイッチに接続する**

- 1. スイッチとコンピュータがネットワークで接続していることを確認します。
- 2. 接続にはターミナルソフトウェア (例: Windows OS に搭載のハイパーターミナル)、またはコマンドプロンプトを使用して「telnet」コマンドを 入力し、スイッチの IP アドレスを続けて 入力します。(例:telnet 10.90.90.90)
- 3. ログインプロンプトが表示されます。

### **コマンドラインインタフェースにログインする**

ユーザ名とパスワードを使ってログインします。ユーザ名とパスワードの初期値は「admin」です。ユーザ名とパスワードは大文字と小文字を区別 します。ユーザ名とパスワードの両項目で「Enter」を押します。コマンドプロンプトが以下のように表示されます。

DGS-1210-24 login: admin Password:

DGS-1210-24>

ログインタイムアウト時間が過ぎると自動的にログアウトします。ログインタイムアウト時間の初期値は 5 分です。ログインタイムアウト時間の変 更は「System [Settings\(スイッチの基本機能の設定\)」](#page-43-0)(44 ページ)を参照してください。

## **コマンド**

### **CLI コマンドについて**

CLI にはいくつかの有効な機能が存在します。「?」コマンドを入力してコマンドのリストを表示します。

#### **使用例**

```
DGS-1210-24> ?
USEREXEC commands :
  config account admin password <passwd>
 config ipif System { ipaddress <ip-address> <subnet-mask> gateway <gw-address>
  | dhcp }
   download { firmware_fromTFTP tftp://ip-address/filename | cfg_fromTFTP tftp://
ip-address/filename }
   logout
   ping <ipaddr>
   reboot
   reset config
   save
   show ipif
   show switch
  upload { firmware toTFTP tftp://ip-address/filename | cfg toTFTP tftp://ip-
address/filename }
DGS-1210-24>
```
### **download**

### **目的**

TFTP サーバから新しいファームウェアまたはスイッチのコンフィグレーションファイルをダウンロードしてインストールします。

### **構文**

download { firmware\_fromTFTP tftp://ip-address/filename | cfg\_fromTFTP tftp://ip-address/filename}

### **説明**

TFTP サーバから新しいファームウェアまたはスイッチのコンフィグレーションファイルをダウンロードします。

#### **パラメータ**

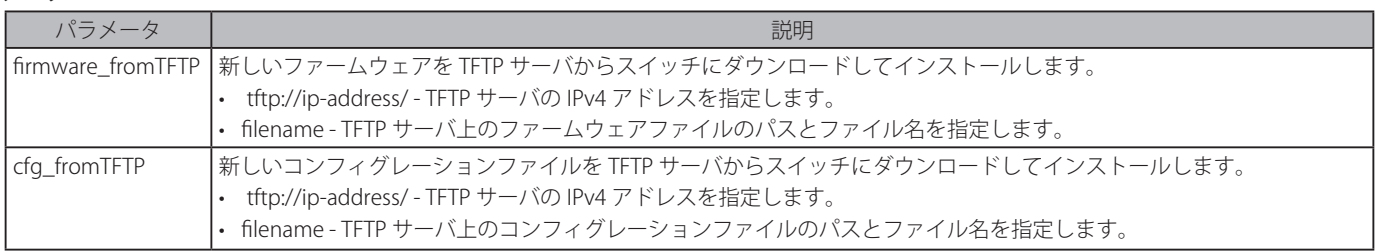

#### **使用例**

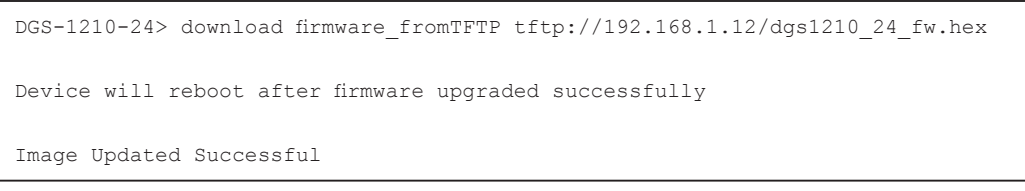

### **upload**

### **目的**

スイッチのファームウェアファイル / コンフィグレーションファイルを TFTP サーバにアップロードします。

#### **構文**

upload { firmware\_toTFTP tftp://ip-address/filename | cfg\_toTFTP tftp://ip-address/filename }

#### **説明**

TFTP サーバにコンフィグレーションファイルまたはファームウェアファイルをアップロードします。

### **パラメータ**

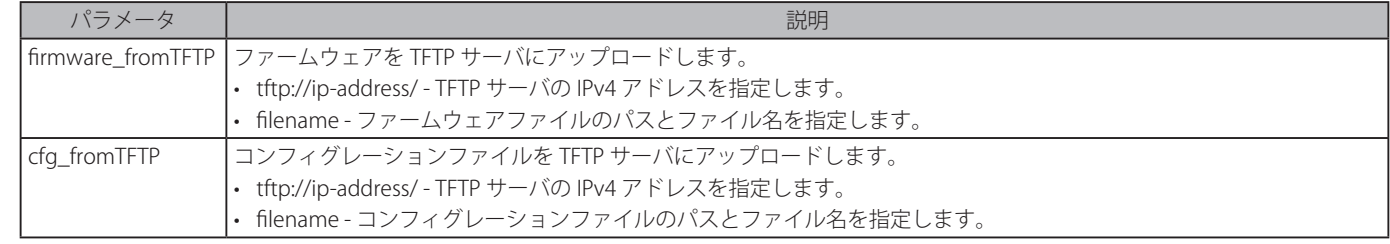

### **使用例**

DGS-1210-24> upload cfg\_toTFTP tftp://192.168.1.12/conf\_file\_backup.cfg DGS-1210-24>

### **config ipif system**

#### **目的**

スイッチの IP アドレスを設定します。

#### **構文**

config ipif system { ipaddress <ip-address> <subnet-mask> gateway <gw-address> | dhcp }

### **説明**

スイッチの IP アドレスを設定します。

#### **パラメータ**

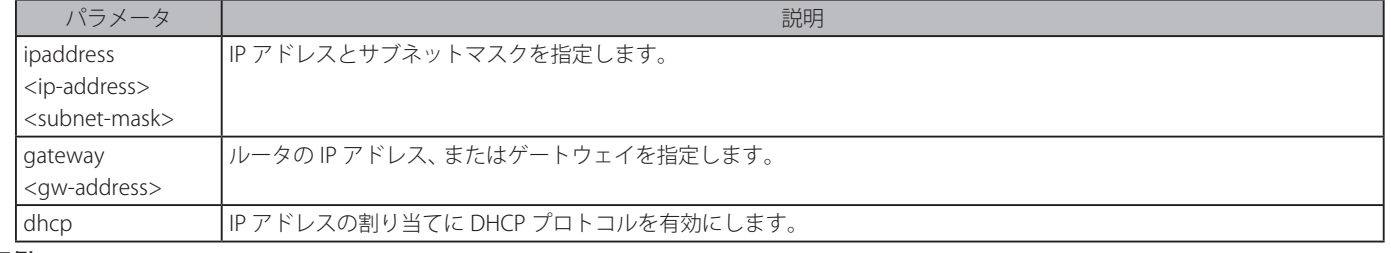

### **使用例**

```
DGS-1210-24> config ipif system ipaddress 192.168.1.10 255.255.255.0 gateway 
192.168.1.1
% The IP setting mode change to static will cause CLI disconnect.
```
#### **logout**

#### **目的**

接続を終了しログアウトします。

#### **構文**

logout

#### **説明**

接続を終了しログアウトします。ログアウトの前にスイッチの設定を保存しておくことをお勧めします。

### **パラメータ**

なし

### **使用例**

DGS-1210-24> logout

### **ping**

#### **目的**

ネットワークデバイス間の接続性をテストします。

#### **構文**

ping <ipaddr>

### **説明**

Ping コマンドはリモート IP アドレスに Internet Control Message Protocol(ICMP)エコーメッセージを送信します。その後、リモート IP アド レスは、「エコー」するか、またはメッセージを返します。これは、スイッチとリモートデバイス間の接続性を確認するために使用されます。

**パラメータ**

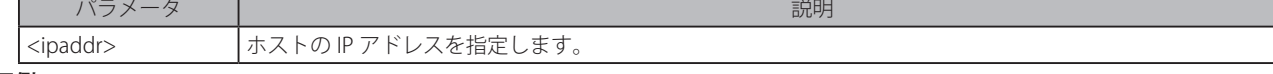

**使用例**

```
DGS-1210-24> ping 192.168.1.12
Reply Not Received From : 192.168.1.12, Timeout : 5 secs
Reply Not Received From : 192.168.1.12, Timeout : 5 secs
Reply Not Received From : 192.168.1.12, Timeout : 5 secs
Reply Not Received From : 192.168.1.12, Timeout : 5 secs
Reply Not Received From : 192.168.1.12, Timeout : 5 secs
--- 192.168.1.12 Ping Statistics ---
5 Packets Transmitted, 0 Packets Received, 100% Packets Loss
```
### **reboot**

### **目的**

スイッチを再起動します。

### **構文**

reboot

### **説明**

スイッチを再起動します。全てのネットワーク接続は切断されます。

#### **使用例**

DGS-1210-24> reboot % Device will reboot, please wait a few minutes to re-login.

### **reset**

## **目的**

スイッチを工場出荷時設定に戻します。

#### **構文**

reset config

#### **説明**

スイッチの設定を工場で割り当てられた初期設定に戻します。

**パラメータ**

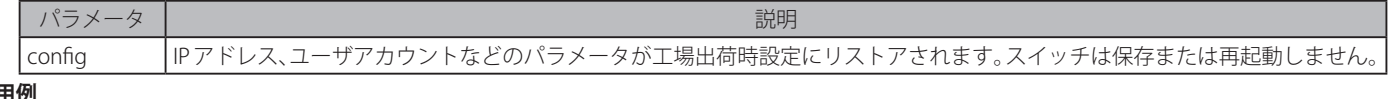

#### **使用例**

```
DGS-1210-24> reset config
% Device will reboot after reset configuration successfully.
DGS-1210-24>
```
### **show ipif**

#### **目的**

スイッチの現在の IP アドレスを表示します。

### **構文**

show ipif

### **説明**

スイッチの現在の IP モード /IP アドレス / サブネットマスク / ゲートウェイを表示します。

### **使用例**

IP アドレスを表示します。

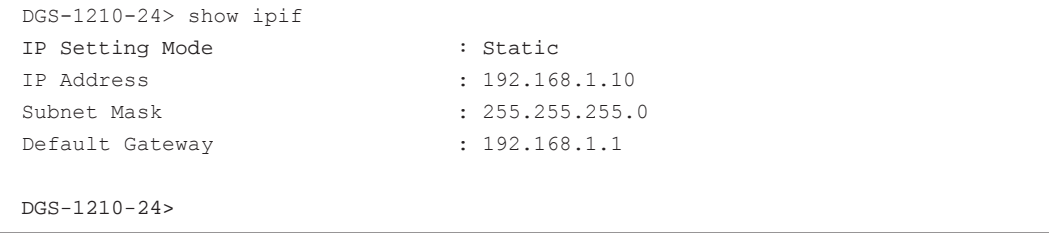

### **show switch**

#### **目的**

スイッチの現在の状態を表示します。

#### **構文**

show switch

#### **説明**

スイッチの現在の状態を表示します。

#### **使用例**

スイッチの状態を表示します。

```
DGS-1210-24> show switch
System name :
System Contact : the system of \sim :
System Location :
System up time : 0 days, 0 hrs, 1 min, 16 secs
System Time : 01/01/2009 01:09:25
System hardware version : A1
System firmware version : 1.00.015<br>System boot version : 1.00.003
System boot version : 1.00.003<br>System Protocol version : 2.001.004
System Protocol version
System serial number : QB2F1A2000004
MAC Address : 00-26-5A-F0-2D-87
```
DGS-1210-24>

### **config account admin password**

#### **目的**

管理者パスワードを設定します。

### **構文**

config account admin password <passwd>

#### **説明**

スイッチの管理者パスワードを設定します。

**パラメータ**

| パラメータ | アンディア | アンディア | アンディア | アンディア | アンディア | アンディア | アンディア | アンディア | アンディア | アンディア | アンディア | アンディア | アンディア | <passwd> | 新しい管理者パスワードを指定します。

### **使用例**

```
DGS-1210-24> config account admin password dlink
DGS-1210-24>
```
#### **save**

### **目的**

設定内容の変更を保存します。

#### **構文**

save

### **説明**

設定内容の変更を保存します。

### **使用例**

IP アドレスを表示します。

DGS-1210-24> save Building configuration ... [OK] DGS-1210-24>

## **第 7 章 スイッチのメンテナンス**

### **工場出荷時設定に戻す**

リセットボタンを押下することで本製品の設定を工場出荷状態に戻します。

- 1. 必要に応じて設定ファイルのバックアップを行い、本製品からログアウトします。
- 2. 前面のリセットボタンを5秒間押下します。
	- この間の前面パネルの LED ステータスは以下の通りです。

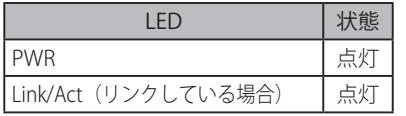

- 3. リセットボタンを放すと本製品は再起動します。
- 4. 初期化が完了すると前面パネルの LED 表示は以下の通りになります。

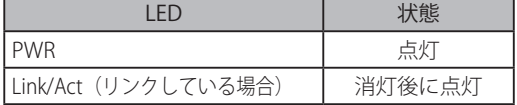

お意図リセットボタンを押下する前に必ずご使用の製品の設定を保存してください。リセットボタンを押下すると、すべての設定が消去されます。

## **付録 A ケーブルとコネクタ**

スイッチを別のスイッチ、ブリッジまたはハブに接続する場合、ノーマルケーブルが必要です。ケーブルピンアサインに合うことを再確認してくだ さい。

以下の図と表は標準の RJ-45 プラグ / コネクタとピンアサインです。

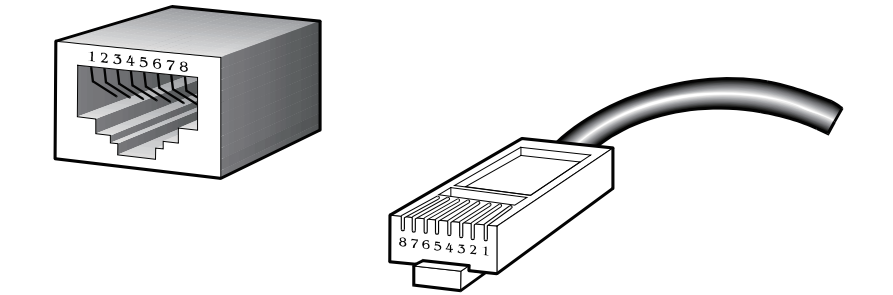

図 A-1 標準的な RJ-45 プラグとコネクタ

#### 表 A-1 標準的な RJ-45 ピンアサイン

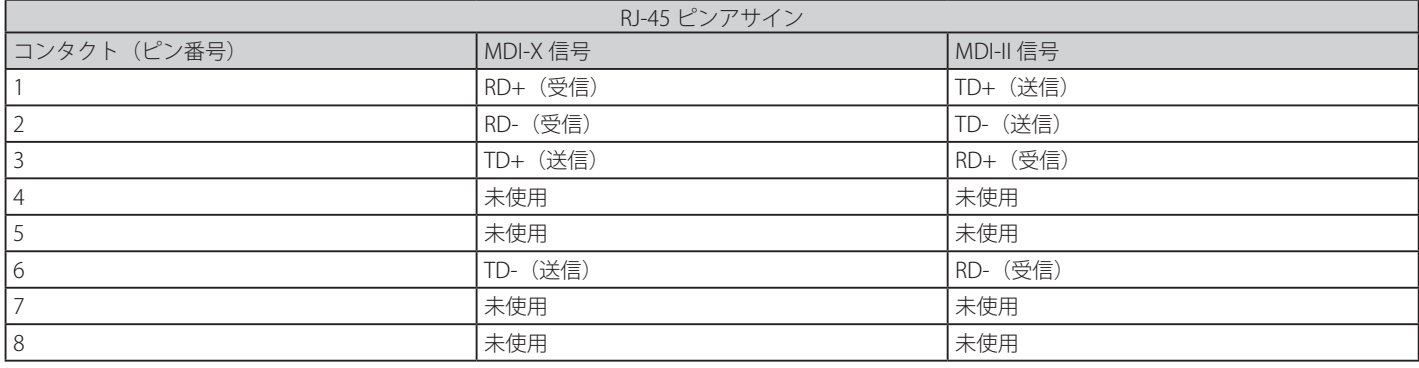

## **付録 B ケーブル長**

以下の表は各規格に対応するケーブル長 (最大) です。

#### 表 B-1 ケーブル長

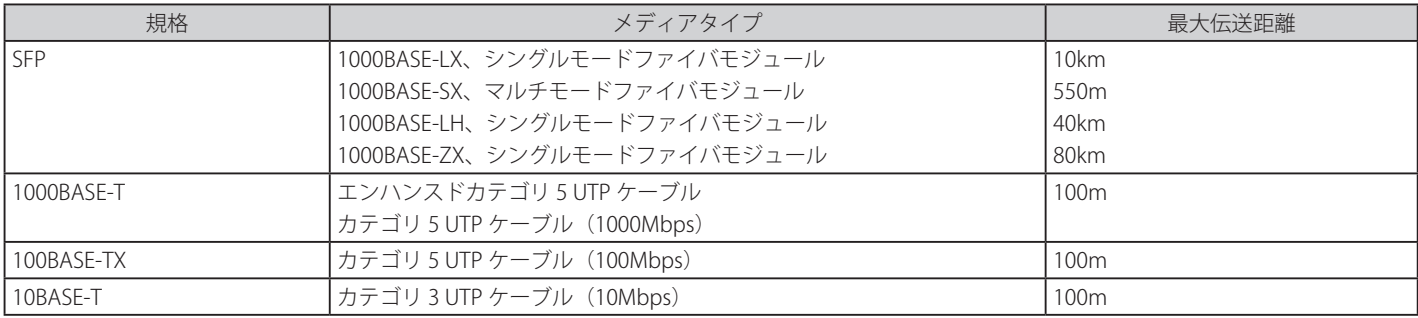

# **付録 C 用語解説**

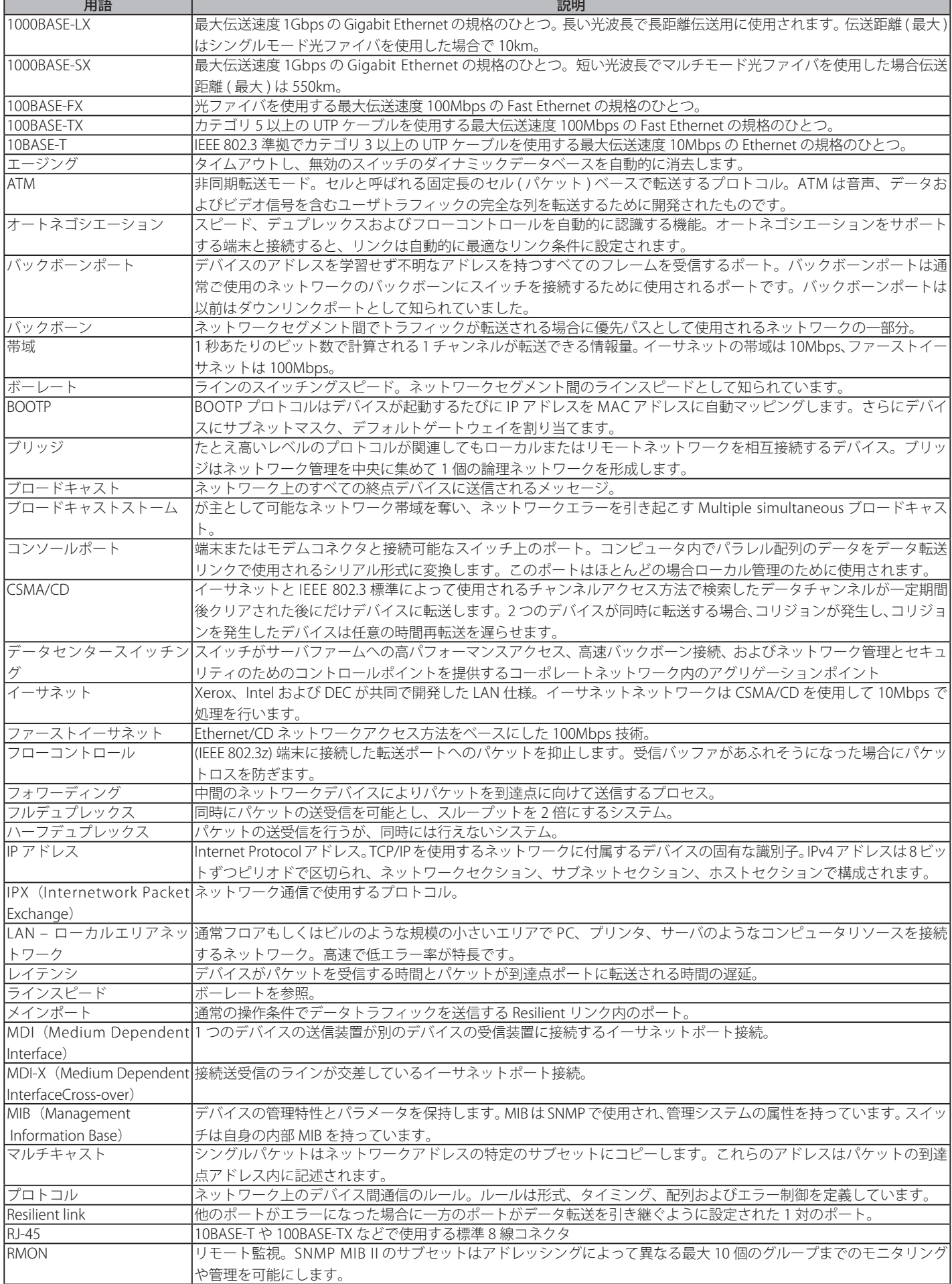

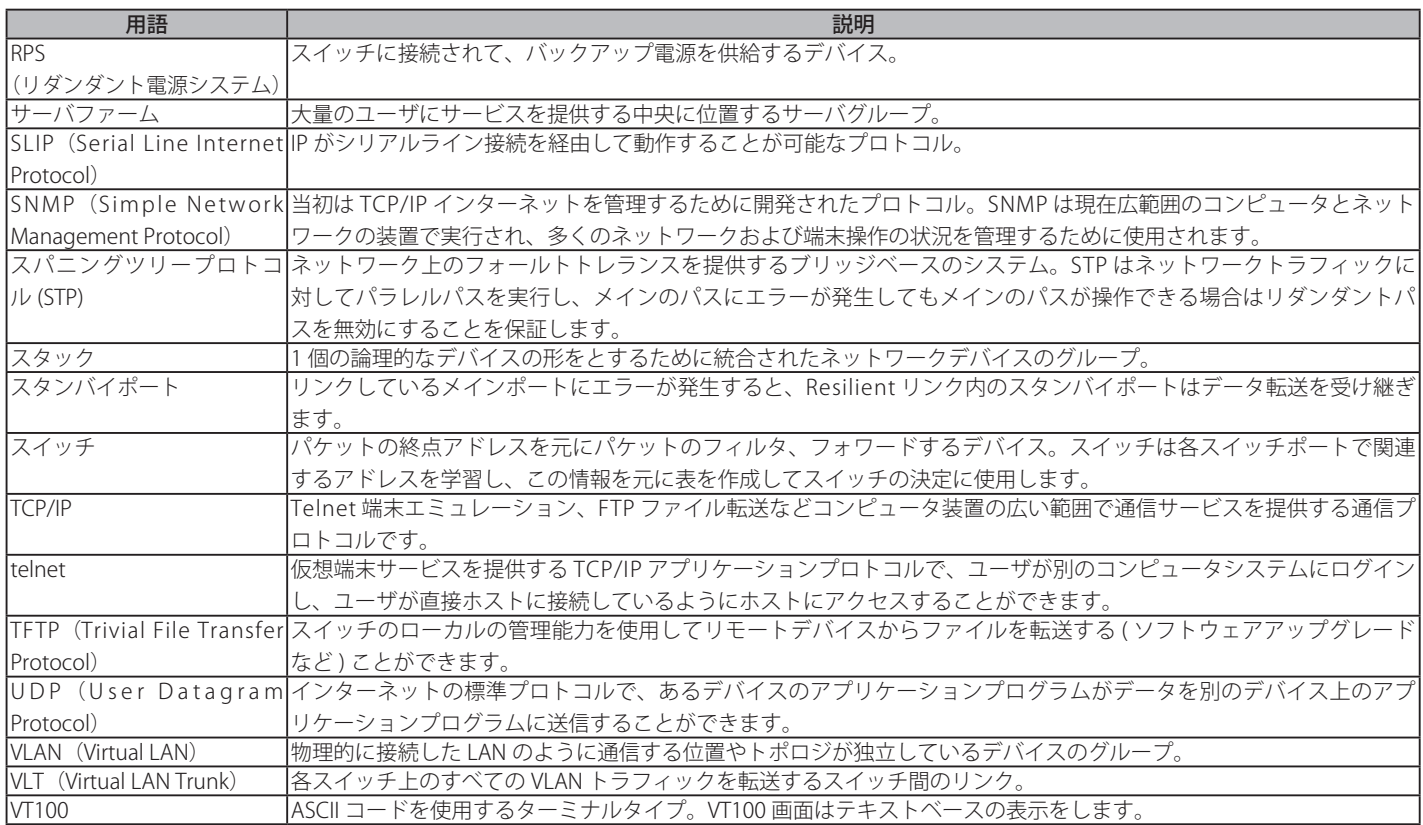